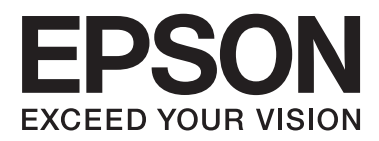

# **Пайдаланушы нұсқаулығы**

## <span id="page-1-0"></span>**Авторлық құқық**

Осы басылымның ешқандай бөлімі Seiko Epson корпорациясының алдын ала жазбаша рұқатынсыз қайта жасалмайды, іздеу жүйесінде сақталмайды немесе кез келген үлгіде немесе электронды, механикалық, фотокөшірмелеу, жазу сияқты кез келген әдіспен тасымалданбайды. Осында берілген ақпаратты пайдалануға қатысты ешқандай патентті міндеттер қарастырылмаған. Осында берілген ақпаратты пайдалану нәтижесінде орын алған зақымдар үшін жауапкершілікті мойнына алмайды. Осында берілген ақпарат Epson өнімімен пайдалануға ғана арналған. Epson - осы ақпаратты басқа өнімдерге қолдану үшін жауапкершілікті мойнына алмайды.

Seiko Epson корпорациясы және бөлімшелері апаттық жағдайда, осы өнімді дұрыс пайдаланбау немесе қиянат ету, рұқсатсыз өзгерту, жөндеу немесе өнімге өзгерістер енгізу немесе Seiko Epson корпорациясының (АҚШ-тан басқа) пайдалану және қызмет көрсету нұсқауларын қатаң түрде орындамау салдарынан болатын зақымдарға, жоғалтуларға, залалдарға, жұмсалған қаражатқа не шығындарға осы өнімді сатып алушы немесе үшінші тарап алдында жауапты болмайды.

Seiko Epson корпорациясы Epson компаниясының түпнұсқа өнімдері немесе Seiko Epson корпорациясы мақұлдаған Epson өнімдері болып табылмайтын кез келген функцияларды немесе шығыс материалдарын пайдалану салдарынан болатын кез келген зақымдарға немесе ақауларға жауапты болмайды.

Seiko Epson корпорациясы Seiko Epson корпорациясы мақұлдаған Epson өнімдері болып табылмайтын кез келген интерфейстік кабельдерді пайдаланғаннан шығатын электромагниттік кедергілері салдарынан болатын зақымдарға жауапты болмайды.

© 2015 Seiko Epson Corporation. All rights reserved.

Осы нұсқаулықтың мазмұны және өнімнің сипаттамалары алдын ала ескертусіз өзгертілуі мүмкін.

## <span id="page-2-0"></span>**Сауда белгілері**

- ❏ EPSON® тіркелген сауда белгісі, ал EPSON EXCEED YOUR VISION немесе EXCEED YOUR VISION — Seiko Epson корпорациясының сауда белгісі.
- ❏ PRINT Image Matching™ және PRINT Image Matching логотиптері Seiko Epson корпорациясының сауда белгілері. Copyright © 2001 Seiko Epson Corporation. All rights reserved.
- ❏ EPSON Scan software is based in part on the work of the Independent JPEG Group.
- ❏ libtiff

Copyright © 1988-1997 Sam Leffler

Copyright © 1991-1997 Silicon Graphics, Inc.

Permission to use, copy, modify, distribute, and sell this software and its documentation for any purpose is hereby granted without fee, provided that (i) the above copyright notices and this permission notice appear in all copies of the software and related documentation, and (ii) the names of Sam Leffler and Silicon Graphics may not be used in any advertising or publicity relating to the software without the specific, prior written permission of Sam Leffler and Silicon Graphics.

THE SOFTWARE IS PROVIDED "AS-IS" AND WITHOUT WARRANTY OF ANY KIND, EXPRESS, IMPLIED OR OTHERWISE, INCLUDING WITHOUT LIMITATION, ANY WARRANTY OF MERCHANTABILITY OR FITNESS FOR A PARTICULAR PURPOSE.

IN NO EVENT SHALL SAM LEFFLER OR SILICON GRAPHICS BE LIABLE FOR ANY SPECIAL, INCIDENTAL, INDIRECT OR CONSEQUENTIAL DAMAGES OF ANY KIND, OR ANY DAMAGES WHATSOEVER RESULTING FROM LOSS OF USE, DATA OR PROFITS, WHETHER OR NOT ADVISED OF THE POSSIBILITY OF DAMAGE, AND ON ANY THEORY OF LIABILITY, ARISING OUT OF OR IN CONNECTION WITH THE USE OR PERFORMANCE OF THIS SOFTWARE.

- ❏ Microsoft®, Windows®, and Windows Vista® are registered trademarks of Microsoft Corporation.
- ❏ Apple, Macintosh, Mac OS, OS X, Bonjour, Safari, iPad, iPhone, iPod touch, and iTunes are trademarks of Apple Inc., registered in the U.S. and other countries. AirPrint and the AirPrint logo are trademarks of Apple Inc.
- ❏ Google Cloud Print™, Chrome™, Chrome OS™, and Android™ are trademarks of Google Inc.
- ❏ Adobe, Adobe Reader, Acrobat, and Photoshop are trademarks of Adobe systems Incorporated, which may be registered in certain jurisdictions.
- $\Box$  Intel<sup>®</sup> is a registered trademark of Intel Corporation.
- ❏ Жалпы ескертпе: Осы жердегі басқа өнім мен компания атаулары өз компанияларының сауда белгілері болуы мүмкін. Epson осы таңбалардың кез келген және барлық құқықтарынан бас тартады.

## **Мазмұны**

### **[Авторлық](#page-1-0) құқық**

## **Сауда [белгілері](#page-2-0)**

### **Осы [нұсқаулық](#page-7-0) туралы**

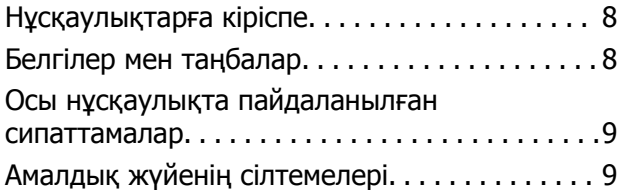

## **[Маңызды](#page-9-0) нұсқаулар**

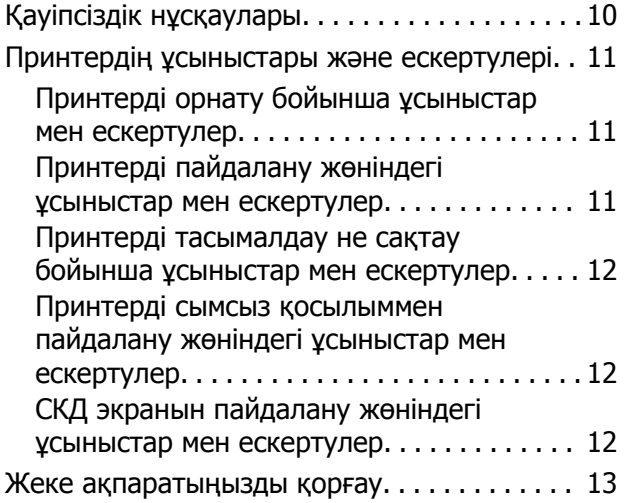

## **[Принтердің](#page-13-0) негіздері**

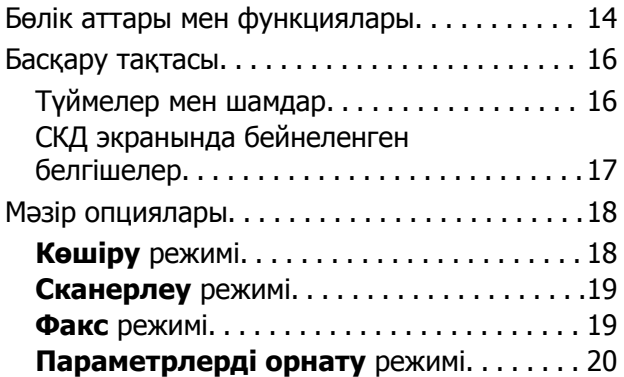

## **[Қағазды](#page-25-0) салу**

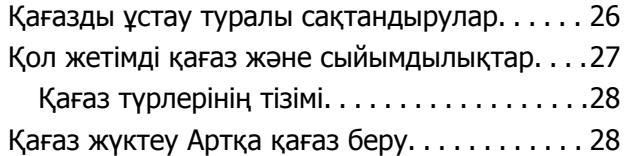

### **[Түпнұсқаларды](#page-31-0) орналастыру**

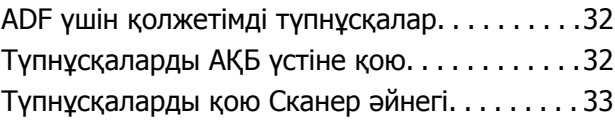

### **Басып [шығару](#page-34-0)**

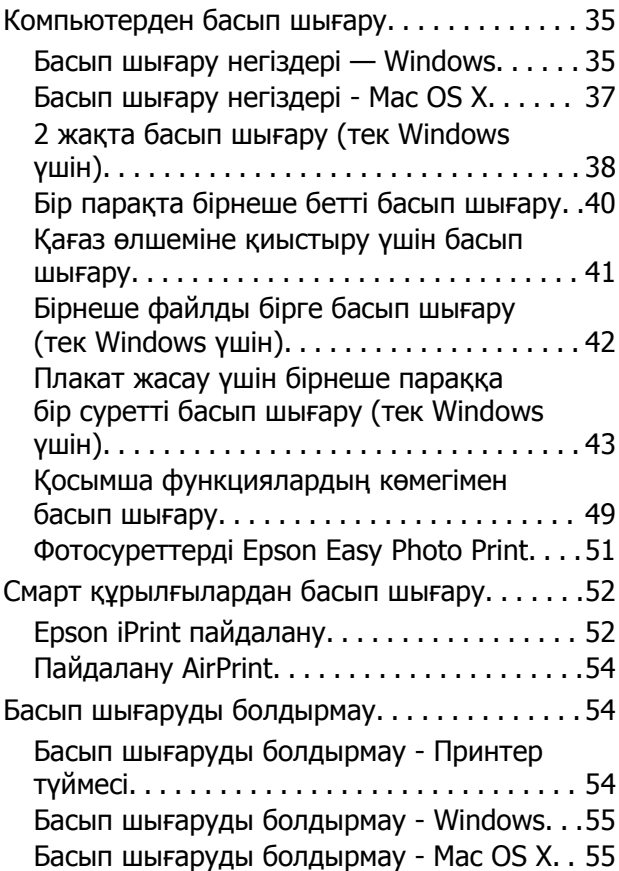

## **[Көшіру](#page-55-0)**

### **[Сканерлеу](#page-56-0)**

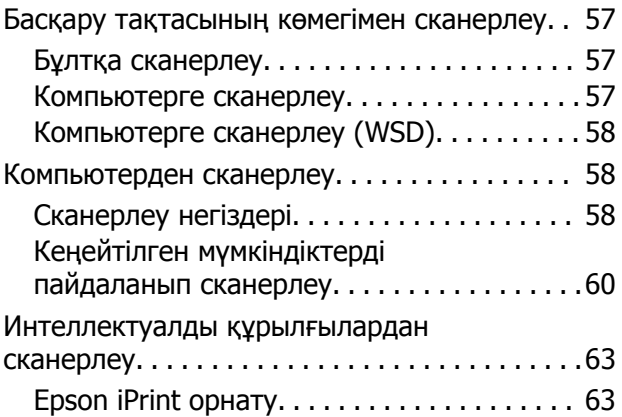

#### **Мазмұны**

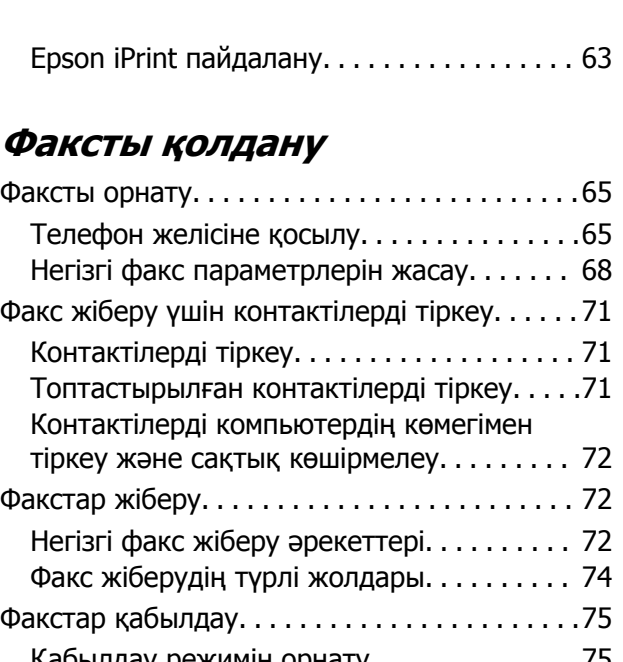

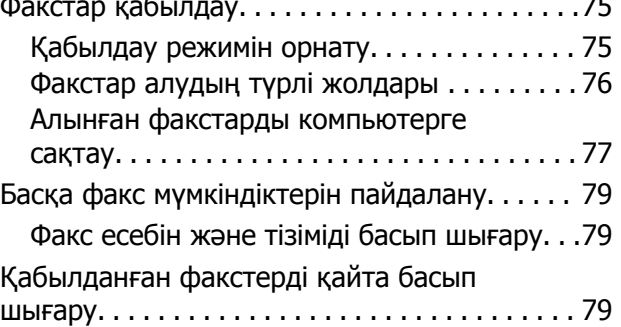

### **Сия [толтыру](#page-80-0)**

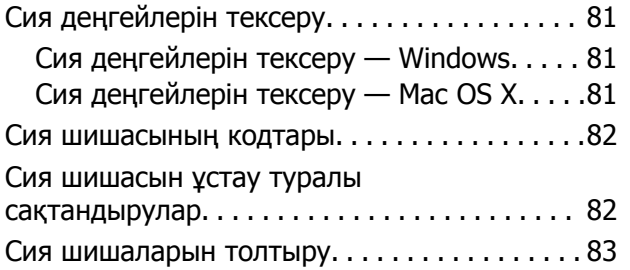

### **Басып [шығару](#page-86-0) және [сканерлеу](#page-86-0) сапасын жақсарту**

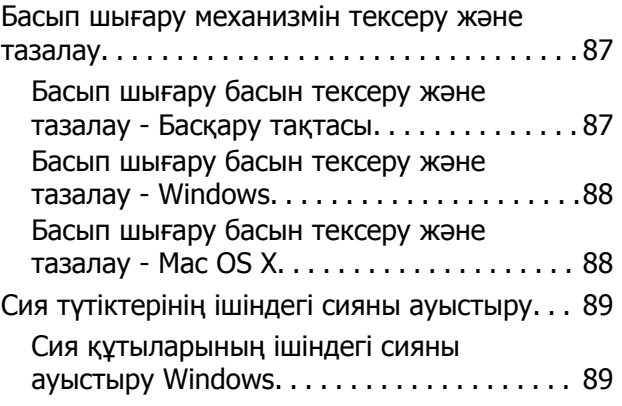

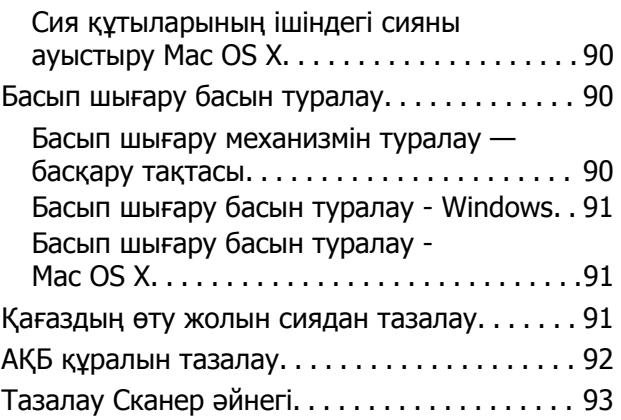

### **Желі [қызметі](#page-94-0) және [бағдарламалық](#page-94-0) құрал [ақпараты](#page-94-0)**

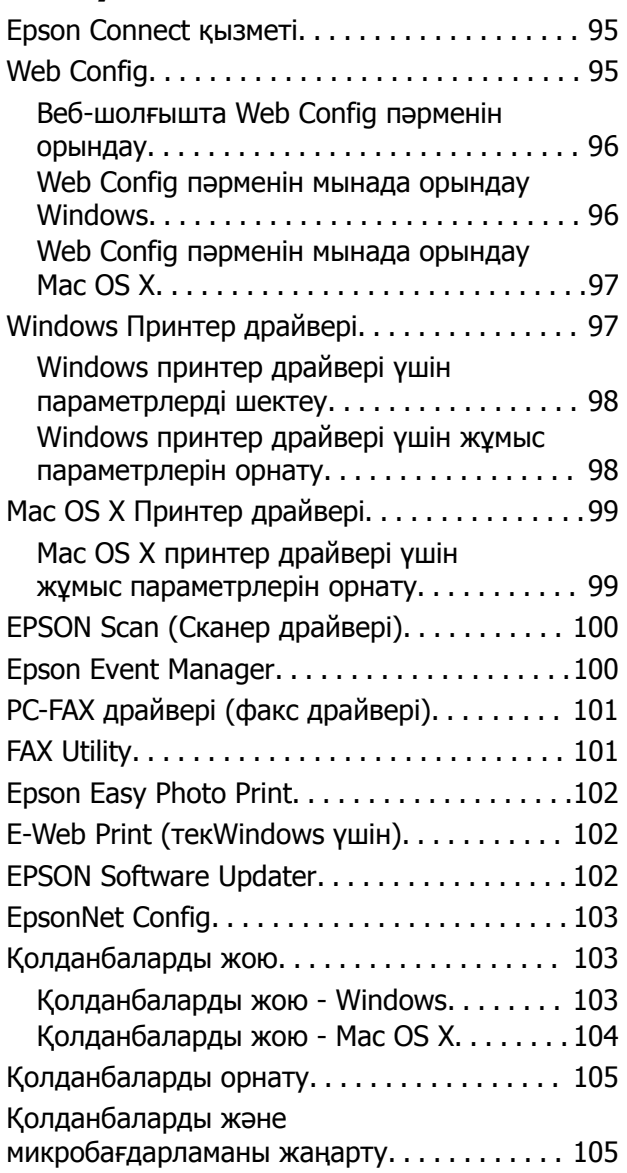

#### **Мазмұны**

## **[Ақаулықтарды](#page-106-0) шешу**

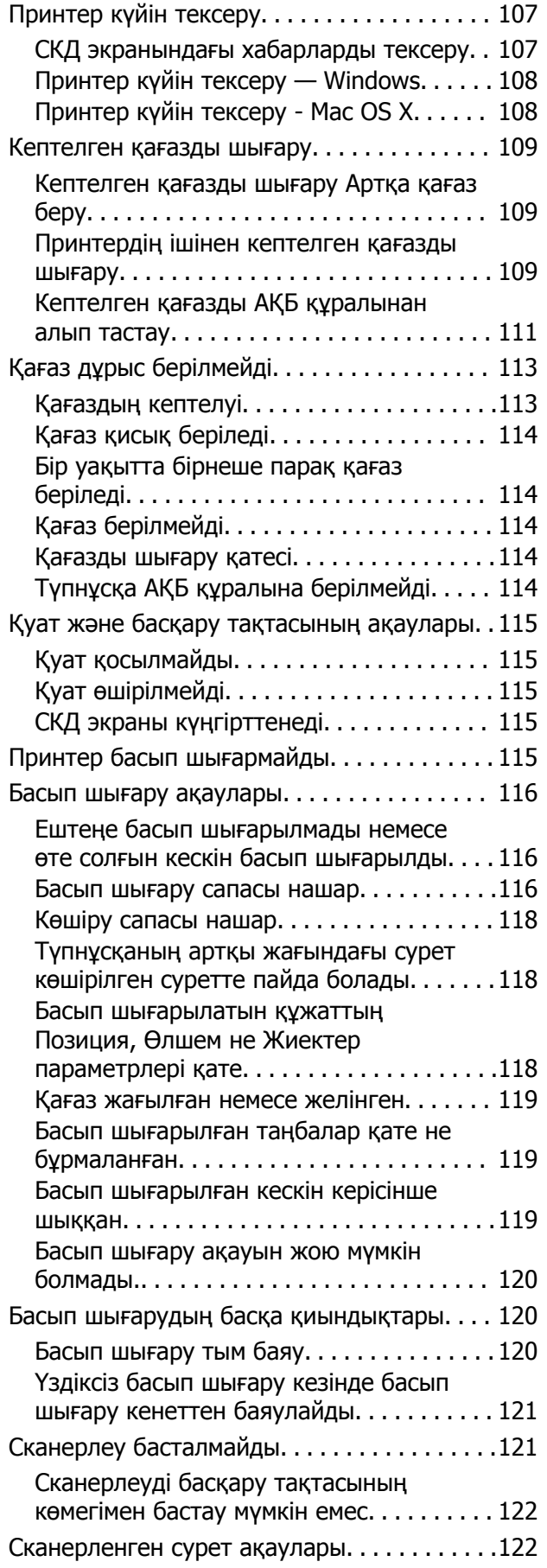

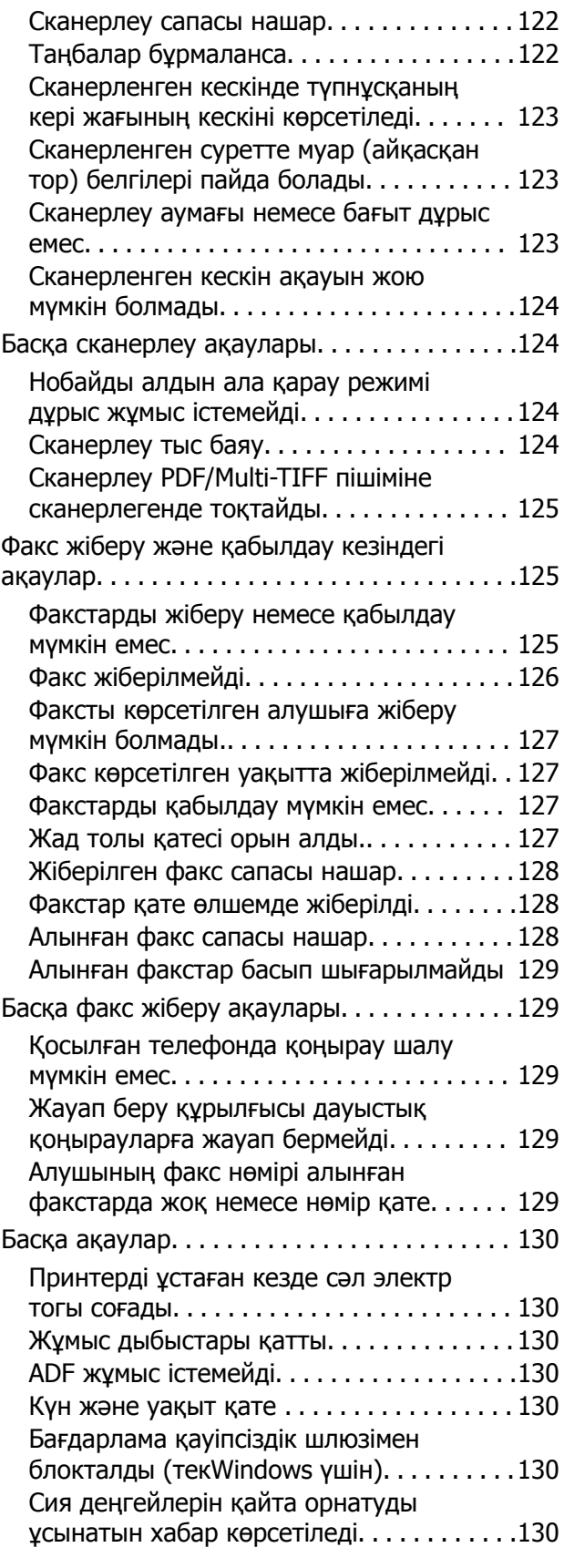

### **[Қосымша](#page-131-0)**

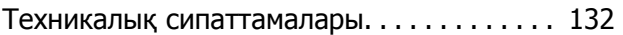

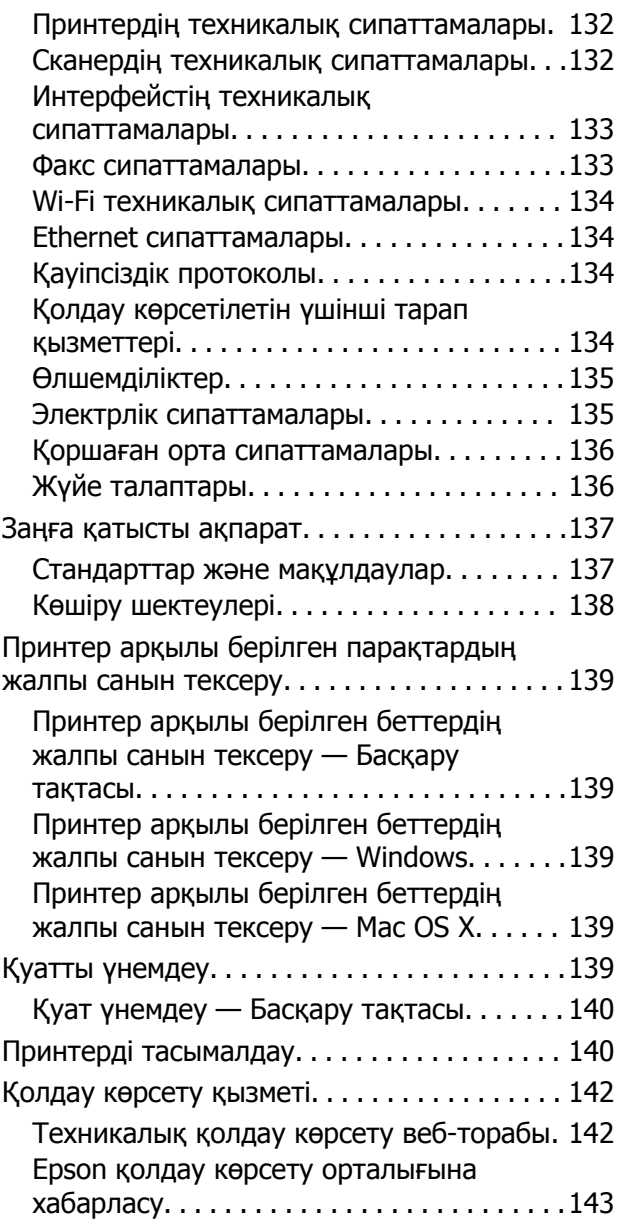

## <span id="page-7-0"></span>**Осы нұсқаулық туралы**

## **Нұсқаулықтарға кіріспе**

Келесі нұсқаулықтар Epson принтерімен бірге беріледі. Нұсқаулықтармен бірге әр түрлі Epson қолданбаларында қамтылған анықтаманы қараңыз.

❏ Осы жерден бастаңыз (қағаз нұсқаулық)

Принтерді орнату, бағдарламалық жасақтаманы орнату, принтерді қолдану, мәселелерді шешу және тағы басқа ақпаратпен қамтамасыз етеді.

❏ Пайдаланушы нұсқаулығы (сандық нұсқаулық)

Осы нұсқаулық. Жалпы ақпарат пен принтерді қолдану және мәселелерді шешу туралы нұсқаулар береді.

❏ Желімен жұмыс істеуге арналған нұсқау (сандық нұсқаулық)

Принтерді желіде пайдаланған кездегі желі параметрлері және ақаулықтарды шешу туралы ақпаратпен қамтамасыз етеді.

Келесі әдістермен жоғарыдағы нұсқаулықтардың ең соңғы нұсқаларын ала аласыз.

❏ Қағаз нұсқаулық

Epson Еуропа қолдау веб-торабына <http://www.epson.eu/Support> мекенжайы бойынша немесе Epson дүниежүзілік қолдау веб-торабына <http://support.epson.net/> мекенжайы бойынша кіріңіз.

❏ Сандық нұсқаулық

Компьютерде EPSON Software Updater бағдарламасын іске қосыңыз. EPSON Software Updater бағдарламасы Epson бағдарламалық жасақтамасы қолданбаларының қолжетімді жаңартуларын және сандық нұсқаулықтарды тексереді әрі соңғы нұсқаулықтарды жүктеуге мүмкіндік береді.

#### **Қатысты ақпарат**

 $\rightarrow$  **["EPSON Software Updater"](#page-101-0) бетте 102** 

## **Белгілер мен таңбалар**

#### !**Абайлаңыз:**

Дене жарақатын болдырмау үшін нұсқауларды мұқият орындау керек.

#### c **Маңызды:**

Жабдықты зақымдауды болдырмау үшін нұсқауларды орындау керек.

#### **Ескертпе:**

Қосымша және анықтамалық ақпаратпен қамтамасыз етеді.

 $\rightarrow$  қатысты ақпарат

Қатысты бөлімдерге байланысты.

## <span id="page-8-0"></span>**Осы нұсқаулықта пайдаланылған сипаттамалар**

- ❏ Принтер драйверінің экран суреттері және EPSON Scan (сканер драйверінің) экрандары Windows 8.1 немесе Mac OS X v10.10.x жүйесінен алынған. Экрандарда бейнеленген мазмұн үлгіге және жағдайға байланысты өзгереді.
- ❏ Осы нұсқаулықта пайдаланылған принтер суреттер жай мысалдар болып табылады. Үлгіге байланысты азғантай айырмашылықтар болуы мүмкін болғанымен пайдалану әдісі бірдей.
- ❏ СКД экранындағы кейбір мәзір элементтері үлгіге және параметрлерге байланысты өзгеріп отырады.

## **Амалдық жүйенің сілтемелері**

#### **Windows**

Нұсқаулықта «Windows 8.1», «Windows 8», «Windows 7», «Windows Vista», «Windows XP», «Windows Server 2012 R2», «Windows Server 2012», «Windows Server 2008 R2», «Windows Server 2008», «Windows Server 2003 R2» және «Windows Server 2003» сияқты терминдер келесі амалдық жүйеге қатысты. Сонымен қатар, барлық нұсқаларды көру үшін, «Windows» пайдаланылады.

- ❏ Microsoft® Windows® 8.1 операциялық жүйесі
- ❏ Microsoft® Windows® 8 операциялық жүйесі
- ❏ Microsoft® Windows® 7 операциялық жүйесі
- ❏ Microsoft® Windows Vista® операциялық жүйесі
- ❏ Microsoft® Windows® XP операциялық жүйесі
- ❏ Microsoft® Windows® XP Professional x64 Edition операциялық жүйесі
- ❏ Microsoft® Windows Server® 2012 R2 операциялық жүйесі
- ❏ Microsoft® Windows Server® 2012 операциялық жүйесі
- ❏ Microsoft® Windows Server® 2008 R2 операциялық жүйесі
- ❏ Microsoft® Windows Server® 2008 операциялық жүйесі
- ❏ Microsoft® Windows Server® 2003 R2 операциялық жүйесі
- ❏ Microsoft® Windows Server® 2003 операциялық жүйесі

#### **Mac OS X**

Нұсқаулықта «Mac OS X v10.10.x» OS X Yosemite операциялық жүйесіне, «Mac OS X v10.9.x» OS X Mavericks операциялық жүйесіне және «Mac OS X v10.8.x» OS X Mountain Lion операциялық жүйесіне қатысты. Сонымен қатар, «Mac OS X» жүйесі «Mac OS X v10.10.x», «Mac OS X v10.9.x», «Mac OS X v10.8.x», «Mac OS X v10.7.x» және «Mac OS X v10.6.8» жүйелерін көру үшін пайдаланылады.

## <span id="page-9-0"></span>**Маңызды нұсқаулар**

## **Қауіпсіздік нұсқаулары**

Осы принтерді қауіпсіз пайдаланылуын қамтамасыз ету үшін мына нұсқауларды оқып, орындаңыз. Осы нұсқаулықты болашақта анықтама алу үшін сақтаңыз. Сонымен қатар принтерде белгіленген барлық ескертулер мен нұсқауларды орындау қажет.

- ❏ Принтермен берілген қуат сымын ғана пайдаланыңыз және сымды басқа жабдықтармен қолданбаңыз. Принтермен басқа сымдарды пайдалану немесе берілген қуат сымын басқа жабдықпен пайдалану өрттің шығуына немесе электр тогының соғуына себеп болуы мүмкін.
- ❏ Айнымалы ток адаптерінің қуат сымы қатысты қауіпсіздік стандартына сәйкес келетініне көз жеткізіңіз.
- ❏ Принтердің нұсқаулығында нақты сипатталған жерлерден басқа қуат сымын, ашаны, принтер құрылғысын, сканер құрылғысын немесе басқа опцияларды өз бетіңізбен бөлшектеуге, өзгертуге немесе жөндеуге әрекеттенбеңіз.
- ❏ Принтерді ажыратып, келесі жағдайларда білікті маманға жөндетіңіз:

Қуат сымы немесе аша зақымдалғанда; принтерге сұйық зат кіргенде; принтер жерге түсірілгенде немесе корпусы зақымдалғанда; принтер қалыпты жұмыс істемегенде немесе өнімділігі айқын өзгергенде. Пайдалану нұсқауларында қамтылмаған реттеулерді орындамаңыз.

- ❏ Принтерді ашасы оңай қосылатын электр розеткасының жанына орналастырыңыз.
- ❏ Принтерді сыртқа, қатты кір немесе шаң жерге, судың, ыстық көздер бар жерге немесе соққы, діріл, жоғары температура немесе ылғал жерлерге орналастырмаңыз.
- ❏ Принтерге сұйық зат төгіп алмаңыз немесе принтерді дымқыл қолдарыңызбен қолданбаңыз.
- ❏ Принтерді кардиостимуляторлардан ең кемінде 22 см қашық сақтаңыз. Бұл принтерден шыққан радио толқындар кардиостимуляторлардың жұмысына кері әсерін тигізеді.
- ❏ Егер СКД экраны зақымдалса, дилеріңізге хабарласыңыз. Егер сұйық кристал қолыңызға тисе, қолыңызды сабындап жуыңыз. Егер сұйық кристал көзіңізге тисе, көзіңізді дереу сумен шайыңыз. Егер жақсылап шайғаннан кейін де ыңғайсыз немесе көру ақаулары болса, дереу дәрігерге қаралыңыз.
- ❏ Күн күркіреген кезде телефонды пайдалануға болмайды. Найзағайдан электр тогының соғу қаупі болуы мүмкін.
- ❏ Жылыстауға жақын жерде жылыстау туралы хабарлау үшін телефонды пайдаланбаңыз.
- ❏ Сия құтыларын, сия құтыларының қақпақтарын және ашылған сия шишаларын немесе сия шишаларының қақпақтарын ұстағанда сияға тимеуге тырысыңыз.
	- ❏ Егер сия теріңізге тисе, тиген жерді сабындап жуыңыз.
	- ❏ Егер сия көзіңізге тисе, дереу сумен жуып тастаңыз. Жақсылап жуғаннан кейін де ыңғайсыздық немесе көру қиындықтары туындаса, дереу дәрігерге қаралыңыз.
	- ❏ Егер аузыңызға сия кірсе, дереу дәрігерге қаралыңыз.
- ❏ Тығыздағышын алғаннан кейін сия шишасын еңкейтпеңіз немесе шайқамаңыз; бұл ағуды тудыруы мүмкін.
- ❏ Сия шишаларын және сия құтысын балалар жетпейтін жерде сақтаңыз. Балаларға сия шишаларынан және сия шишасы қақпағынан ішуге немесе оларды ұстауға жол бермеңіз.

## <span id="page-10-0"></span>**Принтердің ұсыныстары және ескертулері**

Принтерді немесе мүліктеріңізді зақымдамау үшін мына нұсқауларды оқыңыз және орындаңыз. Нұсқаулықты келешекте пайдалану үшін сақтап қойыңыз.

## **Принтерді орнату бойынша ұсыныстар мен ескертулер**

- ❏ Принтердегі желдеткіш тесіктерді және саңылауларды бітемеңіз немесе жаппаңыз.
- ❏ Принтердің белгісінде көрсетілген қуат көзі түрін ғана пайдаланыңыз.
- ❏ Үнемі қосылып не өшіріліп тұратын фото көшіру құрылғылары немесе ауа ағынын басқаратын жүйелер қосылған бірдей розеткаларды пайдаланбаңыз.
- ❏ Қабырға ток аударғыштар немесе автоматты таймерлер арқылы басқарылатын электр розеткаларын пайдаланбаңыз.
- ❏ Бүкіл компьютер жүйесін дауыс зорайтқыштар немесе сымсыз телефондардың негізгі блогы сияқты электромагниттік кедергілердің ықтимал көздерінен қашық сақтаңыз.
- ❏ Қуат сымын үйкелмейтін, кесілмейтін, тозбайтын, майыспайтын және ширатылмайтын жерге орналастырыңыз. Қуат сымының үстіне заттар қоймаңыз және қуат сымының басылуына немесе езілуіне жол бермеңіз. Барлық қуат сымдарының ұшын және оны электр тогын өңдегішке кіретін және шығатын жағын тік ұстауға аса назар аударыңыз.
- ❏ Егер принтермен ұзартқыш сым пайдалансаңыз, ұзартқыш сымға қосылған құрылғылардың жалпы номиналды тогы сымның номиналды тогынан аспайтынына көз жеткізіңіз. Оған қоса, қабырғалық розеткаға қосылған барлық құрылғылардың жалпы номиналды тогы қабырғалық розетканың номиналды тогынан аспайтынына көз жеткізіңіз.
- ❏ Егер принтерді Германияда пайдалануды жоспарласаңыз, ғимаратта принтерді қысқа тұйықталудан және токтың шамадан тыс жүктелуінен қорғайтын 10 немесе 16 амперлік ажыратқыш болуы тиіс.
- ❏ Принтерді компьютерге немесе басқа құрылғыға кабельмен жалғаған кезде, қосқыштары дұрыс бағытта екеніне көз жеткізіңіз. Әрбір қосқышта тек бір дұрыс бағыты бар. Қосқыштарды бұрыс бағытпен енгізу кабельмен жалғанған құрылғыларды зақымдауы мүмкін.
- ❏ Принтерді барлық бағытта оның негізінен асатын тегіс, тұрақты бетке орналастырыңыз. Принтер қисайып тұрса, дұрыс жұмыс істемейді.
- ❏ Құжат қақпағын толығымен көтере алу үшін принтердің жоғарғы жағында бос орын қалдырыңыз.
- ❏ Қағаз толығымен шығуы үшін принтердің алдыңғы жағында жеткілікті бос орын қалдырыңыз.
- ❏ Температурасы немесе ылғалдылығы жылдам ауысатын жерлерге орналастырмаңыз. Оған қоса, принтерді тікелей күн сәулесі, қатты жарық көздері немесе жылу көздерінен сақтаңыз.

## **Принтерді пайдалану жөніндегі ұсыныстар мен ескертулер**

- ❏ Принтердегі ұяларға заттар салмаңыз.
- ❏ Басып шығару барысында қолыңызды принтердің ішіне салмаңыз.
- ❏ Принтер ішіндегі ақ жалпақ кабельге және сия түтіктеріне тимеңіз.
- ❏ Құрамында тез тұтанатын газы бар аэрозольді өнімдерді принтердің ішіне немесе айналасында қолданбаңыз. Солай жасау өртке себеп болуы мүмкін.
- <span id="page-11-0"></span>❏ Басып шығару басын қолмен жылжытпаңыз, принтерді зақымдауыңыз мүмкін.
- ❏ Сканер құрылғысын жапқанда саусақтарыңызды қысып алмаңыз.
- ❏ Түпнұсқаларды қойған кезде Сканер әйнегі үстінен қатты баспаңыз.
- ❏ Сия деңгейі төменгі сызықтан төмен болғанда, принтерді ұзақ уақыт пайдалану принтерді зақымдауы мүмкін. Epson сия деңгейлерін қайта орнату үшін барлық сия шишаларын принтер жұмыс істемей тұрмағанда жоғарғы сызыққа дейін толтыруды ұсынады.
- $□$  Принтерді әрдайым  $□$  түймесінің көмегімен өшірініз. Принтерді  $□$  жарығының жыпылықтауы тоқтағанға дейін розеткадан ажыратпаңыз немесе қуатын өшірмеңіз.
- ❏ Егер принтерді ұзақ уақыт бойы пайдаланбайтын болсаңыз, қуат сымын электр розеткасынан ажыратып қойыңыз.

## **Принтерді тасымалдау не сақтау бойынша ұсыныстар мен ескертулер**

- ❏ Принтерді сақтағанда немесе тасымалдағанда, оны еңкейтпеңіз, тігінен қоймаңыз немесе төңкермеңіз; әйтпесе, сия ағуы мүмкін.
- ❏ Принтерді тасымалдау алдында басып шығару механизмі бастапқы (шеткі оң жақ) күйде екенін тексеріңіз.

## **Принтерді сымсыз қосылыммен пайдалану жөніндегі ұсыныстар мен ескертулер**

- ❏ Принтердің радио толқындары медициналық электрондық құралдарды зақымдап, олардың жұмысына теріс әсер етуі мүмкін. Бұл принтерді медициналық мекемелерде немесе медициналық құралдың жанында пайдаланған кезде мекемеге жауапты уәкілетті тұлғаның нұсқауларын сақтаңыз және медициналық құралдың барлық ескертулері мен нұсқауларына сүйеніңіз.
- ❏ Бұл принтердің радио толқындары автоматты есіктер немесе өрт дабылы секілді автоматты басқарылатын құрылғылардың жұмысына кері әсер етіп, ақау салдарынан оқыс оқиғаға әкелуі мүмкін. басқарылатын құрылғылардың жұмысына кері әсер етіп, ақау салдарынан оқыс оқиғаға әкелуі мүмкін. Бұл принтерді автоматты басқарылатын құрылғылардың жанында пайдаланған кезде сол құрылғылардың барлық ескертулері мен нұсқауларына сүйеніңіз.

## **СКД экранын пайдалану жөніндегі ұсыныстар мен ескертулер**

- ❏ СКД экранында бірнеше кішкентай ашық немесе қара дақтар болуы мүмкін, оның мүмкіндіктеріне байланысты жарықтық тегіс таралмауы мүмкін. Бұл қалыпты жағдай және кез келген жағдайда да зақымдалғанын білдірмейді.
- ❏ Тазалау үшін тек құрғақ, жұмсақ шүберек пайдаланыңыз. Сұйықтық немесе химиялық тазартқыш құралдар қолданбаңыз.
- ❏ СҚД экранының сыртқы қақпағы ауыр соққы алса сынуы мүмкін. Егер экранның беті сынса немесе шытынаса дилерге хабарласыңыз, сынған бөліктерді ұстамаңыз немесе алып тастауға тырыспаңыз.

## <span id="page-12-0"></span>**Жеке ақпаратыңызды қорғау**

Егер принтерді біреуге берсеңіз немесе жойсаңыз, басқару тақтасында **Параметрлерді орнату** > **Әдепкі парам. қалп. келтіру** > **Барлық деректер мен параметрлерді өшіру** тармағын таңдау арқылы принтер жадында сақталған бүкіл жеке ақпаратты өшіріңіз.

## <span id="page-13-0"></span>**Принтердің негіздері**

## **Бөлік аттары мен функциялары**

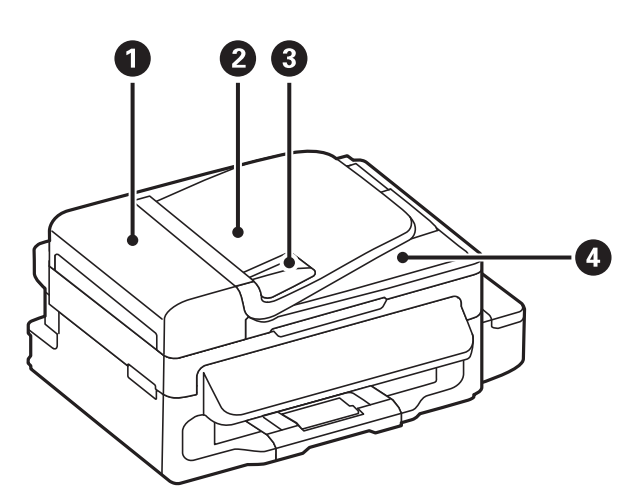

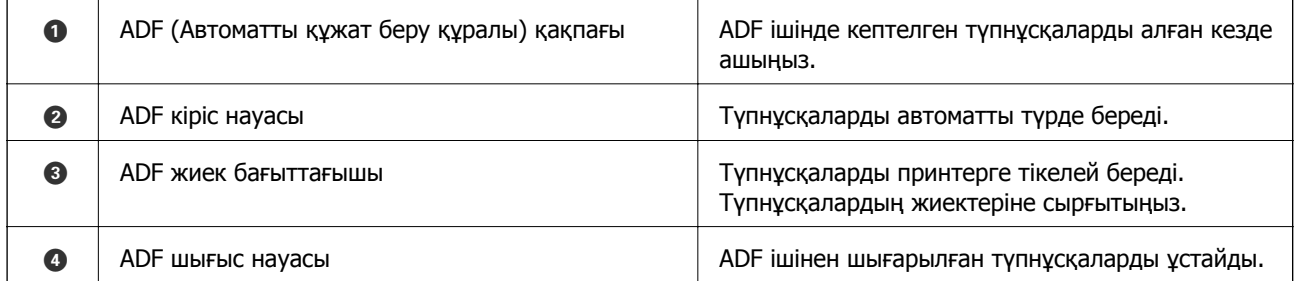

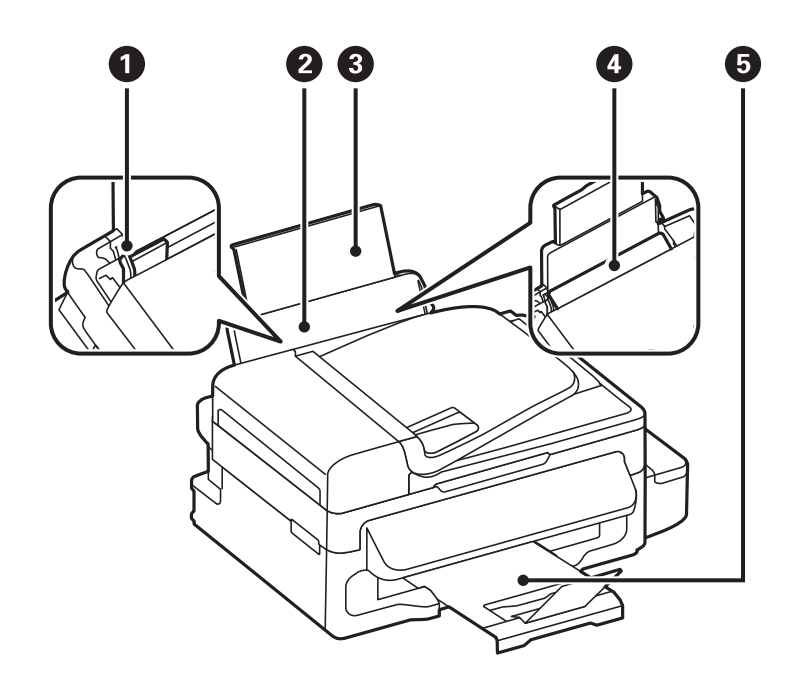

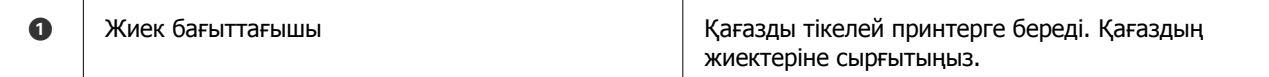

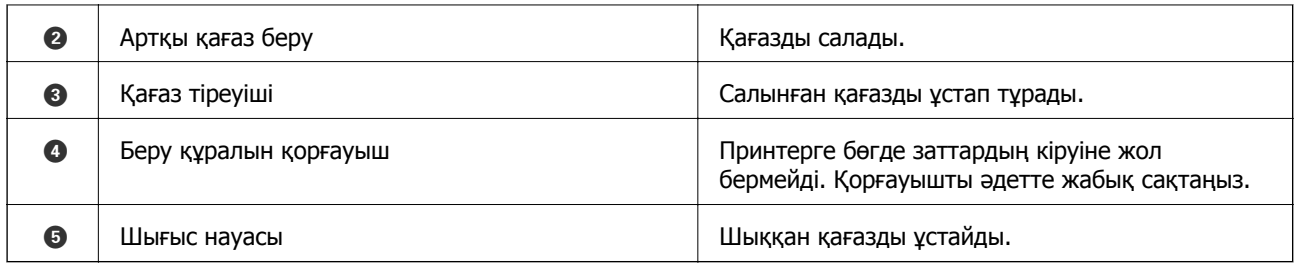

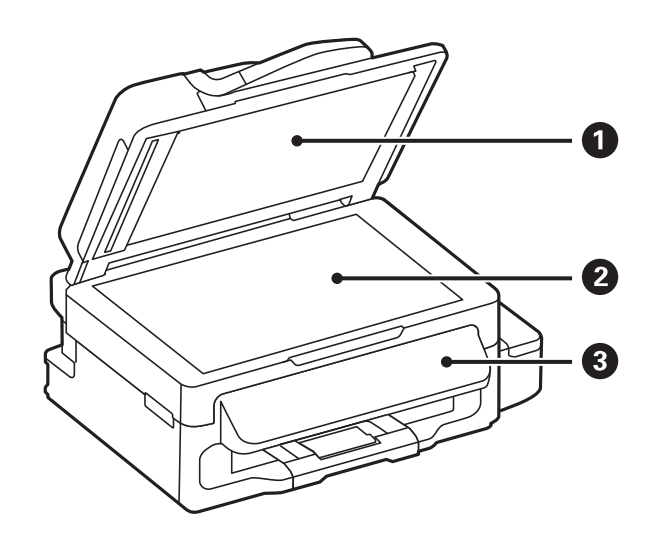

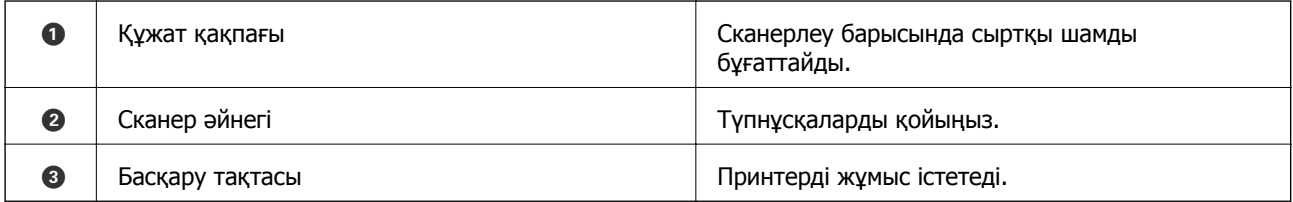

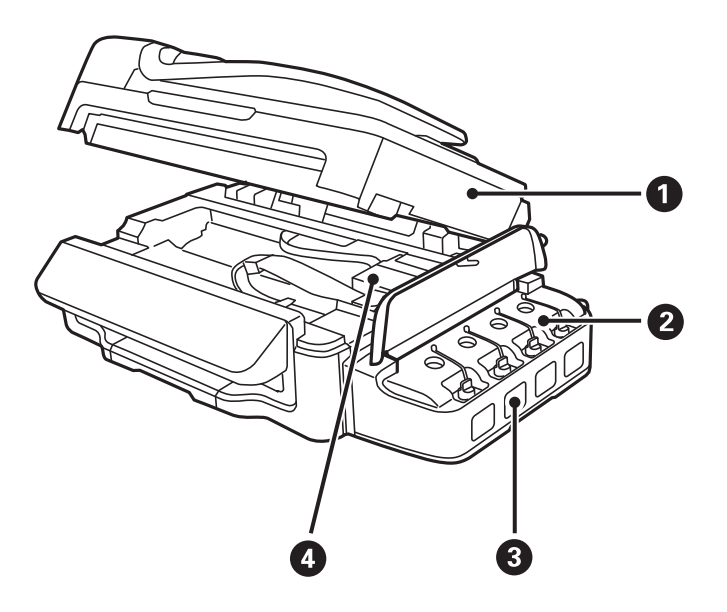

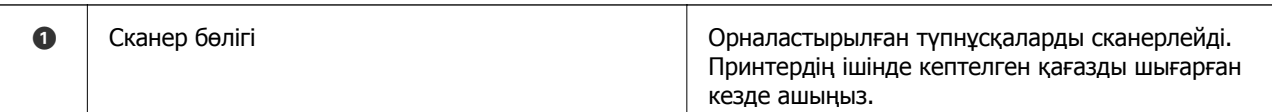

<span id="page-15-0"></span>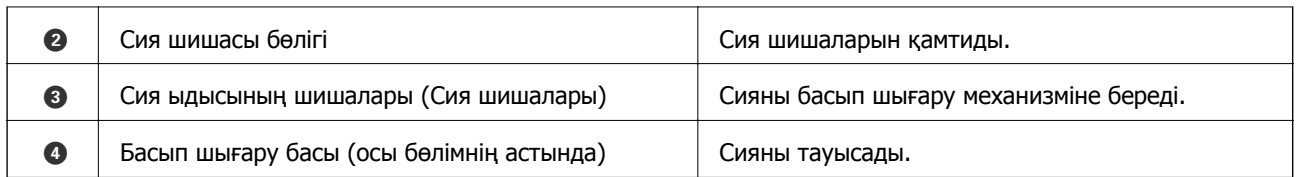

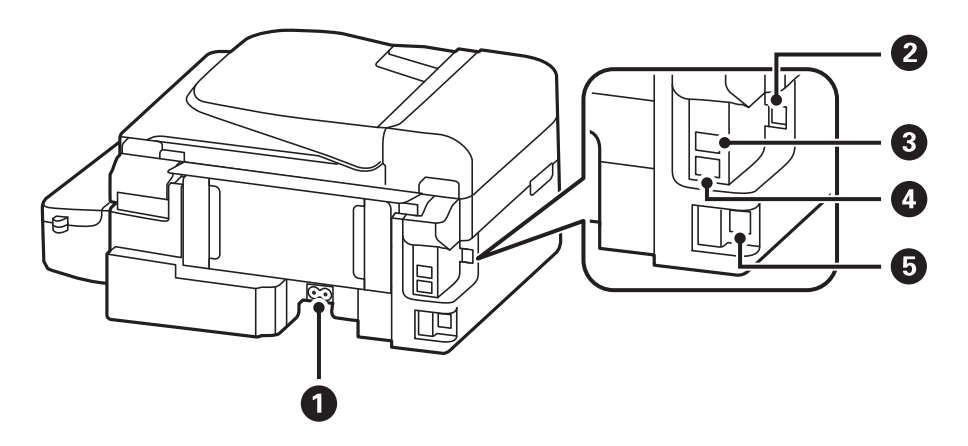

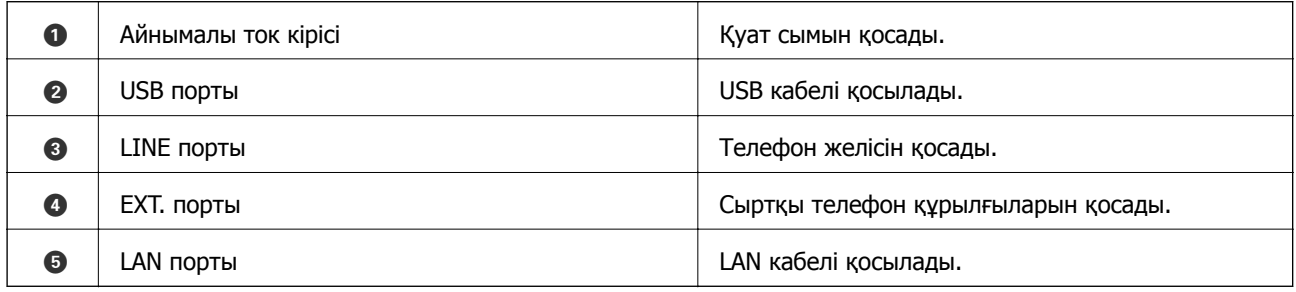

## **Басқару тақтасы**

## **Түймелер мен шамдар**

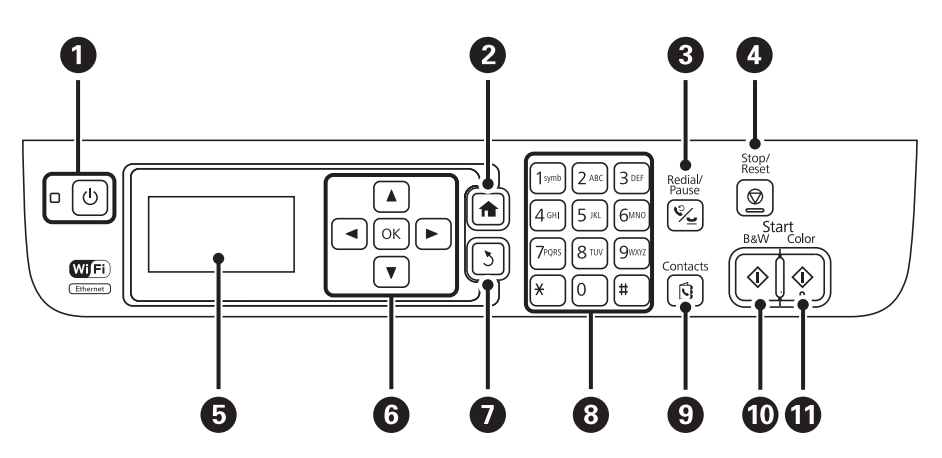

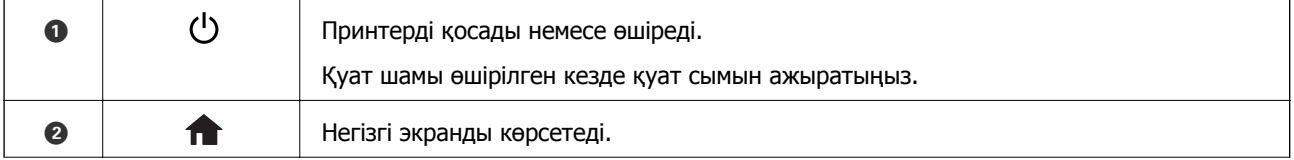

<span id="page-16-0"></span>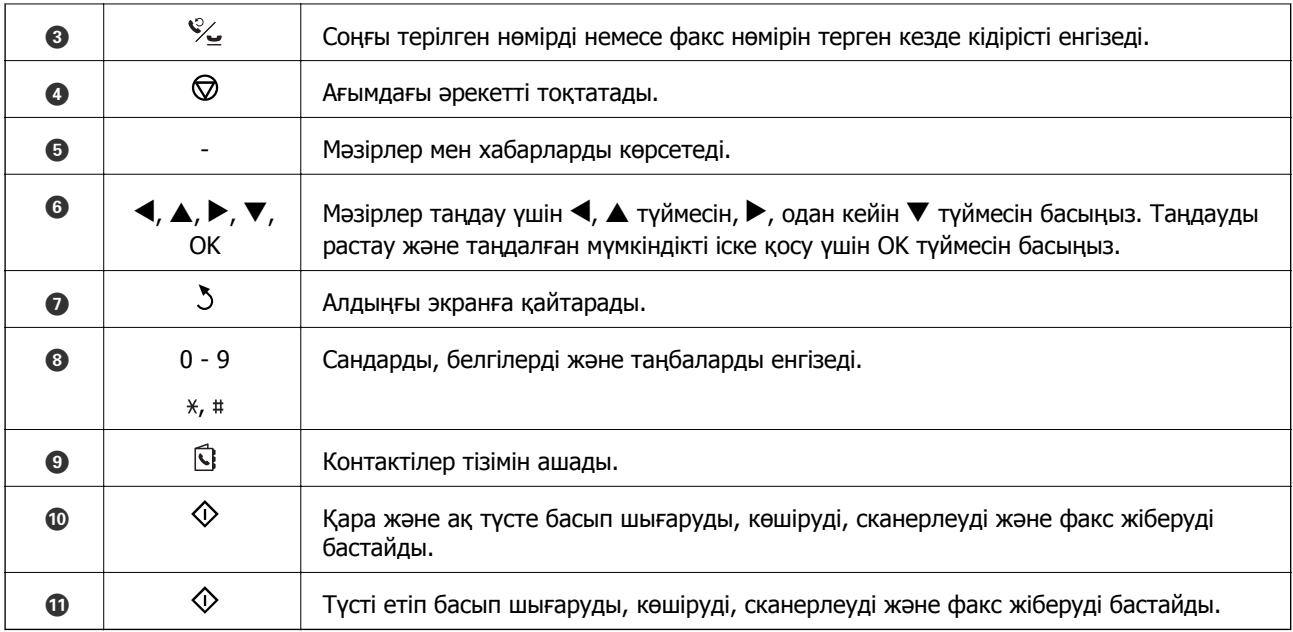

## **СКД экранында бейнеленген белгішелер**

Принтердің күйіне байланысты СКД экранында келесі белгішелер көрсетіледі.

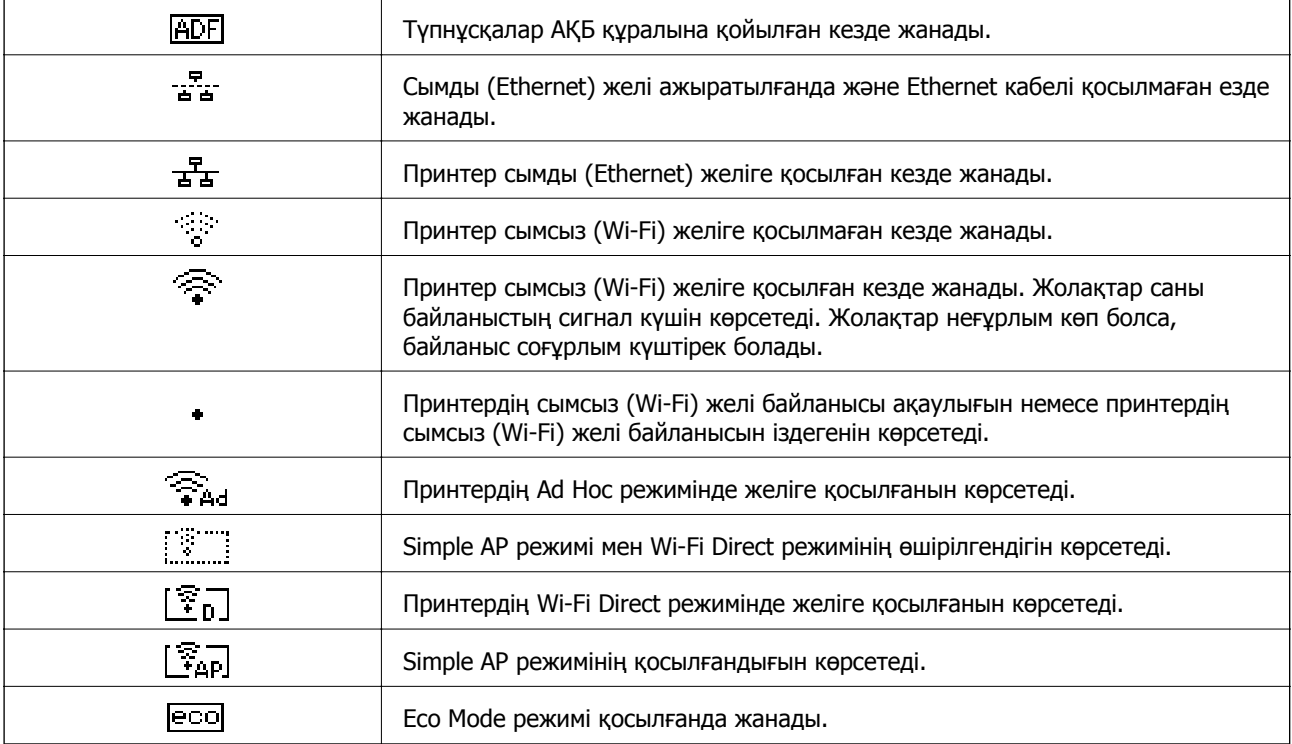

## <span id="page-17-0"></span>**Мәзір опциялары**

## **Көшіру режимі**

#### **Ескертпе:**

- ❏ Қол жетімді мәзірлер сіз таңдаған схемаға байланысты өзгереді.
- ❏ Жасырын параметрлер мәзірін көрсету үшін OK түймесін басыңыз.

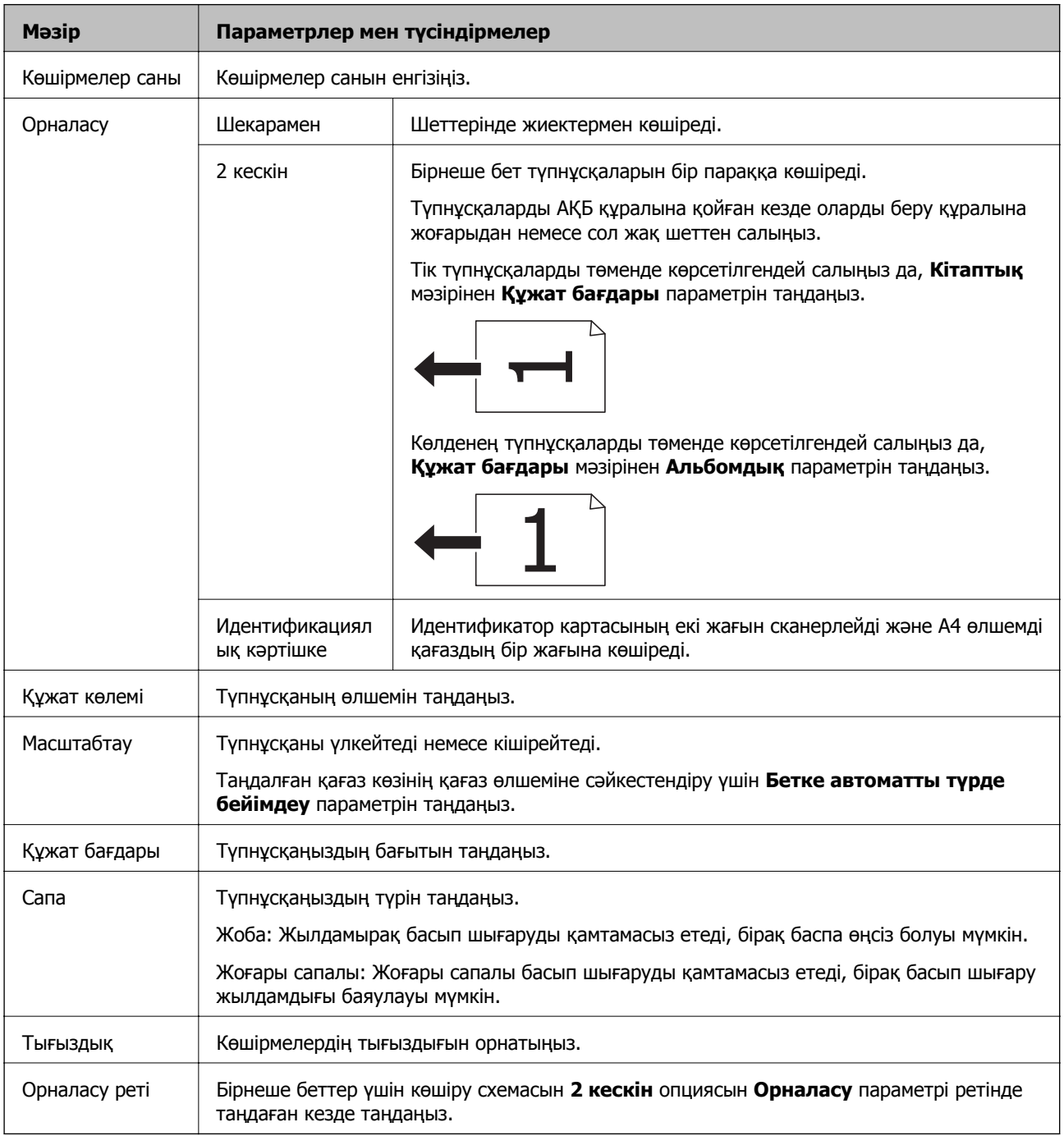

## <span id="page-18-0"></span>**Сканерлеу режимі**

#### **Бұлт**

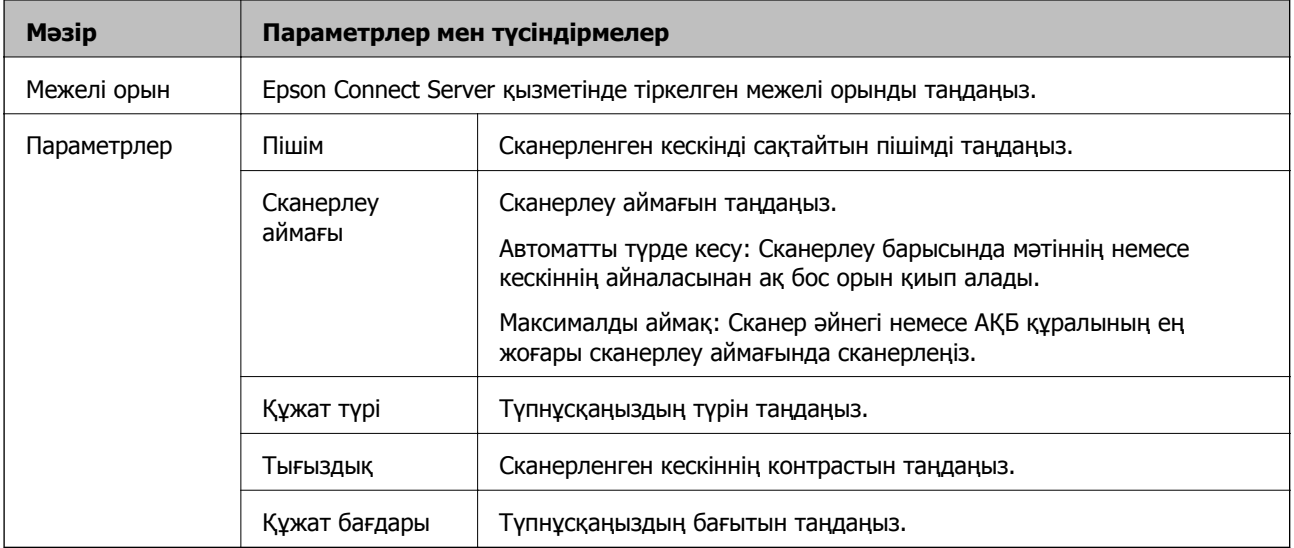

#### **Компьютер**

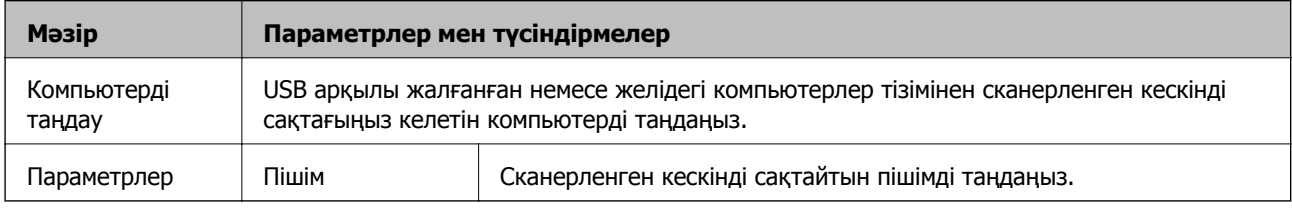

#### **Компьютер (WSD)**

Бұл мәзірде ешқандай параметр элементі жоқ.

## **Факс режимі**

Басты экранда **Факс** тармағын таңдаңыз, содан кейін OK түймесін басыңыз.

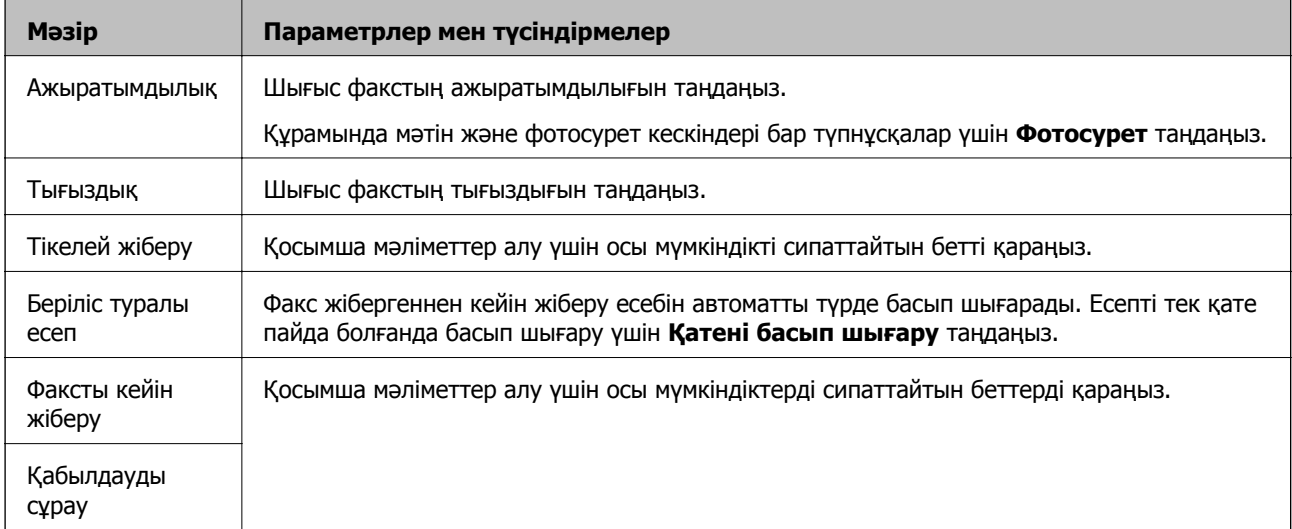

<span id="page-19-0"></span>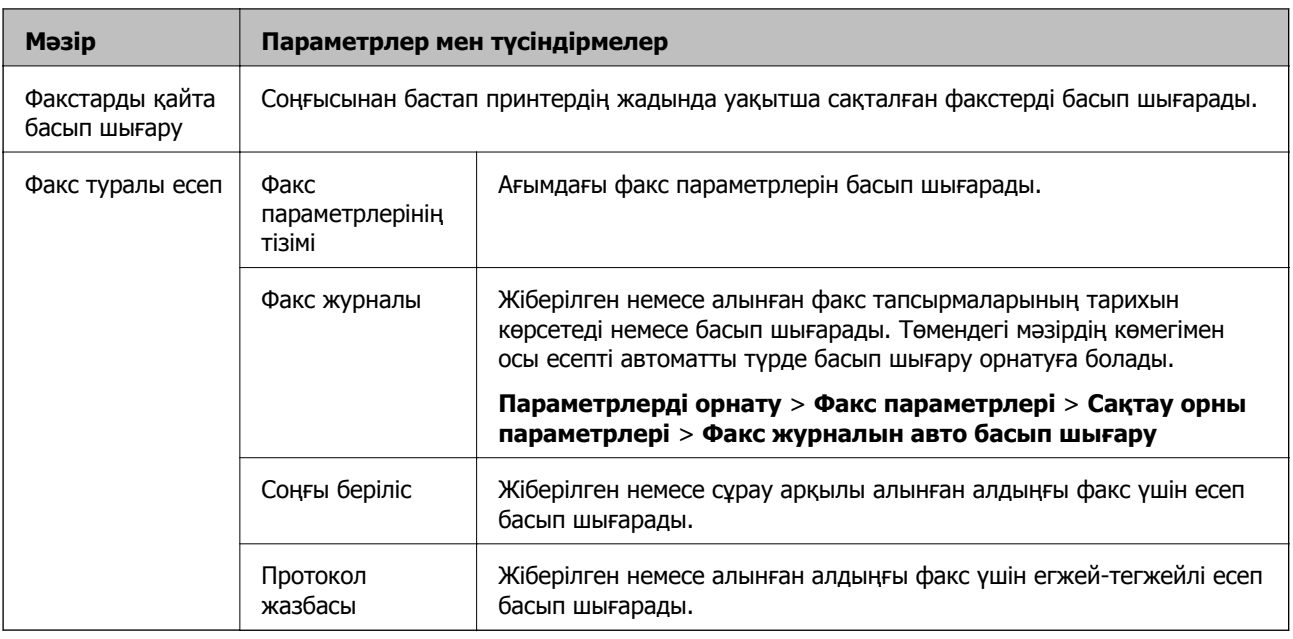

- & "[Монохромды](#page-74-0) құжаттың көптеген беттерін жіберу (Тікелей жіберу)" бетте 75
- & "Факс [көрсетілген](#page-73-0) уақытта жіберу (Факсты кейін жіберу)" бетте 74
- & "Сұрау бойынша факс алу ([Қабылдауды](#page-76-0) сұрау)" бетте 77

## **Параметрлерді орнату режимі**

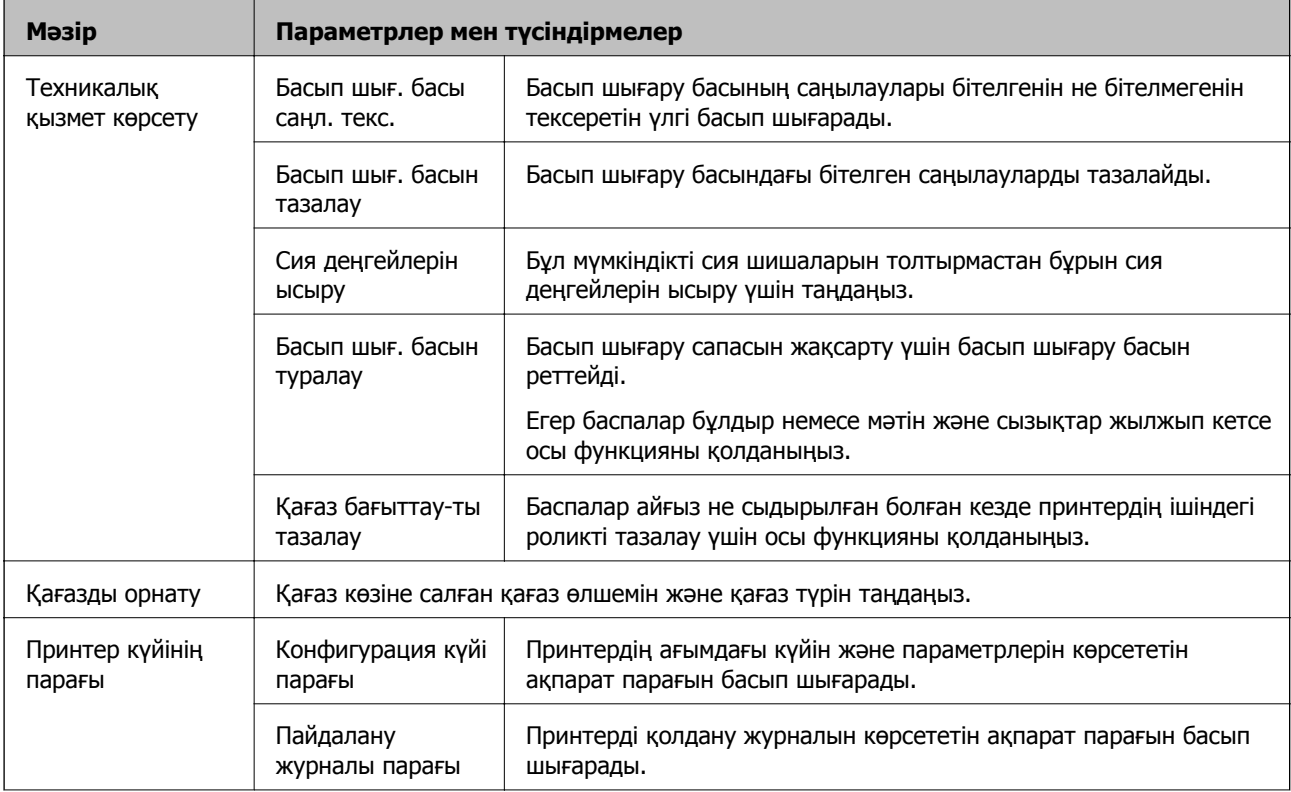

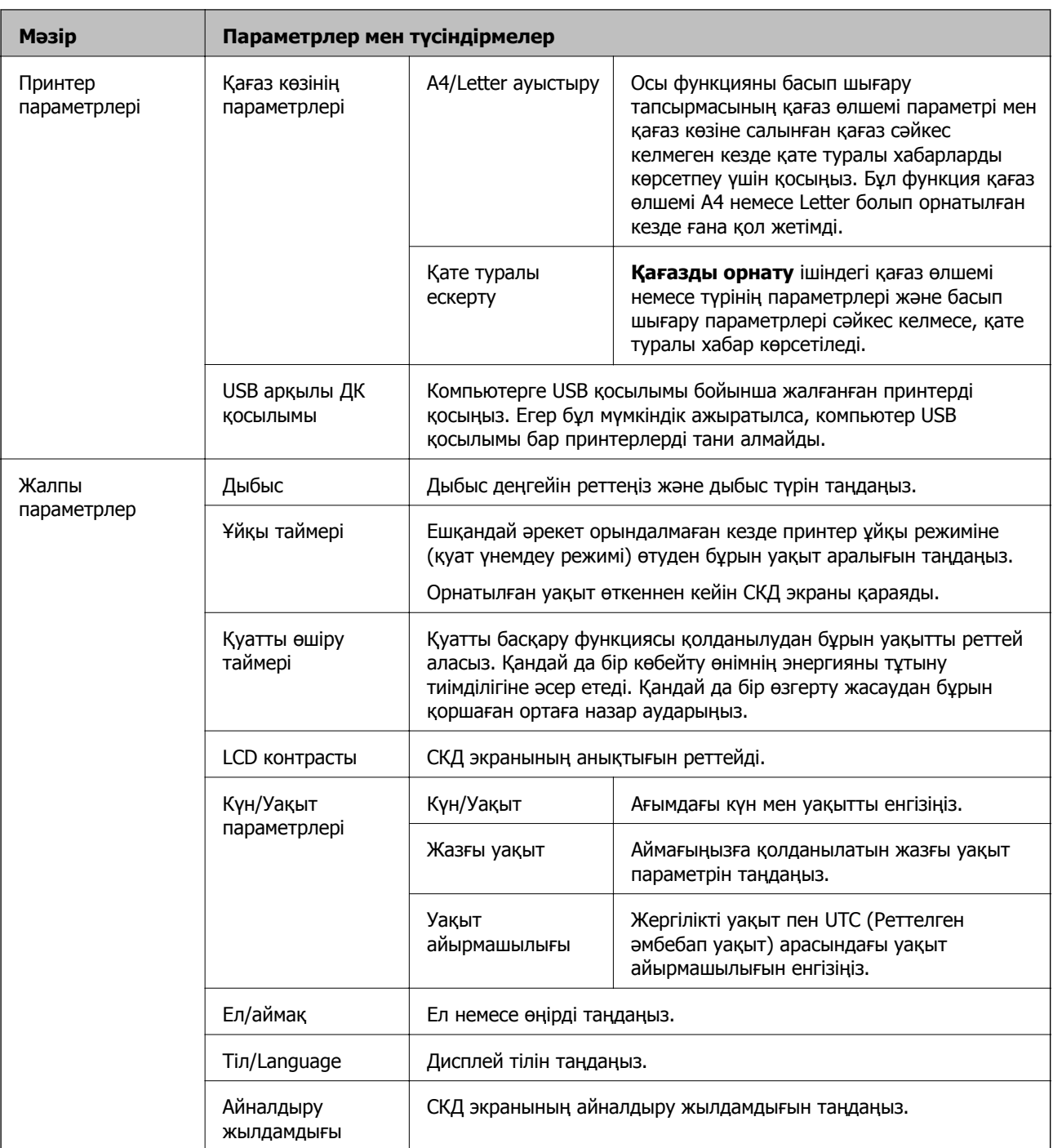

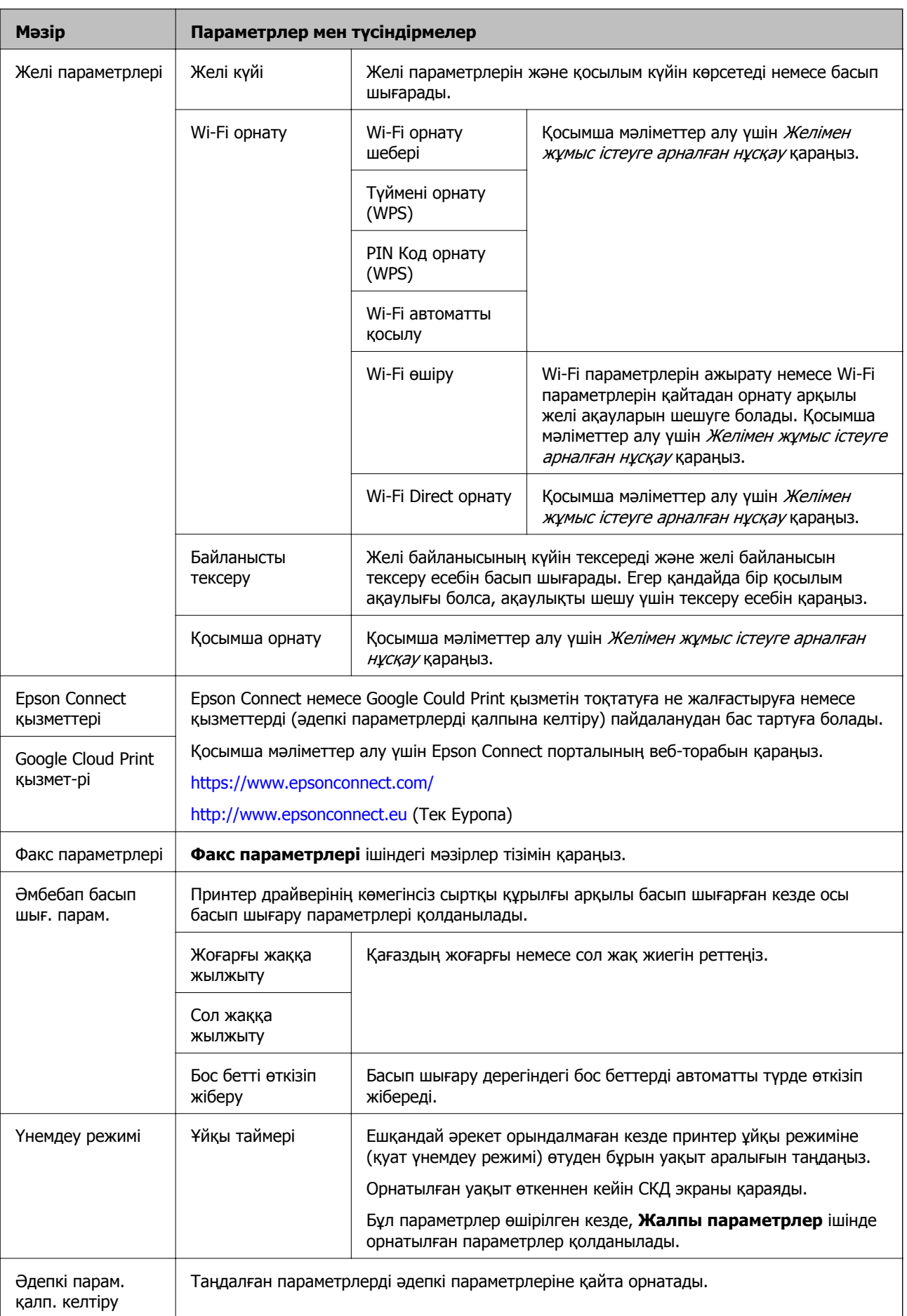

- & "**[Көшіру](#page-17-0)** режимі" бетте 18
- $\rightarrow$  "[Сканерлеу](#page-18-0) режимі" бетте 19
- & "**Факс параметрлері**" бетте 23

### **Факс параметрлері**

#### Негізгі экраннан **Параметрлерді орнату** > **Факс параметрлері** таңдаңыз.

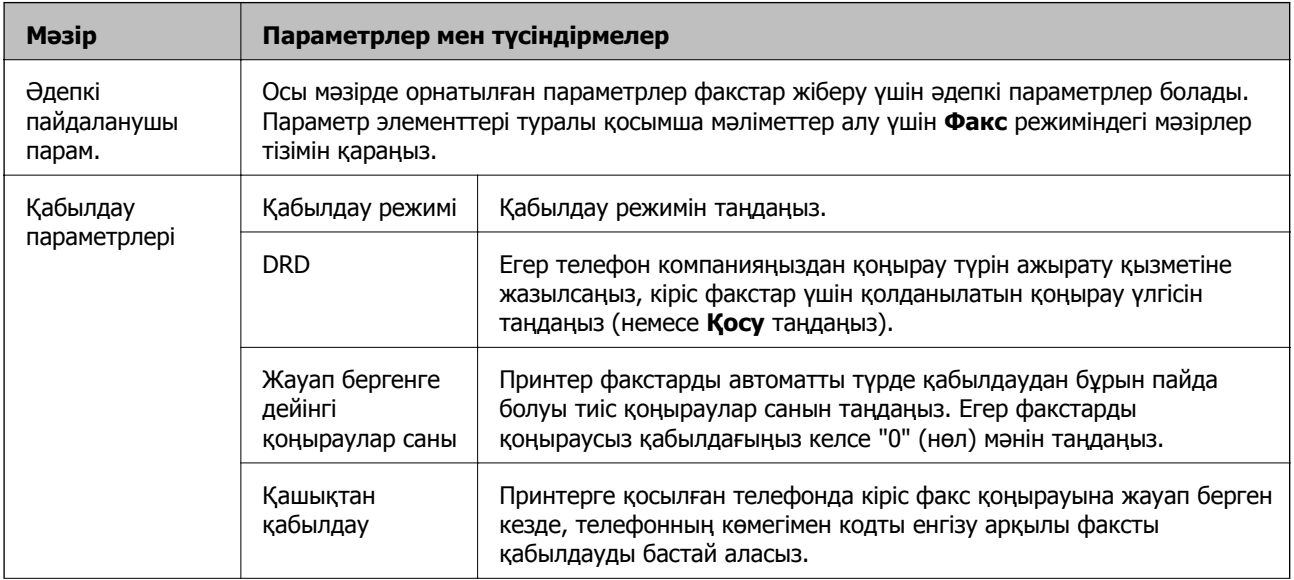

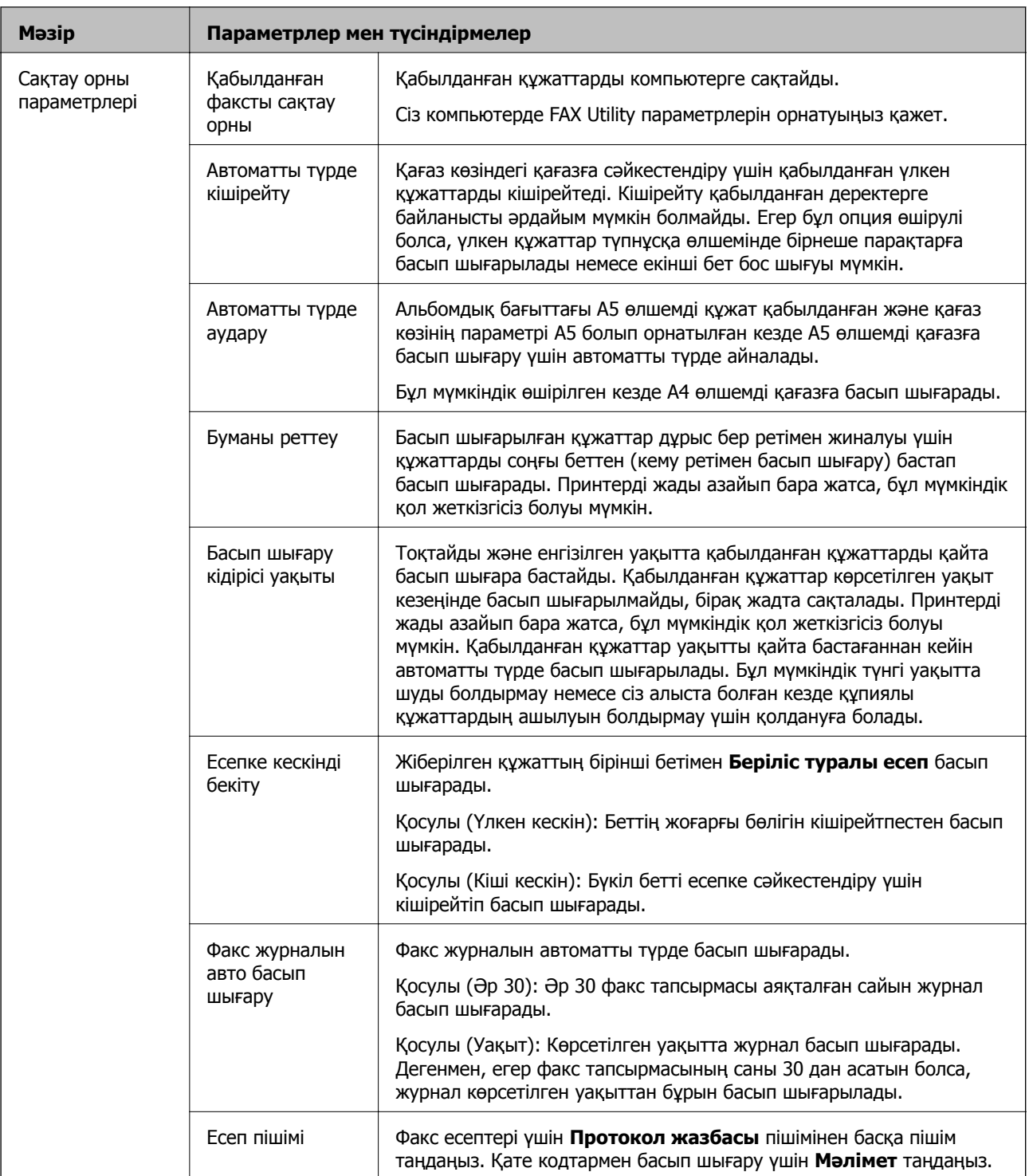

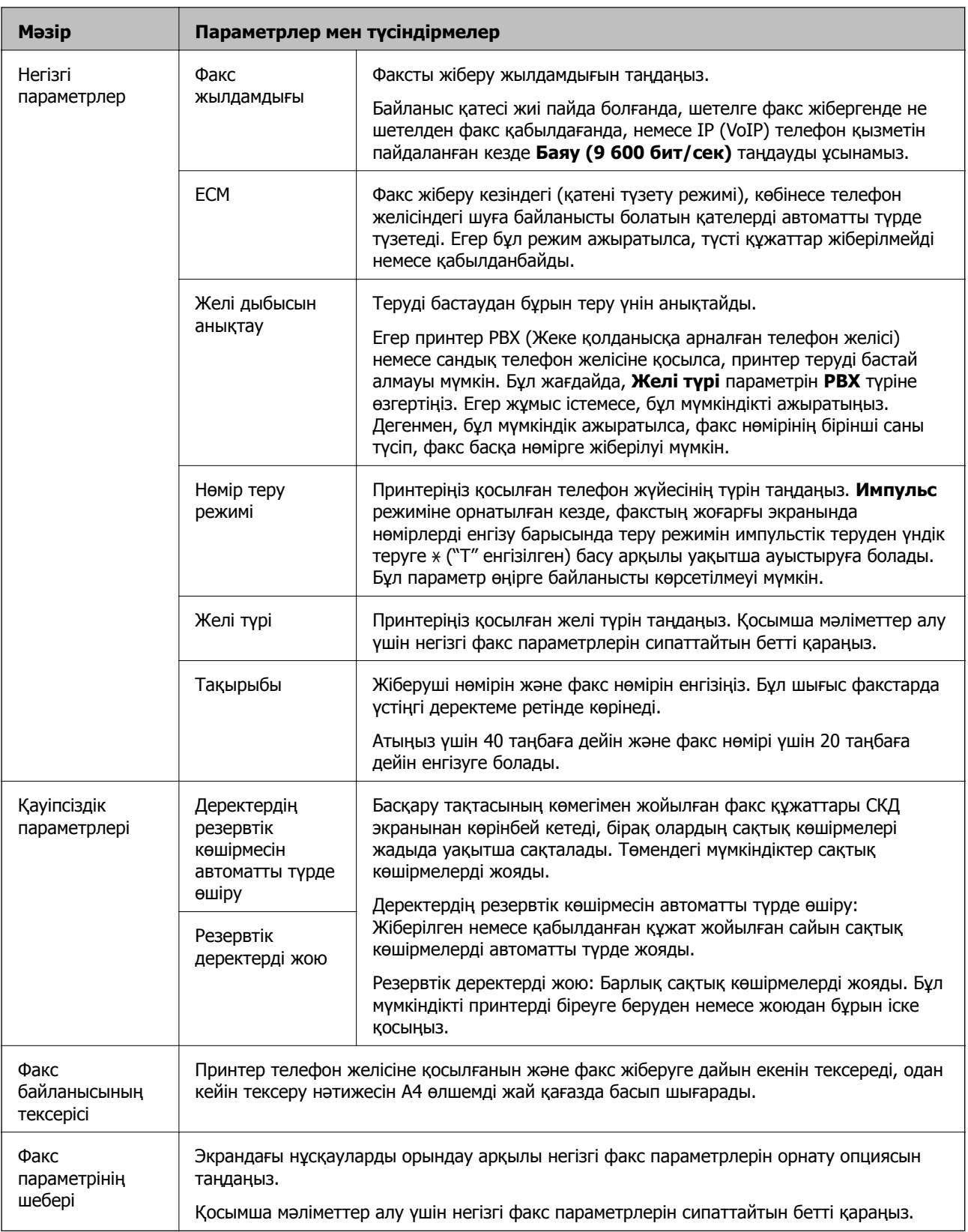

- & "**Факс** [режимі](#page-18-0)" бетте 19
- & "Алынған факстарды [компьютерге](#page-76-0) сақтау" бетте 77
- $\rightarrow$  "Негізгі факс [параметрлерін](#page-67-0) жасау" бетте 68

## <span id="page-25-0"></span>**Қағазды салу**

## **Қағазды ұстау туралы сақтандырулар**

- ❏ Қағазбен бірге берілген нұсқау парақтарын оқыңыз.
- ❏ Қағазды салмас бұрын шеттерін желпіп және тегістеп жіберіңіз. Фотоқағазды желпімеңіз немесе орамаңыз. Бұлай істеу басылатын жағын зақымдауы мүмкін.

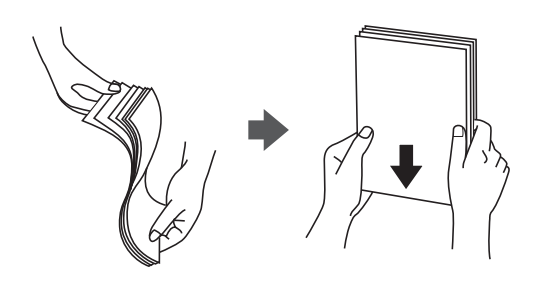

❏ Егер қағаз бүктелген қалса, салудан бұрын оны жазыңыз немесе оны сәл ғана қарсы бағытта бүктеңіз. Оралған қағазда басып шығару қағаз кептелістерін және басылған материалда жағылуды тудыруы мүмкін.

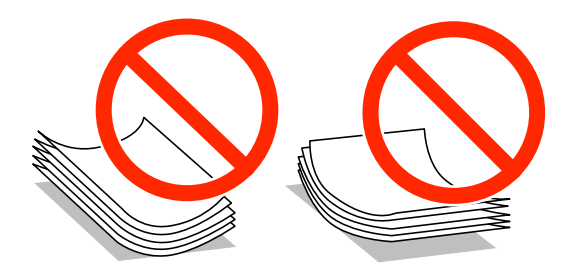

- ❏ Толқынды, жыртылған, кесілген, бүгілген, ылғалды, тым қалың, тым жұқа қағазды немесе жапсырмалар жабысқан қағазды пайдаланбаңыз. Бұл қағаз түрлерін пайдалану қағаз кептелістерін және басылған материалда жағылуды тудыруы мүмкін.
- ❏ Жүктеу алдында хатқалталардың жиектерін желпіңіз және туралаңыз. Дестеленген хатқалталар ауамен томпайса, жүктеу алдында тегістеу үшін басыңыз.

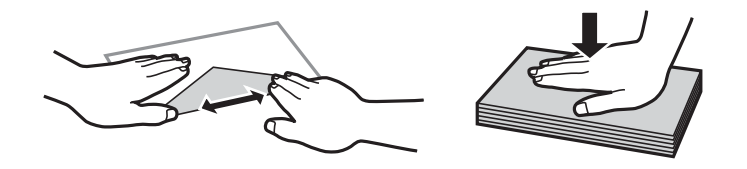

- ❏ Оралған немесе бүгілген хатқалталарды пайдаланбаңыз. Бұл хатқалталарды пайдалану қағаз кептелістерін және басылған материалда жағылуды тудыруы мүмкін.
- ❏ Қанаттарында желімі бар хатқалталарды немесе терезесі бар хатқалталарды қолданбаңыз.
- ❏ Тым жұқа хатқалталарды пайдаланбауға тырысыңыз, себебі олар басып шығару барысында оралуы мүмкін.

<span id="page-26-0"></span>& "Принтердің техникалық [сипаттамалары](#page-131-0)" бетте 132

## **Қол жетімді қағаз және сыйымдылықтар**

Epson жоғары сапалы басып шығарылған материалдарды қамтамасыз ету үшін түпнұсқалық Epson қағазын пайдалануды ұсынады.

#### **Түпнұсқалық Epson қағазы**

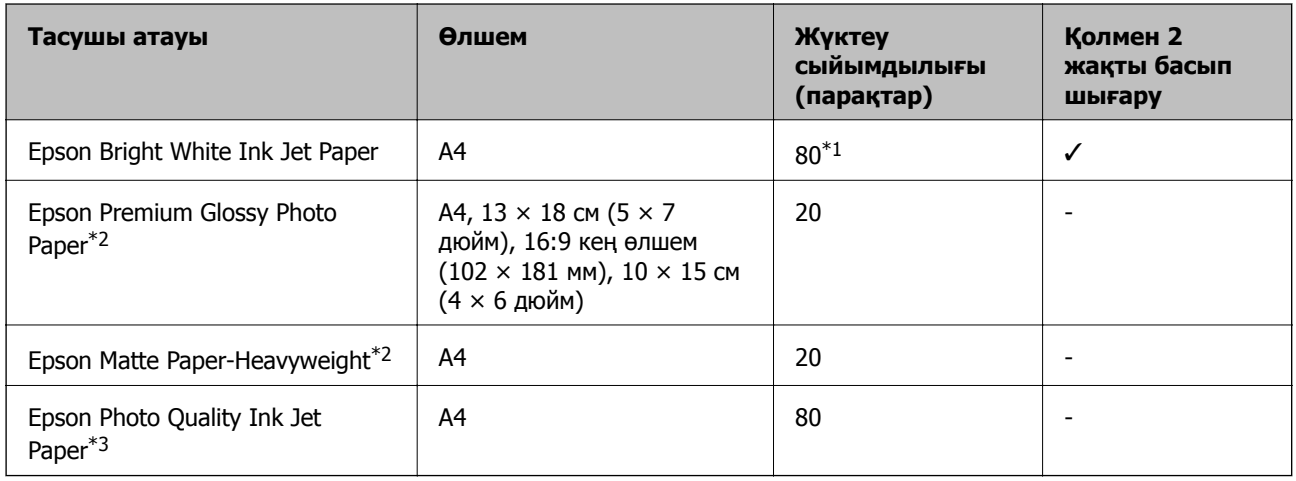

- \*1 Қолмен 2 жақты басып шығару үшін бір жағы басылып қойылған қағаз үшін 30 параққа дейін жүктеуге болады.
- \*2 Тек компьютерден немесе смарт құрылғыдан басып шығару қол жетімді.
- \*3 Тек компьютерден басып шығару қол жетімді.

#### **Ескертпе:**

Қағаздың қол жетімді болуы орны бойынша өзгеріп отырады. Сіздің аумақта қол жетімді қағаз туралы соңғы ақпарат алу үшін Epson қолдау көрсету қызметіне хабарласыңыз.

#### **Сатып алуға болатын қағаз**

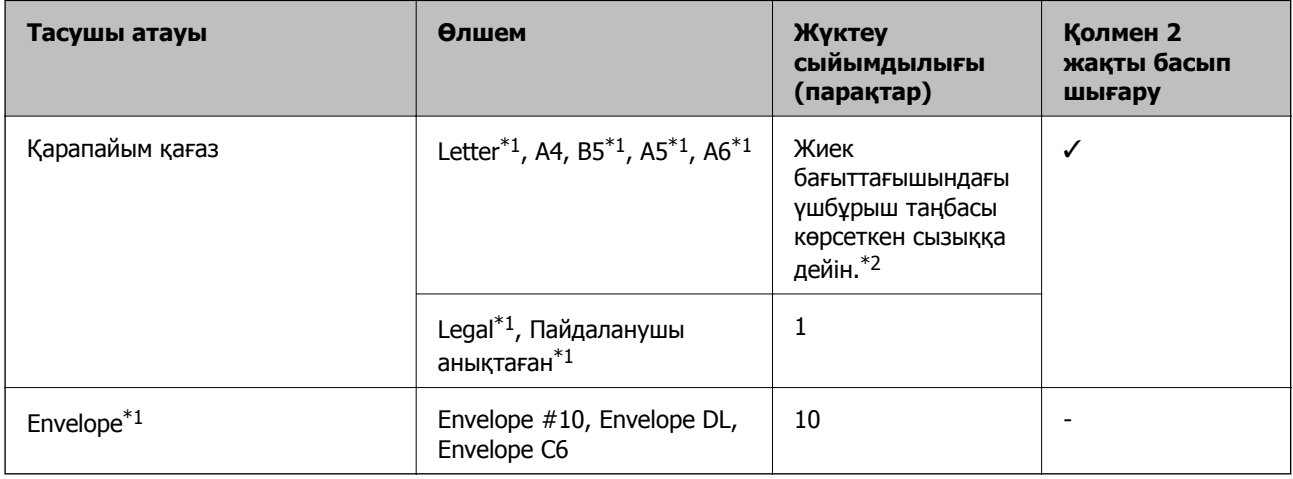

\*1 Тек компьютерден немесе смарт құрылғыдан басып шығару қол жетімді.

<span id="page-27-0"></span>\*2 Қолмен 2 жақты басып шығару үшін бір жағы басылып қойылған қағаз үшін 30 параққа дейін жүктеуге болады.

#### **Қатысты ақпарат**

& "[Техникалық](#page-141-0) қолдау көрсету веб-торабы" бетте 142

## **Қағаз түрлерінің тізімі**

Оңтайлы басып шығару нәтижесін алу үшін қағазға сәйкес келетін қағаз түрін таңдаңыз.

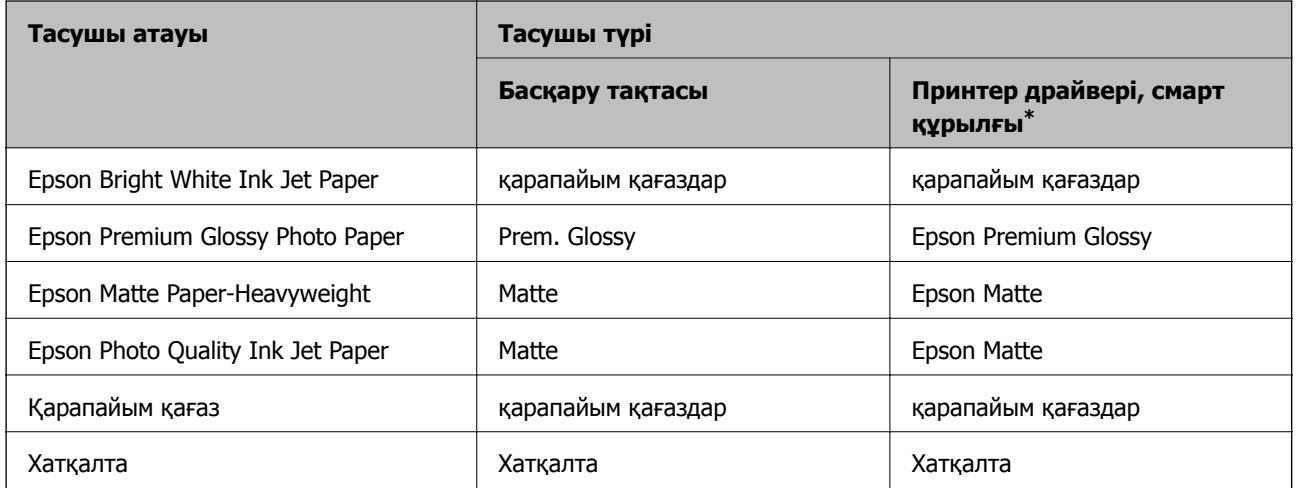

\* Смарт құрылғылар үшін бұл баспа материалы түрлерін Epson iPrint пайдаланып басып шығарғанда таңдауға болады.

## **Қағаз жүктеу Артқа қағаз беру**

1. Беру құралының қорғағышын ашыңыз және қағаз тіреуішін тартыңыз.

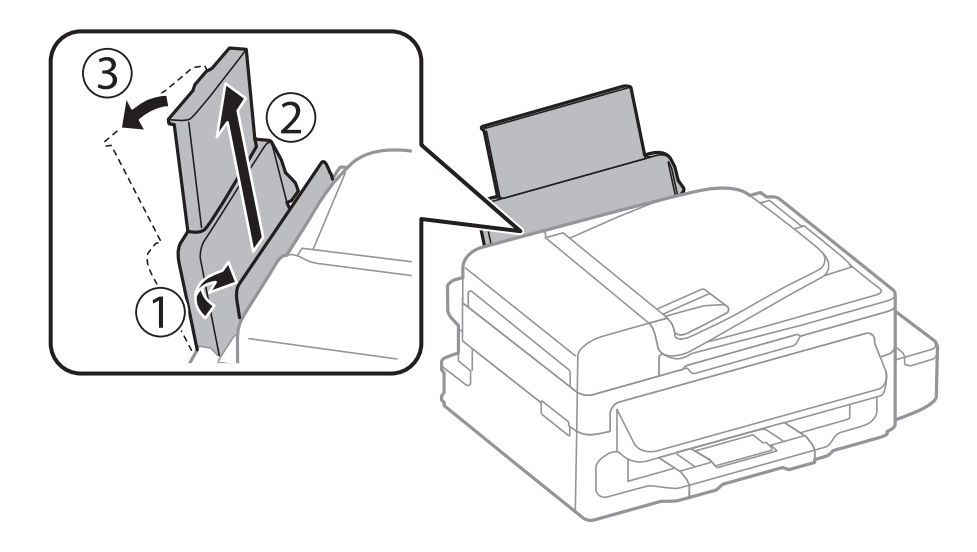

Пайдаланушы нұсқаулығы

2. Жиек бағыттауышын жылжытыңыз.

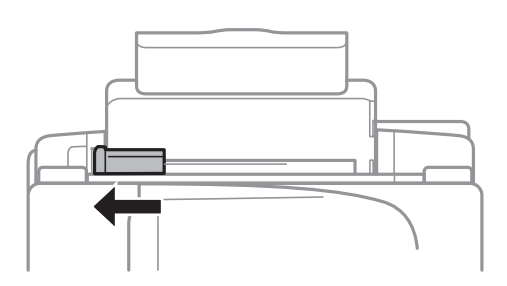

3. Қағазды артқы қағаз бергіштің оң жағының бойымен басылатын бетін жоғары қаратып, тігінен жүктеңіз.

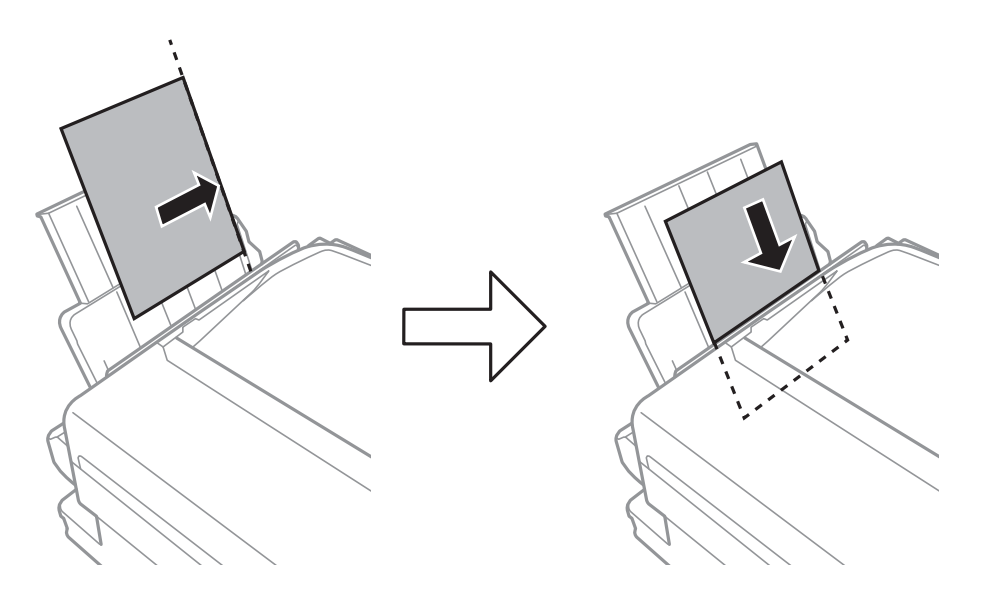

#### c **Маңызды:**

Қағазды көрсетілген парақтар санынан асыра салуға болады. Жай қағазды жиек бағыттауышының ішіндегі  $\blacktriangledown$  таңбасының астындағы сызықтан артық салмаңыз.

❏ Хатқалталар

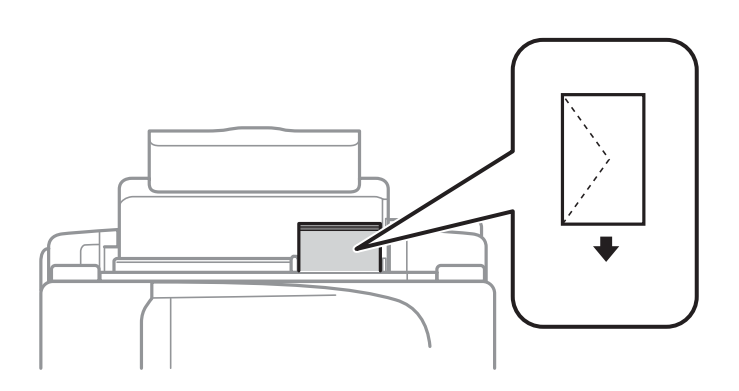

❏ Алдын ала тесілген қағаз

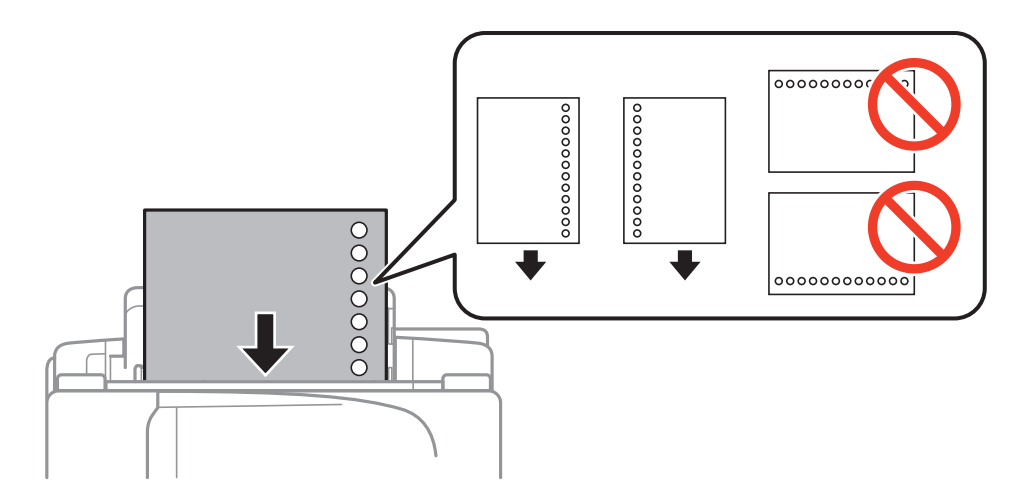

#### **Ескертпе:**

Алдын ала тесілген қағазды келесі шарттар бойынша пайдаланыңыз.

- ❏ Салу сыйымдылығы: Бір парақ
- ❏ Қол жетімді өлшем: A4, B5, A5, A6, Letter, Legal
- ❏ Байланысу тесіктері: Байланысу тесіктері жоғарыда немесе төменде орналасқан қағазды салмаңыз.

Тесіктің үстінен басып шығармау үшін файлдың басып шығару орнын реттеңіз.

4. Жиек бағыттағышын қағаз жиегіне сырғытыңыз, содан кейін бергіш қорғағышын жабыңыз.

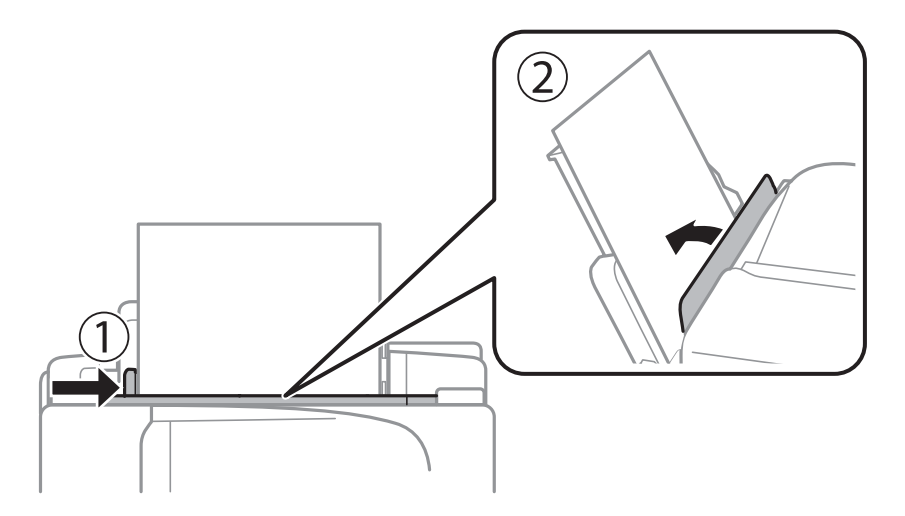

5. Басқару тақтасында артқы қағаз беру ішіне салынған қағаздың өлшемін және қағаз түрін орнатыңыз.

#### **Ескертпе:**

Сондай-ақ, **Параметрлерді орнату** <sup>&</sup>gt;**Қағазды орнату** тармағын таңдау арқылы қағаз өлшемі және қағаз түрі параметрлерінің экранын көрсетуге болады.

6. Шығыс науасын сырғытыңыз.

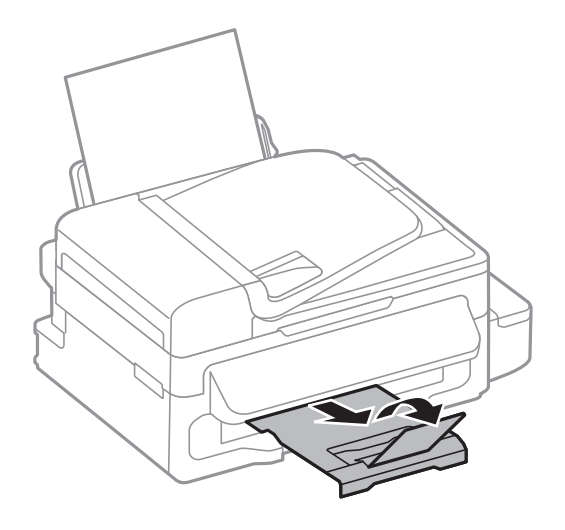

#### **Ескертпе:**

Қалған қағазды орамына салыңыз. Принтерде қалдырсаңыз, қағаз оралуы немесе басып шығару сапасы төмендеуі мүмкін.

#### **Қатысты ақпарат**

- & "Қағазды ұстау туралы [сақтандырулар](#page-25-0)" бетте 26
- & "Қол жетімді қағаз және [сыйымдылықтар](#page-26-0)" бетте 27

## <span id="page-31-0"></span>**Түпнұсқаларды орналастыру**

Түпнұсқаларды Сканер әйнегі немесе АҚБ құралына қойыңыз. АҚБ құралы қолдамайтын түпнұсқалар үшін Сканер әйнегі пайдаланыңыз.

Бірнеше түпнұсқаны АҚБ құралымен бір уақытта сканерлей аласыз.

## **ADF үшін қолжетімді түпнұсқалар**

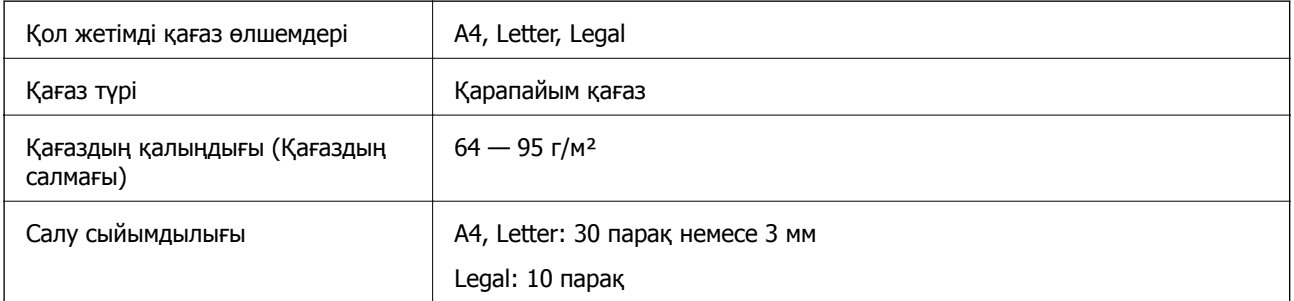

Қағаз кептелісін болдырмау үшін ADF ішіне келесі түпнұсқаларды салмаңыз. Бұл түрлер үшін Сканер әйнегі қолданыңыз.

- ❏ Жыртылған, бүктелген, мыжылған, бүлінген немесе бұралған түпнұсқалар
- ❏ Байлауға арналған тесіктері бар түпнұсқалар
- ❏ Таспа, түйрегіш, қағаз қыстырғышымен, т.б. біріктірілген түпнұсқалар
- ❏ Жапсырмалар немесе таңбалар жапсырылған түпнұсқалар
- ❏ Дұрыс кесілмеген немесе бұрыштары дұрыс емес түпнұсқалар
- ❏ Біріктірілген түпнұсқалар
- ❏ OHP, термотасымалдағыш қағаз немесе арты көміртекті

## **Түпнұсқаларды АҚБ үстіне қою**

- 1. Түпнұсқалардың жиектерін туралаңыз.
- 2. АҚБ жиек бағыттауышын жылжытыңыз.

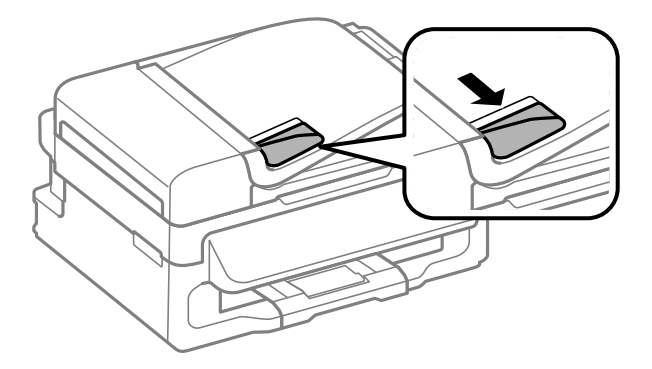

<span id="page-32-0"></span>3. Түпнұсқаларды АҚБ үстіне бетін жоғары қаратып қойыңыз.

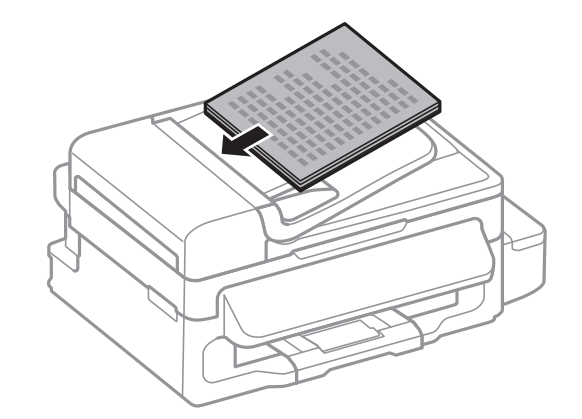

#### **M**аңызды:

- ❏ Түпнұсқаларды АҚБ жиек бағыттауыштары ішіндегі d таңбасы астындағы сызық үстіне салуға болмайды.
- ❏ Сканерлеу кезінде түпнұсқаларды қоспаңыз.
- 4. АҚБ жиек бағыттауышын түпнұсқалардың жиектеріне сырғытыңыз.

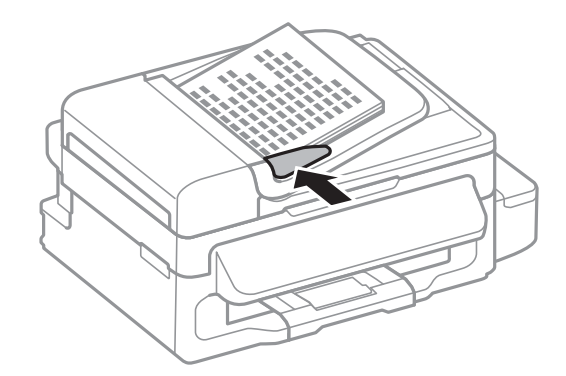

#### **Қатысты ақпарат**

& "ADF үшін қолжетімді [түпнұсқалар](#page-31-0)" бетте 32

## **Түпнұсқаларды қою Сканер әйнегі**

## !**Абайлаңыз:**

Құжат қақпағын жапқан кезде саусақтарыңызды қысып алмаңыз. Әйтпесе, жарақат алуыңыз мүмкін.

#### c **Маңызды:**

Кітаптар сияқты үлкен түпнұсқаларды қойғанда сыртқы жарықтың тікелей Сканер әйнегі түсуін болдырмаңыз.

1. Құжат қақпағын ашыңыз.

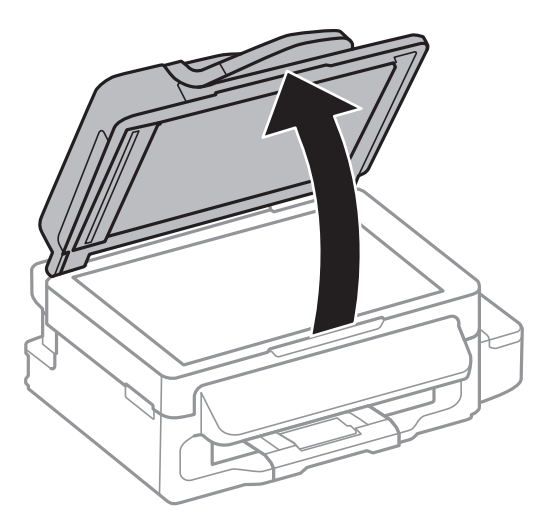

- 2. Сканер әйнегі бетін шаңнен немесе дақтарды кетіріңіз.
- 3. Түпнұсқаны төмен қаратып қойып, бұрыш белгісіне қарай сырғытыңыз.

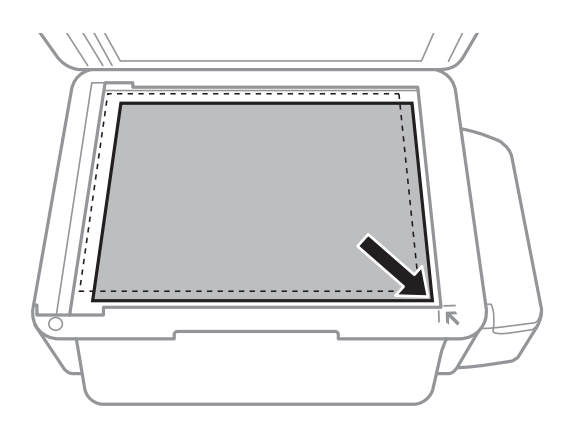

#### **Ескертпе:**

- ❏ Сканер әйнегі шеттерінен 1,5 мм ауқымы сканерленбейді.
- ❏ Түпнұсқалар АҚБ және Сканер әйнегі үстіне қойылған кезде, басымдық АҚБ үстіндегі түпнұсқаларға беріледі.
- 4. Қақпақты ақырындап жабыңыз.

#### **Ескертпе:**

Сканерлегеннен немесе көшіргеннен кейін түпнұсқаларды алып тастаңыз. Егер түпнұсқаларды Сканер әйнегі бетінде ұзақ уақыт қалдырсаңыз, түпнұсқа әйнектің бетіне жабысып қалуы мүмкін.

## <span id="page-34-0"></span>**Басып шығару**

## **Компьютерден басып шығару**

## **Басып шығару негіздері — Windows**

#### **Ескертпе:**

- ❏ Орнату элементтерінің түсіндірмелері үшін желілік анықтаманы қараңыз. Элементті тінтуірдің оң жақ түймесімен басып, **Анықтама** түймесін басыңыз.
- ❏ Әрекеттер қолданбаға байланысты өзгеріп отыруы мүмкін. Мәліметтер алу үшін қолданбаның анықтамасын қараңыз.
- 1. Қағазды принтерге салыңыз.

#### c **Маңызды:**

Басқару тақтасында қағаз параметрлерін орнатыңыз.

- 2. Басып шығарғыңыз келген файлды ашыңыз.
- 3. **Файл** мәзірінен **Басып шығару** немесе **Басып шығаруды реттеу** пәрменін таңдаңыз.
- 4. Принтеріңізді таңдаңыз.

5. Принтердің драйвер терезесіне кіру үшін **Теңшелімдер** немесе **Сипаттар** опциясын таңдаңыз.

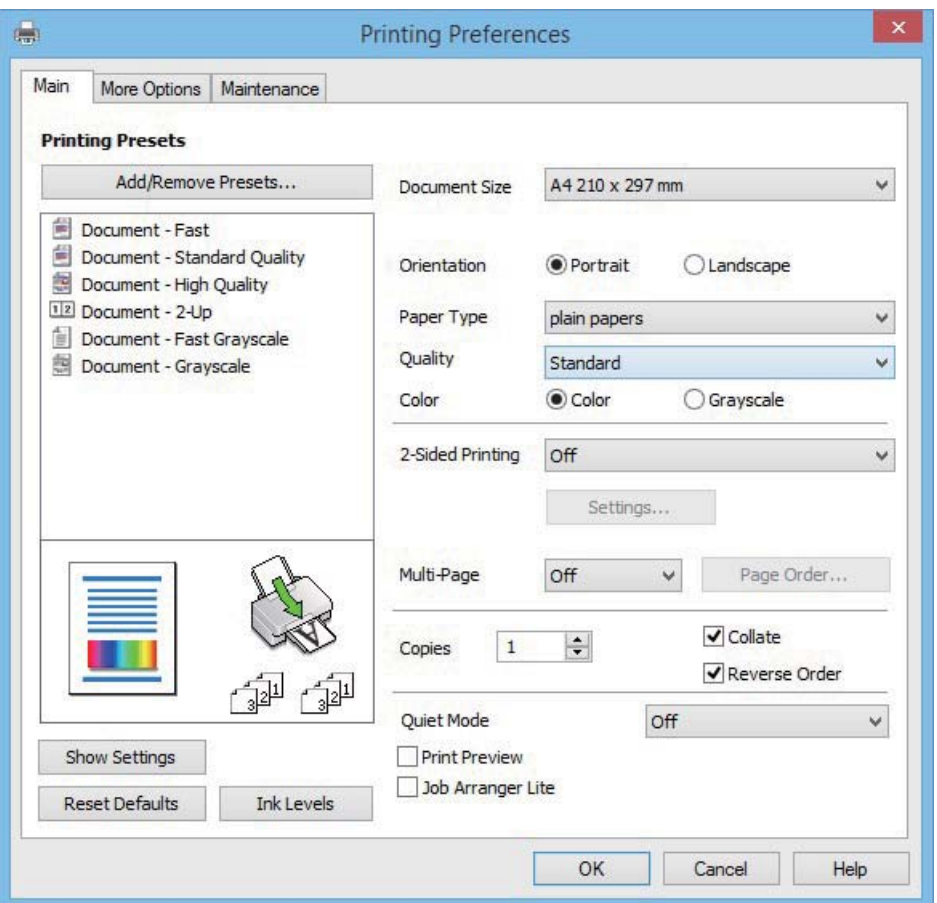

- 6. Келесі параметрлерді орнатыңыз.
	- ❏ Құжат өлшемі: Принтерге салған қағаз өлшемін таңдаңыз.
	- ❏ Бағдар: Қолданбада орнатқан бағытты таңдаңыз.
	- ❏ Қағаз түрі: Салынған қағаз түрін таңдаңыз.
	- ❏ Түс: Қара және сұр түс реңктерімен басып шығару қажет болса, **Сұр реңк** параметрін таңдаңыз.

#### **Ескертпе:**

Хатқалталарда басып шығарғанда Альбомдық пәрменін **Бағдар** параметрі ретінде таңдаңыз.

- 7. Принтер драйверінің терезесін жабу үшін **OK** түймесін басыңыз.
- 8. **Басып шығару** түймесін басыңыз.

#### **Қатысты ақпарат**

- & "Қол жетімді қағаз және [сыйымдылықтар](#page-26-0)" бетте 27
- & "Қағаз [жүктеу](#page-27-0) Артқа қағаз беру" бетте 28
- & "Қағаз [түрлерінің](#page-27-0) тізімі" бетте 28
# <span id="page-36-0"></span>**Басып шығару негіздері - Mac OS X**

#### **Ескертпе:**

Бөлімдегі түсіндірмелер мысал ретінде TextEdit пайдаланады. Әрекеттер мен экрандар қолданбаға байланысты басқаша болуы мүмкін. Мәліметтер алу үшін қолданбаның анықтамасын қараңыз.

1. Қағазды принтерге салыңыз.

#### **p Маңызды:**

Басқару тақтасында қағаз параметрлерін орнатыңыз.

- 2. Басып шығарғыңыз келген файлды ашыңыз.
- 3. Басып шығару диалогтік терезесіне кіру үшін, **Файл** мәзірінен **Басып шығару** пәрменін немесе басқа пәрменді таңдаңыз.

Егер қажет болса, басып шығару терезесін кеңейту үшін **Мәліметтерді көрсету** немесе d түймесін басыңыз.

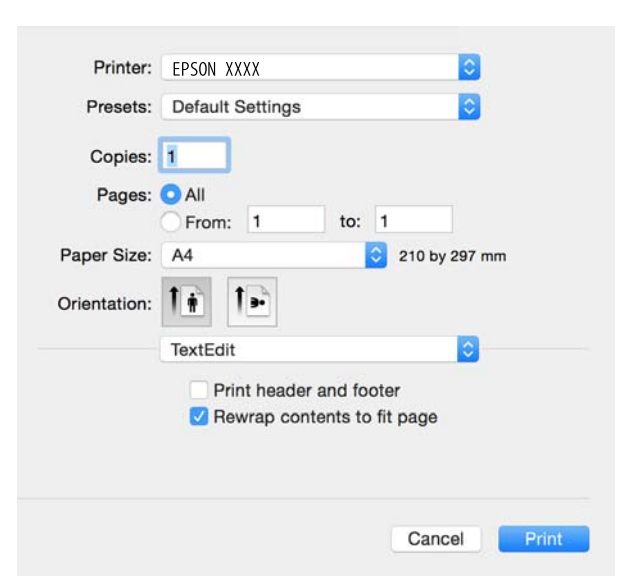

- 4. Келесі параметрлерді орнатыңыз.
	- ❏ Принтер: Принтеріңізді таңдаңыз.
	- ❏ Алдын ала орнатулар: Тіркелген параметрлерді пайдаланғыңыз келген кезде таңдаңыз.
	- ❏ Қағаз өлшемі: Принтерге салған қағаз өлшемін таңдаңыз.
	- ❏ Бағыт: Қолданбада орнатқан бағытты таңдаңыз.

#### **Ескертпе:**

- ❏ Егер жоғарыдағы параметр мәзірлері көрсетілмесе, басып шығару терезесін жауып, **Бетті орнату** тармағын **Файл** мәзірінен таңдап, реттеулер жасаңыз.
- ❏ Хатқалталарда басып шығарғанда альбомдық бағдарды таңдаңыз.

5. Қалқымалы мәзірден **Принтер параметрлері** опциясын таңдаңыз.

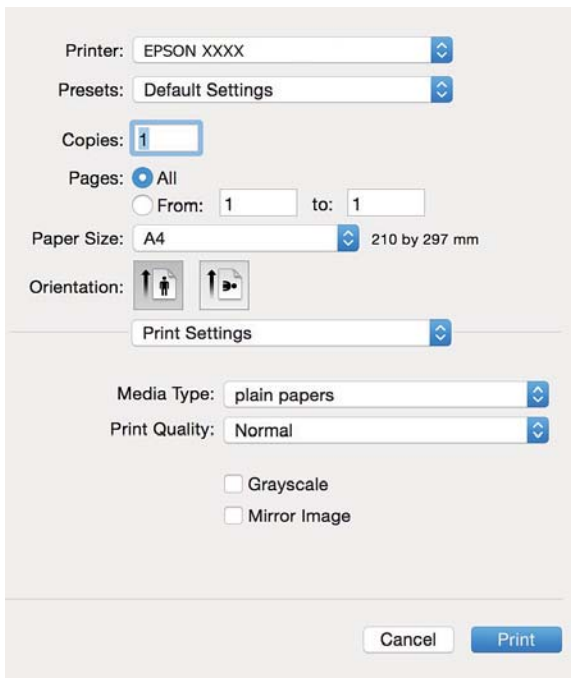

#### **Ескертпе:**

Mac OS X v10.8.x немесе кейінгі нұсқасында **Принтер параметрлері** мәзірі көрсетілмесе, Epson принтерінің жетегі дұрыс емес орнатылған.

 <sup>&</sup>gt;**Принтерлер және сканерлер** (немесе **Басып шығару және сканерлеу**, **Басып шығару және факс**) мәзірінен **Жүйе параметрлері** таңдаңыз, принтерді алыңыз, содан кейін принтерді қайта қосыңыз. Принтерді қосу үшін, келесіні қараңыз.

[http://epson.sn](http://epson.sn/?q=2)

- 6. Келесі параметрлерді орнатыңыз.
	- ❏ Тасушы түрі: Салынған қағаз түрін таңдаңыз.
	- ❏ Сұр реңк: Қара түспен немесе сұр реңктермен басып шығару үшін таңдаңыз.
- 7. **Басып шығару** түймесін басыңыз.

#### **Қатысты ақпарат**

- & "Қол жетімді қағаз және [сыйымдылықтар](#page-26-0)" бетте 27
- & "Қағаз [жүктеу](#page-27-0) Артқа қағаз беру" бетте 28
- & "Қағаз [түрлерінің](#page-27-0) тізімі" бетте 28

# **2 жақта басып шығару (тек Windows үшін)**

Принтер драйвері жұп беттерді және тақ беттерді бөліп, автоматты түрде басып шығарады. Принтер тақ беттерді басып шығаруды аяқтағанда жұп беттерді басып шығару нұсқауларын орындап, қағазды аударыңыз. Оған қоса, баспаны бүктеу арқылы жасалатын кітапша басып шығаруға болады.

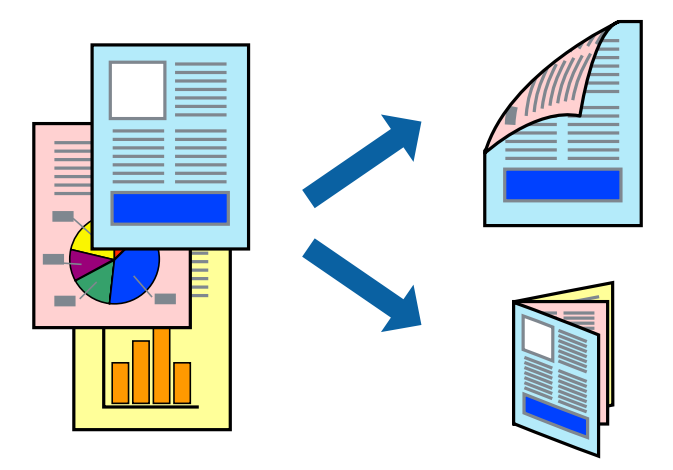

#### **Ескертпе:**

- ❏ 2 жақты басып шығару үшін жарамды қағазды пайдаланбасаңыз, басып шығару сапасы төмендеуі және қағаз кептелістері орын алуы мүмкін.
- ❏ Қағазға және деректерге байланысты қағаздың екінші жағынан сия ағуы мүмкін.
- ❏ Егер **EPSON Status Monitor 3** өшірілген босла, принтер драйверіне қатынасыңыз, **Кеңейтілген параметрлер** қойындысында **Қызмет көрсету** түймесін басыңыз, содан кейін **EPSON Status Monitor 3 қосу** қызметтік бағдарламасын таңдаңыз.
- ❏ 2 жақты басып шығару принтерге желі арқылы қатынасқанда немесе ортақ принтер ретінде пайдаланған кезде қол жетімді болмауы мүмкін.
- 1. Қағазды принтерге салыңыз.
- 2. Басып шығарғыңыз келген файлды ашыңыз.
- 3. Принтер драйверінің терезесіне өтіңіз.
- 4. **Қолмен (ұзын шеті бойынша байланыстыру)** немесе **Қолмен (қысқа шеті бойынша байланыстыру)** параметрін **Басты** қойындысындағы **Екі жақты басып шығару** мәзірінен таңдаңыз.
- 5. **Параметрлер** түймесін басыңыз, тиісті параметрлерді орнатыңыз да, **OK** түймесін басыңыз.

#### **Ескертпе:**

Кітапшаны басып шығару үшін **Кітапша** параметрін таңдаңыз.

- 6. **Басты** және **Қосымша опциялар** қойындыларындағы басқа элементтерді орнатыңыз да, **OK** түймесін басыңыз.
- 7. **Басып шығару** түймесін басыңыз.

Бірінші жақ басып шығарылғанда компьютерде қалқымалы терезе көрсетіледі. Экрандағы нұсқауларды орындаңыз.

#### **Қатысты ақпарат**

- & "Қол жетімді қағаз және [сыйымдылықтар](#page-26-0)" бетте 27
- & "Қағаз [жүктеу](#page-27-0) Артқа қағаз беру" бетте 28

& "Басып шығару негіздері [— Windows"](#page-34-0) бетте 35

# **Бір парақта бірнеше бетті басып шығару**

Деректердің екі немесе төрт бетін бір парақ қағазда басып шығаруға болады.

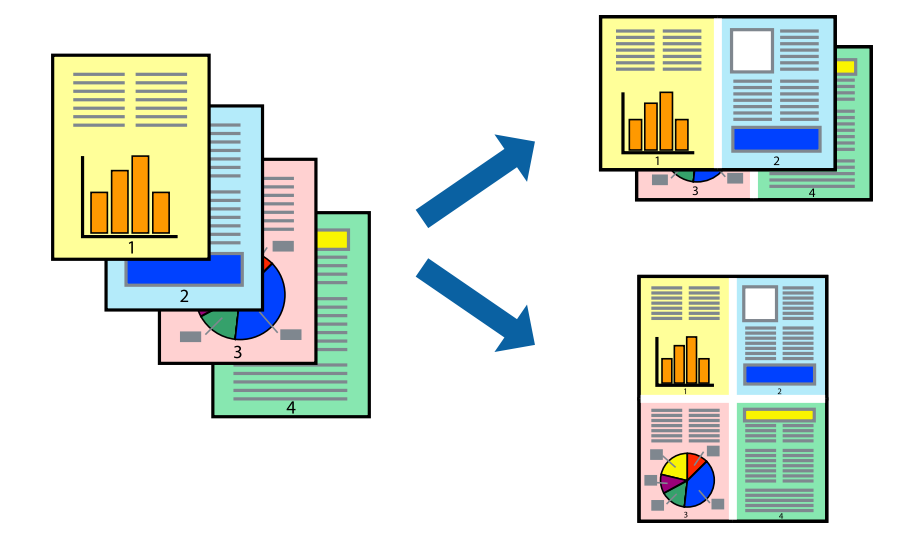

### **Бір парақта бірнеше бетті басып шығару - Windows**

- 1. Қағазды принтерге салыңыз.
- 2. Басып шығарғыңыз келген файлды ашыңыз.
- 3. Принтер драйверінің терезесіне өтіңіз.
- 4. **Бұрылыс** немесе **1-ге 4** режимін **Көп бетті** параметрі ретінде **Басты** қойындысынан таңдаңыз.
- 5. **Басып шығару реті** түймесін басып, тиісті параметрлерді орнатыңыз да, терезені жабу үшін **OK** түймесін басыңыз.
- 6. **Басты** және **Қосымша опциялар** қойындыларындағы басқа элементтерді орнатыңыз да, **OK** түймесін басыңыз.
- 7. **Басып шығару** түймесін басыңыз.

#### **Қатысты ақпарат**

- & "Қағаз [жүктеу](#page-27-0) Артқа қағаз беру" бетте 28
- $\rightarrow$  "Басып шығару негіздері [Windows"](#page-34-0) бетте 35

### **Бір парақта бірнеше бетті басып шығару - Mac OS X**

- 1. Қағазды принтерге салыңыз.
- 2. Басып шығарғыңыз келген файлды ашыңыз.
- 3. Басып шығару диалогтық терезесін ашыңыз.
- 4. Қалқымалы мәзірден **Орналасу** параметрін таңдаңыз.
- 5. **Параққа беттер** арқылы беттер санын, **Орналасу бағыты** (бет реті) және **Жиектер** орнатыңыз.
- 6. Басқа элементтерді қажетінше орнатыңыз.
- 7. **Басып шығару** түймесін басыңыз.

#### **Қатысты ақпарат**

- & "Қағаз [жүктеу](#page-27-0) Артқа қағаз беру" бетте 28
- $\rightarrow$  "Басып шығару негіздері [Mac OS X"](#page-36-0) бетте 37

## **Қағаз өлшеміне қиыстыру үшін басып шығару**

Принтерге салған қағаз өлшеміне қиыстыру үшін басып шығаруға болады.

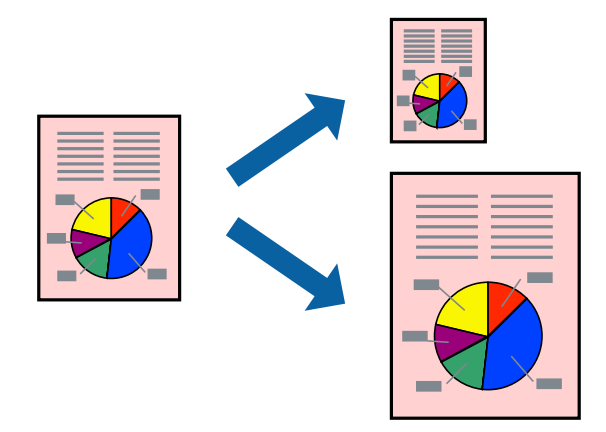

### **Қағаз өлшеміне қиыстыру үшін басып шығару - Windows**

- 1. Қағазды принтерге салыңыз.
- 2. Басып шығарғыңыз келген файлды ашыңыз.
- 3. Принтер драйверінің терезесіне өтіңіз.
- 4. **Қосымша опциялар** қойындысындағы келесі параметрлерді орнатыңыз.
	- ❏ Құжат өлшемі: Қолданбада орнатқан қағаз өлшемін таңдаңыз.
	- ❏ Шығыс қағазы: Принтерге салған қағаз өлшемін таңдаңыз.

**Бетке қиыстыру** автоматты түрде таңдалады.

#### **Ескертпе:**

Егер беттің ортасына кішірейтілген сурет басып шығарғыңыз келсе, **Ортада** параметрін таңдаңыз.

5. **Басты** және **Қосымша опциялар** қойындыларындағы басқа элементтерді орнатыңыз да, **OK** түймесін басыңыз.

6. **Басып шығару** түймесін басыңыз.

#### **Қатысты ақпарат**

- & "Қағаз [жүктеу](#page-27-0) Артқа қағаз беру" бетте 28
- $\rightarrow$  "Басып шығару негіздері [Windows"](#page-34-0) бетте 35

### **Қағаз өлшеміне қиыстыру үшін басып шығару - Mac OS X**

- 1. Қағазды принтерге салыңыз.
- 2. Басып шығарғыңыз келген файлды ашыңыз.
- 3. Басып шығару диалогтық терезесін ашыңыз.
- 4. Қолданбада **Қағаз өлшемі** параметрі ретінде орнатқан қағаз өлшемін таңдаңыз.
- 5. Қалқымалы мәзірден **Қағазбен жұмыс істеу** параметрін таңдаңыз.
- 6. **Қағаз өлшеміне қиыстыру үшін масштабтау** параметрін таңдаңыз.
- 7. **Мақсатты қағаз өлшемі** параметрі ретінде принтерге салынған қағаз өлшемін таңдаңыз.
- 8. Басқа элементтерді қажетінше орнатыңыз.
- 9. **Басып шығару** түймесін басыңыз.

#### **Қатысты ақпарат**

- $\rightarrow$  "Кағаз [жүктеу](#page-27-0) Артка қағаз беру" бетте 28
- $\rightarrow$  "Басып шығару негіздері [Mac OS X"](#page-36-0) бетте 37

# **Бірнеше файлды бірге басып шығару (тек Windows үшін)**

**Тапсырмаларды оңай реттеуіші** сізге әртүрлі қолданбалар арқылы жасалған бірнеше файлды біріктіруге және оларды жалғыз баспа тапсырмасы ретінде басып шығаруға мүмкіндік береді. Біріктірілген файлдар үшін орналасу, басып шығару реті және бағыты сияқты басып шығару параметрлерін орнатуға болады.

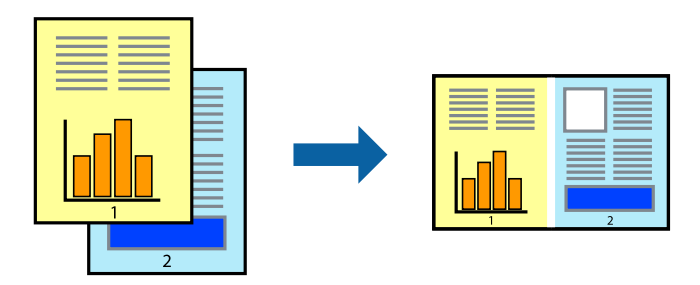

#### **Ескертпе:**

**Жобаны басып шығару** ішінде сақталған **Тапсырмаларды оңай реттеуіші** ашу үшін принтер драйверінің **Тапсырмаларды оңай реттеуіші** қойындысындағы **Қызмет көрсету** түймесін басыңыз. Келесі, файлды таңдау үшін **Ашу** мәзірінен **Файл** параметрін таңдаңыз. Сақталған файлдардың кеңейтімі — "ecl".

- 1. Қағазды принтерге салыңыз.
- 2. Басып шығарғыңыз келген файлды ашыңыз.
- 3. Принтер драйверінің терезесіне өтіңіз.
- 4. **Тапсырмаларды оңай реттеуіші** қойындысындағы **Басты** параметрін таңдаңыз.
- 5. Принтер драйверінің терезесін жабу үшін **OK** түймесін басыңыз.
- 6. **Басып шығару** түймесін басыңыз.

**Тапсырмаларды оңай реттеуіші** терезесі бейнеленеді және баспа тапсырмасы **Жобаны басып шығару** ішіне қосылады.

7. **Тапсырмаларды оңай реттеуіші** терезесі ашылған кезде, ағымдағы файлмен біріктіргіңіз келген файлды ашыңыз да, 3–6 қадамдарын қайталаңыз.

#### **Ескертпе:**

Егер **Тапсырмаларды оңай реттеуіші** терезесін жапсаңыз, сақталмаған **Жобаны басып шығару** жойылады. Кейінірек басып шығару үшін **Сақтау** параметрін **Файл** мәзірінен таңдаңыз.

- 8. **Жобаны басып шығару** қажетінше өңдеу үшін **Үлгі** және **Өңдеу** мәзірлерін **Тапсырмаларды оңай реттеуіші** ішінде таңдаңыз.
- 9. **Басып шығару** мәзірінен **Файл** таңдаңыз.

#### **Қатысты ақпарат**

- & "Қағаз [жүктеу](#page-27-0) Артқа қағаз беру" бетте 28
- & "Басып шығару негіздері [Windows"](#page-34-0) бетте 35

## **Плакат жасау үшін бірнеше параққа бір суретті басып шығару (тек Windows үшін)**

Бұл мүмкіндік бір суретті қағаздың бірнеше парағына басып шығаруға мүмкіндік береді. Оларды бірге басу арқылы үлкен плакат жасауға болады.

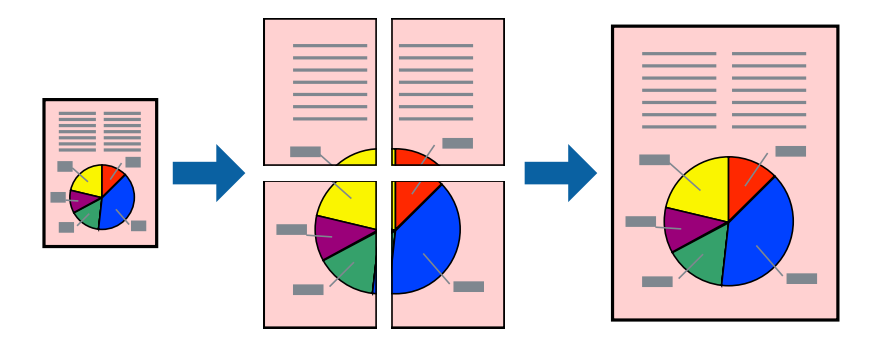

- 1. Қағазды принтерге салыңыз.
- 2. Басып шығарғыңыз келген файлды ашыңыз.
- 3. Принтер драйверінің терезесіне өтіңіз.
- 4. **Постер 2x1**, **Постер 2x2**, **Постер 3x3** немесе **Постер 4x4** параметрін **Басты** қойындысындағы **Көп бетті** мәзірінен таңдаңыз
- 5. **Параметрлер** түймесін басыңыз, тиісті параметрлерді орнатыңыз да, **OK** түймесін басыңыз.
- 6. **Басты** және **Қосымша опциялар** қойындыларындағы басқа элементтерді орнатыңыз да, **OK** түймесін басыңыз.
- 7. **Басып шығару** түймесін басыңыз.

#### **Қатысты ақпарат**

- & "Қағаз [жүктеу](#page-27-0) Артқа қағаз беру" бетте 28
- $\rightarrow$  "Басып шығару негіздері [Windows"](#page-34-0) бетте 35

### **Қабаттастыру және туралау белгілері көмегімен плакаттар жасау**

Мына жерде **Постер 2x2** таңдалғанда, and **Қабаттастыру және туралау белгілері** опциясын **Бағыттауыштарды басып шығару** ішінен таңдалған кезде плакат жасау әдісінің мысалы берілген.

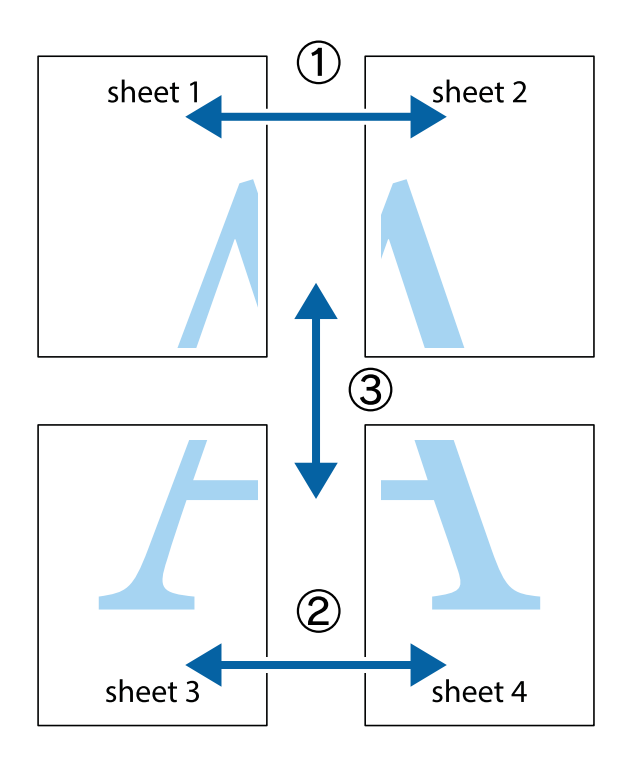

1. Sheet 1 және Sheet 2 дайындаңыз. Sheet 1 шеттерін тік көк сызықпен жоғарғы және төменгі айқас белгілердің ортасының бойымен кесіңіз.

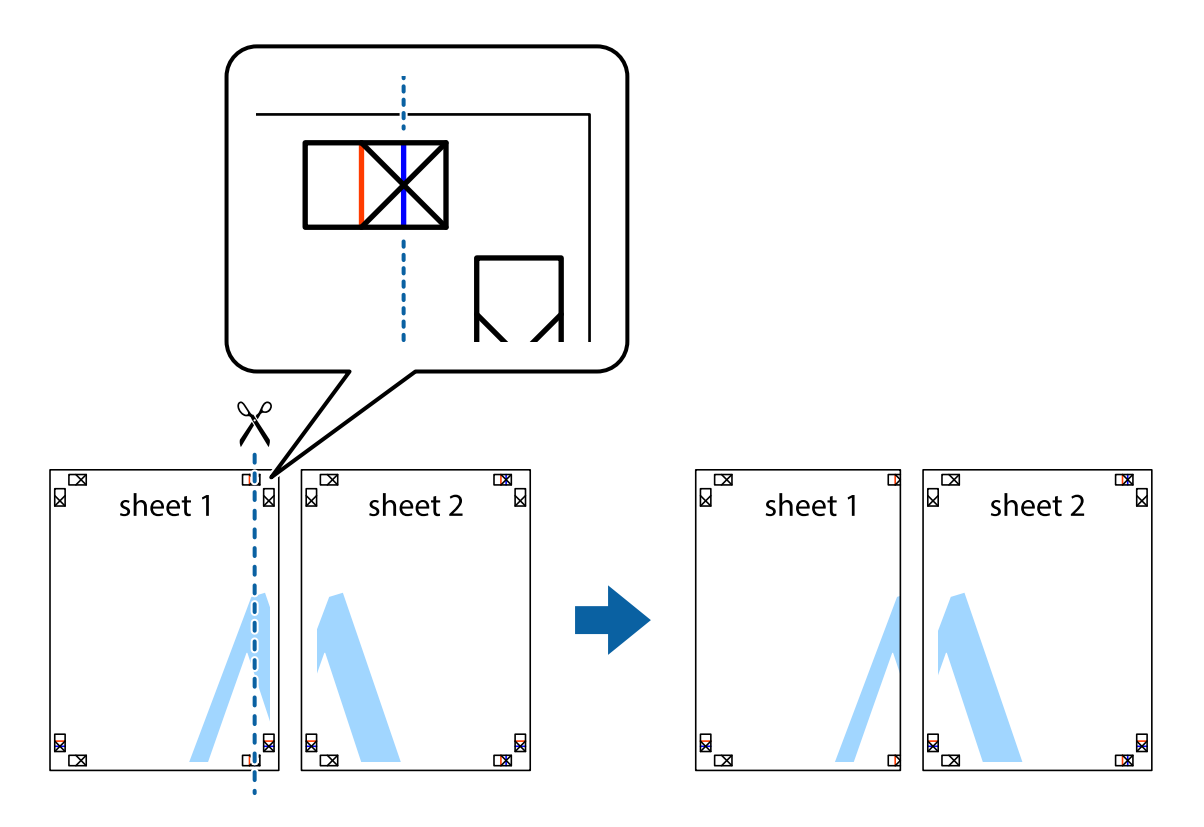

2. Sheet 1 жиегін Sheet 2 үстіне қойыңыз және айқас белгілерді туралаңыз, одан кейін екі парақты бірге артқы жағынан таспамен уақытша бекітіңіз.

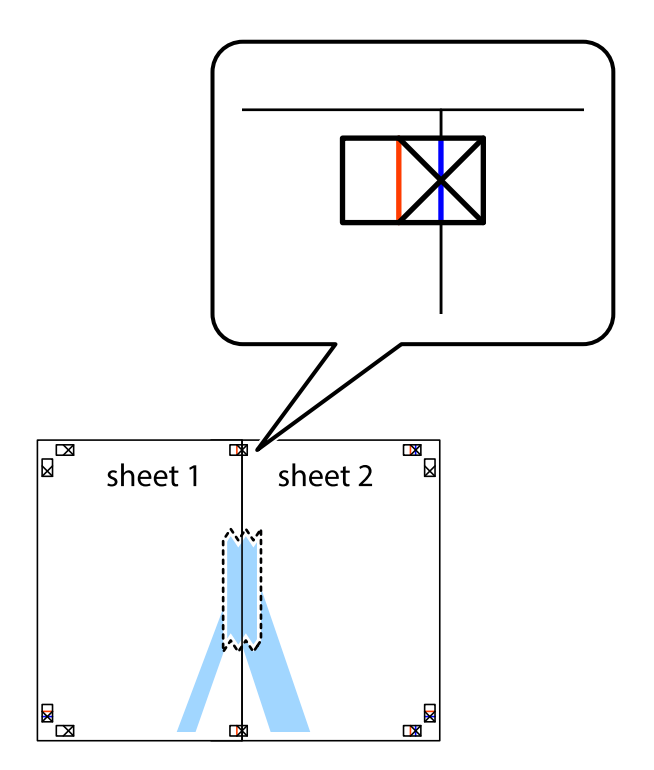

3. Таспамен бекітілген парақтарды екі тік қызыл сызықты бойлай туралау көрсеткіштері бойынша кесіңіз (бұл жолы айқас белгілердің сол жағындағы сызық).

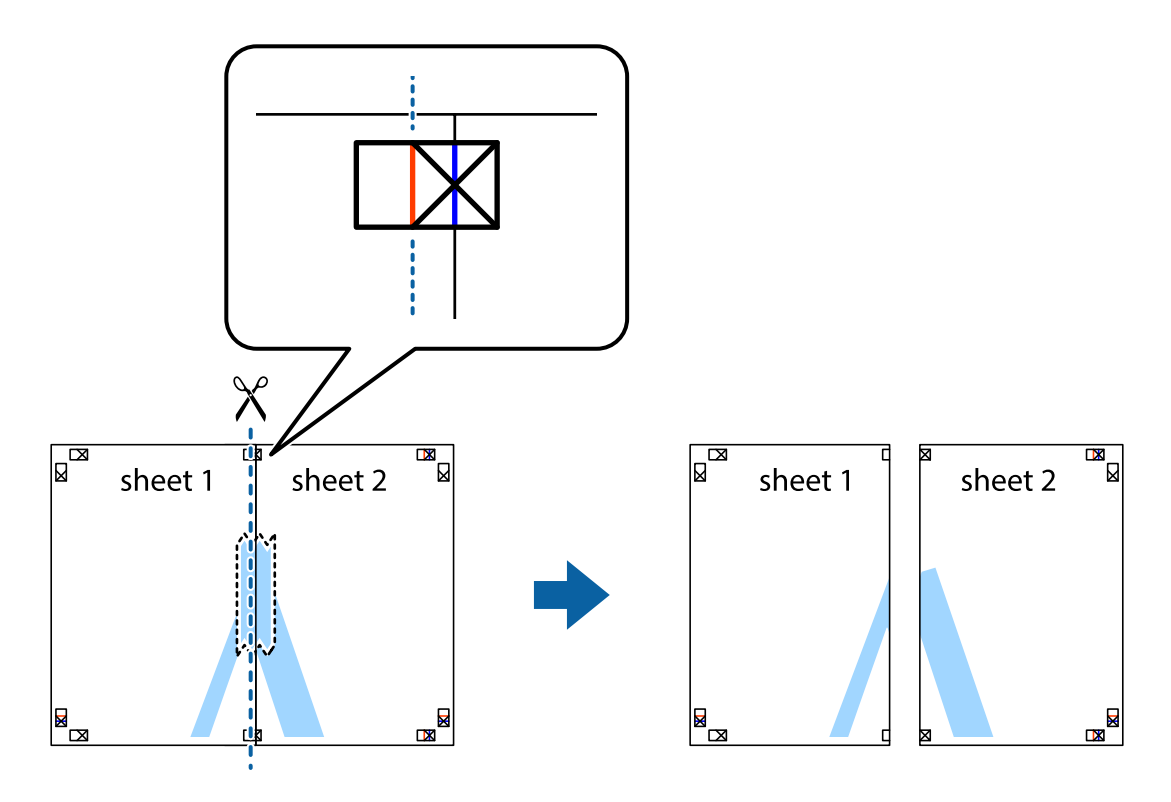

4. Парақтарды артқы жағынан жабыстырыңыз.

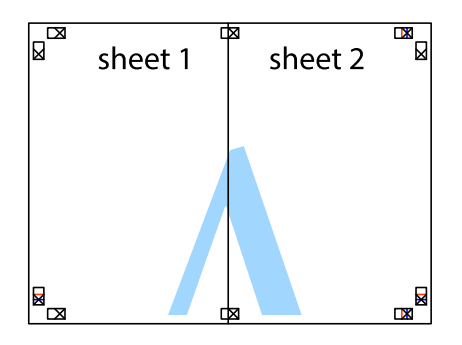

5. Sheet 3 және Sheet 4 бірге таспамен бекіту үшін 1-4 қадамдарды қайталаңыз.

6. Sheet 1 және Sheet 2 шеттерін көлденең көк сызықпен сол жақтағы және оң жақтағы айқас белгілердің ортасының бойымен кесіңіз.

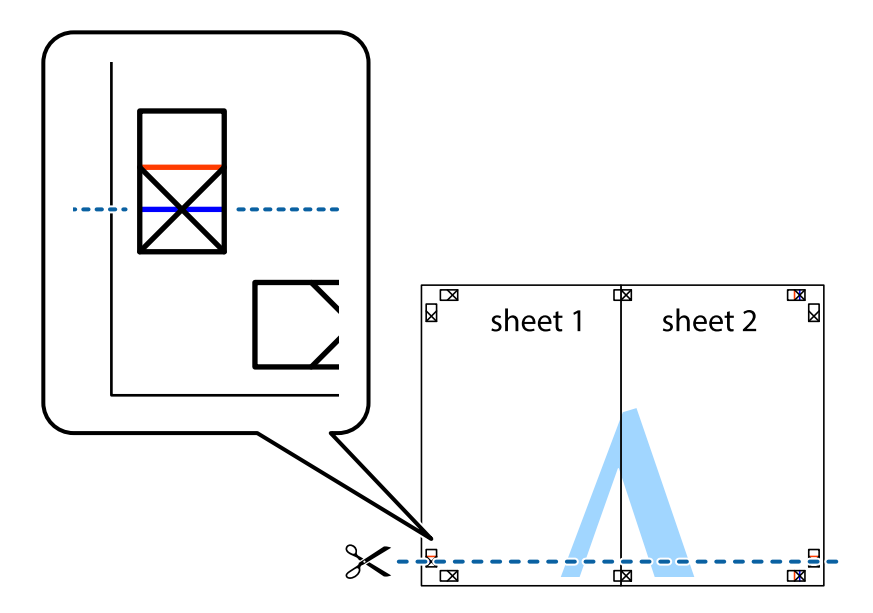

7. Sheet 1 және Sheet 2 жиектерін Sheet 3 пен Sheet 4 үстіне қойып, айқас белгілерді туралаңыз да, оларды бірге артқы жағынан таспамен уақытша бекітіңіз.

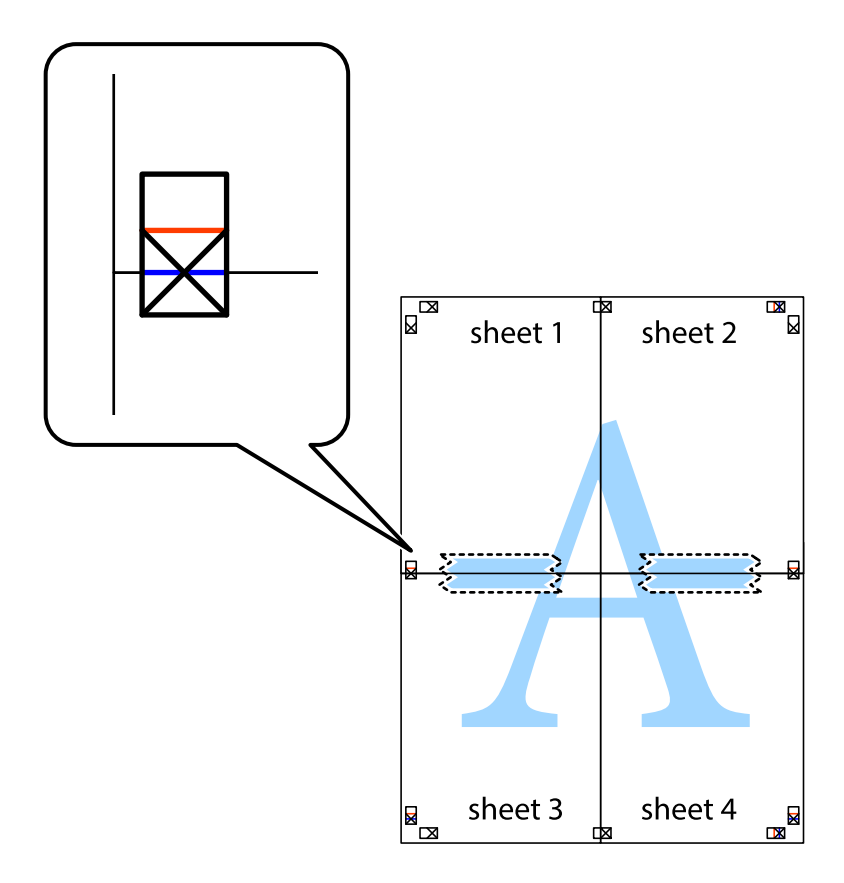

8. Таспамен бекітілген парақтарды екі тік қызыл сызықты бойлай туралау көрсеткіштері бойынша кесіңіз (бұл жолы айқас белгілердің үстіндегі сызық).

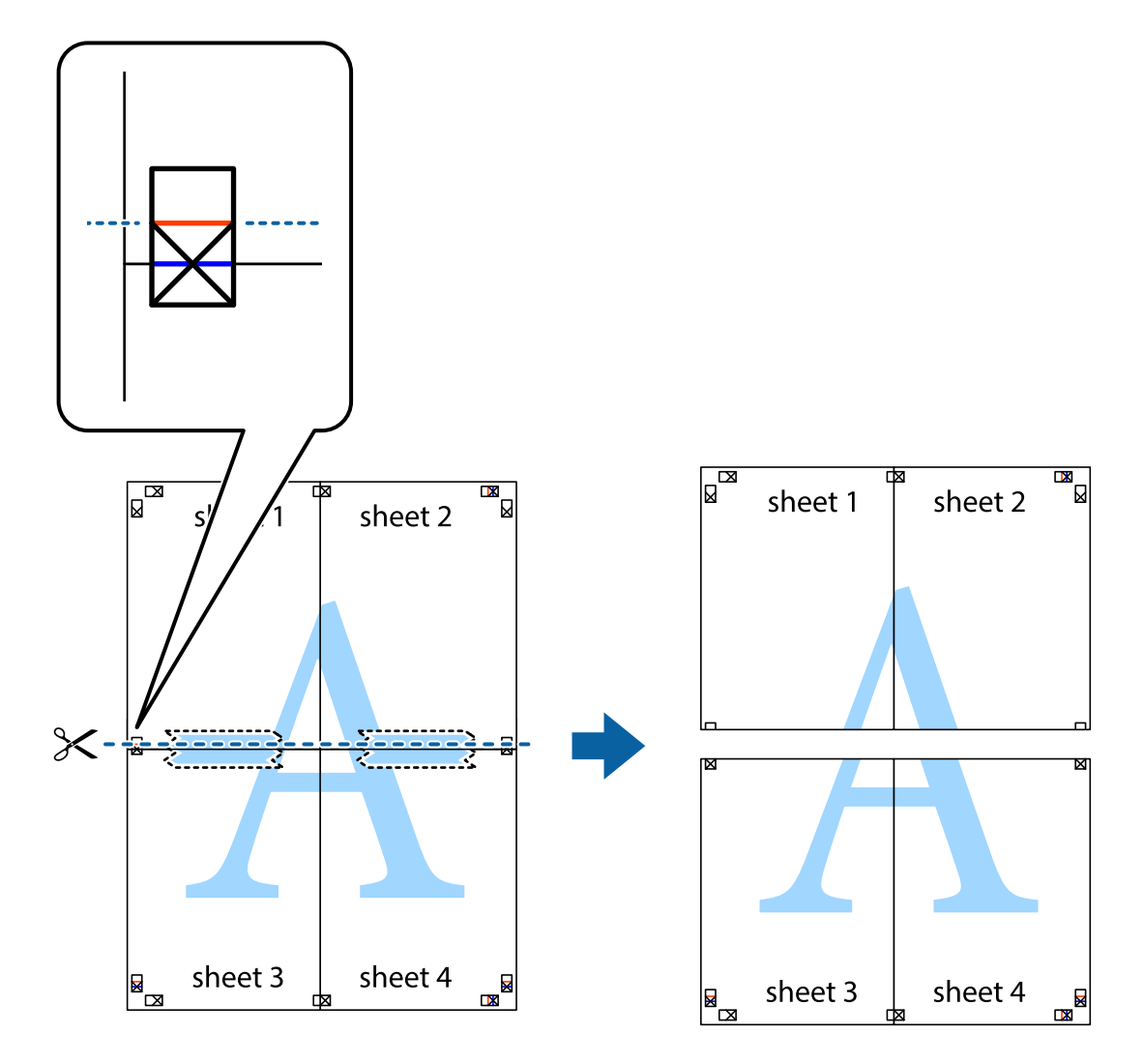

9. Парақтарды артқы жағынан жабыстырыңыз.

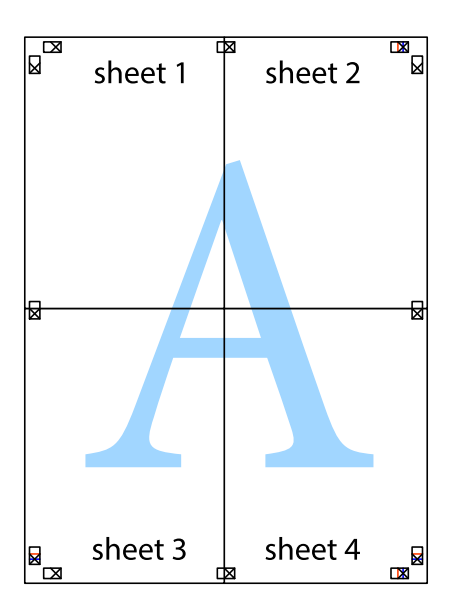

10. Қалған шеттерін сыртқы бағыттауышты бойлай кесіңіз.

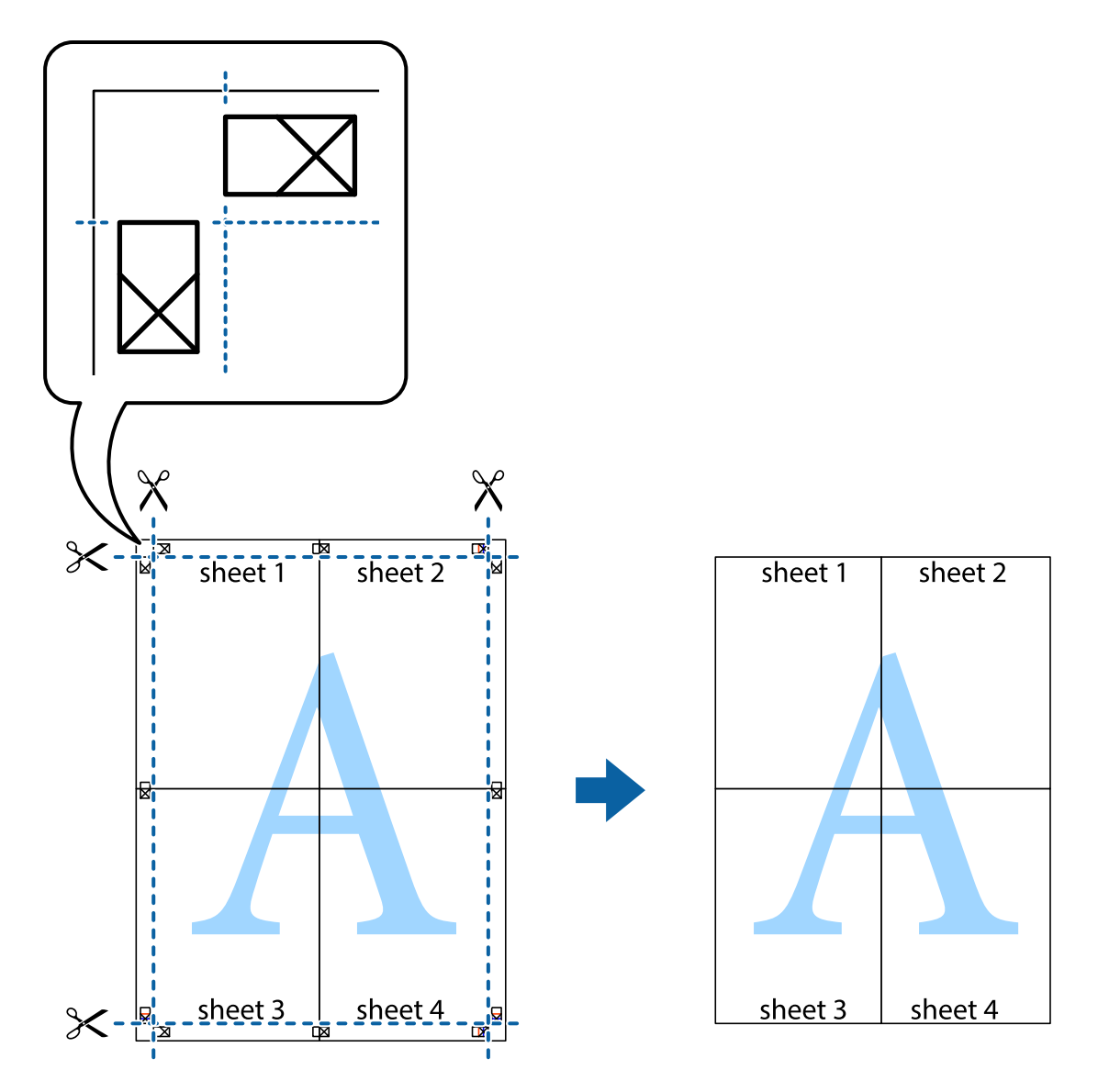

### **Қосымша функциялардың көмегімен басып шығару**

Бұл бөлім принтер драйверіндегі қол жетімді әртүрлі қосымша құрылымды және басып шығару функцияларын ұсынады.

#### **Қатысты ақпарат**

- $\rightarrow$  ["Windows](#page-96-0) Принтер драйвері" бетте 97
- & ["Mac OS X](#page-98-0) Принтер драйвері" бетте 99

### **Оңай басып шығару үшін басып шығару алдын ала орнатымын қосу**

Егер принтер драйверінде өзіңіздің алдын ала орнатылған жиі қолданылатын басып шығару параметрлері жасасаңыз, тізімнен алдын ала орнатуды таңдай аласыз.

#### **Windows**

Жеке алдын ала орнатуыңызды қосу үшін **Құжат өлшемі** және **Қағаз түрі** сияқты элементтерді **Басты** немесе **Қосымша опциялар** қойындысында орнатыңыз, одан кейін **Алдын ала орнатуларды қосу/жою** опциясын **Бәрін басып шығару** арқылы таңдаңыз.

#### **Ескертпе:**

Қосылған алдын ала орнатымды жою үшін **Алдын ала орнатуларды қосу/жою** түймесін басыңыз, тізімнен жою керек алдын ала орнатым атауын таңдаңыз, содан кейін жойыңыз.

#### **Mac OS X**

Басып шығару диалогтық терезесін ашыңыз. Жеке алдын ала орнатуыңызды қосу үшін **Қағаз өлшемі** және **Тасушы түрі** сияқты элементтерді орнатыңыз, одан кейін ағымдағы параметрлерді **Алдын ала орнатулар** параметріндегі алдын ала орнату ретінде сақтаңыз.

#### **Ескертпе:**

Қосылған алдын ала орнатымды жою үшін, **Алдын ала орнатулар** <sup>&</sup>gt;**Алдын ала орнатуларды көрсету** тармағын басыңыз, тізімнен жою керек алдын ала орнату атауын таңдаңыз, содан кейін жойыңыз.

### **Кішірейтілген немесе үлкейтілген құжатты басып шығару**

Құжаттың өлшемін белгілі бір пайызға кішірейтуге немесе үлкейтуге болады.

#### **Windows**

**Құжат өлшемі** қойындысындағы **Қосымша опциялар** параметрін орнатыңыз. **Құжатты кішірейту/үлкейту**, **Масштаб** параметрін таңдаңыз да, пайызды енгізіңіз.

#### **Mac OS X**

#### **Ескертпе:**

Әрекеттер қолданбаға байланысты өзгеріп отырады. Мәліметтер алу үшін қолданбаның анықтамасын қараңыз.

**Бетті орнату** (немесе **Басып шығару**) тармағын **Файл** мәзірінен таңдаңыз. **Пішімі** тармағынан принтерді таңдаңыз, қағаз өлшемін таңдап, **Шакала** тармағына пайыздық шаманы енгізіңіз. Терезені жабыңыз, содан кейін келесі негізгі басып шығару туралы нұсқауларды орындаңыз.

### **Басып шығару түсін реттеу**

Баспа тапсырмасында пайдаланылған түстерді реттеуге болады.

**PhotoEnhance** режимі түпнұсқа кескін деректерінің контрастын, қанықтығын және жарықтығын автоматты түрде реттеу арқылы айқынырақ кескіндерді және аса ашық түстерді ұсынады.

#### **Ескертпе:**

- ❏ Бұл реттеулер түпнұсқа деректерге қолданылмайды.
- ❏ **PhotoEnhance** режимі түсті нысанның орнын талдау арқылы реттейді. Сондықтан, егер нысанның орнын кескінді кішірейту, үлкейту, қиып алу немесе бұру арқылы өзгертсеңіз, түс кенеттен өзгеруі мүмкін. Егер кескін фокустан тыс болса, реңк табиғи емес болуы мүмкін. Егер түс өзгерсе немесе табиғи емес болса, онда **PhotoEnhance** режимінен басқа режимде басып шығарыңыз.

#### **Windows**

**Қосымша опциялар** қойындысындағы **Түсті түзету** опциясынан түсті түзету әдісін таңдаңыз.

**Автоматты** опциясын таңдасаңыз, қағаз түрі мен басып шығару сапасының параметрлерін сәйкестендіру үшін, түстер автоматты түрде реттеледі. **Өзгертпелі** таңдап, **Жетілдірілген** бассаңыз, жеке параметрлер жасай аласыз.

#### **Mac OS X**

Басып шығару диалогтік терезесіне кіріңіз. Ашылмалы мәзірден **Түсті сәйкестендіру** пәрменін таңдаңыз, содан кейін **EPSON Color Controls** таңдаңыз. Ашылмалы мәзірден **Color Options** таңдаңыз, содан кейін қолжетімді опциялардың бірін таңдаңыз. **Кеңейтілген баптаулар** қасындағы көрсеткіні басыңыз және сәйкес параметрлерді жасаңыз.

### **Су таңбаны басып шығару (тек Windows үшін)**

Баспаларыңызда «Құпия» сияқты су таңбаны басып шығаруға болады. Оған қоса, жеке су таңбаңызды қосуға болады.

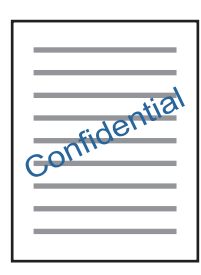

**Су таңбасы мүмкіндіктері** опциясын **Қосымша опциялар** қойындысынан таңдаңыз да, су таңбасын таңдаңыз. Су таңбаның қанықтығы және орны сияқты мәліметтерді өзгерту үшін **Параметрлер** түймесін басыңыз.

### **Үстіңгі және төменгі деректеме басып шығару (тек Windows үшін)**

Үстіңгі немесе төменгі деректеме ретінде пайдаланушы аты және басып шығару күні сияқты ақпаратты басып шығаруға болады.

**Су таңбасы мүмкіндіктері** опциясын **Қосымша опциялар** қойындысынан таңдаңыз да, **Деректер атаулары** таңдаңыз. **Параметрлер** түймесін басып, ашылмалы тізімнен қажетті элементтерді таңдаңыз.

# **Фотосуреттерді Epson Easy Photo Print**

Epson Easy Photo Print арқылы басып шығару фотосуреттерді әртүрлі қағаз үстіне оңай орналастыруға және басып шығаруға мүмкіндік береді. Мәліметтер алу үшін қолданбаның анықтамасын қараңыз.

#### **Ескертпе:**

Түпнұсқалық Epson фотоқағазында басып шығару арқылы сияның сапасы барынша арттырылады және басылған материалдар қанығырақ және анығырақ болады.

#### **Қатысты ақпарат**

- & "Қол жетімді қағаз және [сыйымдылықтар](#page-26-0)" бетте 27
- $\rightarrow$  "Кағаз [жүктеу](#page-27-0) Артка қағаз беру" бетте 28
- $\rightarrow$  **["Epson Easy Photo Print"](#page-101-0) бетте 102**

# **Смарт құрылғылардан басып шығару**

# **Epson iPrint пайдалану**

Epson iPrint — фотосуреттерді, құжаттарды және веб-беттерді смартфон немесе планшет сияқты интеллектуалды құрылғыдан басып шығаруға мүмкіндік беретін қолданба. Жергілікті басып шығаруды, принтермен бірдей сымсыз желіге қосылған смарт құрылғыдан басып шығаруды не қашықтан басып шығаруды, интернет арқылы қашықтағы орыннан басып шығаруды пайдалануға болады. Қашықтықтан басып шығару мүмкіндігін пайдалану үшін, принтерді Epson Connect қызметіне тіркеңіз.

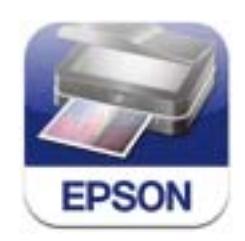

#### **Қатысты ақпарат**

 $\rightarrow$  **["Epson Connect](#page-94-0) қызметі" бетте 95** 

### **Epson iPrint орнату**

Epson iPrint қолданбасын интеллектуалды құрылғыға келесі URL немесе QR кодынан орнатуға болады.

<http://ipr.to/c>

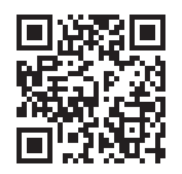

### **Epson iPrint пайдалана отырып басып шығару**

Epson iPrint қолданбасын интеллектуалды құрылғыдан іске қосыңыз және негізгі экраннан пайдаланғыңыз келетін элементті таңдаңыз.

Келесі экрандарды ескертусіз өзгертуге болады.

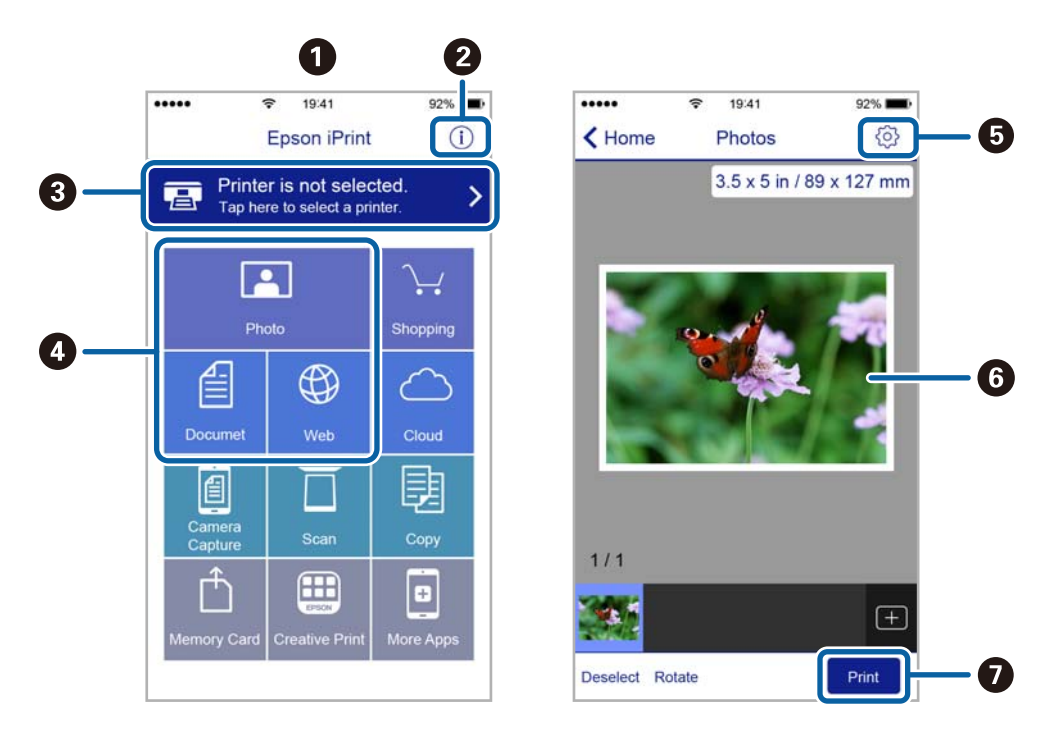

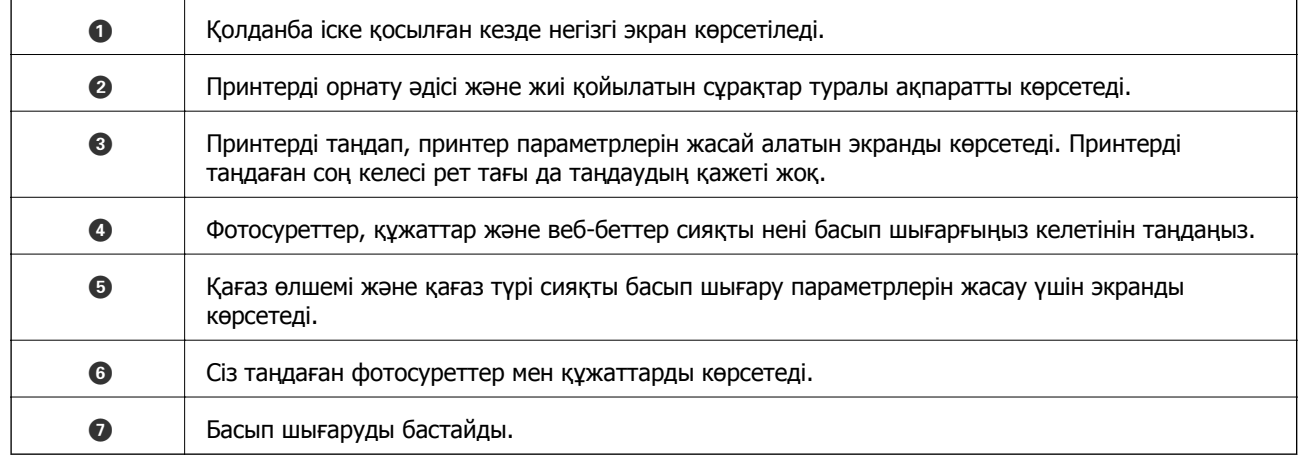

#### **Ескертпе:**

iPhone, iPad жүйесі орнатылған iPod touch және iOS құрылғыларын пайдаланып құжат мәзірінен басып шығару үшін басып шығару керек құжатты Epson iPrint бағдарламасындағы файлды бөлісу функциясын пайдаланып тасымалдаудан кейін iTunes қолданбасын іске қосыңыз.

# **Пайдалану AirPrint**

AirPrint қызметі сіздің AirPrint-функциясы қосылған принтеріңізге iOS құрылғысынан iOS бағдарламасының соңғы нұсқасы және Mac OS X v10.7.x немесе одан ескі жүйесінің сымсыз басып шығаруға мүмкіндік береді.

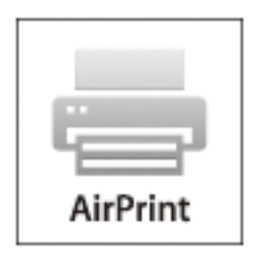

#### **Ескертпе:**

Қосымша мәліметтер алу үшін Apple веб-сайтының AirPrint бетін қараңыз.

- 1. Қағазды принтерге салыңыз.
- 2. Құрылғыны принтер пайдаланып жатқанмен бірдей сымсыз желіге қосыңыз.
- 3. Құрылғыңыздан принтерге басып шығарыңыз.

#### **Қатысты ақпарат**

& "Қағаз [жүктеу](#page-27-0) Артқа қағаз беру" бетте 28

# **Басып шығаруды болдырмау**

#### **Ескертпе:**

- ❏ Windows жүйесінде, принтерге толығымен жіберілген басып шығару тапсырмасын компьютерден тоқтата алмайсыз. Бұл жағдайда, басып шығару тапсырмасын принтердегі басқару тақтасының көмегімен тоқтатыңыз.
- ❏ Mac OS X жүйесінде бірнеше бетті басып шығарған кезде, барлық тапсырманы басқару тақтасының көмегімен тоқтата алмайсыз. Бұл жағдайда, басып шығару тапсырмасын компьютерден тоқтатуға болады.
- ❏ Егер баспа тапсырмасын Mac OS X v10.6.8 жүйесінен желі арқылы жіберсеңіз, басып шығаруды компьютерден тоқтата алмауыңыз мүмкін. Бұл жағдайда, басып шығару тапсырмасын принтердегі басқару тақтасының көмегімен тоқтатыңыз. Басып шығаруды компьютерден тоқтату үшін Web Config ішінде параметрлерді өзгерту керек. Қосымша мәліметтер алу үшін Желімен жұмыс істеуге арналған нұсқау қараңыз.

# **Басып шығаруды болдырмау - Принтер түймесі**

Орындалу барысындағы басып шығару тапсырмасын болдырмау үшін  $\heartsuit$  түймесін басыңыз.

# **Басып шығаруды болдырмау - Windows**

- 1. Принтер драйверінің терезесіне өтіңіз.
- 2. **Қызмет көрсету** қойындысын таңдаңыз.
- 3. **Бас. шығ-у кезегі** түймесін басыңыз.
- 4. Бас тартқыңыз келген тапсырманы тінтуірдің оң жақ түймесімен басып, **Болдырмау** пәрменін таңдаңыз.

#### **Қатысты ақпарат**

 $\rightarrow$  ["Windows](#page-96-0) Принтер драйвері" бетте 97

# **Басып шығаруды болдырмау - Mac OS X**

- 1. **Док** ішіндегі принтерді таңдаңыз.
- 2. Бас тартқыңыз келген тапсырманы таңдаңыз.
- 3. Тапсырманы тоқтатыңыз.
	- ❏ Mac OS X v10.8.x немесе кейінгі

Орындалу көрсеткішінің жанындағы түймесін басыңыз.

❏ Mac OS X v10.6.8 v10.7.x **Жою** түймесін басыңыз.

#### **Көшіру**

# **Көшіру**

- 1. Қағазды принтерге салыңыз.
- 2. Түпнұсқаларды қойыңыз.
- 3. Негізгі экраннан **Көшіру** мәзіріне кіріңіз.
- 4. Көшірмелер санын енгізу үшін  $\blacktriangle$  және  $\nabla$  түймелерін басыңыз.
- 5. OK түймесін басыңыз.
- 6. **Орналасу** түймесін таңдап, тиісті орналасуды таңдаңыз.
- 7.  $\blacktriangledown$  түймесін басып, басқа параметрлерді қажетінше орнатыңыз.
- 8.  $\diamond$  түймесін басыңыз.

#### **Қатысты ақпарат**

- & "Қағаз [жүктеу](#page-27-0) Артқа қағаз беру" бетте 28
- & "[Түпнұсқаларды](#page-31-0) орналастыру" бетте 32
- & "**[Көшіру](#page-17-0)** режимі" бетте 18

# **Сканерлеу**

# **Басқару тақтасының көмегімен сканерлеу**

# **Бұлтқа сканерлеу**

Сканерленген кескіндерді Epson Connect пайдаланып бұлттық қызметтерге жіберуге болады.

Мәліметтер алу үшін Epson Connect порталының веб-торабын қараңыз.

<https://www.epsonconnect.com/>

[http://www.epsonconnect.eu](http://www.epsonconnect.eu/) (Тек Еуропа)

#### **Қатысты ақпарат**

 $\rightarrow$  "[Сканерлеу](#page-18-0) режимі" бетте 19

### **Компьютерге сканерлеу**

#### c **Маңызды:**

Осы мүмкіндікті пайдаланбай тұрып компьютерде EPSON Scan және Epson Event Manager қолданбалары орнатылғанын тексеріңіз.

- 1. Түпнұсқаларды қойыңыз.
- 2. Негізгі экраннан **Сканерлеу** мәзіріне кіріңіз.
- 3. **Компьютер** таңдаңыз.
- 4. Сканерленген кескіндерді сақтайтын компьютерді таңдаңыз.

#### **Ескертпе:**

- ❏ Epson Event Manager қолданбасын пайдалана отырып құжат түрі, сақтайтын қалта немесе сақтау пішімі сияқты жиі пайдаланылатын сканерлеу параметрлерін өзгертуге болады.
- ❏ Принтер желіге қосылған кезде принтердің басқару тақтасында 20 компьютерге дейін көрсетілуі мүмкін.
- ❏ Сканерленген кескіндерді сақтағыңыз келетін компьютер желіде анықталса, компьютер атауының бастапқы 15 таңбасы басқару тақтасында көрсетіледі. Егер Epson Event Manager қолданбасында желілік сканерлеу атауын орнатсаңыз, ол басқару тақтасында көрсетіледі.
- 5. OK түймесін басып, файл пішімін таңдаңыз.
- 6.  $\Diamond$  түймесін басыңыз.

#### **Қатысты ақпарат**

- & "[Түпнұсқаларды](#page-31-0) орналастыру" бетте 32
- **→ ["Epson Event Manager"](#page-99-0) бетте 100**

#### & "**[Сканерлеу](#page-18-0)** режимі" бетте 19

## **Компьютерге сканерлеу (WSD)**

#### **Ескертпе:**

- ❏ Бұл мүмкіндік тек Windows 8.1/Windows 8/Windows 7/Windows Vista жүйесі орнатылған компьютерлер үшін қол жетімді.
- ❏ Егер Windows 7/Windows Vista пайдалансаңыз, осы мүмкіндік арқылы компьютеріңізді алдын ала орнатуыңыз қажет. Қосымша мәліметтер үшін Желімен жұмыс істеуге арналған нұсқау қараңыз.
- 1. Түпнұсқаларды қойыңыз.
- 2. Негізгі экраннан **Сканерлеу** мәзіріне кіріңіз.
- 3. **Компьютер (WSD)** таңдаңыз.
- 4. Компьютерді таңдаңыз.
- 5.  $\circledcirc$  түймесін басыныз.

#### **Қатысты ақпарат**

- & "[Түпнұсқаларды](#page-31-0) орналастыру" бетте 32
- & "**[Сканерлеу](#page-18-0)** режимі" бетте 19

# **Компьютерден сканерлеу**

«EPSON Scan» сканер драйверін пайдаланып сканерлеу. Әр параметр элементінің түсіндірмесін алу үшін EPSON Scan анықтамасын қараңыз.

# **Сканерлеу негіздері**

Бұл бөлімде сканерлеу негіздерін түсіндіру үшін EPSON Scan бағдарламасының **Үй режимі** режимі пайдаланылады. Әрекеттердің жұмыс ағыны басқа сканерлеу режимдерімен бірдей.

#### **Ескертпе:**

ADF құрылғысынан сканерлеп жатқанда **Үй режимі** режимін пайдалану мүмкін емес. Сканер әйнегі бетінен сканерлеңіз, <sup>я</sup> болмаса **Кеңсе режимі** немесе **Кәсіби режим** режимін пайдаланыңыз.

- 1. Түпнұсқаларды қойыңыз.
- 2. EPSON Scan бағдарламасын іске қосыңыз.

Пайдаланушы нұсқаулығы

3. **Үй режимі** тізімінен **Режим** таңдаңыз.

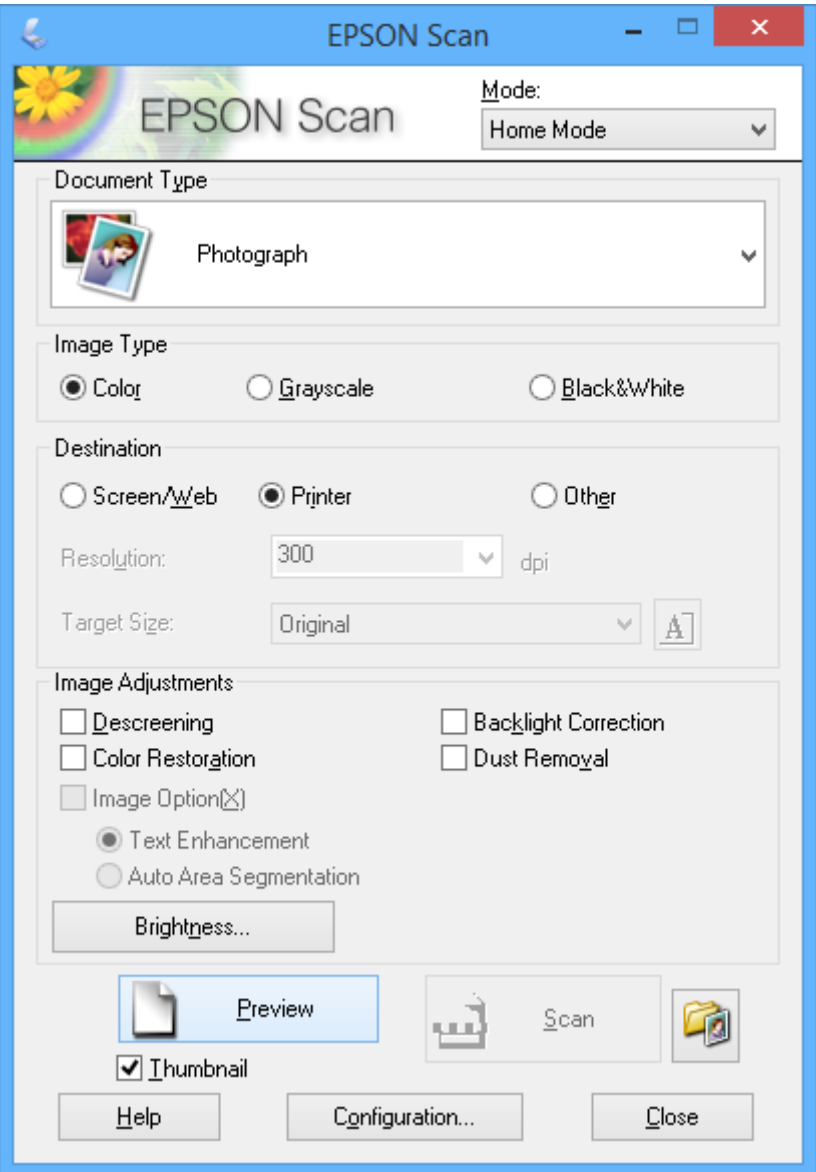

- 4. Келесі параметрлерді орнатыңыз.
	- ❏ **Құжат түрі**: Сканерлеу керек түпнұсқа түрін таңдаңыз.
	- ❏ **Кескін түрі**: Сканерлегіңіз келген кескіннің түс түрін таңдаңыз. **Құжат түрі** параметрі арқылы автоматты түрде таңдалғанымен осы параметрді өзгертуге болады.
	- ❏ **Меже**: Сканерлегіңіз келген кескін ажыратымдылығын таңдаңыз.

Егер **Басқа** параметрін таңдасаңыз, **Ажыратымдылық** параметрін орната аласыз.

❏ **Пиктограмма**: **Фотосурет** Құжат түрі параметрі ретінде таңдасаңыз ғана қол жетімді.

Осы элементті таңдап, **Қарап алу** түймесін бассаңыз, құжаттың сканерлеу аумағын, бағытын немесе көлбеуін автоматты түрде анықтау арқылы сканерлеуге, я болмаса Сканер әйнегі бетіне бірнеше фотосуретті қоюға болады.

5. **Қарап алу** түймесін басыңыз.

#### **Ескертпе:**

- ❏ Фотосуреттер мен сканерлеу шарттарына байланысты сканерлеу нәтижелері ойлағандай болмауы мүмкін. **Пиктограмма** тазалап, тек бір фотосурет салыңыз.
- ❏ Бірнеше фотосуретті қойсаңыз, оларды кемінде 20 мм (0,8 дюйм) алшақ қойыңыз. Сондай-ақ, Сканер әйнегі жиек аумағы сканерленбейді.
- 6. Қажетінше кескіннің сапасын немесе жарықтығын реттеңіз.

#### **Ескертпе:**

Түпнұсқаларға байланысты сканерлеу нәтижелері ойлағандай болмауы мүмкін.

- 7. **Сканерлеу** түймесін басыңыз.
- 8. **Файл параметрлерін сақтау** экранында файл аты, орны және кескін пішімі түрі сияқты сәйкес реттеулер жасап, **ОК** түймесін басыңыз.

#### **Ескертпе:**

**Келесі сканерлеуден бұрын осы диалогтық терезені көрсету** құсбелгісі алынса, **Файл параметрлерін сақтау** экраны көрсетілмейді және сканерлеу бірден басталады. **Файл**

**параметрлерін сақтау** экранын көрсету үшін (**Файл параметрлерін сақтау**) белгішесін сканерлеуді бастамас бұрын **Сканерлеу** түймесінің оң жағынан басыңыз.

#### **Қатысты ақпарат**

- & "[Түпнұсқаларды](#page-31-0) орналастыру" бетте 32
- $\rightarrow$  ["EPSON Scan \(](#page-99-0)Сканер драйвері)" бетте 100

# **Кеңейтілген мүмкіндіктерді пайдаланып сканерлеу**

### **Көрсетілген өлшемдерде сканерлеу (Кеңсе режимі)**

Түпнұсқаларды кескінді алдын ала қараусыз көрсетілген өлшемде сканерлеуге болады. ADF көмегімен сіз көптеген құжатты жылдам сканерлей аласыз. **Кеңсе режимі** режимін EPSON Scan қолданбасындағы **Режим** тізімінен таңдаңыз.

#### **Ескертпе:**

- ❏ Егер сіз бірнеше құжатты бір файлға сканерлегіңіз келсе, PDF пішімінде сақтаңыз.
- ❏ Егер сіз ADF пайдаланып, **Қарап алу** түймесін басқыңыз келсе, алдын ала қарағыңыз келетін түпнұсқаның бірінші бетін ғана жүктеңіз. Алдын ала қарағаннан кейін барлық түпнұсқаны алдын ала қараған бірінші бетпен қосып жүктеңіз және **Сканерлеу** түймесін басыңыз.

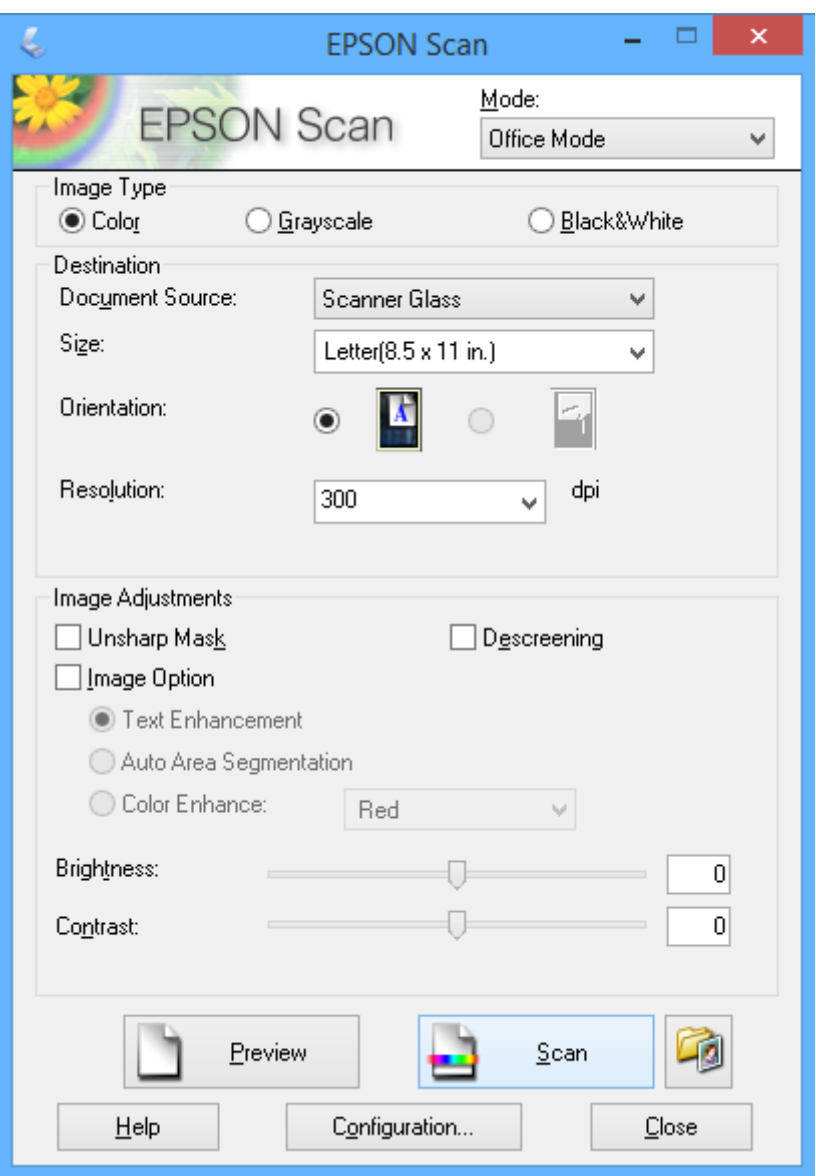

### **Кескін сапасын реттеу арқылы сканерлеу (Кәсіби режим)**

Кескіндерді сапа және түсті реттеу барысында сканерлеуге болады. Бұл режим тәжірибелі пайдаланушылар үшін ұсынылады. EPSON Scan қолданбасындағы **Режим** тізімінен **Кәсіби режим** режимін таңдаңыз.

#### **Ескертпе:**

- ❏ Егер сіз ADF көмегімен сканерлегіңіз келсе, **Беттерді автоматты түрде беру құрылғысы** параметрін **Құжат көзі** ретінде таңдаңыз.
- ❏ Егер сіз ADF пайдаланып, **Қарап алу** түймесін басқыңыз келсе, алдын ала қарағыңыз келетін түпнұсқаның бірінші бетін ғана жүктеңіз. Алдын ала қарағаннан кейін барлық түпнұсқаны алдын ала қараған бірінші бетпен қосып жүктеңіз және **Сканерлеу** түймесін басыңыз.

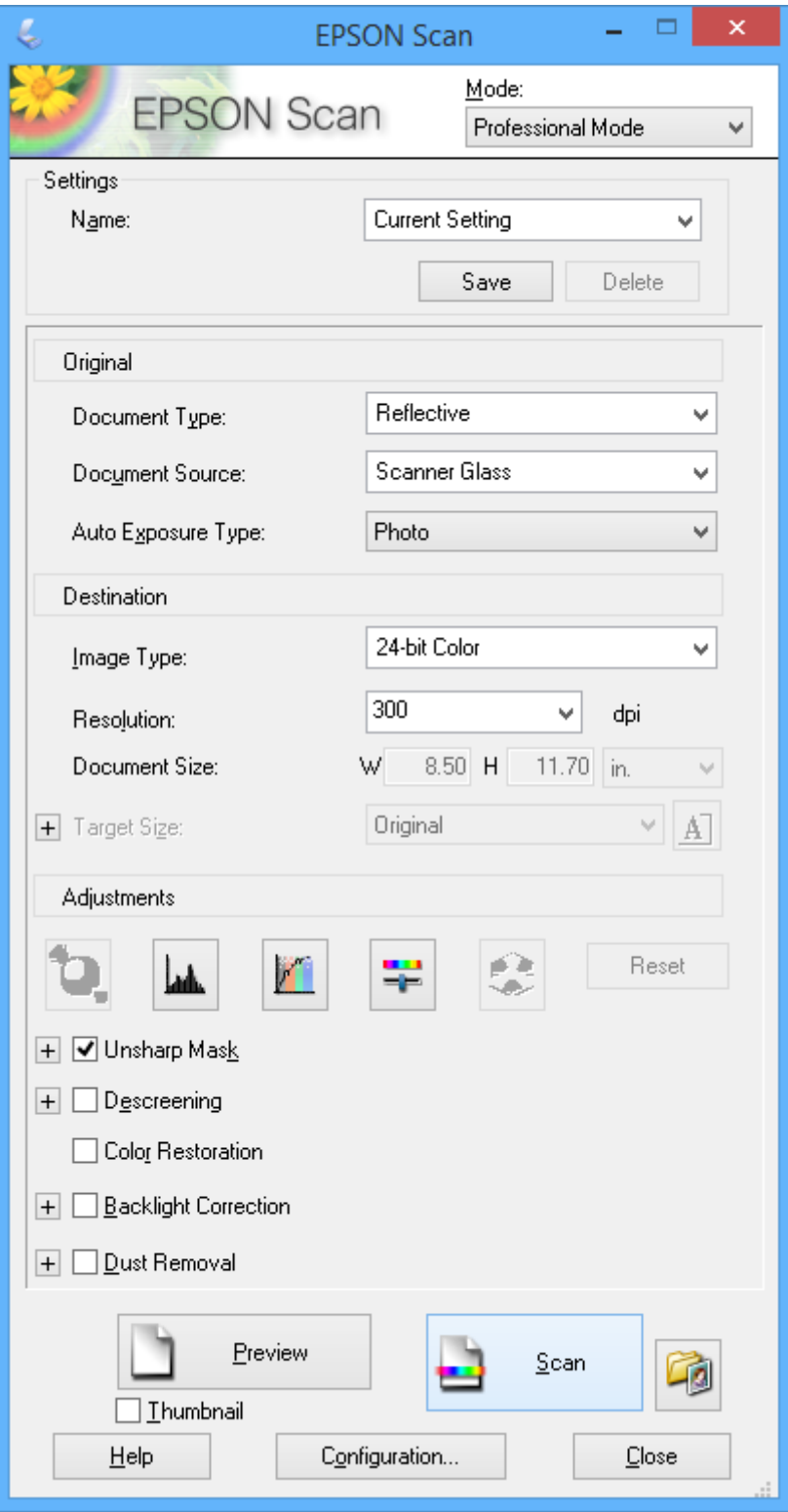

# **Интеллектуалды құрылғылардан сканерлеу**

Epson iPrint — принтермен бірдей сымсыз желіге қосылған смартфон немесе планшет сияқты смарт құрылғыдан фотосуреттерді және құжаттарды сканерлеуге мүмкіндік беретін қолданба. Сканерленген деректерді интеллектуалды құрылғыда немесе Cloud қызметтерінде сақтауға, электрондық пошта арқылы жіберуге немесе басып шығаруға болады.

#### **Қатысты ақпарат**

 $\rightarrow$  **["Epson Connect](#page-94-0) қызметі" бетте 95** 

# **Epson iPrint орнату**

Epson iPrint қолданбасын интеллектуалды құрылғыға келесі URL немесе QR кодынан орнатуға болады.

<http://ipr.to/c>

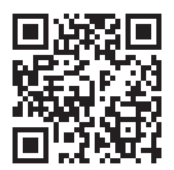

# **Epson iPrint пайдалану**

Epson iPrint қолданбасын интеллектуалды құрылғыдан іске қосыңыз және негізгі экраннан пайдаланғыңыз келетін элементті таңдаңыз.

#### **Сканерлеу**

Келесі экрандарды ескертусіз өзгертуге болады.

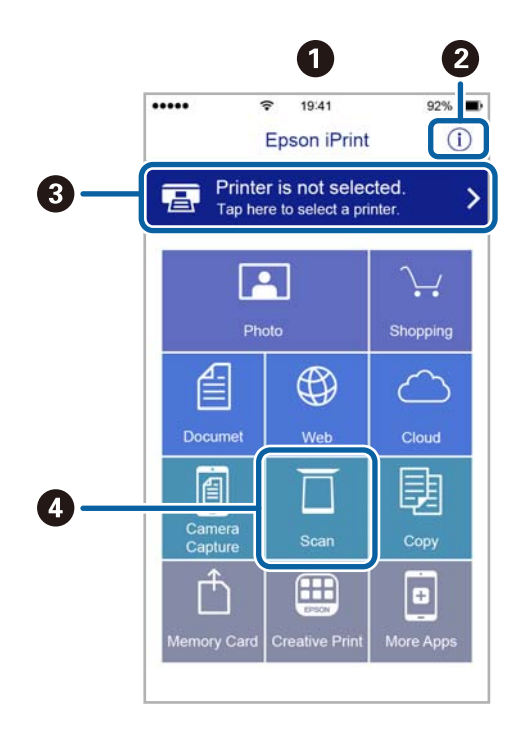

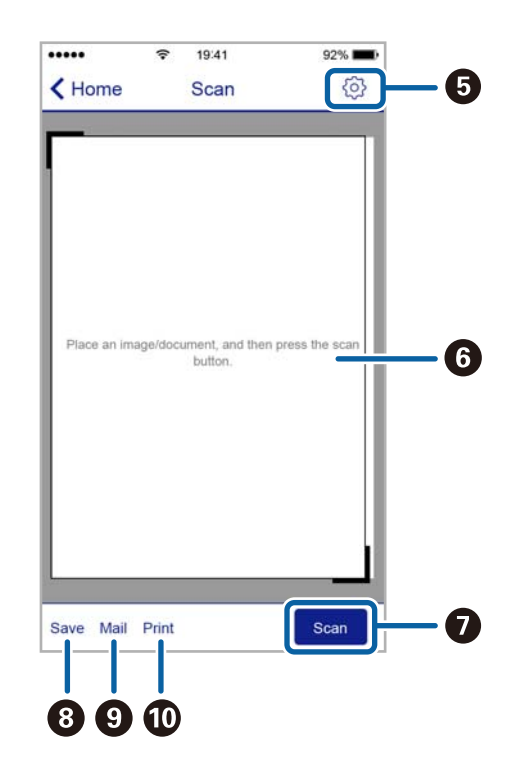

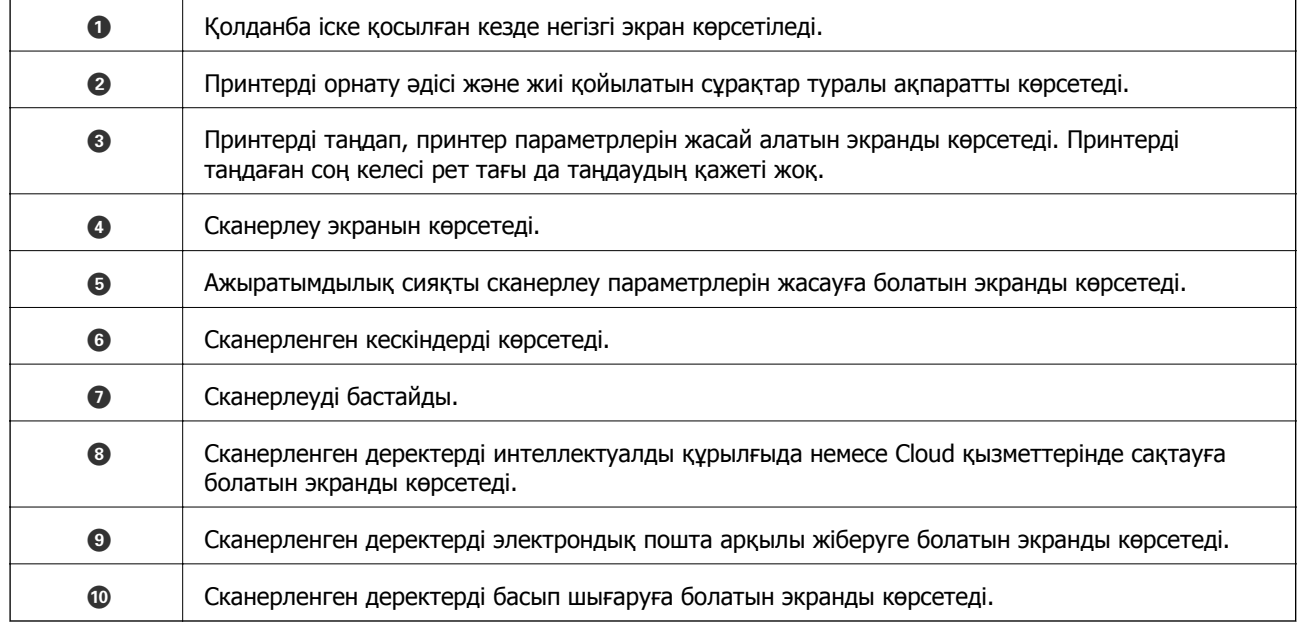

# <span id="page-64-0"></span>**Факсты қолдану**

# **Факсты орнату**

# **Телефон желісіне қосылу**

### **Үйлесімді телефон желілері**

Принтерді стандартты аналогтық телефон желілері (PSTN = Жалпы қосылған телефон желісі) және PBX (Жеке бөлім алмасу) телефон жүйелері арқылы пайдалануға болады.

Принтерді келесі телефон желілері немесе жүйелері арқылы пайдалана алмауыңыз мүмкін.

- ❏ VoIP телефон желісі, мысалы, DSL немесе талшықты оптикалық сандық қызмет
- ❏ Сандық телефон желісі (ISDN)
- ❏ Кейбір PBX телефон жүйелері
- ❏ Адаптерлер, мысалы, терминал адаптерлер, VoIP адаптерлері, бөлгіштер немесе DSL роутерлері телефонның қабырға ұясы және принтер арасында қосылулы болғанда

### **Принтерді телефон желісіне қосу**

Принтерді телефон ұяшығына RJ-11 (6P2C) телефон кабелін пайдаланып жалғаңыз. Телефонды принтерге жалғағанда екінші RJ-11 (6P2C) телефон кабелін пайдаланыңыз.

Аймаққа байланысты телефон кабелі принтермен бірге берілуі мүмкін. Егер берілсе, аталған кабельді пайдаланыңыз.

Еліңіз не аймағыңыз үшін берілген адаптерге телефон кабелін қосу қажет болуы мүмкін.

#### c **Маңызды:**

Принтердің EXT. портының қақпағын тек телефонды принтерге қосатын кезде алып тастаңыз. Телефонды қоспайтын болсаңыз, қақпақты алып тастаңыз.

Найзағай разряды жиі болатын жерлерде кернеу тұрақтандырғышты пайдалануды ұсынамыз.

#### **Стандартты телефон желісін (PSTN) немесе PBX жүйесіне қосылу**

Телефон кабелін телефонның қабырға ұясынан немесе PBX портынан принтердің артындағы LINE портына қосыңыз.

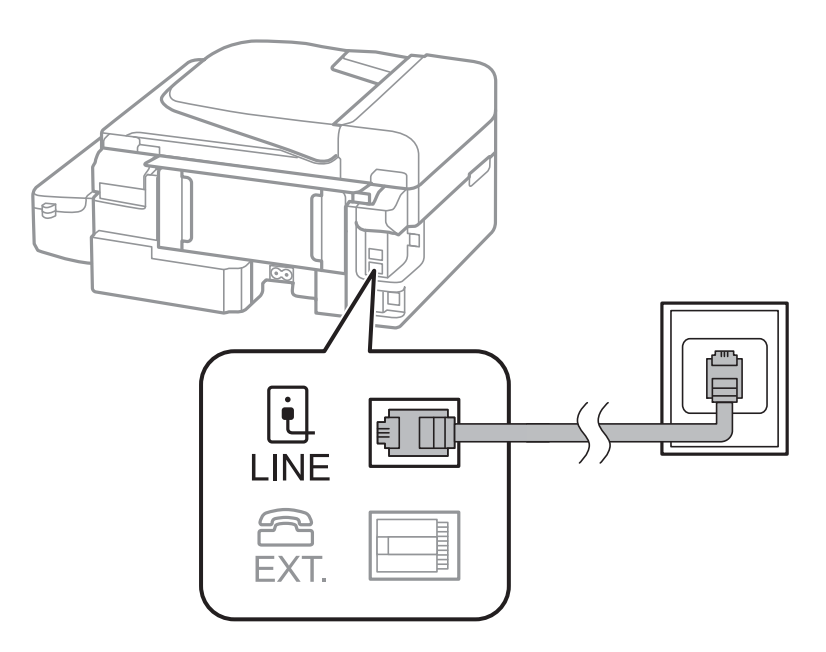

#### **Қатысты ақпарат**

& "PBX телефон жүйесі үшін [параметрлер](#page-69-0) орнату" бетте 70

#### **DSL не ISDN жүйесіне қосылу**

Телефон кабелін DSL модемінен немесе ISDN терминал адаптерінен принтердің артындағы LINE портына қосыңыз. Қосымша мәліметтерді модеммен немесе адаптермен бірге қамтамасыз етілген құжаттамадан қараңыз.

#### **Ескертпе:**

Егер DSL модемінде ендірілген DSL сүзгісі болмаса, жеке DSL сүзгісін қосыңыз.

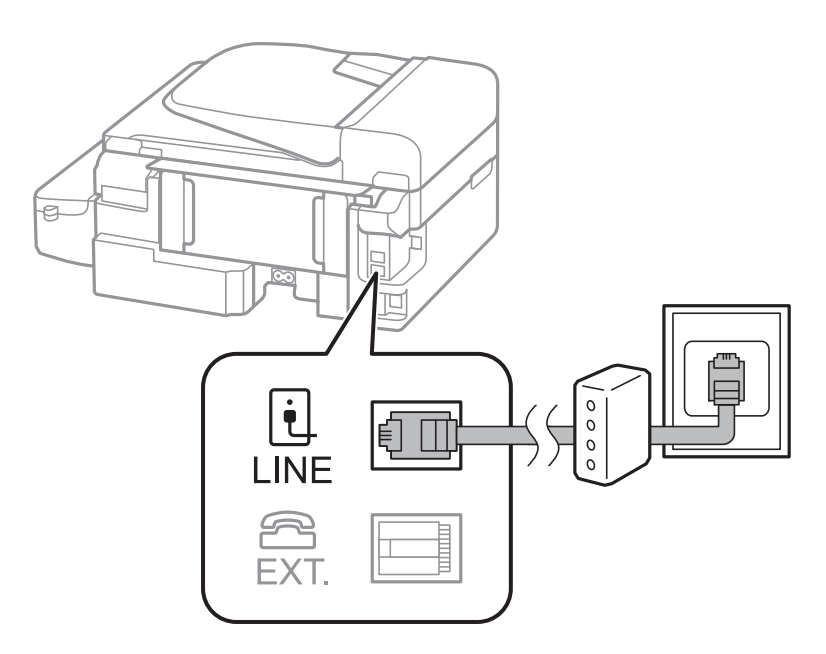

### **Телефонды принтерге қосу**

Принтер мен телефонды дара телефон желісінде пайдаланған кезде телефонды принтерге қосыңыз.

#### **Ескертпе:**

- ❏ Егер телефон құрылғысында факс функциясы болса, қоспас бұрын факс функциясын өшіріңіз. Қосымша мәліметтерді телефонмен бірге қамтамасыз етілген құжаттамадан қараңыз.
- ❏ Жауап беру машинасынан үлкен факстар санын қабылдамас бұрын **Жауап бергенге дейінгі қоңыраулар саны** санын орнатыңыз.
- 1. Принтердің артындағы EXT. портынан қақпақшаны алып тастаңыз.

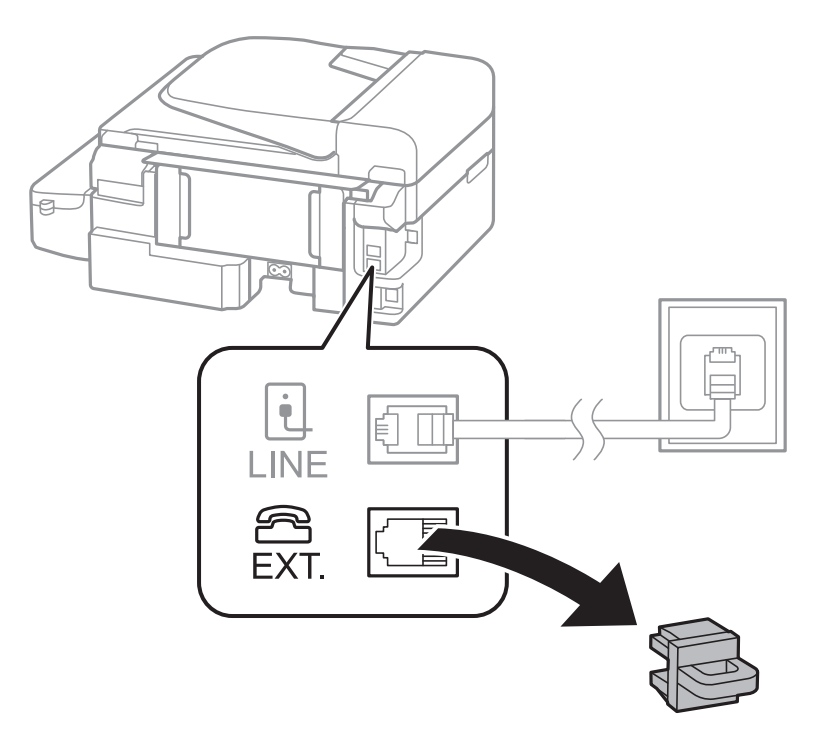

2. Телефон құрылғысын және EXT. портын телефон кабелімен жалғаңыз.

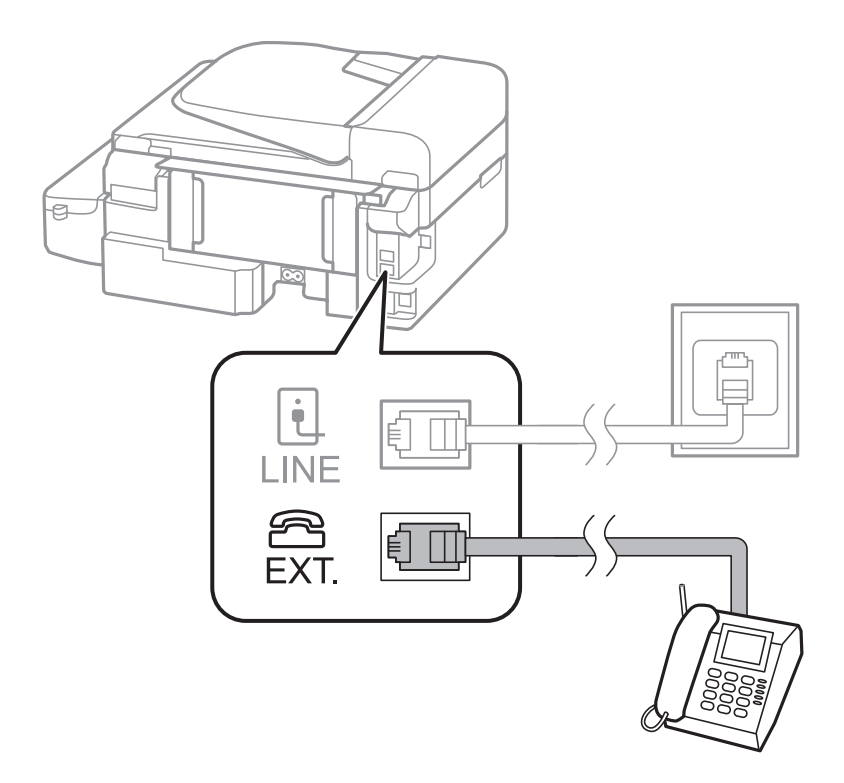

#### c **Маңызды:**

Дара телефон желісін ортақ пайдаланғанда телефонды принтердің артындағы EXT. портына қосыңыз. Телефон және принтерді жеке қосу үшін желіні бөлген кезде телефон мен принтер дұрыс жұмыс істемейді.

3. Қосылған телефонның тұтқасын көтеріп, СКД экранында факсты жіберуге немесе қабылдауға байланысты сұрайтын хабар көрсетілгенін растаңыз.

Егер хабар шыөпаса, телефон кабелі EXT. портына дұрыс қосылғанын тексеріңіз.

#### **Қатысты ақпарат**

& "Жауап беру [құрылғысына](#page-75-0) арналған параметрлер" бетте 76

# **Негізгі факс параметрлерін жасау**

Алдымен **Қабылдау режимі** сияқты негізгі факс параметрлерін **Факс параметрінің шебері** көмегімен орнатып, басқа параметрлерді қажетінше конфигурациялаңыз.

**Факс параметрінің шебері** принтер алғаш қослығанда автоматты түрде көрсетіледі. Параметрлерді орнатқаннан кейін байланыс ортасы өзгергенше оларды тағы орнатудың қажеті жоқ.

### **Көмегімен негізгі факс параметрлерін орнату Факс параметрінің шебері**

Экрандық нұсқауларды орындау арқылы негізгі параметрлерді орнатыңыз.

1. Принтерді телефонға қосыңыз.

#### c **Маңызды:**

Автоматты факс қосылымын тексеру бағдарламаның соңында іске қосылатындықтан, бағдарлама басталғанға дейін принтерді телефонға қосыңыз.

- 2. Негізгі экраннан **Параметрлерді орнату** мәзіріне кіріңіз.
- 3. Факс параметрлері > Факс параметрінің шебері таңдаңыз да, А басыңыз.

Шебер басталады.

4. Факстың тақырып жазбасы экранына компания аты сияқты жіберуші атын енгізіңіз.

#### **Ескертпе:**

Жіберуші аты мен факс нөмірі шығыс факстер үшін тақырып ретінде шығады.

- 5. Телефонның енгізу экранына факс нөмірін енгізіңіз.
- 6. DRD параметрін пайдалансаңыз таңдаңыз.
	- $□$  Егер телефон компаниясының айрықша қоңырау шалу қызметіне жазылған болсаңыз: ▲ түймесін басыңыз, кіріс факстар үшін пайдаланылатын қоңырау шалу үлгісін таңдаңыз да, 9-қадамға өтіңіз. **Қабылдау режимі** режимі **Авто** параметріне орнатылады.
	- $□$  Бұл опцияны орнату қажет болмаса:  $\Psi$  түймесін басып, келесі қадамға өтіңіз.

#### **Ескертпе:**

- ❏ Көптеген телефон компаниялары ұсынатын айрықша қоңырау шалу қызметтері (қызмет атауы компанияға байланысты әртүрлі болады) бір телефон желісінде бірнеше телефон нөмірін пайдалануға мүмкіндік береді. Әр нөмір түрлі қоңырау шалу үлгісіне тағайындалады. Бір нөмірді дауыстық қоңырауларға, басқа нөмірді факс қоңыраулары үшін пайдалануға болады. **DRD** ішінде факс қоңырауларына тағайындалған қоңырау шалу үлгісін таңдаңыз.
- ❏ Аймаққа байланысты **Қосу** және **Өшіру** параметрлері **DRD** опциялары ретінде көрсетіледі. Айрықша қоңырау шалу мүмкіндігін пайдалану үшін **Қосу** таңдаңыз.
- 7. Принтерге қосылған телефон құрылғысын пайдаланатын болсаңыз таңдаңыз.
	- ❏ Қосылған кезде: u түймесін басып, келесі қадамға өтіңіз.
	- ❏ Қосылмаған кезде: d түймесін басып, 9-қадамға өтіңіз. **Қабылдау режимі** режимі **Авто** параметріне қойылған.
- 8. Факстерді автоматты түрде қабылдағыңыз келсе таңдаңыз.
	- ❏ Автоматты алу үшін: u түймесін басыңыз. **Қабылдау режимі** режимі **Авто** параметріне қойылған.
	- ❏ Қолмен алу үшін: d түймесін басыңыз. **Қабылдау режимі** режимі **Қолмен** параметріне қойылған.
- 9. **Параметрлерді растау** экранында OK түймесін басыңыз. Орнатылған параметрлерді тексеру үшін  $\blacktriangle$  және  $\nabla$  түймелерін басып, одан кейін ОК түймесін басыңыз.

Параметрлерді түзету немесе өзгерту үшін  $\zeta$  түймесін басыңыз.

<span id="page-69-0"></span>10. **Бастау** түймесін таңдаңыз және сізден тексеріс нәтижесін басып шығару сұратылған кезде  $\Diamond$ түймесін басыңыз.

Байланыс күйін көрсететін тексеру нәтижесінің есебі басып шығарылды.

#### **Ескертпе:**

- ❏ Қандай да бір қателер туралы есеп берілсе, оларды шешу үшін нұсқауларды орындаңыз.
- ❏ Егер сызық түрін таңдау сұратылған болса, сызық түрін таңдаңыз. Принтерді PBX телефон жүйесіне немесе терминал адаптеріне қосқанда **PBX** таңдаңыз.
- ❏ Егер экранда теру дыбысының анықталмағандығы көрсетілсе, теру дыбысын анықтау мүмкіндігін өшіру үшін А түймесін басыңыз.

Алайда, теру дыбысын анықтау мүмкіндігін өшіру принтердің теру кезінде факс нөмірінің бірінші санын өткізіп жіберіп, факсты қате нөмірге жіберуіне әкелуі мүмкін.

11. **Бастау** қайта көрсетілген кезде d түймесін басыңыз. Шеберден шығу үшін **Орындалды** таңдаңыз.

#### **Қатысты ақпарат**

- & "[Принтерді](#page-64-0) телефон желісіне қосу" бетте 65
- & "[Қабылдау](#page-74-0) режимін орнату" бетте 75
- & "PBX телефон жүйесі үшін параметрлер орнату" бетте 70
- & "**Факс [параметрлері](#page-22-0)**" бетте 23

### **Негізгі факс параметрлерін жеке орнату**

Факс параметрлерін әрбір параметр мәзірін жеке таңдау арқылы факс параметрлері шеберінсіз орнатуға болады. Шебер көмегімен орнатылған параметрлерді де өзгертуге болады. Қосымша мәліметтер үшін факс параметрлерінде мәзірлер тізімін көріңіз.

#### **Қатысты ақпарат**

& "**Факс [параметрлері](#page-22-0)**" бетте 23

#### **PBX телефон жүйесі үшін параметрлер орнату**

Принтерді қосымша нөмірлерді пайдаланатын және сыртқы желі үшін 0 және 9 сияқты сыртқы кіру кодтарын сұрайтын кеңселерде пайдаланған кезде келесі парасметрлерді орындаңыз.

- 1. Негізгі экраннан **Параметрлерді орнату** мәзіріне кіріңіз.
- 2. **Факс параметрлері** > **Негізгі параметрлер** > **Желі түрі** таңдаңыз.
- 3. **PBX** таңдаңыз.
- 4. Қатынасу коды ретінде **Пайдалану** таңдаңыз.
- 5. **Қатынас коды** экранында, телефоныңыздың жүйесі үшін пайдаланылатын сыртқы қатынас кодын енгізіп, OK түймесін басыңыз.

Кіру коды принтерде сақталады. Сыртқы факс нөміріне факс жіберген кезде нақты кіру коды орнына # (тор) енгізіңіз.

#### **Ескертпе:**

# (тор) факс нөмірінің басына енгізіледі, принтер # белгісін теру кезінде сақталған кіру кодымен ауыстырады. # пайдалану сыртқы желіге қосылған кезде қосылым мәселелерінің алдын алуға көмектеседі.

# **Факс жіберу үшін контактілерді тіркеу**

Жиі пайдаланылатын факс нөмірлерін контактілер тізіміне тіркеу факстарды оңай жіберуге мүмкіндік береді. Факсты бір мезгілде көптеген алушыға жіберу үшін бірнеше енгізбені топтауыңызға болады. 60 енгізбеге дейін (топтық енгізбе біреу деп есептеледі) тіркеуге болады.

# **Контактілерді тіркеу**

- 1. **Факс** режимінде  $\overline{S}$  түймесін басыңыз.
- 2. түймесін басыңыз, одан кейін **Жазба қосу** таңдаңыз.
- 3. Тіркегіңіз келген енгізу санын таңдаңыз.
- 4. Атын және факс нөмірін енгізіңіз.

#### **Ескертпе:**

Факс нөмірін енгізген кезде факс нөмірінің басына сыртқы қатынас кодын енгізіңіз, егер телефон жүйеңіз PBX болса, онда сізге сыртқы желіге қосылу үшін қатынас коды керек. Егер **Желі түрі** параметрінде қатынас коды орнатылса, нақты қатынас кодының орнына (хэш #) енгізіңіз. Теру барысында кідіріс (үш секундтық кідіріс) қосу үшін $\frac{1}{2}$  түймесін басу арқылы сызықша енгізіңіз.

5. Факс жылдамдығын таңдаңыз. Өзгерту үшін  $\blacktriangleright$  түймесін басыңыз.

#### **Ескертпе:**

**Параметрлерді орнату** <sup>&</sup>gt;**Факс параметрлері** <sup>&</sup>gt;**Негізгі параметрлер** <sup>&</sup>gt;**Факс жылдамдығы** тармағында орнатылған факс жылдамдығы әдепкі бойынша пайдаланылады. Егер алушы үшін жиі байланыс қателері орын алса немесе алушы шетелден болса, мұны **Баяу (9 600 бит/сек)** етіп өзгерту ұсынылады.

6. Контактіні тіркеу үшін OK түймесін басыңыз.

#### **Ескертпе:**

Енгізуді өңдеу немесе жою үшін мақсатты енгізуді таңдаңыз да, r түймесін басыңыз және **Өңдеу** немесе **Жою** таңдаңыз.

### **Топтастырылған контактілерді тіркеу**

Контактілерді топқа қосу сізге бірнеше бағытқа бір уақытта факс жіберуге мүмкіндік береді.

- 1. **Факс** режимінде  $\overline{S}$  түймесін басыңыз.
- 2. түймесін басыңыз, одан кейін **Топ қосу** таңдаңыз.
- 3. Тіркегіңіз келген енгізу санын таңдаңыз.
- 4. Атын енгізіп, одан кейін OK түймесін басыңыз.

5. Топқа тіркегіңіз келетін контактілерді таңдау үшін түймесін басыңыз.

#### **Ескертпе:**

- ❏ 30 контактіге дейін тіркеуге болады.
- ❏ Таңдауды алу үшін түймесін қайта басыңыз.
- 6. Контактілерді топ ретінде тіркеу үшін OK түймесін басыңыз.

#### **Ескертпе:**

Топтағы контактіні өңдеу немесе жою үшін мақсатты топтағы контактіні таңдаңыз, r түймесін басыңыз, одан кейін **Өңдеу** немесе **Жою** түймесін таңдаңыз.

# **Контактілерді компьютердің көмегімен тіркеу және сақтық көшірмелеу**

FAX Utility пайдалана отырып, компьютерде контактілер тізімін жасап, оны принтерге импорттауға болады. Сонымен қатар, компьютерде принтерде сақталған байланыс деректерінің сақтық көшірмесін жасауға болады. Мәліметтер үшін FAX Utility анықтамасын қараңыз.

Принтер бұзылған жағдайда контактілердің деректері жоғалуы мүмкін. Деректерді жаңартқан сайын деректердің сақтық көшірмесін жасауды ұсынамыз. Epson кепілдік мерзімінде кез келген деректердің жоғалуына, деректерді және/немесе параметрлерді сақтық көшірмелеуге немесе қалпына келтіруге жауапты болмайды.

# **Факстар жіберу**

# **Негізгі факс жіберу әрекеттері**

Түсті не монохромды (B&W) факестар жіберіңіз.

#### **Ескертпе:**

Егер факс нөмірі бос емес не қандай да бір ақау орын алса, принтер автоматты түрде бір минуттан кейін қайта екі рет тереді.

### **Факстарды басқару тақтасы көмегімен жіберу**

1. Түпнұсқаларды қойыңыз.

#### **Ескертпе:**

Бір жібергенде 100 бетке дейін жіберуге болады, алайда қалған жад көлеміне байланысты тіпті 100 бетке жетпейтін факстарды жіберу мүмкін емес болуы ықтимал.

- 2. Негізгі экраннан **Факс** мәзіріне кіріңіз.
- 3. Алушыны көрсетіңіз.
	- ❏ Қолмен енгізу үшін: Сандық пернетақтаны пайдаланып санды теріңіз, одан кейін OK түймесін басыңыз.
	- ❏ Контактілер тізімінен таңдау үшін: түймесін басып, қабылдаушыны таңдаңыз.
	- $\Box$  Соңғы терілген нөмірді таңдау үшін:  $\frac{100}{20}$  түймесін басыңыз.
#### <span id="page-72-0"></span>**Ескертпе:**

- ❏ 30 алушыға дейін монохромды факс жіберуге болады. Түсті факсты тек бір мезгілде бір алушыға жіберуге болады.
- $\Box$  Теру барысында кідіріс (үш секундтық кідіріс) қосу үшін $\frac{1}{2}$  басу арқылы сызықша енгізіңіз.
- ❏ Егер **Желі түрі** параметрінде сыртқы кіру кодын орнатсаңыз, факс нөмірінің басында нақты сыртқы кіру кодының орнына "#" (тор) енгізіңіз.
- ❏ Егер сіз түймесін бассаңыз және соңғы факс топтық теру енгізіліміне жіберілген болса, топта соңғы болып тіркелген енгізілім көрсетіледі.
- ❏ Таңдалған қабылдаушыны жою үшін r түймесін басып, одан кейін **Контактілерді жою** таңдаңыз.
- 4. OK түймесін басыңыз және ажыратымдылық пен қажетінше жіберу әдісі сияқты параметрлер орнатыңыз.
- 5.  $\diamondsuit$  түймесін басыңыз.

#### **Ескертпе:**

- $\Box$  Жіберуден бас тарту үшін  $\odot$  түймесін басыңыз.
- ❏ Түрлі-түсті факс жіберу ұзағырақ уақыт алады, себебі принтер сканерлеу мен жіберуді бір мезгілде орындайды. Принтер түсті факс жіберуі кезінде басқа мүмкіндіктерді пайдалану мүмкін болмайды.
- ❏ Түпнұсқа мен таңдалған ажыратымдылыққа байланысты факс жіберуге қажет уақыт әртүрлі болады.

#### **Қатысты ақпарат**

- & "[Түпнұсқаларды](#page-31-0) орналастыру" бетте 32
- & "**Факс** [режимі](#page-18-0)" бетте 19
- $\rightarrow$  "Факс жіберу үшін [контактілерді](#page-70-0) тіркеу" бетте 71

### **Сыртқы телефон құрылғысынан теру арқылы факстар жіберу**

Факс жібермей тұрып телефон арқылы сөйлескіңіз келсе немесе алушының факс құрылғысы факсқа автоматты қосылмаса, факсты қосылған телефонды теру арқылы жіберуге болады.

1. Түпнұсқаларды қойыңыз.

#### **Ескертпе:**

Бір жібергенде 100 бетке дейін жіберуге болады;

- 2. Қосылған телефонның тұтқасын көтеріңіз.
- 3. Принтердің басқару тақтасында **Жіберу** таңдап, телефон арқылы қабылдаушының факс нөмірін теріңіз.
- 4. OK түймесін басыңыз және ажыратымдылық пен қажетінше жіберу әдісі сияқты параметрлер орнатыңыз.

5. Факс үні шыққан кезде  $\circledast$  түймесін басып, тұтқасын көтеріңіз.

#### **Ескертпе:**

- ❏ Нөмірді қосылған телефон арқылы терген кезде факсты жіберу ұзағырақ уақыт алады, себебі принтер сканерлеу мен жіберуді бір мезгілде орындайды. Факс жіберу кезінде басқа мүмкіндіктерді пайдалану мүмкін емес.
- ❏ Түпнұсқа мен таңдалған ажыратымдылыққа байланысты факс жіберуге қажет уақыт әртүрлі болады.

#### **Қатысты ақпарат**

- & "[Түпнұсқаларды](#page-31-0) орналастыру" бетте 32
- & "**Факс** [режимі](#page-18-0)" бетте 19

### **Факс жіберудің түрлі жолдары**

### **Факс көрсетілген уақытта жіберу (Факсты кейін жіберу)**

Факсты белгіленген уақытта жіберуге орнатуыңызға болады. Жіберу уақыты көрсетілетін кезде тек монохромды факстарды ғана жіберуге болады.

- 1. Түпнұсқаларды қойыңыз.
- 2. Негізгі экраннан **Факс** мәзіріне кіріңіз.
- 3. Алушыны көрсетіңіз.
- 4. OK түймесін басыңыз, одан кейін **Факсты кейін жіберу** таңдаңыз.
- 5. **Қосу** таңдаңыз да, OK басыңыз.
- 6. Факс жіберілетін уақытты енгізіп, OK түймесін басыңыз.
- 7. Ажыратымдылық пен тығыздық қажетті деңгейде болатындай етіп орнатыңыз.
- 8.  $\diamondsuit$  түймесін басыңыз.

#### **Ескертпе:**

Факс көрсетілген уақытта жіберілмейінше сіз басқа факстерді жібере алмайсыз. Факсті болдырмау үшін факс режимінің жоғарғы экранындағы  $\heartsuit$  түймесін басып, одан кейін  $\blacktriangle$  түймесін басыныз.

#### **Қатысты ақпарат**

- & "[Факстарды](#page-71-0) басқару тақтасы көмегімен жіберу" бетте 72
- & "[Түпнұсқаларды](#page-31-0) орналастыру" бетте 32
- & "**Факс** [режимі](#page-18-0)" бетте 19

### <span id="page-74-0"></span>**Монохромды құжаттың көптеген беттерін жіберу (Тікелей жіберу)**

Факсты монохромды жібергенде сканерленген құжат уақытша принтер жадына сақталады. Сондықтан көп бетті жіберу принтердің жадының бітуіне немесе факсты жіберуді тоқтатуына әкелуі мүмкін. **Тікелей жіберу** мүмкіндігін қосу арқылы мұның алдын алуға болады, алайда факс жіберу үшін уақыт көбірек кетуі мүмкін, себебі принтер сканерлеу мен жіберуді бір мезгілде орындайды. Бұл мүмкіндікті тек бір ғана алушы болғанда пайдалануға болады.

Басты экраннан **Факс** таңдап, OK түймесін басыңыз. **Тікелей жіберу** параметрін **Қосу** етіп орнатыңыз.

#### **Факсты компьютерден жіберу**

FAX Utility және PC-FAX драйвері көмегімен факстарды компьютерден жіберуге болады. Жұмыс нұсқаулары үшін FAX Utility және PC-FAX драйверінің анықтамасын қараңыз.

#### **Қатысты ақпарат**

- & "PC-FAX драйвері (факс [драйвері](#page-100-0))" бетте 101
- $\rightarrow$  ["FAX Utility"](#page-100-0) бетте 101

## **Факстар қабылдау**

### **Қабылдау режимін орнату**

**Қабылдау режимі** параметрін **Факс параметрінің шебері** көмегімен орнатуға болады. Факс мүмкіндігін алғаш рет орнатқан кезде **Факс параметрінің шебері** пайдалануды ұсынамыз. Егер **Қабылдау режимі** параметрлерін жеке өзгерткіңіз келсе, төмендегі қадамдарды орындаңыз.

- 1. Негізгі экраннан **Параметрлерді орнату** опциясына кіріңіз.
- 2. **Факс параметрлері** > **Қабылдау параметрлері** > **Қабылдау режимі** таңдаңыз.
- 3. Алу жолын таңдаңыз.
	- ❏ Авто: Ауыр факс алушыларға арналады. Принтер көрсетілген қоңырау шалулар санынан кейін факсты алады.

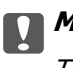

#### **[**] Маңызды:

Телефонды принтерге қосқан кезде **Авто** режимін таңдаңыз.

❏ Қолмен: Факсты сирек жіберетін немесе қосылған телефонмен арқылы қоңырауға жауап бергеннен кейін факс алғысы келетін пайдаланушыларға ұсынылады. Факс алған кезде тұтқаны көтеріп, принтерді іске қосыңыз.

#### **Ескертпе:**

Егер **Қашықтан қабылдау** мүмкіндігін қосатын болсаңыз, қосылған телефонды пайдалану арқылы ғана факс алуды бастай аласыз.

#### <span id="page-75-0"></span>**Қатысты ақпарат**

- $\rightarrow$  "Көмегімен негізгі факс [параметрлерін](#page-67-0) орнату Факс параметрінің шебері" бетте 68
- & "Факстарды қолмен алу" бетте 76
- & "Қосулы телефон көмегімен факстар алу (Қашықтан қабылдау)" бетте 76

#### **Жауап беру құрылғысына арналған параметрлер**

Жауап беру құрылғысын пайдалану үшін параметрлер қажет.

- ❏ Принтердің **Қабылдау режимі** режимін **Авто** параметріне қоюға болады.
- ❏ Принтердің **Жауап бергенге дейінгі қоңыраулар саны** параметрін жауап беру құрылғысына шалынатын қоңыраулар санынан үлкен мәнге қойыңыз. Керісінше жағдайда жауап беру құрылғысы дауыстық хабарларды жазып алу үшін дауыстық қоңырауларды ала алмайды. Бұл параметр үшін жауап беру машинасымен бірге келетін нұсқауларды қараңыз.

**Жауап бергенге дейінгі қоңыраулар саны** параметрі аймаққа байланысты көрсетілмеуі мүмкін.

#### **Қатысты ақпарат**

& "**Факс [параметрлері](#page-22-0)**" бетте 23

### **Факстар алудың түрлі жолдары**

#### **Факстарды қолмен алу**

Телефонды қосып, принтердің **Қабылдау режимі** параметрін **Қолмен** режиміне орнатып, факс алу үшін төмендегі қадамдарды орындаңыз.

- 1. Телефон қоңырау шалғанда тұтқаны көтеріңіз.
- 2. Факс дыбысын естіген кезде, принтердің басқару тақтасынан **Қабылдау** таңдаңыз.

#### **Ескертпе:**

Егер **Қашықтан қабылдау** мүмкіндігін қосатын болсаңыз, қосылған телефонды пайдалану арқылы ғана факс алуды бастай аласыз.

3.  $\Diamond$  түймесін басыңыз және тұтқаны көтеріңіз.

#### **Қатысты ақпарат**

- & "Қосулы телефон көмегімен факстар алу (Қашықтан қабылдау)" бетте 76
- & "Алынған факстарды [компьютерге](#page-76-0) сақтау" бетте 77

### **Қосулы телефон көмегімен факстар алу (Қашықтан қабылдау)**

Факсты қолмен алу үшін принтерді телефон тұтқасын көтергеннен кейін іске қосу қажет болады. **Қашықтан қабылдау** мүмкіндігімен телефонды қосу арқылы факс алуды бастауға болады.

**Қашықтан қабылдау** мүмкіндігі тоналды теруді қолдайтын телефондар үшін қол жетімді.

#### <span id="page-76-0"></span>**Қатысты ақпарат**

& "[Факстарды](#page-75-0) қолмен алу" бетте 76

#### **Реттеу Қашықтан қабылдау**

- 1. Негізгі экраннан **Параметрлерді орнату** мәзіріне кіріңіз.
- 2. **Факс параметрлері** > **Қабылдау параметрлері** > **Қашықтан қабылдау** таңдаңыз.
- 3. **Қашықтан қабылдау** қосқаннан кейін екі санды кодты (0–9, \*, және # енгізуге болады) енгізіңіз.
- 4. OK түймесін басыңыз.

#### **Қашықтан қабылдау пайдалану**

- 1. Телефон қоңырау шалғанда тұтқаны көтеріңіз.
- 2. Факс үні естілгенде, телефон арқылы бастау кодын енгізіңіз.
- 3. Принтер факс алуды бастағанына көз жеткізгеннен кейін, тұтқаны көтеріңіз.

### **Сұрау бойынша факс алу (Қабылдауды сұрау)**

Факс нөмірін теру арқылы басқа факс құрылғысында сақталған факсты алуға болады. Бұл мүмкіндікті факс ақпараты қызметінен құжатты қабылдау үшін пайдаланыңыз. Дегенмен, егер факс ақпараты қызметінде құжатты қабылдау үшін орындалуы қажет аудио нұсқаулығы болса сіз бұл мүмкіндікті пайдалана алмайсыз.

#### **Ескертпе:**

Аудио нұсқаулықты пайдаланатын факс ақпараты қызметінен құжатты қабылдау үшін жалғанған телефон арқылы факс нөмірін теріңіз және аудио нұсқаулықты орындап, телефон мен принтерді басқарыңыз.

- 1. Негізгі экраннан **Факс** мәзіріне кіріңіз.
- 2. OK түймесін басыңыз, одан кейін **Қабылдауды сұрау** пәрменін қосыңыз.
- 3. Факс нөмірін енгізіңіз.
- 4.  $\circled{}$  түймесін басыңыз.

#### **Қатысты ақпарат**

& "Сыртқы телефон [құрылғысынан](#page-72-0) теру арқылы факстар жіберу" бетте 73

### **Алынған факстарды компьютерге сақтау**

Алынған құжаттарды PDF пішіміне түрлендіріп, оларды принтерге жалғанған компьютерге сақтауды орнатуыңызға болады. Сіз, сондай-ақ, факстерді компьютерге сақтау барысында оларды автоматты басып шығарып тұруды орната аласыз.

Алдымен, реттеу жасау үшін FAX Utility пайдалануыңыз керек. Компьютерде FAX Utility орнатыңыз.

### c **Маңызды:**

- ❏ Принтердің алынған режимін **Авто** режиміне орнатыңыз.
- ❏ Компьютер ұйқы режиміне өтпеуіне тырысыңыз. Егер компьютер ұйқы режимінде қалса немесе өшірілсе, принтер алынған құжаттарды уақытша сақтайды әрі факстарды жіберуді және алуды өшіретін жадтың толуы қатесіне әкелуі мүмкін.
- 1. Принтерге қосылған компьютерде FAX Utility қосыңыз.
- 2. FAX Utility экран параметрін ашыңыз.
	- ❏ Windows

**Fax Settings for Printer** > **Received Fax Output Settings** тармағын таңдаңыз.

❏ **Mac OS X**

**Fax Receive Monitor** түймесін басып, принтерді таңдаңыз да, **Received Fax Output Settings.** басыңыз.

- 3. **Save faxes on this computer** түймесін басып, алынған құжаттарды сақтау үшін қалтаны көрсетіңіз.
- 4. Басқа реттеулерді қажетінше істеп, реттеуді принтерге жіберіңіз.

#### **Ескертпе:**

Элементтерді орнату және процедура туралы қосымша ақпарат алу үшін FAX Utility анықтамасын қараңыз.

- 5. Принтердің басқару тақтасында **Параметрлерді орнату** бөліміне кіріңіз.
- 6. **Факс параметрлері** > **Сақтау орны параметрлері** > **Қабылданған факсты сақтау орны** тармағын таңдаңыз.
- 7. Ағымдағы параметр көрсетіледі. Принтер факстерді компьютерге сақтауға орнатылғанын тексеріңіз. Егер алынған құжаттарды компьютерге сақтау барысында автоматты түрде басып шығарыңыз келсе, **Сақтап, басып шығару** таңдаңыз.

#### **Ескертпе:**

Компьютерде алынған құжатты сақтауды тоқтату үшін принтерде **Қабылданған факсты сақтау орны** параметрін **Басып шығару** етіп орнатыңыз. Сонымен қатар, параметрді өзгерту үшін FAX Utility пайдалана аласыз, алайда компьютерде сақталмаған факстар алынатын жағдайда FAX Utility бағдарламасынан өзгертуге рұқсат етілмейді.

#### **Қатысты ақпарат**

- $\rightarrow$  **["FAX Utility"](#page-100-0) бетте 101**
- & "[Қабылдау](#page-74-0) режимін орнату" бетте 75

## **Басқа факс мүмкіндіктерін пайдалану**

## **Факс есебін және тізіміді басып шығару**

### **Факс есебін қолмен басып шығару**

- 1. Негізгі экраннан **Факс** мәзіріне кіріңіз.
- 2. OK түймесін басыңыз, одан кейін **Факс туралы есеп** таңдаңыз.
- 3. Есерьі басып шығаруды таңдап, экрандық нұсқауларды орындаңыз.

#### **Ескертпе:**

Есеп пішімін өзгертуге болады. Басты экраннан **Параметрлерді орнату** <sup>&</sup>gt;**Факс параметрлері** <sup>&</sup>gt;**Сақтау орны параметрлері** таңдлап, **Есепке кескінді бекіту** не **Есеп пішімі** параметрлерін өзгертіңіз.

#### **Қатысты ақпарат**

- & "**Факс** [режимі](#page-18-0)" бетте 19
- & "**Факс [параметрлері](#page-22-0)**" бетте 23

#### **Факс есептерін автоматты басып шығаруды орнату**

Келечі факс есептерін автоматты басып шығаруды орнатуға болады.

#### **Беріліс туралы есеп**

Басты экраннан **Параметрлерді орнату** > **Факс параметрлері** > **Әдепкі пайдаланушы парам.** > **Беріліс туралы есеп** таңдап, **Басып шығару** не **Қатені басып шығару** таңдаңыз.

#### **Ескертпе:**

Факс жіберген кезде параметрлерді өзгерту үшін факс үстіндегі OK түймесін басып, **Беріліс туралы есеп** таңдаңыз.

#### **Факс журналы**

Басты экраннан **Параметрлерді орнату** > **Факс параметрлері** > **Сақтау орны параметрлері** > **Факс журналын авто басып шығару** таңдап, **Қосулы (Әр 30)** не **Қосулы (Уақыт)** таңдаңыз.

#### **Қатысты ақпарат**

- & "**Факс** [режимі](#page-18-0)" бетте 19
- & "**Факс [параметрлері](#page-22-0)**" бетте 23

## **Қабылданған факстерді қайта басып шығару**

Қабылданған құжаттарды әлдеқашан басып шығарған болсаңыз, оларды қайта басып шығаруға болады. Принтердің жадында сақталған қабылданған құжаттардың барлығы кері хронологиялық ретпен басылып шығарылады. Дегенмен, егер принтердің жады жеткіліксіз болса, әлдеқашан басылып шығарылған құжаттар ең ескі құжаттан бастап автоматты түрде жойылады.

- 1. Негізгі экраннан **Факс** мәзіріне кіріңіз.
- 2. OK түймесін басыңыз, одан кейін **Факстарды қайта басып шығару** таңдаңыз.
- 3.  $\diamond$  түймесін басыңыз.

#### **Ескертпе:**

Құжаттарыңызды қайта басып шығарғаннан кейін басып шығаруды тоқтату үшін  $\odot$  түймесін басыңыз.

# **Сия толтыру**

## **Сия деңгейлерін тексеру**

Іс жүзінде қалған сияны тексеру үшін принтер құтыларының барлығында сия деңгейлерін қарап тексеріңіз.

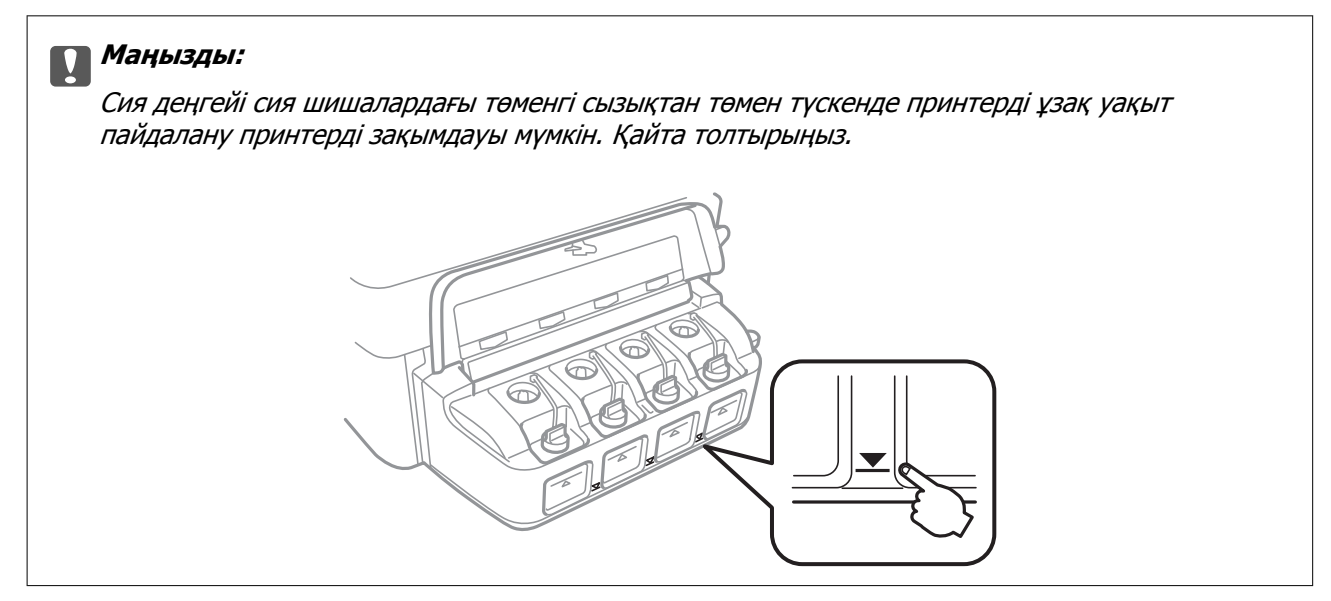

Болжалды сия деңгейлерін компьютерден тексеруге болады.

### **Сия деңгейлерін тексеру — Windows**

- 1. Принтер драйверінің терезесіне өтіңіз.
- 2. **Сия деңгейлері** қойындысындағы **Басты** түймесін басыңыз.

#### **Ескертпе:**

Егер **EPSON Status Monitor 3** өшірілсе, сия деңгейлері көрсетілмейді. **Кеңейтілген параметрлер** түймесін **Қызмет көрсету** қойындысында басып, **EPSON Status Monitor 3 қосу** таңдаңыз.

#### **Қатысты ақпарат**

 $\rightarrow$  ["Windows](#page-96-0) Принтер драйвері" бетте 97

## **Сия деңгейлерін тексеру — Mac OS X**

- 1. **Жүйе параметрлері** тармағын мәзірінен > **Принтерлер және сканерлер** (немесе **Басып шығару және сканерлеу**, **Басып шығару және факс**) таңдаңыз, содан кейін принтерді таңдаңыз.
- 2. **Параметрлер және жабдықтар** > **Бағдарлама** > **Принтер бағдарламасын ашу** түймесін басыңыз.

<span id="page-81-0"></span>3. **EPSON Status Monitor** түймесін басыңыз.

## **Сия шишасының кодтары**

Epson компаниясы түпнұсқалық Epson сия шишаларын пайдалануды ұсынады. Epson кепілдігі көрсетілген жағдайларды қоспағанда сияға байланысты, соның ішінде осы принтерге арналмаған кез келген шынайы Epson сиясына не кез келген үшінші тарап сиясына байланысты туындаған зақымды қамтымайды.

Epson жасап шығармаған басқа өнімдер Epson кепілдіктері қамтымайтын зиян тигізуі және белгілі бір жағдайларда принтердің қате әрекетін тудыруы мүмкін.

Келесілер шынайын Epson сия шишаларына арналған кодтар болып табылады.

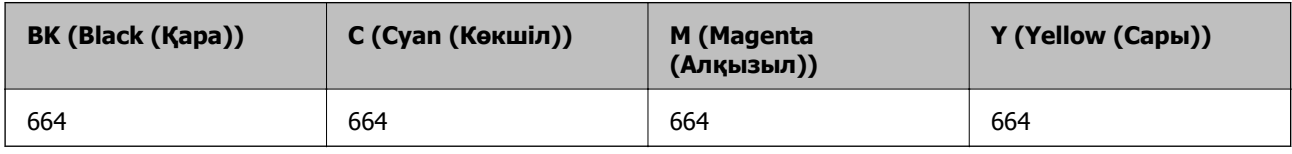

c **Маңызды:**

Көрсетілген сиядан басқа шынайы Epson сиясын пайдалану Epson кепілдіктері қамтымайтын зиян тигізуі мүмкін.

#### **Ескертпе:**

Еуропадағы пайдаланушылар үшін Epson сия шишасын өндіру туралы ақпаратты келесі веб-торапты қараңыз.

<http://www.epson.eu/pageyield>

## **Сия шишасын ұстау туралы сақтандырулар**

Сияны толтыру алдында төмендегі нұсқауларды оқып шығыңыз.

#### **Ұстау бойынша сақтандырулар**

- ❏ Осы принтер үшін дұрыс бөлшек коды бар сия шишаларын пайдаланыңыз.
- ❏ Бұл принтер сияны абайлап пайдалануды қажет етеді. Сия құтыларын толтырғанда немесе сиямен толтырғанда сия шашыруы мүмкін. Киіміңізге немесе заттарыңызға тисе, сия кетпеуі мүмкін.
- ❏ Сия шишаларын қалыпты бөлме температурасында сақтаңыз және тік күн сәулелерінен аулақ ұстаңыз.
- ❏ Epson сия шишасын орамада басылған күнге дейін пайдалануды ұсынады.
- ❏ Сия шишаларын принтермен бір ортада сақтаңыз.
- ❏ Тығыздағышын алғаннан кейін сия шишасын сақтауға қойғанда немесе тасымалдағанда шишаны еңкейтпеңіз және оған соққылардың немесе температура өзгерістерінің әсерін тигізбеңіз. Әйтпесе, тіпті сия шишасындағы қақпақ берік түрде бекемделген болса да, сия ағуы мүмкін. Қақпақты бекемдегенде сия шишасын тік ұстаңыз және шишаны тасымалдағанда сияның ағуын болдырмау үшін шаралар қолданыңыз.
- ❏ Салқын сақтау орнынан ішке әкелгенде пайдалану алдында сия шишасының бөлме температурасында кемінде үш сағат бойы жылуына мүмкіндік беріңіз.
- ❏ Сия құтысын толтыруға дайын болғанша сия шишасының орамасын ашпаңыз. Сенімділігін сақтау үшін сия шишасы вакууммен оралған. Егер пайдалану алдында сия шишасын орамадан шығарылған күйде ұзақ уақытқа қалдырсаңыз, басып шығара алмауыңыз мүмкін.
- ❏ Сия деңгейі төменгі сызықтан төмен болғанда, принтерді ұзақ уақыт пайдалану принтерді зақымдауы мүмкін. Epson сия деңгейлерін қайта орнату үшін барлық сия шишаларын принтер жұмыс істемей тұрмағанда жоғарғы сызыққа дейін толтыруды ұсынады.
- ❏ Жоғары басып шығару сапасын алу және басып шығару механизмін қорғау үшін принтер сияны толтыру қажеттілігін көрсеткенде сия құтысында айнымалы сия қауіпсіздігі қоры қалады. Сіз үшін көрсетілген көрсеткіштер бұл қорды қамтымайды.
- ❏ Сия шишаларында қайта өңделген материалдар болуы мүмкін болғанымен бұл принтердің қызметіне немесе өнімділігіне әсер етпейді.
- ❏ Сия шишасының техникалық сипаттамалары және сыртқы түрі жақсарту үшін алдын ала ескертусіз өзгертілуі мүмкін.
- ❏ Берілген ресурстар басып шығаратын суретке, қолданылған қағаз түріне, басып шығару жиілігіне және температура сияқты қоршаған орта шарттарына байланысты өзгереді.

#### **Сияны тұтыну**

- ❏ Басып шығару механизмінің оңтайлы өнімділігін сақтау үшін басып шығару кезінде ғана емес, басып шығару механизмін тазалау сияқты техникалық қызмет көрсету әрекеті кезінде де барлық сия құтыларынан біраз сия тұтынылады.
- ❏ Бір түспен немесе сұр түспен басып шығарған кезде, қағаз түріне немесе басып шығару параметрлеріне байланысты қара сияның орнына түрлі түсті сиялар қолданылуы мүмкін. Себебі қара түс жасау үшін түрлі түсті сиялардың қоспасы қолданылған.
- ❏ Принтермен бірге қамтамасыз етілген сия шишаларындағы сия бастапқы реттеу үшін ішінара пайдаланылады. Жоғары сапалы басып шығарылған материалдарды жасау үшін принтердегі басып шығару механизмі сиямен толығымен толтырылады. Бұл бір реттік процесс біраз сияны тұтынады, сондықтан, бұл шишалар келесі сия шишаларымен салыстырғанда азырақ бетті басып шығару мүмкін.

## **Сия шишаларын толтыру**

- 1. Негізгі экраннан **Параметрлерді орнату** опциясына кіріңіз.
- 2. **Техникалық қызмет көрсету** > **Сия деңгейлерін ысыру** тармағын таңдаңыз.
- 3.  $\diamond$  түймесін басыңыз.

4. Сия шишасы бөлігінің қақпағын ашыңыз, одан кейін сия шишасының қақпағын алыңыз. Қақпақты алып тастағаннан кейін оны суретте көрсетілгендей орналастырыңыз.

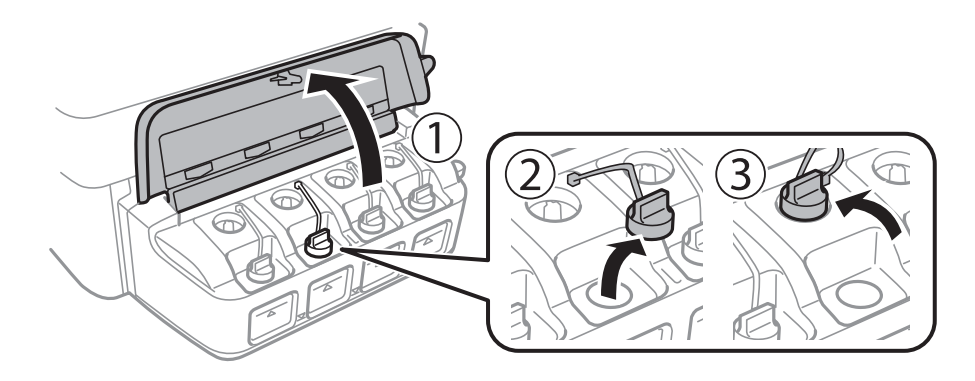

#### c **Маңызды:**

- ❏ Сияны төгіп алмауға тырысыңыз.
- ❏ Сия құтысының түсі толтыру керек сия түсіне сәйкес екенін тексеріңіз.

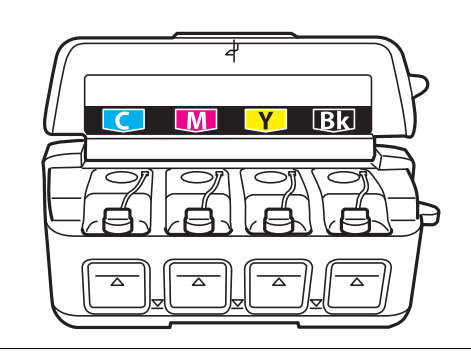

5. Қақпақтың жоғарғы бөлігін қайырыңыз, сия шишасының қақпағын алыңыз, шишадан нығыздағышты алыңыз, одан кейін қақпақты орнатыңыз.

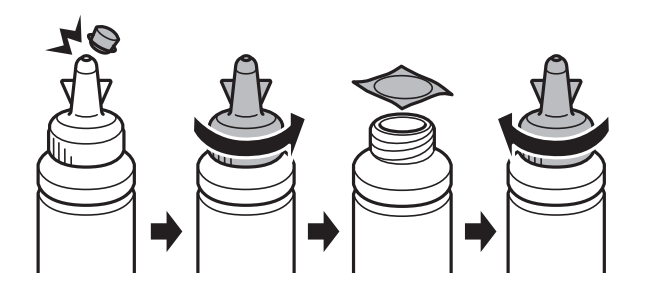

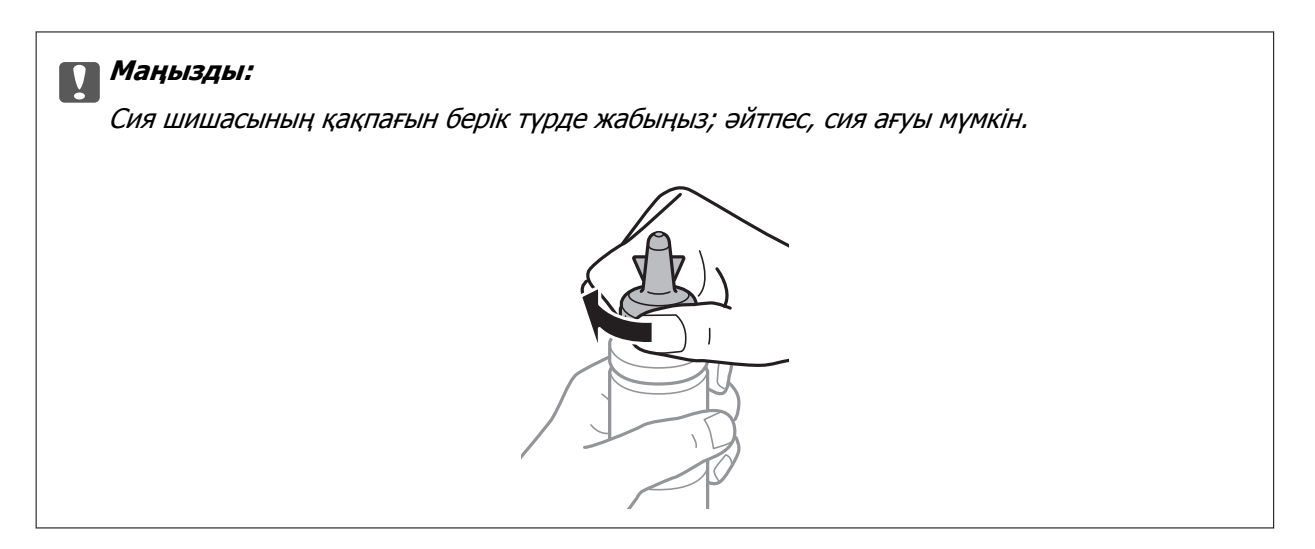

#### **Ескертпе:**

Қақпақтың жоғарғы жағын қоқысқа лақтырмаңыз. Егер құтыны толтырудан кейін сия шишасында сия қалса, қақпақтың жоғарғы жағын пайдаланып сия шишасының қақпағын тығыздаңыз.

6. Сия шишасын дұрыс түсті сиямен сия шишасындағы жоғарғы сызыққа дейін толтырыңыз.

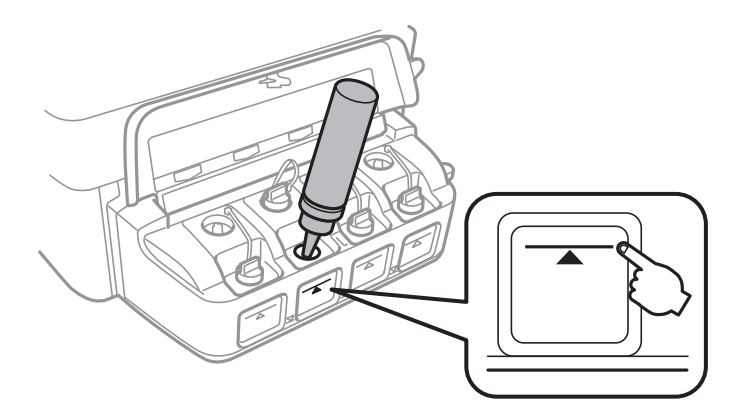

#### c **Маңызды:**

Сия шишасының ішін көру қиын болуы мүмкін. Сия сияның кіріс саңылауынан төгілуіне жол бермеу үшін сия шишасын қайта толтырғанда мұқият болыңыз.

#### **Ескертпе:**

Егер сия құтысын жоғарғы сызыққа дейін толтырғаннан кейін сия шишасында сия қалса, қақпақты берік түрде жабыңыз және сия шишасын кейінірек пайдалану үшін тік күйде сақтауға қойыңыз.

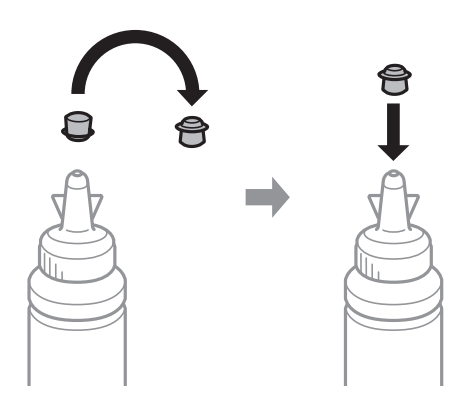

7. Сия шишасының қақпағын мықтап жабыңыз.

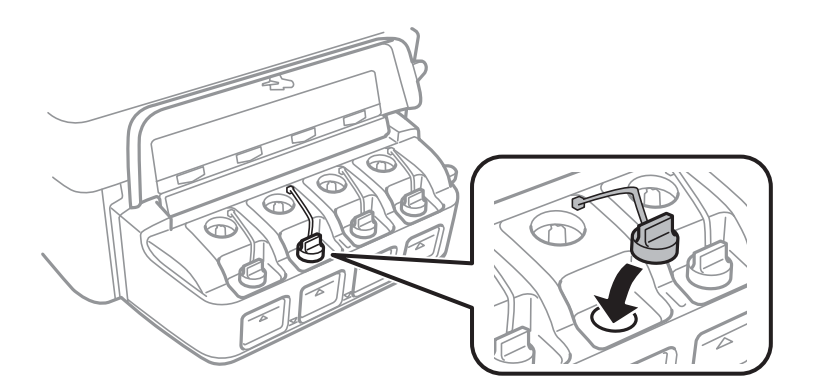

8. Сия шишасын бөлімінің қақпағын жабыңыз.

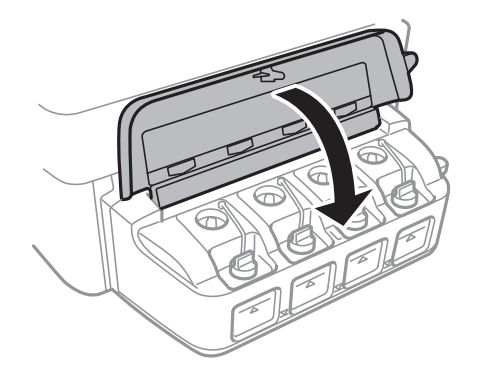

- 9. OK түймесін басыңыз.
- 10. Сия деңгейлерін ысыру үшін СКД экранындағы нұсқауларды орындаңыз.

#### **Ескертпе:**

Сіз сияны жоғарғы сызыққа дейін толтырмасаңыз да, сия деңгейлерін қайта орната аласыз. Дегенмен, бұл принтер хабарландырулар бере алмайды және сия деңгейлері төменгі сызықтан аз болған кезде жұмысын тоқтатады.

#### **Қатысты ақпарат**

- & "Сия [шишасының](#page-81-0) кодтары" бетте 82
- & "Сия шишасын ұстау туралы [сақтандырулар](#page-81-0)" бетте 82

## **Басып шығару механизмін тексеру және тазалау**

Егер дюзалар бітелген болса, баспалар өңсіз болады, көрінетін жолақтар немесе күтпеген түстер пайда болады. Басып шығару сапасы төмендесе, саңылауды тексеру мүмкіндігін пайдаланып, дюзалардың бітелгенін тексеріңіз. Егер дюзалар бітелген болса, басып шығару басын тазалаңыз.

### c **Маңызды:**

Сканер бөлігін ашпаңыз немесе басып шығару механизмін тазалау барысында принтерді өшірмеңіз. Механизмді тазалау аяқталмаса, басып шығару мүмкін болмайды.

#### **Ескертпе:**

- ❏ Басып шығару басы аздап сия қолданатын болғандықтан, басып шығару басын тек сапа нашарлаған кезде тазалаңыз.
- ❏ Сия аз болса, басып шығару механизмін тазалай алмауыңыз мүмкін. Жаңа сия шишасын дайындаңыз.
- ❏ Егер басып шығару сапасы саңылауларды тексеруді және басып шығару механизмін үш рет тазалаудан кейін жақсармаса, кемінде 12 сағат бойы күтіңіз, содан кейін қажет болса, саңылауларды тексеруді қайта орындаңыз және басып шығару механизмін тазалауды қайталаңыз. Біз принтерді өшіруді ұсынамыз. Егер басып шығару сапасы әлі де жақсармаса, Epson қолдау көрсету қызметіне хабарласыңыз.
- ❏ Басып шығару механизмінің құрғап қалуын болдырмау үшін қуат қосулы кезде принтерді желіден ажыратпаңыз.
- ❏ Басып шығару механизмінің жұмысын нашарлатып алмау үшін жүйелі түрде бірнеше бетті басып шығарып тұру ұсынылады.

### **Басып шығару басын тексеру және тазалау - Басқару тақтасы**

- 1. Принтерге А4 өлшемді жай қағазды салыңыз.
- 2. Негізгі экраннан **Параметрлерді орнату** мәзіріне кіріңіз.
- 3. **Техникалық қызмет көрсету** > **Басып шығ. басы саңл. текс.** таңдаңыз.
- 4. Саңылау тексеру үлгісін басып шығару үшін экрандық нұсқауларды орындаңыз.

#### **Ескертпе:**

Тексеру суреті үлгіге байланысты өзгеруі мүмкін.

- 5. Басып шығарылған үлгіні төменде көрсетілген үлгімен салыстырыңыз.
	- ❏ Барлық сызықтар басып шығарылған: Басып шығару басының саңылаулары бітелмеген. Саңылауды тексеру мүмкіндігін жабыңыз.

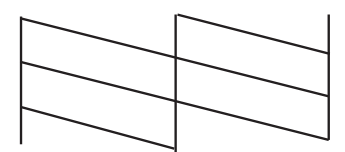

❏ Үзік сызықтар шықты немесе сегменттер жоқ: басып шығару басының дюзалары бітелуі мүмкін. Келесі қадамға өтіңіз.

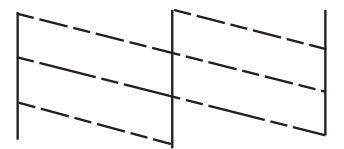

- 6. Басып шығару басын тазалау үшін экрандағы нұсқауларды орындаңыз.
- 7. Тазалау аяқталған кезде, саңылауды тексеру үлгісін қайта басып шығарыңыз. Барлық жолдар толығымен басып шығарылғанша тазалау мен үлгіні басып шығаруды қайталаңыз.

#### **Қатысты ақпарат**

& "Қағаз [жүктеу](#page-27-0) Артқа қағаз беру" бетте 28

### **Басып шығару басын тексеру және тазалау - Windows**

- 1. A4 өлшемді қарапайым қағазды принтерге жүктеңіз.
- 2. Принтер драйверінің терезесіне өтіңіз.
- 3. **Саңылауды тексеру** қойындысындағы **Қызмет көрсету** түймесін басыңыз.
- 4. Экрандағы нұсқауларды орындаңыз.

#### **Қатысты ақпарат**

- & "Қағаз [жүктеу](#page-27-0) Артқа қағаз беру" бетте 28
- & ["Windows](#page-96-0) Принтер драйвері" бетте 97

### **Басып шығару басын тексеру және тазалау - Mac OS X**

1. A4 өлшемді қарапайым қағазды принтерге жүктеңіз.

- 2. Мәзірден **Жүйе параметрлері** тармағын > **Принтерлер және сканерлер** (немесе **Басып шығару және сканерлеу**, **Басып шығару және факс**) таңдап, принтерді таңдаңыз.
- 3. **Параметрлер және жабдықтар** > **Бағдарлама** > **Принтер бағдарламасын ашу** түймесін басыңыз.
- 4. **Саңылауды тексеру** түймесін басыңыз.
- 5. Экрандағы нұсқауларды орындаңыз.

#### **Қатысты ақпарат**

& "Қағаз [жүктеу](#page-27-0) Артқа қағаз беру" бетте 28

## **Сия түтіктерінің ішіндегі сияны ауыстыру**

Егер принтерді ұзақ уақыт бойы пайдаланбаған болсаңыз және басып шығарылған материалдарда жолақтарды немесе жетіспейтін түстерді байқасаңыз, мәселені шешу үшін сия түтіктерінің ішіндегі сияны ауыстыру қажет болуы мүмкін. **Сияларды технологиялық тазалау** қызметтік бағдарламасы сия түтіктерінің ішіндегі бүкіл сияны ауыстыруға мүмкіндік береді.

### c **Маңызды:**

- ❏ Бұл мүмкіндік көп сияны тұтынады. Бұл мүмкіндікті пайдалану алдында принтердің сия құтыларында жеткілікті сия бар екенін тексеріңіз. Егер сия жеткіліксіз болса, сия құтыларын толтырыңыз.
- ❏ Бұл мүмкіндік сия төсемесінің қызмет көрсету мерзіміне әсер етеді. Бұл мүмкіндікті іске қосқанда сия төсемесі соңына ертерек жетеді. Қызмет көрсету мерзімінің соңына дейін ауыстыруды сұару үшін Epson компаниясына немесе өкілетті Epson қызмет провайдеріне хабарласыңыз. Ол пайдаланушы тарапынан ауыстырылатын бөлшек емес.
- ❏ Сияларды технологиялық тазалау қызметтік бағдарламасын пайдаланудан кейін принтерді өшіріңіз және кемінде 12 сағат бойы күтіңіз. Бұл мүмкіндік пайдалану 12 сағаттан кейін басып шығару сапасын жақсартады, дегенмен, оны соңғы пайдаланудан кейін 12 сағат ішінде қайтадан пайдалануға болмайды. Егер жоғарыдағы әдістердің барлығын қолданып көргеннен кейін әлі де мәселені шеше алмасаңыз, Epson қолдау қызметіне хабарласыңыз.

### **Сия құтыларының ішіндегі сияны ауыстыру Windows**

- 1. Принтер драйверінің терезесіне өтіңіз.
- 2. **Сияларды технологиялық тазалау** қойындысындағы **Қызмет көрсету** түймесін басыңыз.
- 3. Экрандағы нұсқауларды орындаңыз.

#### **Қатысты ақпарат**

& ["Windows](#page-96-0) Принтер драйвері" бетте 97

### **Сия құтыларының ішіндегі сияны ауыстыру Mac OS X**

- 1. **Жүйе параметрлері** тармағын мәзірінен > **Принтерлер және сканерлер** (немесе **Басып шығару және сканерлеу**, **Басып шығару және факс**) таңдаңыз, содан кейін принтерді таңдаңыз.
- 2. **Параметрлер және жабдықтар** > **Бағдарлама** > **Принтер бағдарламасын ашу** түймесін басыңыз.
- 3. **Сияларды технологиялық тазалау** түймесін басыңыз.
- 4. Экрандағы нұсқауларды орындаңыз.

## **Басып шығару басын туралау**

Егер тік сызықтардың дұрыс емес туралануын немесе бұлдыраған кескіндерді байқасаңыз, басып шығару механизмін туралаңыз.

### **Басып шығару механизмін туралау — басқару тақтасы**

- 1. A4 өлшемді қарапайым қағазды принтерге жүктеңіз.
- 2. Негізгі экраннан **Параметрлерді орнату** мәзіріне кіріңіз.
- 3. **Техникалық қызмет көрсету** > **Басып шығ. басын туралау** таңдаңыз.
- 4. Туралау үлгісін басып шығару үшін экрандық нұсқауларды орындаңыз.
- 5. Басып шығару басын туралау үшін экрандық нұсқауларды орындаңыз. Әрбір топтағы ең тұтас үлгі нөмірін табыңыз және енгізіңіз.

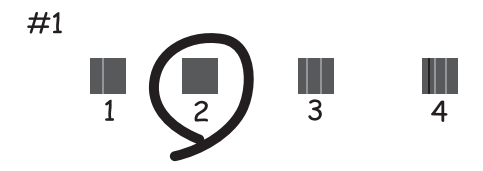

#### **Ескертпе:**

- ❏ Тексеру суреті үлгіге байланысты өзгеруі мүмкін.
- ❏ Егер басып шығару сапасы жақсармаса, басып шығару механизмін компьютерден туралаңыз.

#### **Қатысты ақпарат**

& "Қағаз [жүктеу](#page-27-0) Артқа қағаз беру" бетте 28

### **Басып шығару басын туралау - Windows**

- 1. A4 өлшемді қарапайым қағазды принтерге жүктеңіз.
- 2. Принтер драйверінің терезесіне өтіңіз.
- 3. **Басып шығару басын калибрлеу** қойындысындағы **Қызмет көрсету** түймесін басыңыз.
- 4. Экрандағы нұсқауларды орындаңыз.

#### **Қатысты ақпарат**

- & "Қағаз [жүктеу](#page-27-0) Артқа қағаз беру" бетте 28
- $\rightarrow$  ["Windows](#page-96-0) Принтер драйвері" бетте 97

### **Басып шығару басын туралау - Mac OS X**

- 1. A4 өлшемді қарапайым қағазды принтерге жүктеңіз.
- 2. Мәзірден **Жүйе параметрлері** тармағын > **Принтерлер және сканерлер** (немесе **Басып шығару және сканерлеу**, **Басып шығару және факс**) таңдап, принтерді таңдаңыз.
- 3. **Параметрлер және жабдықтар** > **Бағдарлама** > **Принтер бағдарламасын ашу** түймесін басыңыз.
- 4. **Print Head Alignment** түймесін басыңыз.
- 5. Экрандағы нұсқауларды орындаңыз.

#### **Қатысты ақпарат**

& "Қағаз [жүктеу](#page-27-0) Артқа қағаз беру" бетте 28

## **Қағаздың өту жолын сиядан тазалау**

Басып шығарылған қағаз айғыз не сыдырылған болса, роликтің ішін тазалаңыз.

#### c **Маңызды:**

Принтер ішін тазалау үшін папирос қағазды пайдаланбаңыз. Басып шығару басының дюзалары талшықтармен бітелуі мүмкін.

- 1. A4 өлшемді қарапайым қағазды принтерге жүктеңіз.
- 2. Негізгі экраннан **Параметрлерді орнату** мәзіріне кіріңіз.
- 3. **Техникалық қызмет көрсету** > **Қағаз бағыттау-ты тазалау** таңдаңыз.

4. Қағаз жолын тазалау үшін экрандық нұсқауларды орындаңыз.

#### **Ескертпе:**

Қағазға сия жағылмай тұрып осы іс рәсімін қайталаңыз.

#### **Қатысты ақпарат**

& "Қағаз [жүктеу](#page-27-0) Артқа қағаз беру" бетте 28

## **АҚБ құралын тазалау**

АҚБ құралынан көшірілген немесе сканерленген кескіндер айғыздалса немесе түпнұсқалар АҚБ құралына дұрыс салынбаса, АҚБ құралын тазалаңыз.

#### c **Маңызды:**

Принтерді тазалау үшін ешқашанда спирт немесе еріткіш қолданбаңыз. Бұл химиялық құралдар принтерді зақымдауы мүмкін.

1. АҚБ қақпағын ашыңыз.

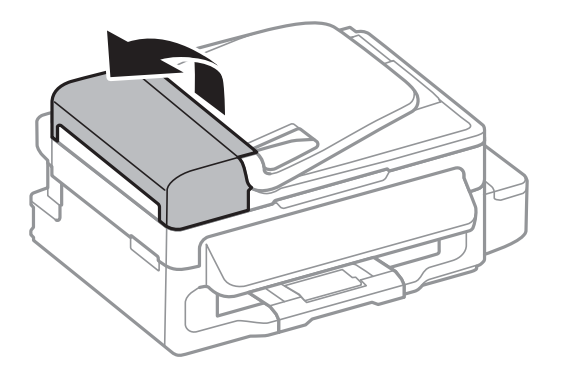

2. Дөңгелекті және АҚБ құралының ішкі жағын жұмсақ, құрғақ, таза шүберекпен тазалаңыз.

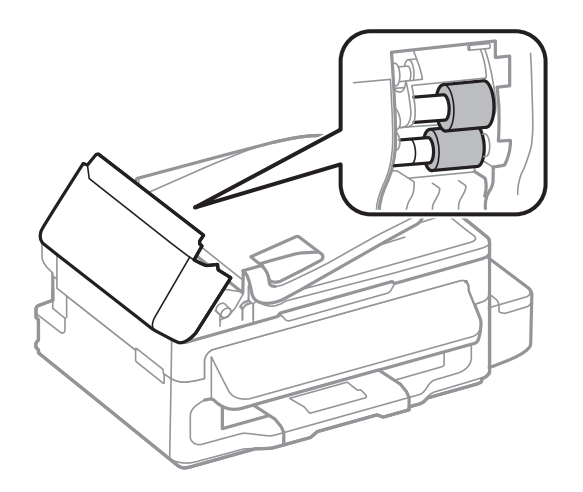

3. Құжат қақпағын ашыңыз.

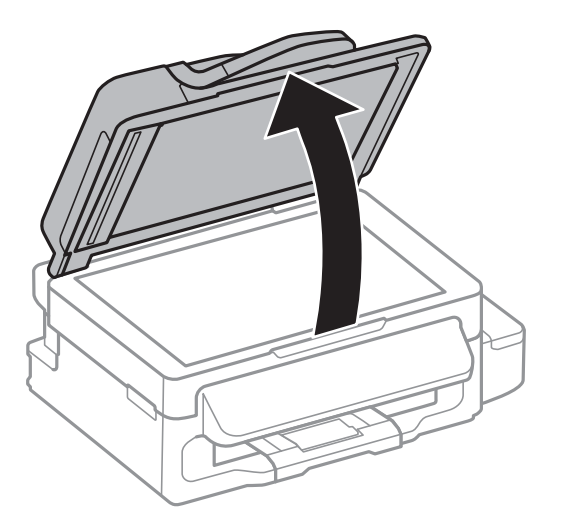

4. Суретте көрсетілген бөлікті тазалаңыз.

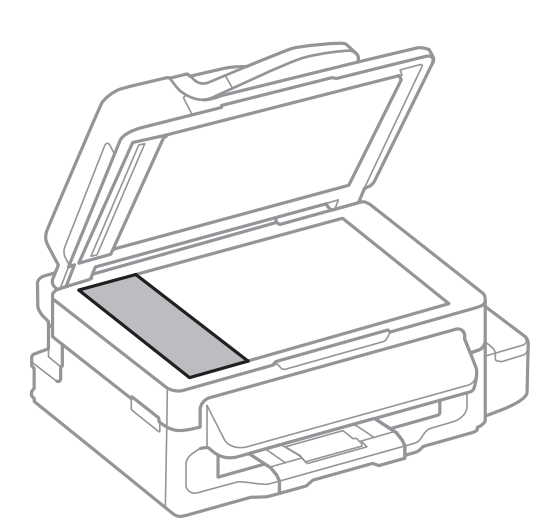

#### **Ескертпе:**

- ❏ Егер әйнектің беті майланса немесе кетіру қиын қатты материал болса, оны кетіру үшін аздап әйнек тазартқыш құралы мен жұмсақ шүберекті қолданыңыз. Барлық қалған сұйықтықты сүртіп алыңыз.
- ❏ Шыны бетті қатты басуға болмайды.
- ❏ Шыны бетіне сызат түспеуіне немесе зақымданбауына мұқият болыңыз. Зақымдалған әйнек беті сканерлеу сапасын төмендетеді.

## **Тазалау Сканер әйнегі**

Көшірмелер немесе сканерленген кескіндер жағылған немесе сүртілген болса, Сканер әйнегі тазалаңыз.

### !**Абайлаңыз:**

Құжат қақпағын ашу не жабу кезінде қолыңыздың не саусақтарыңыздың қыстырылып қалмауына мұқият болыңыз. Әйтпесе, жарақат алуыңыз мүмкін.

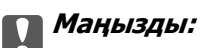

Принтерді тазалау үшін ешқашанда спирт немесе еріткіш қолданбаңыз. Бұл химиялық құралдар принтерді зақымдауы мүмкін.

1. Құжат қақпағын ашыңыз.

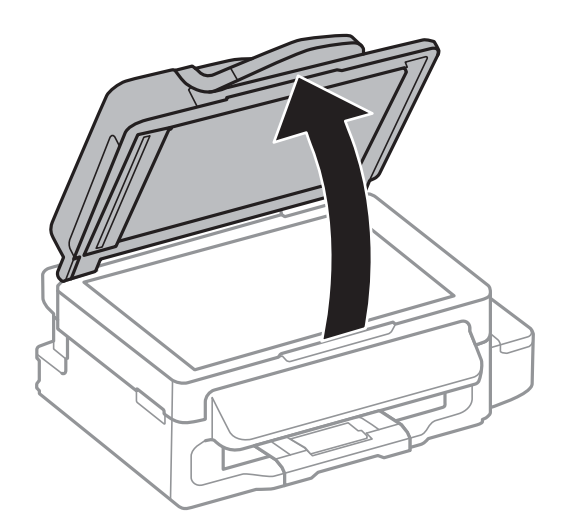

2. Сканер әйнегі беткі жағын жұмсақ, құрғақ, таза шүберекпен тазалаңыз.

#### **Ескертпе:**

- ❏ Егер әйнектің беті майланса немесе кетіру қиын қатты материал болса, оны кетіру үшін аздап әйнек тазартқыш құралы мен жұмсақ шүберекті қолданыңыз. Барлық қалған сұйықтықты сүртіп алыңыз.
- ❏ Шыны бетті қатты басуға болмайды.
- ❏ Шыны бетіне сызат түспеуіне немесе зақымданбауына мұқият болыңыз. Зақымдалған әйнек беті сканерлеу сапасын төмендетеді.

# **Желі қызметі және бағдарламалық құрал ақпараты**

Бұл бөлім Epson веб-сайтынан немесе берілген ықшам дискіден алуға болатын желі қызметтері мен бағдарламалық құралды таныстырады.

## **Epson Connect қызметі**

Интернетте қолжетімді Epson Connect пайдаланып смартфоннан, планшеттен немесе ноутбуктан кез келген уақытта және кез келген жерден дерлік басып шығаруға болады.

Интернетте қолжетімді мүмкіндіктер төменде көрсетілген.

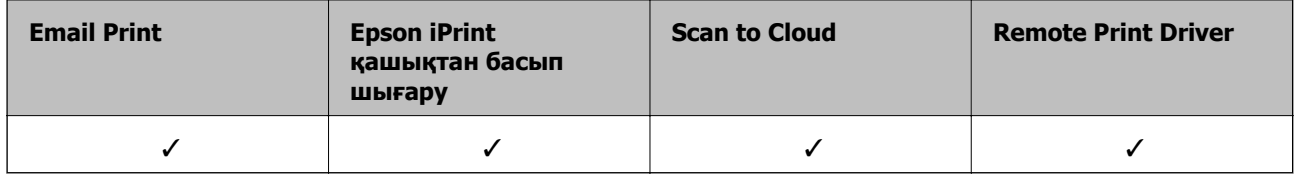

Мәліметтер алу үшін Epson Connect порталының веб-торабын қараңыз.

<https://www.epsonconnect.com/>

[http://www.epsonconnect.eu](http://www.epsonconnect.eu/) (Тек Еуропа)

## **Web Config**

Web Config қолданбасы Internet Explorer және Chrome компьютер немесе смарт құрылғыда жұмыс істейтіндей веб шолғышта жұмыс істейтін қолданба. Принтердің күйін растауға немесе желі қызметі мен принтер параметрлерін өзгертуге болады. Web Config қолданбасын пайдалану үшін компьютер немесе принтерді және құрылғыны бірдей желіге қосыңыз.

#### **Ескертпе:**

Келесі шолғыштарға қолдау көрсетіледі.

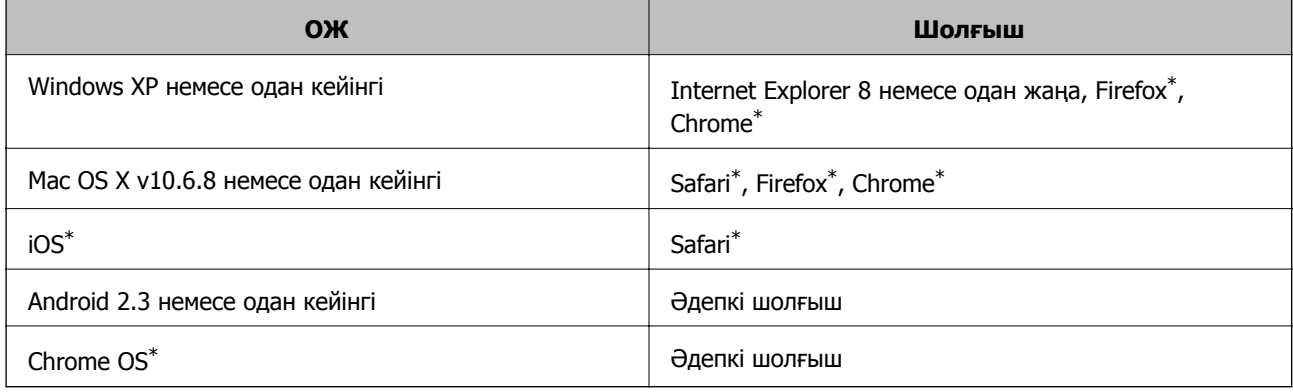

\*: Соңғы нұсқаны пайдаланыңыз.

**Желі қызметі және бағдарламалық құрал ақпараты**

### **Веб-шолғышта Web Config пәрменін орындау**

1. Принтердің IP мекенжайын тексеріңіз.

Басты экранда **Параметрлерді орнату** > **Желі параметрлері** > **Желі күйі** > **Сымды LAN/Wi-Fi күйі** немесе **Wi-Fi күйі** тармағын таңдаңыз, одан кейін принтердің IP мекенжайын тексеріңіз.

2. Веб-шолғышты компьютерден немесе смарт құрылғыдан іске қосыңыз, содан кейін принтердің IP мекенжайын енгізіңіз.

Пішім:

IPv4: http://the printer's IP address/

IPv6: http://[the printer's IP address]/

Мысалдар:

IPv4: http://192.168.100.201/

IPv6: http://[2001:db8::1000:1]/

#### **Ескертпе:**

Смарт құрылғыны пайдаланып сонымен бірге Web Config пәрменін Epson iPrint техникалық қызмет көрсету экранынан орындауға болады.

#### **Қатысты ақпарат**

 $\rightarrow$  ["Epson iPrint](#page-51-0) пайдалану" бетте 52

### **Web Config пәрменін мынада орындау Windows**

Компьютерді принтерге WSD арқылы қосқанда Web Config функциясын іске қосу үшін төмендегі қадамдарды орындаңыз.

- 1. Windows жүйесінде құрылғылар және принтерлер экранына қатынасыңыз.
	- ❏ Windows 8.1/Windows 8/Windows Server 2012 R2/Windows Server 2012

**Жұмыс үстелі** > **Параметрлер** > **Басқару тақтасы** > **Құрылғылар мен принтерлерді көру** тармағын **Жабдық және дыбыс** (немесе **Жабдық**) ішінде таңдаңыз.

❏ Windows 7/Windows Server 2008 R2

Бастау түймесін басып, **Басқару тақтасы** > **Құрылғылар мен принтерлерді көру** түймесін **Жабдық және дыбыс** тармағынан таңдаңыз.

❏ Windows Vista/Windows Server 2008

Бастау түймесін басып, **Басқару тақтасы** > **Принтерлер** түймесін **Жабдық және дыбыс** тармағынан таңдаңыз.

- 2. Принтерді тінтуірдің оң жақ түймешігімен басып, **Сипаттар** тармағын таңдаңыз.
- 3. **Веб-қызмет** қойындысын таңдап, URL мекенжайын басыңыз.

## <span id="page-96-0"></span>**Web Config пәрменін мынада орындау Mac OS X**

- 1. **Жүйе параметрлері** тармағын мәзірінен > **Принтерлер және сканерлер** (немесе **Басып шығару және сканерлеу**, **Басып шығару және факс**) таңдаңыз, содан кейін принтерді таңдаңыз.
- 2. **Опциялар және шығын материалдары**> **Принтер веб-бетін көрсету** тармағын басыңыз.

## **Windows Принтер драйвері**

Принтер драйвері принтерді басқа қолданбалардан алынған пәрмендерге сәйкес басқарады. Принтер драйверінде параметрлерді орнату ең жақсы басып шығару нәтижелерін береді. Оған қоса, принтер драйвері бағдарламасының көмегімен принтердің күйін тексеруге немесе оны жақсы жұмыс істеуін сақтауға болады.

#### **Ескертпе:**

Принтер драйверінің тілін өзгертуге болады. Пайдаланғыңыз келген тілді **Қызмет көрсету** қойындысындағы **Тіл** параметрінен таңдаңыз.

#### **Принтер драйверіне қолданбалардан кіру**

Пайдаланып жатқан қолданбаға қолданылатын параметрлерді орнату үшін сол қолданбадан кіріңіз.

**Файл** мәзірінен **Басып шығару** немесе **Басып шығаруды орнату** опциясын таңдаңыз. Принтеріңізді таңдаңыз да, **Теңшелімдер** немесе **Сипаттары** түймесін басыңыз.

#### **Ескертпе:**

Әрекеттер қолданбаға байланысты өзгереді. Мәліметтер алу үшін қолданбаның анықтамасын қараңыз.

#### **Басқару тақтасынан принтер драйверіне кіру**

Барлық бағдарламаларға қолданылатын параметрлерді орнату үшін бақсару тақтасынан кіріңіз.

❏ Windows 8.1/Windows 8/Windows Server 2012 R2/Windows Server 2012

**Жұмыс үстелі** > **Параметрлер** > **Басқару тақтасы** > **Құрылғылар мен принтерлерді көру** түймесін **Жабдық және дыбыс** тармағын таңдаңыз. Принтеріңізді тінтуірдің оң жақ түймесімен басыңыз немесе басып тұрыңыз да, **Басып шығару теңшелімдері** таңдаңыз.

❏ Windows 7/Windows Server 2008 R2

Бастау түймесін басып, **Басқару тақтасы** > **Құрылғылар мен принтерлерді көру** түймесін **Жабдық және дыбыс** тармағынан таңдаңыз. Принтерді тінтуірдің оң жақ түймесімен басып, **Басып шығару теңшелімдері** таңдаңыз.

❏ Windows Vista/Windows Server 2008

Бастау түймесін басып, **Басқару тақтасы** > **Принтерлер** түймесін **Жабдық және дыбыс** тармағынан таңдаңыз. Принтерді тінтуірдің оң жақ түймесімен басып, **Басып шығару теңшелімдерін таңдау**. таңдаңыз.

❏ Windows XP/Windows Server 2003 R2/Windows Server 2003

Бастау түймесін басыңыз және **Басқару тақтасы** > **Принтерлер және басқа жабдықтар** > **Принтерлер және факстар** таңдаңыз. Принтерді тінтуірдің оң жақ түймесімен басып, **Басып шығару теңшелімдері** таңдаңыз.

#### **Желі қызметі және бағдарламалық құрал ақпараты**

#### **Құрылғыны іске қосу**

Принтер драйверінің терезесіне өтіңіз. **Қызмет көрсету** қойындысын басыңыз.

## **Windows принтер драйвері үшін параметрлерді шектеу**

Принтердің параметрлерін басқа пайдаланушылар өзгерте алмайтындай етіп құлыптай аласыз.

#### **Ескертпе:**

Компьютерге әкімші ретінде кіріңіз.

- 1. Принтер сипаттамаларында **Қосымша параметрлер** қойындысын ашыңыз.
	- ❏ Windows 8.1/Windows 8/Windows Server 2012

**Жұмыс үстелі** > **Параметрлер** > **Басқару тақтасы** > **Құрылғылар мен принтерлерді көру** түймесін **Жабдық және дыбыс** тармағын таңдаңыз. Принтердің үстінен оң жақ пернемен басыңыз немесе оны басып, ұстап тұрыңыз да, **Принтер сипаттамалары** тармағын таңдаңыз. **Қосымша параметрлер** қойындысын басыңыз.

❏ Windows 7/Windows Server 2008 R2

Бастау түймесін басып, **Басқару тақтасы** > **Құрылғылар мен принтерлерді көру** түймесін **Жабдық және дыбыс** тармағынан таңдаңыз. Принтерді оң жақ пернемен басып, **Принтер сипаттары** тармағын таңдаңыз. **Қосымша параметрлер** қойындысын басыңыз.

❏ Windows Vista/Windows Server 2008

Бастау түймесін басып, **Басқару тақтасы** > **Принтерлер** түймесін **Жабдық және дыбыс** тармағынан таңдаңыз. Принтерді оң жақ пернемен басып, **Сипаттар** тармағын таңдаңыз. **Қосымша параметрлер** қойындысын басыңыз.

❏ Windows XP/Windows Server 2003 R2/Windows Server 2003

Бастау түймесін басыңыз және **Басқару тақтасы** > **Принтерлер және басқа жабдықтар** > **Принтерлер және факстар** таңдаңыз. Принтерді оң жақ пернемен басып, **Сипаттар** тармағын таңдаңыз. **Қосымша параметрлер** қойындысын басыңыз.

- 2. **Драйвер баптаулары** түймесін басыңыз.
- 3. Шектегіңіз келетін мүмкіндікті таңдаңыз.

Орнату элементтерінің түсіндірмелері үшін желілік анықтаманы қараңыз.

4. **OK** түймесін басыңыз.

### **Windows принтер драйвері үшін жұмыс параметрлерін орнату**

**EPSON Status Monitor 3** қызметтік бағдарламасын қосу сияқты параметрлерді орнатуға болады.

- 1. Принтер драйверінің терезесіне өтіңіз.
- 2. **Кеңейтілген параметрлер** қойындысындағы **Қызмет көрсету** түймесін басыңыз.
- 3. Тиісті параметрлерді орнатыңыз да, **OK** түймесін басыңыз.

Орнату элементтерінің түсіндірмелері үшін желілік анықтаманы қараңыз.

#### **Қатысты ақпарат**

 $\rightarrow$  ["Windows](#page-96-0) Принтер драйвері" бетте 97

## **Mac OS X Принтер драйвері**

Принтер драйвері принтерді басқа қолданбалардан алынған пәрмендерге сәйкес басқарады. Принтер драйверінде параметрлерді орнату ең жақсы басып шығару нәтижелерін береді. Оған қоса, принтер драйвері бағдарламасының көмегімен принтердің күйін тексеруге немесе оны жақсы жұмыс істеуін сақтауға болады.

#### **Принтер драйверіне қолданбалардан кіру**

**Бетті орнату** не **Басып шығару** түймесін бағдарламаның **Файл** мәзірінен басыңыз. Қажет болса, басып шығару терезесін кеңейту үшін **Мәліметтерді көрсету** (не ▼) түймесін басыңыз.

#### **Ескертпе:**

Пайдаланылатын бағдарламаға байланысты **Бетті орнату** түймесі **Файл** мәзіріне шықпауы мүмкін және басып шығару экранын көрсету әрекеттір басқаша болуы мүмкін. Мәліметтер алу үшін қолданбаның анықтамасын қараңыз.

#### **Құрылғыны іске қосу**

Мәзірден **Жүйе параметрлері** тармағын > **Принтерлер және сканерлер** (немесе **Басып шығару және сканерлеу**, **Басып шығару және факс**) таңдап, принтерді таңдаңыз. **Параметрлер және жабдықтар** > **Бағдарлама** > **Принтер бағдарламасын ашу** түймесін басыңыз.

### **Mac OS X принтер драйвері үшін жұмыс параметрлерін орнату**

### **Mac OS X принтер драйверінің жұмыс параметрлері терезесіне кіру**

**Жүйе параметрлері** тармағын мәзірі > **Принтерлер және сканерлер** (немесе **Басып шығару және сканерлеу**, **Басып шығару және факс**) тармағынан таңдаңыз, содан кейін принтерді таңдаңыз. **Опциялар және керек-жарақтар** > **Oпциялар** (немесе **Драйвер**) түймесін басыңыз.

### **Mac OS X принтер драйверінің жұмыс параметрлері**

- ❏ Бос бетті өткізіп жіберу: Бос беттерді басып шығаруды болдырмаңыз.
- ❏ Дыбыссыз режим: Тыныш басып шығарады. Алайда басып шығару жылдамдығы төмендеуі мүмкін.
- ❏ High Speed Printing: Басып шығару басы екі бағытқа жылжыған кезде басып шығарады. Басып шығару жылдамдығы жоғары, бірақ сапасы төмендеуі мүмкін.
- ❏ Warning Notifications: Принтер драйверіне ескерту хабарландыруларын бейнелеуге мүмкіндік береді.

❏ Establish bidirectional communication: Әдетте бұл **On** мәніне қойылуы керек. Принтер **Off** желісінде компьютерлерімен ортақ пайдаланылатындықтан немесе басқа қандай да бір себеппен, принтер ақпаратын алу мүмкін емес болғанда Windows таңдаңыз.

## **EPSON Scan (Сканер драйвері)**

EPSON Scan деген сканерлеуді басқаруға арналған қолданба. Сканерленген суреттің өлшемін, ажыратымдылығын, жарықтығын, контрастын және сапасын реттеуге болады.

#### **Ескертпе:**

EPSON Scan қолданбасын TWAIN-үйлесімді сканерлеу қолданбасынан іске қосуға болады.

#### **Windows жүйесінде іске қосу**

#### **Ескертпе:**

Windows Server оперативті жүйелері үшін **Жұмыс үстелі тәжірибесі** мүмкіндігін орнату қажет.

❏ Windows 8.1/Windows 8/Windows Server 2012 R2/Windows Server 2012

Іздеу жолағына бағдарлама атын енгізіп, көрсетілетін белгіні таңдаңыз.

❏ Мынадан басқа Windows 8.1/Windows 8/Windows Server 2012 R2/Windows Server 2012

Бастау түймесін басыңыз және **Барлық бағдарламалар** немесе **Бағдарламалар** > **EPSON** > **EPSON Scan** > **EPSON Scan** тармағын таңдаңыз.

#### **Mac OS X жүйесінде іске қосу**

#### **Ескертпе:**

EPSON Scan қолданбасы Mac OS X жүйесінің пайдаланушылардың жылдам қосылу қызметін қолдамайды. Пайдаланушылардың жылдам қосылу қызметін өшіріңіз.

**Өту** > **Бағдарламалар** > **Epson Software** > **EPSON Scan** таңдаңыз.

## **Epson Event Manager**

Epson Event Manager — басқару тақтасынан сканерлеуді басқаруға және кескіндерді компьютерге сақтауға мүмкіндік беретін қолданба. Жеке параметрлерді алдын ала орнатымдар ретінде қосуға болады, мысалы, құжат түрін, сақтау қалтасының орнын және кескін пішімін. Мәліметтер алу үшін қолданбаның анықтамасын қараңыз.

#### **Ескертпе:**

Windows Server операциялық жүйесі қолданылмайды.

#### **Іске қосылуда Windows**

❏ Windows 8.1/Windows 8

Іздеу жолағына бағдарлама атын енгізіп, көрсетілетін белгіні таңдаңыз.

❏ Windows 7/Windows Vista/Windows XP

Бастау түймесін басып, **Барлық бағдарламалар** немесе **Бағдарламалар** > **Epson Software** > **Event Manager** тармағын таңдаңыз.

#### <span id="page-100-0"></span>**Іске қосылуда Mac OS X**

**Өту** > **Бағдарламалар** > **Epson Software** > **Event Manager** тармағын таңдаңыз.

## **PC-FAX драйвері (факс драйвері)**

PC-FAX драйвері — бөлек бағдарламала жасалған құжатты факс ретінде тікелей компьютерден жіберуге мүмкіндік беретін бағдарлама. PC-FAX драйвері FAX утилитасы орнатылғанда орнатылады. Мәліметтер алу үшін қолданбаның анықтамасын қараңыз.

#### **Ескертпе:**

- ❏ Windows Server операциялық жүйесі қолданылмайды.
- ❏ Жұмыс құжатты жасау үшін пайдаланылатын бағдарлдамаға байланысты әртүрлі болады. Мәліметтер алу үшін қолданбаның анықтамасын қараңыз.

#### **Windows жүйесінен кіру**

Қолданбадағы **Файл** мәзірінен **Басып шығару** немесе **Басып шығаруды орнату** параметрін таңдаңыз. Принтеріңізді (ФАКС) таңдаңыз да, **Теңшелімдер** немесе **Сипаттары** түймесін басыңыз.

#### **Mac OS X жүйесінен кіру**

Қолданбадағы **Файл** мәзірінен **Басып шығару** параметрін таңдаңыз. Принтеріңізді (ФАКС) **Принтер** параметрі ретінде таңдаңыз, одан кейін, қалқымалы мәзірден **Fax Settings** немесе **Recipient Settings** параметрін таңдаңыз.

## **FAX Utility**

FAX Utility — компьютерден факстар жіберу үшін түрлі параметрлерді конфигурациялауға мүмкіндік беретін бағдарлама. Факс жіберген кезде пайдаланылатын контактілер тізімін жасауға не өңдеуге, алынатын факстарды компьютерде PDF пішімінде сақтауды конфигурациялауға т.б. болады. Мәліметтер алу үшін қолданбаның анықтамасын қараңыз.

#### **Ескертпе:**

❏ Windows Server операциялық жүйесі қолданылмайды.

❏ FAX Utility орнатпас бұрын принтер драйвері орнатылғанына көз жеткізіңіз.

#### **Windows жүйесінде іске қосу**

❏ Windows 8.1/Windows 8

Іздеу жолағына бағдарлама атын енгізіп, көрсетілетін белгіні таңдаңыз.

❏ Windows 7/Windows Vista/Windows XP

Бастау түймесін басыңыз да, **Барлық бағдарламалар** (немесе **Бағдарламалар**) > **Epson Software** > **FAX Utility** таңдаңыз.

#### **Mac OS X жүйесінде іске қосу**

Мәзірден **Жүйе параметрлері** тармағын > **Принтерлер және сканерлер** (немесе **Басып шығару және сканерлеу**, **Басып шығару және факс**) таңдап, принтерді таңдаңыз (ФАКС). **Параметрлер және жабдықтар** > **Бағдарлама** > **Принтер бағдарламасын ашу** түймесін басыңыз.

## <span id="page-101-0"></span>**Epson Easy Photo Print**

Epson Easy Photo Print — әр түрлі орналасулары бар фотосуреттерді оңай басып шығаруға мүмкіндік беретін қолданба. Фотосурет кескінін алдын ала қарауға және кескіндерді немесе орынды реттеуге болады. Сондай-ақ, фотосуреттерді жақтаумен басып шығаруға болады. Мәліметтер алу үшін қолданбаның анықтамасын қараңыз.

#### **Ескертпе:**

- ❏ Windows Server операциялық жүйесі қолданылмайды.
- ❏ Бұл қолданбаны пайдалану үшін принтер драйверін орнату керек.

#### **Іске қосылуда Windows**

❏ Windows 8.1/Windows 8

Іздеу жолағына бағдарлама атын енгізіп, көрсетілетін белгіні таңдаңыз.

❏ Windows 7/Windows Vista/Windows XP

Бастау түймесін басып, **All Programs** немесе **Programs** > **Epson Software** > **Epson Easy Photo Print** тармағын таңдаңыз.

#### **Іске қосылуда Mac OS X**

**Өту** > **Бағдарламалар** > **Epson Software** > **Epson Easy Photo Print** таңдаңыз.

## **E-Web Print (текWindows үшін)**

E-Web Print — әр түрлі орналасулары бар веб-беттерді оңай басып шығаруға мүмкіндік беретін қолданба. Мәліметтер алу үшін қолданбаның анықтамасын қараңыз. Анықтамаға **E-Web Print** құралдар тақтасындағы **E-Web Print** мәзірінен қатынасуға болады.

#### **Ескертпе:**

Windows Server операциялық жүйесі қолданылмайды.

#### **Іске қосу**

E-Web Print орнатылғанда, ол компьютерде көрсетіледі. **Print** немесе **Clip** басыңыз.

## **EPSON Software Updater**

EPSON Software Updater - интернеттегі жаңа не жаңартылған бағдарламалық құралды тексеретін және оны орнататын бағдарлама. Принтердің микробағдарламасын және нұсқаулығын жаңартуға болады.

#### **Ескертпе:**

Windows Server операциялық жүйесі қолданылмайды.

#### **Windows жүйесінде іске қосу**

❏ Windows 8.1/Windows 8

Іздеу жолағына бағдарлама атын енгізіп, көрсетілетін белгіні таңдаңыз.

#### **Желі қызметі және бағдарламалық құрал ақпараты**

<span id="page-102-0"></span>❏ Windows 7/Windows Vista/Windows XP

Бастау түймесін басыңыз да, **Барлық бағдарламалар** (немесе **Бағдарламалар**) > **Epson Software** > **EPSON Software Updater** таңдаңыз.

**Mac OS X жүйесінде іске қосу**

**Өту** > **Бағдарламалар** > **Epson Software** > **EPSON Software Updater** таңдаңыз.

## **EpsonNet Config**

EpsonNet Config – желі интерфейсінің мекенжайлары мен протоколдарды орнатуға мүмкіндік беретін қолданба. EpsonNet Config үшін жұмыс нұсқаулығын немесе қосымша мәліметтер үшін қолданба анықтамасын қараңыз.

#### **Windows жүйесінде іске қосу**

❏ Windows 8.1/Windows 8/Windows Server 2012 R2/Windows Server 2012

Іздеу жолағына бағдарлама атын енгізіп, көрсетілетін белгіні таңдаңыз.

❏ Windows 8.1/Windows 8/Windows Server 2012 R2/Windows Server 2012 жүйесінен басқа

Бастау түймесін басыңыз да, **Барлық бағдарламалар** (немесе **Бағдарламалар**) > **EpsonNet** > **EpsonNet Config V4** > **EpsonNet Config** таңдаңыз.

#### **Mac OS X жүйесінде іске қосу**

**Өту** > **Бағдарламалар** > **Epson Software** > **EpsonNet** > **EpsonNet Config V4** > **EpsonNet Config** таңдаңыз.

## **Қолданбаларды жою**

#### **Ескертпе:**

Компьютерге әкімші ретінде кіріңіз. Егер компьютер сұраса, әкімшінің құпия сөзін енгізіңіз.

## **Қолданбаларды жою - Windows**

- 1. Принтерді өшіру үшін  $\bigcup$  түймесін басыңыз.
- 2. Істеп тұрған қолданбалардан шығыңыз.
- 3. **Басқару тақтасы** ашыңыз:
	- ❏ Windows 8.1/Windows 8/Windows Server 2012 R2/Windows Server 2012

**Жұмыс үстелі** > **Параметрлер** > **Басқару тақтасы** таңдаңыз.

- ❏ Мынадан басқа Windows 8.1/Windows 8/Windows Server 2012 R2/Windows Server 2012 Бастау түймесін басып, **Басқару тақтасы** таңдаңыз.
- 4. **Бағдарламаны жою** (немесе **Бағдарламаларды қосу немесе жою**) ашыңыз:
	- ❏ Windows 8.1/Windows 8/Windows 7/Windows Vista/Windows Server 2012 R2/Windows Server 2012/Windows Server 2008 R2/Windows Server 2008

#### **Желі қызметі және бағдарламалық құрал ақпараты**

#### **Бағдарламалар** ішінен **Бағдарламаны жою** ашыңыз.

❏ Windows XP/Windows Server 2003 R2/Windows Server 2003

**Бағдарламаларды қосу немесе жою** түймесін басыңыз.

- 5. Жойғыңыз келетін бағдарламаны таңдаңыз.
- 6. Қолданбаларды жою:
	- ❏ Windows 8.1/Windows 8/Windows 7/Windows Vista/Windows Server 2012 R2/Windows Server 2012/Windows Server 2008 R2/Windows Server 2008

**Жою/өзгерту** немесе **Жою** түймесін басыңыз.

❏ Windows XP/Windows Server 2003 R2/Windows Server 2003

**Өзгерту/Жою** немесе **Жою** түймесін басыңыз.

**Ескертпе:** Егер **Пайдаланушы тіркелгісін басқару** терезесі бейнеленсе, **Жалғастыру** түймесін басыңыз.

7. Экрандағы нұсқауларды орындаңыз.

## **Қолданбаларды жою - Mac OS X**

1. Uninstaller бағдарламасын EPSON Software Updater көмегімен жүктеп алыңыз.

Uninstaller жүктелген соң, оны қайта бағдарламаны жойған сайын жүктеудің қажеті жоқ.

- 2. Принтерді өшіру үшін  $\bigcup$  түймесін басыңыз.
- 3. Принтер драйверін немесе PC-FAX драйверін жою үшін мәзірден **Жүйе параметрлері** тармағын > **Принтерлер және сканерлер** (немесе **Басып шығару және сканерлеу**, **Басып шығару және факс**) түймесін таңдап, принтерді қосылған принтерлер тізімінен алып тастаңыз.
- 4. Істеп тұрған қолданбалардан шығыңыз.
- 5. **Өту** > **Бағдарламалар** > **Epson Software** > **Uninstaller** таңдаңыз.
- 6. Жойғыңыз келетін бағдарламаны таңдап, **Uninstall** басыңыз.

#### c **Маңызды:**

Uninstaller компьютердегі Epson принтерлері үшін барлық драйверлерді алып тастайды. Егер түрлі Epson сия принтерлерін пайдаданатын болсаңыз және тек кейбір драйверлерді жойғыңыз келсе, алдымен олардың барлығын жойып, қажетті принтерді қайта орнатыңыз.

#### **Ескертпе:**

Егер қолданба тізімінен жойғыңыз келген қолданбаны таба алмасаңыз, қолданбаны Uninstaller көмегімен жоя алмайсыз. Бұл жағдайда **Өту** <sup>&</sup>gt;**Бағдарламалар** <sup>&</sup>gt;**Epson Software** таңдаңыз, жойғыңыз келетін бағдарламаны таңдаңыз да, оны қоқыс жәшігі белгісіне апарыңыз.

#### **Қатысты ақпарат**

 $\rightarrow$  **["EPSON Software Updater"](#page-101-0) бетте 102** 

## <span id="page-104-0"></span>**Қолданбаларды орнату**

Компьютерді желіге қосып, веб-тораптан ең соңғы нұсқаларды орнатыңыз.

#### **Ескертпе:**

❏ Компьютерге әкімші ретінде кіріңіз. Егер компьютер сұраса, әкімшінің құпия сөзін енгізіңіз.

❏ Қолданбаны қайта орнату кезінде алдымен оны жою керек.

- 1. Барлық қосулы қолданбаларды жабыңыз.
- 2. Принтер драйверін немесе EPSON Scan жойған кезде принтер мен компьютерді уақытша ажыратыңыз.

#### **Ескертпе:**

Нұсқау берілмейінше, принтер мен компьютерді жалғамаңыз.

3. Қолданбаларды төмендегі веб-тораптағы нұсқауларды орындау арқылы орнатыңыз.

[http://epson.sn](http://epson.sn/?q=2)

#### **Ескертпе:**

Егер Windows жүйесі орнатылған компьютерді пайдалансаңыз және қолданбаларды веб-тораптан жүктеп алу мүмкін болмаса, оларды принтермен бірге келетін бағдарламалық жасақтама дискісінен орнатыңыз.

#### **Қатысты ақпарат**

& "[Қолданбаларды](#page-102-0) жою" бетте 103

## **Қолданбаларды және микробағдарламаны жаңарту**

Бағдарламаны және ендірілген бағдарламаны жаңарту арқылы белгілі бір ақауларды жоюға және жақсартуға не функциялар қосуға болады. Қолданбалардың және микробағдарламаның ең соңғы нұсқасын қолданғаныңызға көз жеткізіңіз.

- 1. Принтер мен компьютердің жалғанғанына және компьютердің интернетке қосылғанына көз жеткізіңіз.
- 2. EPSON Software Updater бағдарламасын іске қосып, қолданбаны немесе микробағдарламаны жаңартыңыз.

#### c **Маңызды:**

Жаңарту кезінде компьютерді не принтерді өшіруге болмайды.

#### **Ескертпе:**

Егер қолданба тізімінен жаңартқыңыз келген қолданбаны таба алмасаңыз, қолданбаны EPSON Software Updater көмегімен жаңарта алмайсыз. Қолданбалардың ең соңғы нұсқаларын жергілікті Epson веб-торабынан тексеруге болады.

<http://www.epson.com>

#### **Желі қызметі және бағдарламалық құрал ақпараты**

#### **Қатысты ақпарат**

 $\rightarrow$  **["EPSON Software Updater"](#page-101-0) бетте 102** 

# **Ақаулықтарды шешу**

## **Принтер күйін тексеру**

## **СКД экранындағы хабарларды тексеру**

Егер СКД экранында қате хабарлар бейнеленсе, ақаулықты шешу үшін экрандағы нұсқауларды немесе төмендегі шешімдерді орындаңыз.

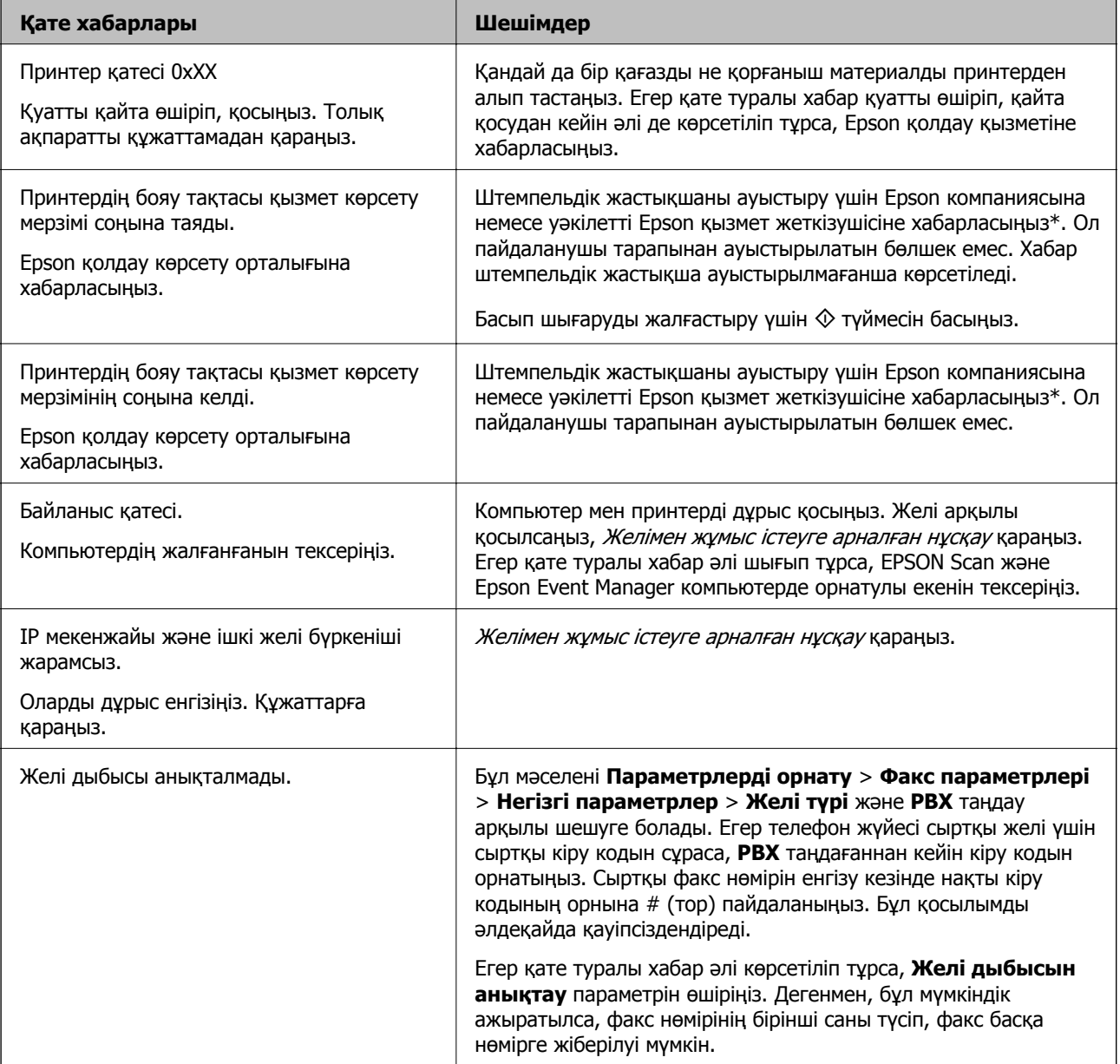

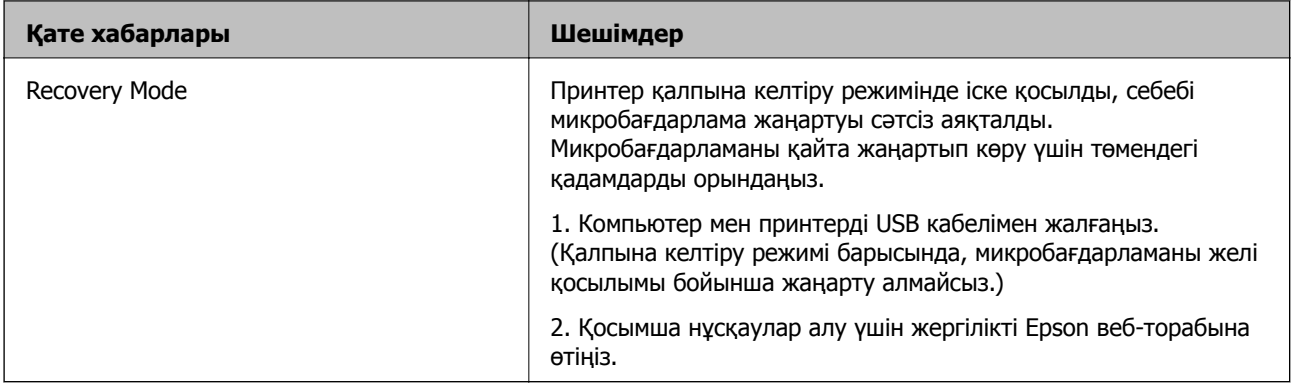

\* Кейбір басып шығару айналымдарында сия жастықшасына кішкене артылған сия мөлшері жиналуы мүмкін. Жастықшадан сияның ағуын болдырмау үшін принтер жастықша шегіне жеткенде басып шығаруды тоқтатуға арналған. Бұл қаншалықты жиі қажет болатыны басып шығарылатын қағаз санына, басып шығаратын материал түріне және принтердің орындаған тазалау айналымының санына байланысты болады. Жастықшаны ауыстыру қажеттілігі принтердің өз техникалық сипаттамаларына сәйкес жұмыс істемей қалғанын білдірмейді. Принтер жастықшаның қай кезде ауыстырылу керектігін білдіреді және мұны өкілетті Epson қызметі жеткізушісі ғана орындай алады. Бұл ауыстыру жұмысының құны Epson кепілдігіне кірмейді.

#### **Қатысты ақпарат**

- & "Epson қолдау көрсету [орталығына](#page-142-0) хабарласу" бетте 143
- & "[Қолданбаларды](#page-104-0) орнату" бетте 105
- & "Қолданбаларды және [микробағдарламаны](#page-104-0) жаңарту" бетте 105

## **Принтер күйін тексеру — Windows**

- 1. Принтер драйверінің терезесіне өтіңіз.
- 2. **EPSON Status Monitor 3** қойындысындағы **Қызмет көрсету** түймесін басыңыз.

#### **Ескертпе:**

- ❏ Сондай-ақ, принтердің күйін тапсырмалар тақтасында принтер белгішесін екі рет басу арқылы тексеруге болады. Принтер белгішесі тапсырмалар тақтасына қосылмаса, **Қызмет көрсету** қойындысында **Басқарылатын теңшелімдер** тармағын басыңыз, содан кейін **Таңбаша белгішесін тапсырмалар тақтасына тіркеңіз** пәрменін таңдаңыз.
- ❏ Егер **EPSON Status Monitor 3** ажыратылса, **Кеңейтілген параметрлер** қойындысындағы **Қызмет көрсету** түймесін басыңыз да, **EPSON Status Monitor 3 қосу** таңдаңыз.

#### **Қатысты ақпарат**

 $\rightarrow$  ["Windows](#page-96-0) Принтер драйвері" бетте 97

## **Принтер күйін тексеру - Mac OS X**

1. **Жүйе параметрлері** тармағын мәзірінен > **Принтерлер және сканерлер** (немесе **Басып шығару және сканерлеу**, **Басып шығару және факс**) таңдаңыз, содан кейін принтерді таңдаңыз.
- <span id="page-108-0"></span>2. **Параметрлер және жабдықтар** > **Бағдарлама** > **Принтер бағдарламасын ашу** түймесін басыңыз.
- 3. **EPSON Status Monitor** түймесін басыңыз.

# **Кептелген қағазды шығару**

Басқару тақтасында көрсетілген қатені тексеріңіз және кептелген қағазды, соның ішінде, барлық жыртылған бөліктерді шығару туралы нұсқауларды орындаңыз. Содан кейін қатені өшіріңіз.

#### c **Маңызды:**

Кептелген қағазды ақырын алыңыз. Қағазды күшпен шығару принтерді зақымдауы мүмкін.

# **Кептелген қағазды шығару Артқа қағаз беру**

Кептелген қағазды алыңыз.

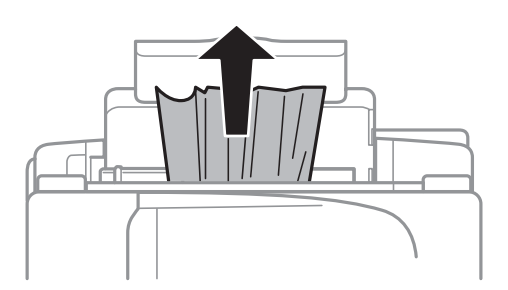

### **Принтердің ішінен кептелген қағазды шығару**

#### !**Абайлаңыз:**

- ❏ Сканер бөлігін ашу немесе жабу кезінде қолыңыздың не саусақтарыңыздың қыстырылып қалмауына мұқият болыңыз. Әйтпесе, жарақат алуыңыз мүмкін.
- ❏ Қолыңыз принтердің ішінде болған кезде басқару панеліндегі түймешіктерді ешқашан баспаңыз. Принтер жұмыс істей бастаса жарақат тигізуі мүмкін. Жарақатты болдырмау үшін шығып тұрған бөліктерге тимеңіз.

1. Құжат қақпағы жабық күйде сканер бөлігін ашыңыз.

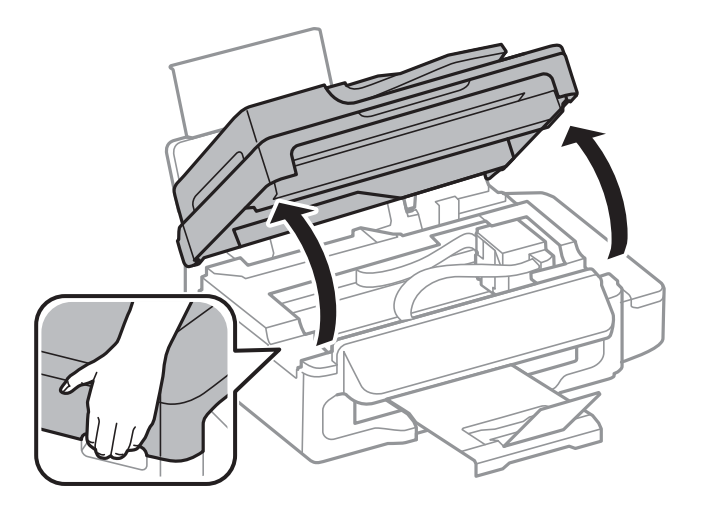

2. Кептелген қағазды алыңыз.

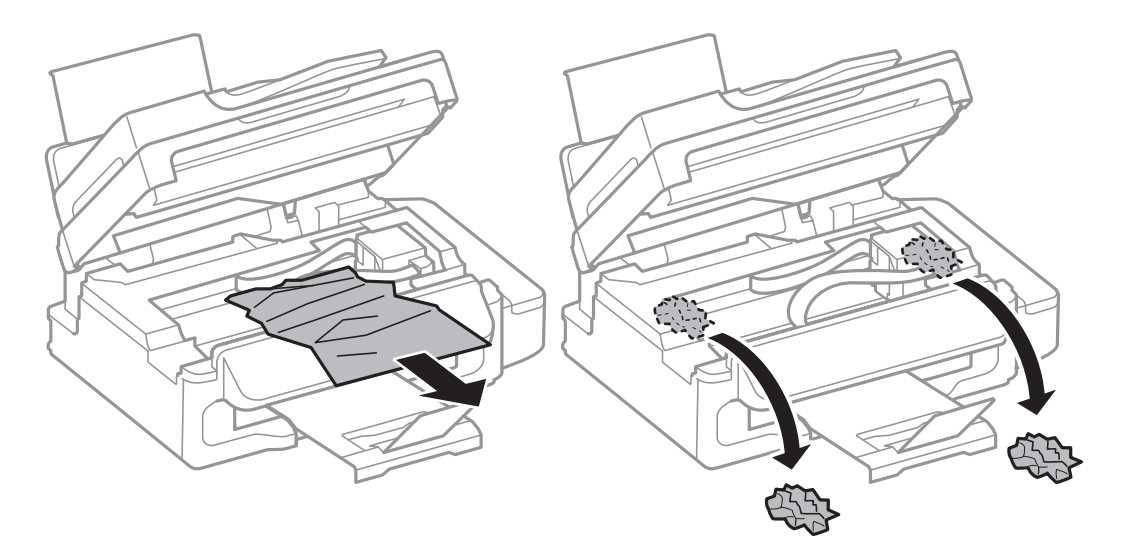

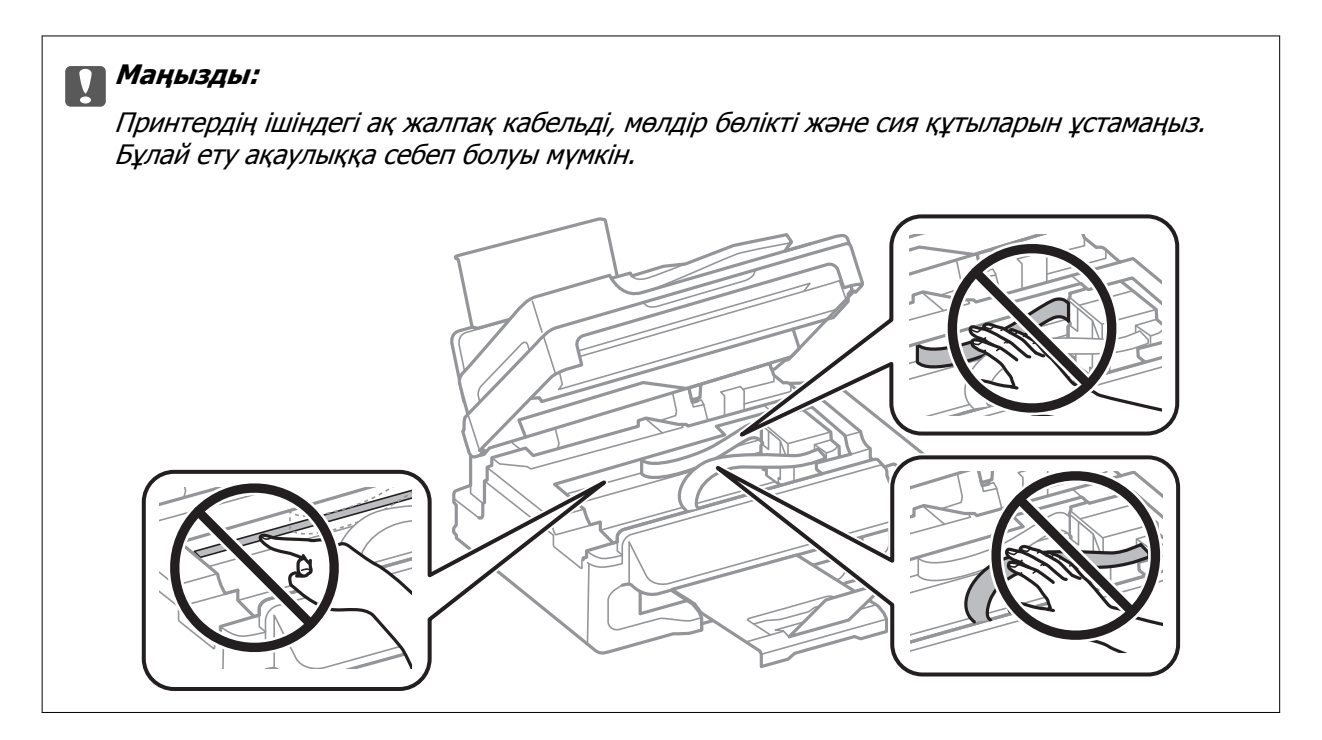

3. Сканер бөлігін жабыңыз.

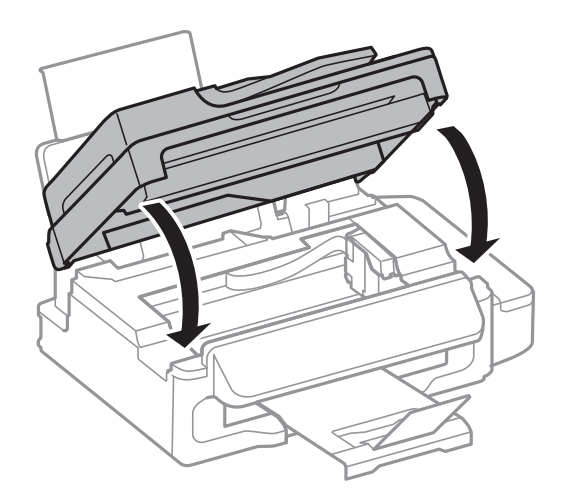

# **Кептелген қағазды АҚБ құралынан алып тастау**

1. АҚБ қақпағын ашыңыз.

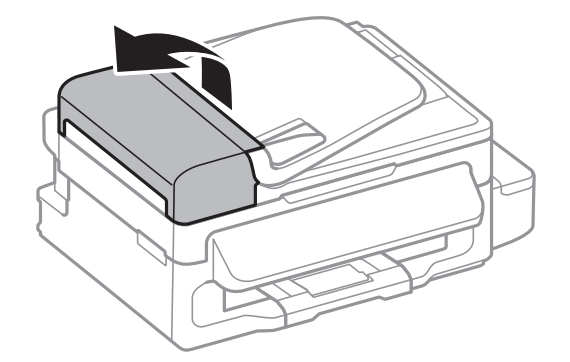

2. Кептелген қағазды алыңыз

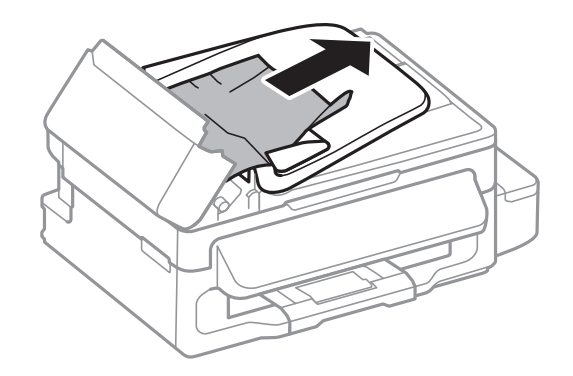

3. АҚБ ашыңыз.

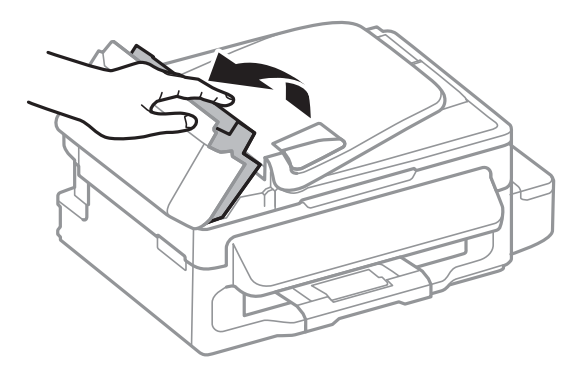

4. Кептелген қағазды алыңыз

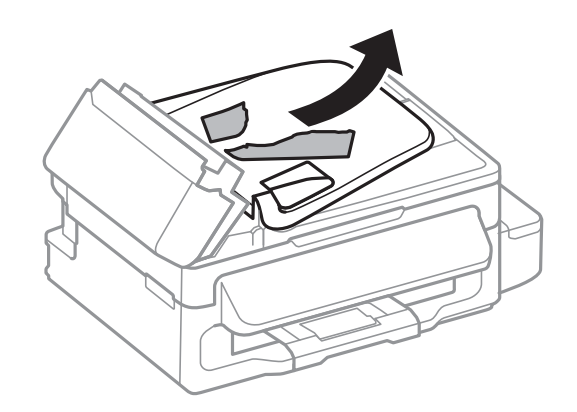

5. АҚБ кіріс науасын көтеріп, кептелген қағазды алып тастаңыз.

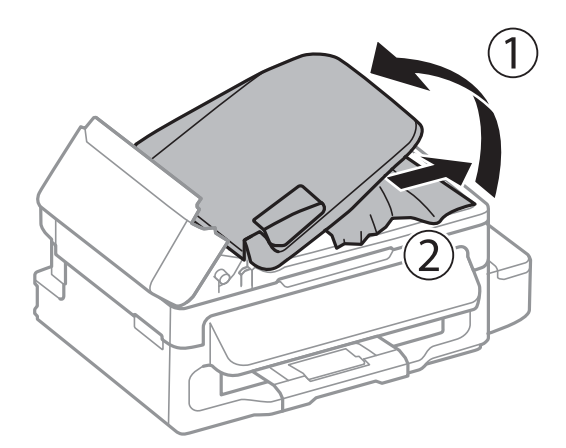

6. АҚБ қақпағын жабыңыз.

# **Қағаз дұрыс берілмейді**

Келесі пунктерді тексеріңіз және мәселені шешу үшін сәйкес шаралар қабылдаңыз.

- ❏ Принтерді тегіс бетке орнатып, ұсынылған орта жағдайларында жұмыс істетіңіз.
- ❏ Осы принтер қолдайтын қағазды пайдаланыңыз.
- ❏ Қағазды пайдалану бойынша сақтандыру шараларын орындаңыз.
- ❏ Қағаз өлшемі мен қағаз түрі параметрлері нақты қаңаз өлшеміне және принтерге жүктелген қағаз түріне сәйкес келетініне көз жеткізіңіз.

#### **Қатысты ақпарат**

- & "Қоршаған орта [сипаттамалары](#page-135-0)" бетте 136
- & "Қол жетімді қағаз және [сыйымдылықтар](#page-26-0)" бетте 27
- & "Қағазды ұстау туралы [сақтандырулар](#page-25-0)" бетте 26
- & "Қағаз [түрлерінің](#page-27-0) тізімі" бетте 28

# **Қағаздың кептелуі**

- ❏ Қағазды дұрыс бағытта жүктеп, жиек бағыттауыштарын қағаздың жиектеріне қарсы бағытта сырғытыңыз.
- ❏ Бірнеше қағаз парағын жүктегенде бір уақытта бір қағаз парағын жүктеңіз.

#### **Қатысты ақпарат**

- & "[Кептелген](#page-108-0) қағазды шығару" бетте 109
- & "Қағаз [жүктеу](#page-27-0) Артқа қағаз беру" бетте 28

# **Қағаз қисық беріледі**

Қағазды дұрыс бағытта жүктеп, жиек бағыттауыштарын қағаздың жиектеріне қарсы бағытта сырғытыңыз.

#### **Қатысты ақпарат**

& "Қағаз [жүктеу](#page-27-0) Артқа қағаз беру" бетте 28

# **Бір уақытта бірнеше парақ қағаз беріледі**

- ❏ Бір уақытта бір парақ қағаздан салыңыз.
- ❏ Егер 2 жақты басып шығару кезінде бірнеше қағаз парағы салынса, қағазды қайта жүктеуден бұрын принтерге жүктелген бүкіл қағазды алып тастаңыз.

# **Қағаз берілмейді**

Қағазды көрсетілген парақтар санынан асыра салуға болады. Кәдімгі қағаз үшін жиек бағыттағышындағы үшбұрыш таңбасы көрсеткен сызықтан асырып жүктемеңіз.

#### **Қатысты ақпарат**

& "Қол жетімді қағаз және [сыйымдылықтар](#page-26-0)" бетте 27

# **Қағазды шығару қатесі**

Қағаз артқы қағаз беру ішіне жүктелген болса да, қағаз қате шығарылса, қағазды артқы қағаз беру артқы жиегіне қарсы қайта салыңыз.

# **Түпнұсқа АҚБ құралына берілмейді**

- ❏ АҚБ қолдайтын түпнұсқаларды пайдаланыңыз.
- ❏ Түпнұсқаларды дұрыс бағытта жүктеңіз және ADF жиек бағыттағыштарын түпнұсқалардың жиегімен сырғытыңыз.
- ❏ АҚБ құралының ішкі жағын тазалаңыз.
- ❏ Жиек бағыттағышындағы үшбұрыш таңбасы көрсеткен сызықтан асырып түпнұсқаларды жүктемеңіз.
- ❏ Басқару тақтасында ADF белгішесінің пайда болатындығын тексеріңіз. Егер ол пайда болмаса, түпнұсқаларды қайта қойыңыз.

#### **Қатысты ақпарат**

- & "ADF үшін қолжетімді [түпнұсқалар](#page-31-0)" бетте 32
- & "[Түпнұсқаларды](#page-31-0) АҚБ үстіне қою" бетте 32
- & "АҚБ [құралын](#page-91-0) тазалау" бетте 92

# **Қуат және басқару тақтасының ақаулары**

# **Қуат қосылмайды**

- $\Box$   $\bullet$  түймесін сәл ұзағырақ ұстап тұрыңыз.
- ❏ Қуат сымы мықтап тағылғанына көз жеткізіңіз.

# **Қуат өшірілмейді**

P түймесін сәл ұзағырақ ұстап тұрыңыз. Егер принтерді әлі де өшіре алмасаңыз, қуат сымын розеткадан ажыратыңыз. Басып шығару басының кебуіне жол бермеу үшін принтерді  $\biguplus$  түймесін басу арқылы қайтадан қосыңыз және өшіріңіз.

# **СКД экраны күңгірттенеді**

Принтер ұйқы режимінде. СКД экранын қалыпты күйіне қайтару үшін басқару тақтасындағы кез келген түймені басыңыз.

# **Принтер басып шығармайды**

Принтер жұмыс істемесе немесе ештеңе басып шығармаса, төмендегіні тексеріңіз.

- ❏ USB кабелін қауіпсіз түрде принтерге және компьютерге жалғаңыз.
- ❏ Егер USB хабын пайдалансаңыз, принтерді компьютерге тікелей жалғап көріңіз.
- ❏ Егер принтерді желі арқылы пайдаланатын болсаңыз, принтердің желіге қосылғанын тексеріңіз. Күйді басқару тақтасындағы көрсеткіштерді тексеру арқылы немесе желі күйі парағын басып шығару арқылы тексеруге болады. Егер принтер желіге қосылмаған болса, Желімен жұмыс істеуге арналған нұсқау қараңыз.
- ❏ Үлкен өлшемді кескінді басып шығарып жатсаңыз, компьютерде жеткілікті жад болмауы мүмкін. Кескінді төменірек ажыратымдылықпен немесе кішірек өлшеммен басып шығарыңыз.
- ❏ Windows жүйесінде принтер драйверінің **Бас. шығ-у кезегі** қойындысында **Қызмет көрсету** тармағын басыңыз, содан кейін төмендегіні тексеріңіз.
	- ❏ Тоқтатылған басып шығару тапсырмаларының бар-жоғын тексеріңіз.

Қажет болса, басып шығарудан бас тартыңыз.

❏ Принтердің дербес немесе бөгеліс күйде емес екеніне көз жеткізіңіз.

Егер принтер дербес немесе бөгеліс күйде болса, **Принтер** мәзірінен дербес немесе бөгеліс параметрін өшіріңіз.

❏ **Printer** мәзірінен әдепкі принтер ретінде таңдалғанына көз жеткізіңіз (мәзір элементінде құсбелгі болуы тиіс).

Егер принтер әдепкі принтер ретінде таңдалмаса, оны әдепкі принтер ретінде орнатыңыз.

❏ Mac OS X ішінде принтер күйі **Кідірту** еместігін тексеріңіз.

**Жүйе параметрлері** тармағын мәзірі > **Принтерлер және сканерлер** (немесе **Басып шығару және сканерлеу**, **Басып шығару және факс**) тармағынан таңдаңыз, содан кейін <span id="page-115-0"></span>принтерді екі рет басыңыз. Принтер кідіртілсе, **Қалпына келтіру** (не **Принтерді қалпына келтіру**) түймесін басыңыз.

- ❏ Саңылау тексеруін орындап, содан кейін басып шығару механизмі саңылауларының кез келгені бітелген болса, басып шығару механизмін тазалаңыз.
- ❏ Принтерді AirPrint арқылы пайдаланып жатсаңыз, AirPrint параметрін Web Config режимінде қосыңыз. Бұл параметр өшірілген болса, AirPrint қызметін пайдалану мүмкін емес.

#### **Қатысты ақпарат**

- & "Басып шығаруды [болдырмау](#page-53-0)" бетте 54
- & "Басып шығару [механизмін](#page-86-0) тексеру және тазалау" бетте 87

# **Басып шығару ақаулары**

### **Ештеңе басып шығарылмады немесе өте солғын кескін басып шығарылды**

Егер принтерді ұзақ уақыт пайдаланбаған болсаңыз, принтер басының шүмегі бітеліп қалуы не сия тамшылары шығарылмауы мүмкін. Саңылау тексеруін орындаңыз және басып шығару басындағы саңылауларының кез келгені бітелген жағдайда принтердің басын тазалаңыз.

#### **Қатысты ақпарат**

 $\rightarrow$  "Басып шығару [механизмін](#page-86-0) тексеру және тазалау" бетте 87

### **Басып шығару сапасы нашар**

Бұлдыр басылған материалдарға, жолақтарға, жетіспейтін түстерге, өңсізденген түстерге, дұрыс емес туралануға және басылған материалдардағы мозаика сияқты өрнектерге байланысты басып шығару сапасы нашар болса, төмендегіні тексеріңіз.

- ❏ Бастапқы сияны толтырудың аяқталғандығына көз жеткізіңіз.
- ❏ Сия шишасын тексеріңіз. Егер шиша бос болса, сияты дереу қайта толтырып, басып шығару механизмін тазалаңыз.
- ❏ Саңылауларды тексеруді орындап, содан кейін басып шығару механизмі саңылауларының кез келгені бітелген болса, басып шығару механизмін тазалаңыз.
- ❏ Егер принтерді ұзақ уақыт бойы пайдаланбаған болсаңыз, принтер драйверінің Сияларды технологиялық тазалау қызметтік бағдарламасын пайдаланыңыз.
- ❏ Басып шығару механизмін туралаңыз.
- ❏ Егер дұрыс тураланбау 2.5 см аралықтармен пайда болса, басып шығару механизмін туралаңыз.
- ❏ Осы принтер қолдау көрсететін қағазды пайдаланыңыз.
- ❏ Ылғалды, зақымдалған немесе тым ескі қағазда басып шығармаңыз.
- ❏ Егер қағаз оралған болса немесе хатқалта томпайған болса, оны тегістеңіз.

#### **Ақаулықтарды шешу**

- ❏ Кескіндерді немесе фотосуреттерді басып шығарғанда ажыратымдылығы жоғары деректерді пайдаланып басып шығарыңыз. Веб-сайттардағы кескіндер дисплейде жеткілікті жақсы көрінгенімен көбінесе ажыратымдылығы төмен болады, сондықтан басып шығару сапасы төмендеуі мүмкін.
- ❏ Принтерге жүктелген қағаз түрі үшін басқару тақтасында немесе принтер драйверінде тиісті қағаз түрі параметрін таңдаңыз.
- ❏ Басқару тақтасында немесе принтер драйверінде жоғары сапа параметрін пайдаланып басып шығарыңыз.
- ❏ Кескіндер немесе фотосуреттер күтпеген түстермен басып шығарылса, түсті реттеңіз, содан кейін қайтадан басып шығарыңыз. Автоматты түсті түзету мүмкіндігі стандартты **PhotoEnhance** түзету режимін пайдаланады. **Авто түзету** опциясынан басқа опцияны **Көріністі түзету** параметрі ретінде таңдау арқылы басқа **PhotoEnhance** түзету режимін қолданып көріңіз. Мәселе жалғасса, **PhotoEnhance** мүмкіндігінен басқа түсті түзету мүмкіндігін пайдаланыңыз.
- ❏ Екі бағытты (не жоғары жылдамдықты) параметрді өшіріңіз. Параметр қосылғанда басып шығару басы екі бағытта жылжығанда да басып шығарады және тік сызықтар тураланбауы мүмкін. Бұл мүмкіндікті өшірсеңіз, басып шығару баялауы мүмкін.

#### ❏ Windows

Принтер драйверінің **Жоғары жылдамдық** қойындысында **Қосымша опциялар** құсбелгісін алыңыз.

❏ Mac OS X

**Жүйе параметрлері** тармағын мәзірінен > **Принтерлер және сканерлер** (немесе **Басып шығару және сканерлеу**, **Басып шығару және факс**) таңдаңыз, содан кейін принтерді таңдаңыз. **Опциялар және керек-жарақтар** > **Опциялар** (немесе **Драйвер**) түймесін басыңыз. **Off** параметрін **High Speed Printing** параметрі ретінде таңдаңыз.

- ❏ Қағазды басып шығарудан кейін бірден дестелемеңіз.
- ❏ Түптеу немесе көрсету алдында басылған материалдарды толығымен кептіріңіз. Басылған материалдарды кептіргенде тік күн сәулесін болдырмаңыз, кептіргішті пайдаланбаңыз немесе қағаздың басылған жағына тимеңіз.
- ❏ Түпнұсқалық Epson сия шишаларын пайдаланыңыз. Бұл өнім түпнұсқалық Epson сия шишаларын пайдалану негізінде түстерді реттейтіндей жасалған. Түпнұсқалық емес сия шишаларын пайдалнау басып шығару сапасының төмендеуіне әкелуі мүмкін.
- ❏ Осы принтер үшін дұрыс бөлшек коды бар сия шишаларын пайдаланыңыз.
- ❏ Epson сия шишасын орамада басылған күнге дейін пайдалануды ұсынады.
- ❏ Кескіндерді немесе фотосуреттерді басып шығарғанда Epson компаниясы кәдімгі қағаздан басқа түпнұсқалық Epson қағазын пайдалануды ұсынады. Түпнұсқалық Epson қағазының басылатын жағында басып шығарыңыз.

#### **Қатысты ақпарат**

- & "Сия [шишаларын](#page-82-0) толтыру" бетте 83
- $\rightarrow$  "Басып шығару [механизмін](#page-86-0) тексеру және тазалау" бетте 87
- & "Сия [түтіктерінің](#page-88-0) ішіндегі сияны ауыстыру" бетте 89
- & "Басып шығару басын [туралау](#page-89-0)" бетте 90
- & "Қағазды ұстау туралы [сақтандырулар](#page-25-0)" бетте 26
- & "Қол жетімді қағаз және [сыйымдылықтар](#page-26-0)" бетте 27
- & "Қағаз [түрлерінің](#page-27-0) тізімі" бетте 28

& "Басып [шығару](#page-49-0) түсін реттеу" бетте 50

## **Көшіру сапасы нашар**

Көшірілген кескінде біркелкі емес түстер, жағылу, нүктелер немесе түзу сызықтар бар-жоғын тексеріңіз.

- ❏ Қағаз жолын тазалаңыз.
- ❏ Сканер әйнегі тазалаңыз.
- ❏ АҚБ құралын тазалаңыз.
- ❏ Түпнұсқаларды Сканер әйнегі бетіне қойғанда түпнұсқа немесе құжат қақпағын тым қатты баспаңыз. Түпнұсқаны немесе құжат қақпағын тым қатты бассаңыз, біркелкі емес түстер, былғану немесе дақтар пайда болуы мүмкін.
- ❏ Егер moiré (айқас тор) үлгі шыққанда азайту және арттыру параметрін өзгертіңіз немесе түпнұсқаны сәл басқаша бұрышпен орналастырыңыз.
- ❏ Қағаз ластанса, көшіру тығыздығы параметрін төмен мәнге қойыңыз.

#### **Қатысты ақпарат**

- & "[Қағаздың](#page-90-0) өту жолын сиядан тазалау" бетте 91
- & "[Тазалау](#page-92-0) Сканер әйнегі" бетте 93
- & "АҚБ [құралын](#page-91-0) тазалау" бетте 92
- $\rightarrow$  "Басып [шығару](#page-115-0) сапасы нашар" бетте 116

### **Түпнұсқаның артқы жағындағы сурет көшірілген суретте пайда болады**

- ❏ Жұқа түпнұсқа үшін түпнұсқаны Сканер әйнегі үстіне қойыңыз және оның үстіне бір парақ қара қағаз қойыңыз.
- ❏ Басқару тақтасындағы көшіру тығыздығы параметрін азайтыңыз.

#### **Қатысты ақпарат**

& "**[Көшіру](#page-17-0)** режимі" бетте 18

### **Басып шығарылатын құжаттың Позиция, Өлшем не Жиектер параметрлері қате**

- ❏ Қағазды дұрыс бағытта жүктеңіз және жиек бағыттағышын қағаздың жиегімен сырғытыңыз.
- ❏ Түпнұсқаларды Сканер әйнегі бетіне қойғанда түпнұсқаның бұрышын сканер шынысы жақтауының таңбасымен көрсетілген бұрышпен туралаңыз. Егер көшірменің жиектері қиып алынған болса, түпнұсқаны бұрыштан сәл алыстатыңыз.
- ❏ Сканер әйнегі және құжат қақпағын тазалаңыз. Егер шыныға шаң не лас тұрса, көшіру аймағына шаң мен лас тұрып, бұл қате басып шығару позициясына немесе кішкентай кескіндерге әкелуі мүмкін.
- ❏ Басқару тақтасында сәйкес өлшемді параметрді таңдаңыз.
- ❏ Басқару тақтасында немесе принтер драйверінде сәйкес қағаз өлшемі параметрін таңдаңыз.
- ❏ Қолданбада басылатын аумаққа сыятындай шет параметрін реттеңіз.

#### **Қатысты ақпарат**

- & "Қағаз [жүктеу](#page-27-0) Артқа қағаз беру" бетте 28
- & "[Түпнұсқаларды](#page-31-0) орналастыру" бетте 32
- & "[Тазалау](#page-92-0) Сканер әйнегі" бетте 93
- & "[Басылатын](#page-131-0) аумақ" бетте 132

### **Қағаз жағылған немесе желінген**

Басып шығару кезінде қағаз жағылған немесе желінген болса, төмендегіні тексеріңіз.

- ❏ Қағаз жолын тазалаңыз.
- ❏ Сканер әйнегі және құжат қақпағын тазалаңыз.
- ❏ Қағазды дұрыс бағытта жүктеңіз.
- ❏ Қолмен 2 жақтсы басып шығаруды орындағанда қағазды қайта жүктеуден бұрын сияның толық кепкенін тексеріңіз.
- ❏ Көшіру кезінде қағаз жағылған болса, басқару тақтасында көшіру тығыздығы параметрін төмендетіңіз.

#### **Қатысты ақпарат**

- & "[Қағаздың](#page-90-0) өту жолын сиядан тазалау" бетте 91
- & "[Тазалау](#page-92-0) Сканер әйнегі" бетте 93
- $\rightarrow$  "Кағаз [жүктеу](#page-27-0) Артка қағаз беру" бетте 28
- $\rightarrow$  "Басып [шығару](#page-115-0) сапасы нашар" бетте 116

# **Басып шығарылған таңбалар қате не бұрмаланған**

- ❏ USB кабелін қауіпсіз түрде принтерге және компьютерге жалғаңыз.
- ❏ Кез келген уақытша тоқтатылған басып шығару тапсырмаларынан бас тартыңыз.
- ❏ Басып шығару кезінде компьютерді қолмен **Гибернация** режиміне не **Күту** режиміне қоймаңыз. Бұрмаланған мәтін беттері компьютерді іске қосқан келесі сәтте басып шығарылады.

#### **Қатысты ақпарат**

& "Басып шығаруды [болдырмау](#page-53-0)" бетте 54

### **Басып шығарылған кескін керісінше шыққан**

Принтер драйверіндегі немесе қолданбадағы кез келген айналы кескін параметрін алып тастаңыз.

❏ Windows

Принтер драйверінің **Айна** қойындысындағы **Қосымша опциялар** құсбелгісін алып тастаңыз.

❏ Mac OS X

Басып шығару диалогтық терезесінің **Принтер параметрлері** мәзірінде **Mirror Image** құсбелгісін алыңыз.

### **Басып шығару ақауын жою мүмкін болмады.**

Егер барлық шешімдерді байқап көрсеңіз және ақауды жоя алмасаңыз, принтер драйверін жойып, қайта орнатып көріңіз.

#### **Қатысты ақпарат**

- & "[Қолданбаларды](#page-102-0) жою" бетте 103
- & "[Қолданбаларды](#page-104-0) орнату" бетте 105

# **Басып шығарудың басқа қиындықтары**

# **Басып шығару тым баяу**

- ❏ Қажеті жоқ қолданбаларды жабыңыз.
- ❏ Сапа параметрін төмен мәнге қойыңыз. Жоғары сапалы баспа басып шығару жылдамдығын баяулатады.
- ❏ Екі бағытты (немесе жоғары жылдамдықты) параметрді қосыңыз. Бұл параметр қосылған болса, басып шығару механизмі екі бағытта жылжығанда да басып шығарады және басып шығару жылдамдығы артады.
	- ❏ Windows

**Жоғары жылдамдық** параметрін принтер драйверінің **Қосымша опциялар** қойындысында таңдаңыз.

❏ Mac OS X

**Жүйе параметрлері** тармағын мәзірінен > **Принтерлер және сканерлер** (немесе **Басып шығару және сканерлеу**, **Басып шығару және факс**) таңдаңыз, содан кейін принтерді таңдаңыз. **Опциялар және керек-жарақтар** > **Опциялар** (немесе **Драйвер**) түймесін басыңыз. **On** параметрін **High Speed Printing** параметрі ретінде таңдаңыз.

- ❏ **Дыбыссыз режим** өшіріңіз.
	- ❏ Windows

**Өшіру** параметрін принтер драйверінің **Дыбыссыз режим** қойындысындағы **Басты** параметрі ретінде таңдаңыз.

❏ Mac OS X

**Жүйе параметрлері** тармағын мәзірінен > **Принтерлер және сканерлер** (немесе **Басып шығару және сканерлеу**, **Басып шығару және факс**) таңдаңыз, содан кейін принтерді таңдаңыз. **Опциялар және керек-жарақтар** > **Опциялар** (немесе **Драйвер**) түймесін басыңыз. **Off** параметрін **Дыбыссыз режим** параметрі ретінде таңдаңыз.

# **Үздіксіз басып шығару кезінде басып шығару кенеттен баяулайды**

Басып шығару механизмінің қызып кетіп, зақымдалуын болдырмау үшін басып шығару баяулайды. Дегенмен, басып шығаруды жалғастыруға болады. Қалыпты басып шығару жылдамдығына оралу үшін принтерді жұмыссыз 30 минутқа қалдырыңыз. Қуат өшірулі болса, басып ышғару жылдамдығы қалыпты мәніне оралмайды.

# **Сканерлеу басталмайды**

- ❏ Егер АҚБ құралымен сканерлесеңіз, құжат қақпағының және АҚБ қақпағы жабық екенін тексеріңіз.
- ❏ USB кабелін қауіпсіз түрде принтерге және компьютерге жалғаңыз.
- ❏ Егер USB хабын пайдалансаңыз, принтерді компьютерге тікелей жалғап көріңіз.
- ❏ Желі арқылы тексере алмасаңыз, Желімен жұмыс істеуге арналған нұсқау қараңыз.
- ❏ Желі арқылы жоғары ажыратымдылықта тексерсеңіз, байланыс қатесі пайда болуы мүмкін. Ажыратымдылықты азайтыңыз.
- ❏ Егер принтер (сканер) тізімі EPSON Scan бағдарламасын іске қосқан кезде бейнеленсе, дұрыс принтерді (сканерді) таңдаңыз.
- ❏ Егер қандай да бір TWAIN қолдайтын бағдарламаларды пайдаланатын болсаңыз, қолданып жатқан принтерді (сканерді) таңдаңыз.
- ❏ Windows жүйесінде, принтер (сканер) **Сканер және камера** ішінде бейнеленгеніне көз жеткізіңіз. Принтер (сканер) "EPSON XXXXX (принтер аты)" түрінде көрсетілуі керек. Егер принтер (сканер) бейнеленбесе, EPSON Scan бағдарламасын жойып, қайтадан орнатыңыз. **Сканер және камера** терезесіне кіру үшін төмендегіні қараңыз.
	- ❏ Windows 8.1/Windows 8/Windows Server 2012 R2/Windows Server 2012

**Жұмыс үстелі** > **Параметрлер** > **Басқару тақтасы** тармағын таңдап, іздеу жолағына "Сканер және камера" деп енгізіңіз де, **Сканер және камера көрсету** түймесін басып, принтер көрсетілгенін тексеріңіз.

❏ Windows 7/Windows Server 2008 R2

Бастау түймесін басып, **Басқару тақтасы** түймесін таңдап, іздеу жолағына "Сканер және Камера" деп жазып, **Сканерлер мен камераларды көру** түймесін басып, принтердің көрсетілгенін тексеріңіз.

❏ Windows Vista/Windows Server 2008

Бастау түймесін басыңыз, **Басқару тақтасы** > **Жабдық және дыбыс** > **Сканерлер және камералар** таңдаңыз да, принтердің көрсетілгенін тексеріңіз.

❏ Windows XP/Windows Server 2003 R2/Windows Server 2003

Бастау түймесін басып, **Басқару тақтасы** > **Принтерлер және басқа жабдық** > **Сканер және камералар** түймесін таңдап, принтер көрсетілгенін тексеріңіз.

- ❏ Егер қандай да бір TWAIN үйлесімді бағдарламалармен сканерлеу мүмкін емес болса, TWAIN үйлесімді бағдарламаны жойып, қайта орнатыңыз.
- ❏ Mac OS X жүйесі үшін (Intel процессолы) егер басқа Epson сканер драйверлері, EPSON Scan қоспағанда, мысалы, Rosetta не PPC орнатылса, оларды жәнеEPSON Scan жойып, EPSON Scan қайта орнатыңыз.

#### **Қатысты ақпарат**

- & "[Қолданбаларды](#page-102-0) жою" бетте 103
- & "[Қолданбаларды](#page-104-0) орнату" бетте 105

# **Сканерлеуді басқару тақтасының көмегімен бастау мүмкін емес**

- ❏ EPSON Scan және Epson Event Manager дұрыс орнатылғанына көз жеткізіңіз.
- ❏ Epson Event Manager ішінде тағайындалған сканерлеу параметрін тексеріңіз.

#### **Қатысты ақпарат**

 $\rightarrow$  **["Epson Event Manager"](#page-99-0) бетте 100** 

# **Сканерленген сурет ақаулары**

# **Сканерлеу сапасы нашар**

- ❏ Сканер әйнегі тазалаңыз.
- ❏ ADF тазалаңыз.
- ❏ Түпнұсқаларды Сканер әйнегі бетіне қойғанда түпнұсқа немесе құжат қақпағын тым қатты баспаңыз. Түпнұсқаны немесе құжат қақпағын тым қатты бассаңыз, біркелкі емес түстер, былғану немесе дақтар пайда болуы мүмкін.
- ❏ Түпнұсқадан шаңды кетіріңіз.
- ❏ Тиісті құжат түрі параметрлерін орнатыңыз.
- ❏ Жоғары ажыратымдылықпен сканерлеңіз.
- ❏ EPSON Scan ішіндегі суретті реттеңіз, одан кейін сканерлеңіз. Мәліметтер алу үшін EPSON Scan анықтамасын қараңыз.

#### **Қатысты ақпарат**

- & "[Тазалау](#page-92-0) Сканер әйнегі" бетте 93
- & "АҚБ [құралын](#page-91-0) тазалау" бетте 92

# **Таңбалар бұрмаланса**

- ❏ **Үй режимі** ішінде немесе EPSON Scan ішіндегі **EPSON Scan** ішінде **Кескін опциясы Кескінді реттеу** параметрі ретінде таңдап, содан кейін **Мәтінді жақсарту** параметрін таңдаңыз.
- ❏ **Кәсіби режим** ішіндегі EPSON Scan режимінде, **Құжат** параметрін **Автоэкспозиция түрі** параметрлері ішіндегі **Түпнұсқа** параметрі ретінде таңдаңыз.
- ❏ EPSON Scan бағдарламасында шек параметрлерін реттеңіз.
	- ❏ **Үй режимі**

**Ақ-қара Кескін түрі** параметрі ретінде таңдаңыз, **Жарықтық…** параметрін басыңыз, содан кейін шекті реттеңіз.

❏ **Кеңсе режимі** немесе **Кәсіби режим**

**Ақ-қара Кескін түрі** параметрі ретінде таңдаңыз, содан кейін шекті реттеңіз.

❏ Жоғары ажыратымдылықпен сканерлеңіз.

## **Сканерленген кескінде түпнұсқаның кері жағының кескіні көрсетіледі**

- ❏ Жұқа түпнұсқа үшін түпнұсқаны Сканер әйнегі үстіне қойыңыз, содан кейін оның үстіне қара қағазды қойыңыз.
- ❏ Тиісті құжат түрі параметрлерін орнатыңыз.
- ❏ **Үй режимі** ішінде немесе **Кеңсе режимі** ішіндегі EPSON Scan ішінде **Кескін опциясы Кескінді реттеу** параметрі ретінде таңдап, содан кейін **Мәтінді жақсарту** параметрін таңдаңыз.

#### **Қатысты ақпарат**

& "**[Сканерлеу](#page-18-0)** режимі" бетте 19

# **Сканерленген суретте муар (айқасқан тор) белгілері пайда болады**

- ❏ Түпнұсқаны сәл басқа бұрышқа қойыңыз.
- ❏ **Растрды алу** түймесін EPSON Scan тармағынан таңдаңыз.
- ❏ Ажыратымдылық параметрін өзгертіңіз.

### **Сканерлеу аумағы немесе бағыт дұрыс емес**

- ❏ Түпнұсқаларды Сканер әйнегі бетіне қойғанда түпнұсқаның бұрышын Сканер әйнегі жақтауының таңбасымен көрсетілген бұрышпен туралаңыз. Егер сканерленген суреттің жиектері қиып алынған болса, түпнұсқаны бұрыштан сәл алыстатыңыз.
- ❏ Сканер әйнегі және құжат қақпағын тазалаңыз. Егер шыныға шаң не лас тұрса, сканерлеу аймағына шаң мен лас тұрып, бұл қате басып шығару позициясына немесе кішкентай кескіндерге әкелуі мүмкін.
- ❏ Түрлі түпнұсқаларды бөлек көшіру үшін Сканер әйнегі бетіне қойғаныңызбен, олар бір бетке басып шығарылса, түпнұсқаларды кемінде 20 мм (0,8 дюйм) қашық қойыңыз. Егер ақау жойылмаса, бір мезгілде бір түпнұсқадан қойыңыз.
- ❏ Сканерлеу аумағын дұрыс белгілеңіз.
- ❏ EPSON Scan ішінде эскиздік алдын ала қарау пайдалану арқылы сканерлеу кезінде түпнұсқаны Сканер әйнегі жиегінен 4,5 мм (0,18 дюйм) жылжытыңыз.
- ❏ EPSON Scan қолданбасында **Үй режимі** немесе **Кәсіби режим** режимінде үлкен түпнұсқа үшін нобайды алдын ала қарауды пайдаланғанда сканерлеу аумағы дұрыс болмауы мүмкін. EPSON Scan бағдарламасында алдын қарап шығу кезінде, **Қарап алу** терезесіндегі **Қарап алу** қойындысындағы сканерлегіңіз келген аймақтың тікбұрыштарын жасаңыз.
- ❏ Егер EPSON Scan ішіндегі **Фотосурет бағдарын автоматты түрде анықтау** параметрі мақсатты жұмыс істемесе, EPSON Scan анықтамасын қараңыз.
- ❏ EPSON Scan қолданбасында **Фотосурет бағдарын автоматты түрде анықтау** құсбелгісін алыңыз.
- ❏ EPSON Scan мүмкіндігімен сканерлеген кезде қол жетімді аймақ ажыратымдылық параметрі тым жоғары болған жағдайда шектелуі мүмкін. Ажыратымдылықты азайтыңыз немесе сканерлеу аймағын **Қарап алу** терезесінде реттеңіз.

#### **Қатысты ақпарат**

- & "[Түпнұсқаларды](#page-31-0) орналастыру" бетте 32
- & "[Тазалау](#page-92-0) Сканер әйнегі" бетте 93

## **Сканерленген кескін ақауын жою мүмкін болмады**

Егер шешімдердің барлығын пайдаланып көрсеңіз және ақауды жоя алмасаңыз, **Конфигурация** түймесін EPSON Scan терезесінде басып, **Барлығын қайтару** түймесін **Басқа** қойындысында EPSON Scan параметрлерін іске қосу үшін таңдаңыз. Егер баптандыру ақауды шешпесе, EPSON Scan драйверін жойып, қайта орнатыңыз.

#### **Қатысты ақпарат**

- & "[Қолданбаларды](#page-102-0) жою" бетте 103
- & "[Қолданбаларды](#page-104-0) орнату" бетте 105

# **Басқа сканерлеу ақаулары**

### **Нобайды алдын ала қарау режимі дұрыс жұмыс істемейді**

EPSON Scan анықтамасын қараңыз.

#### **Қатысты ақпарат**

 $\rightarrow$  ["EPSON Scan \(](#page-99-0)Сканер драйвері)" бетте 100

# **Сканерлеу тыс баяу**

Ажыратымдылықты азайтыңыз.

# <span id="page-124-0"></span>**Сканерлеу PDF/Multi-TIFF пішіміне сканерлегенде тоқтайды**

- ❏ EPSON Scan көмегімен сканерлеген кезде, PDF пішімінде 999 бетке дейін және Multi-TIFF пішімінде 200 бетке дейін сканерлеуге болады. Басқару тақтасы көмегімен сканерлеген кезде, PDF пішімінде және Multi-TIFF пішімінде 50 бетке дейін сканерлей аласыз.
- ❏ Үлкен көлемдерді сканерлегенде сұр түс реңктерінде сканерлеу ұсынылады.
- ❏ Компьютердің қатты дискіндегі бос орынды арттырыңыз. Бос орын жеткіліксіз болса, сканерлеу тоқтауы мүмкін.
- ❏ Төменірек ажыратымдылықпен сканерлеп көріңіз. Деректердің жалпы өлшемі шекке жетсе, сканерлеу тоқтайды.

#### **Қатысты ақпарат**

& "**[Сканерлеу](#page-18-0)** режимі" бетте 19

# **Факс жіберу және қабылдау кезіндегі ақаулар**

### **Факстарды жіберу немесе қабылдау мүмкін емес**

- ❏ Автоматты факс байланысын тексеру үшін басқару тақтасында **Факс байланысының тексерісі** түймесін басыңыз. Есепке басып шығарылған шешімдерді байқап көріңіз.
- ❏ **Желі түрі** параметрін тексеріңіз. Осы **PBX** орнату мәселені шешуі мүмкін. Егер телефон сыртқы желіге өту үшін жүйесі сыртқы кіру кодын қажет етсе, кіру кодын принтерге тіркеп, жіберген кезде факс нөмірі алдына # (тор) белгісін енгізіңіз.
- ❏ Егер байланыс қатесі орын алса, **Факс жылдамдығы** параметрін басқару тақтасында **Баяу (9 600 бит/сек)** параметріне өзгертіңіз.
- ❏ Телефонның қабырға ұясын оған телефонды қосып, сынау арқылы тексеріп көріңіз. Егер қоңырау шалу не қабылдау мүмкін емес болса, телекоммуникациялық компанияға хабарласыңыз.
- ❏ DSL телефон желісіне қосылу үшін ендірілген DSL сүзгісі бар DSL модемін пайдалану керек немесе желіге жеке DSL сүзгісін орнату керек. DSL провайдеріңізге хабарласыңыз.
- ❏ Егер DSL телефон желісіне қосылатын болсаңыз, принтер факс жібере алатынын көру үшін принтерді тікелей телефон желісіне қосыңыз. Бұл жұмыс істесе, ақау DSL сүзгісінен болуы мүмкін. DSL провайдеріңізге хабарласыңыз.
- ❏ Басқару тақтасынан **ECM** параметрін қосыңыз. ECM параметрі өшірулі болған кезде түрлі түсті факс жіберілмейді немесе қабылданбайды.
- ❏ Компьютермен факс жіберу не алу үшін принтер USB кабелі не желі арқылы қосылғанын, сондай-ақ, драйвер мен PC-FAX жетегі компьютерге орнатылғанын тексеріңіз. PC-FAX драйвері FAX Utility құрылғысымен бірге орнатылады.
- ❏ Windows жүйесінде, принтер (факс) **Құрылғылар және принтерлер**, **Принтер** немесе **Принтерлер және басқа жабдық** терезесінде көрсетілгеніне көз жеткізіңіз. Принтер (факс) "EPSON XXXXX (FAX)" түрінде көрсетіледі. Егер принтер (факс) көрсетілмесе, FAX Utility бағдарламасын жойып, қайтадан орнатыңыз. **Құрылғылар және принтерлер**, **Принтер** немесе **Принтерлер және басқа жабдық** терезесіне кіру үшін төмендегіні қараңыз.
	- ❏ Windows 8.1/Windows 8

**Жұмыс үстелі** > **Параметрлер** > **Басқару тақтасы** > **Құрылғылар мен принтерлерді көру** тармағын **Жабдық және дыбыс** немесе **Жабдық** ішінде таңдаңыз.

❏ Windows 7

Бастау түймесін басыңыз да, **Басқару тақтасы** > **Құрылғылар мен принтерлерді көру** тармағын **Жабдық және дыбыс** немесе **Жабдық** түймесін басыңыз.

❏ Windows Vista

Бастау түймесін басып, **Басқару тақтасы** > **Принтерлер** түймесін **Жабдық және дыбыс** тармағынан таңдаңыз.

❏ Windows XP

Бастау түймесін басыңыз және **Басқару тақтасы** > **Принтерлер және басқа жабдықтар** > **Принтерлер және факстар** таңдаңыз.

- ❏ Mac OS X ішінде келесіні тексеріңіз.
	- ❏ **Жүйе параметрлері** тармағын мәзірінен > **Принтерлер және сканерлер** (немесе **Басып шығару және сканерлеу**, **Басып шығару және факс**) таңдаңыз, содан кейін көрсетілетін принтерді (факс) таңдаңыз. Принтер (факс) "FAX XXXX (USB)" не "FAX XXXX (IP)" ретінде көрсетіледі. Егер принтер (факс) көрсетілмесе, **+** принтерді (факс) тіркеңіз.
	- ❏ **Жүйе параметрлері** тармағын мәзірін, **Принтерлер және сканерлер** (немесе **Басып шығару және сканерлеу**, **Басып шығару және факс**) тармағынан таңдаңыз, содан кейін принтерді екі рет басыңыз. Принтер кідіртілсе, **Жалғастыру** (немесе Принтерді жалғастыру) түймесін басыңыз.

#### **Қатысты ақпарат**

- & "**Факс [параметрлері](#page-22-0)**" бетте 23
- & "PBX телефон жүйесі үшін [параметрлер](#page-69-0) орнату" бетте 70
- & "[Принтерді](#page-64-0) телефон желісіне қосу" бетте 65
- & "[Қолданбаларды](#page-102-0) жою" бетте 103
- & "[Қолданбаларды](#page-104-0) орнату" бетте 105

# **Факс жіберілмейді**

- ❏ Басқару тақтасында шығыс факстар үшін тақырып ақпаратын орнатыңыз. Кейбір факс құрылғылары тақырыптары жоқ автоматты түрде кіріс факстарын қабылдамайды.
- ❏ Егер қоңырау шалушы идентификаторы блокталса, оны блоктан шығарыңыз. Кейбір телефондар не фапкс құрылғылары анонимдік қоңырауларды автоматты түрде қабылдамайды.
- ❏ Алушыдан факс нөмірі дұрыс екенін және факс құрылғысы факс алуға дайын екенін сұраңыз.

#### **Қатысты ақпарат**

- & "**Факс [параметрлері](#page-22-0)**" бетте 23
- & "[Факстарды](#page-124-0) жіберу немесе қабылдау мүмкін емес" бетте 125

## **Факсты көрсетілген алушыға жіберу мүмкін болмады.**

Факстарды қатеге байланысты белгілі бір алушыға жібере алмасаңыз, келесіні тексеріңіз.

- ❏ Егер алушы құрылғысы принтер теруді аяқтаған соң, 50 секунд ішінде қоңырауыңызды қабылдамаса, қоңырау қатемен аяқталады. Факс үні шыққанша қанша уақыт өтетінін тексеру үшін қосылған телефонмен теріңіз. Егер 50 секундтан асса, факс жіберілетін факс нөмірінен кейін кідіріс қосыңыз. Кідіру қосу үшін басыңыз. Кідіру таңбасы ретінде сызықша енгізіледі. Бір кідіру шамамен үш секунд алады. Қажетінше бірнеше кідіру қосыңыз.
- ❏ Егер алушыны контактілер тізімінен қоссаңыз, тіркелген ақпарат дұрыс екенін тексеріңіз. Егер ақпарат дұрыс болса, алушыны контактілер тізімінен таңдап, r басыңыз және **Өңдеу** таңдаңыз. **Жазба қосу** экранында **Факс жылдамдығы** пәрменін **Баяу (9 600 бит/сек)** етіп өзгертіңіз.

#### **Қатысты ақпарат**

- & "Сыртқы телефон [құрылғысынан](#page-72-0) теру арқылы факстар жіберу" бетте 73
- $\rightarrow$  "Факс жіберу үшін [контактілерді](#page-70-0) тіркеу" бетте 71
- & "[Факстарды](#page-124-0) жіберу немесе қабылдау мүмкін емес" бетте 125

### **Факс көрсетілген уақытта жіберілмейді**

Басқару тақтасында күн мен уақытты дұрыс орнатыңыз.

#### **Қатысты ақпарат**

- & "Факс [көрсетілген](#page-73-0) уақытта жіберу (Факсты кейін жіберу)" бетте 74
- & "**[Параметрлерді](#page-19-0) орнату** режимі" бетте 20

### **Факстарды қабылдау мүмкін емес**

- ❏ Егер қоңырауды қайта жіберу қызметіне қосылсаңыз, принтер факстарды ала алмауы мүмкін. Қызмет көрсетушімен хабарласыңыз.
- ❏ Егер телефон принтерге қосылмаса **Қабылдау режимі** параметрін басқару тақтансында **Авто** режиміне орнатыңыз.

#### **Қатысты ақпарат**

- & "**Факс [параметрлері](#page-22-0)**" бетте 23
- & "[Факстарды](#page-124-0) жіберу немесе қабылдау мүмкін емес" бетте 125

### **Жад толы қатесі орын алды.**

- ❏ Егер принтер алынған факстарды компьютерде сақтауға орнатылса, факстарды сақтауға орнатылған компьютерді қосыңыз. Факстар компьютерде сақталғанда олар принтер жадынан жойылады.
- ❏ Жад толы болса да, **Тікелей жіберу** мүмкіндігімен монохромды факс жіберуге болады. Не болмаса түпнұсқаларды бірнеше бумамен жіберу үшін екі не одан көп бөлікке бөліңіз.

❏ Егер принтер алынған факсты қағаздың кептелуі сияқты принтер қатесіне байланысты басып шығара алмаса, жадтың толуы қатесі орын алуы мүмкін. Принтер ақауын жойып, жіберушімен хабарласыр, факсты қайта жіберуді сұраңыз.

#### **Қатысты ақпарат**

- & "Алынған факстарды [компьютерге](#page-76-0) сақтау" бетте 77
- & "**Факс** [режимі](#page-18-0)" бетте 19
- & "[Кептелген](#page-108-0) қағазды шығару" бетте 109

# **Жіберілген факс сапасы нашар**

- ❏ Сканер әйнегі және құжат қақпағын тазалаңыз.
- ❏ ADF ішіндегі роликті тазалаңыз.
- ❏ Басқару тақтасынан **Ажыратымдылық** параметрін өзгертіңіз. Егер түпнұсқаларда мәтін мен фотосуреттер болса, **Фотосурет** таңдаңыз.
- ❏ Басқару тақтасынан **Тығыздық** параметрін өзгертіңіз.
- ❏ Басқару тақтасынан **ECM** параметрін қосыңыз.

#### **Қатысты ақпарат**

- & "[Тазалау](#page-92-0) Сканер әйнегі" бетте 93
- & "АҚБ [құралын](#page-91-0) тазалау" бетте 92
- & "**Факс** [режимі](#page-18-0)" бетте 19
- & "**Факс [параметрлері](#page-22-0)**" бетте 23

### **Факстар қате өлшемде жіберілді**

- ❏ Сканер әйнегі көмегімен факс жіберген кезде түпнұсқаны оның бұрышын түпнұсқа таңбасымен туралап қойыңыз.
- ❏ Сканер әйнегі және құжат қақпағын тазалаңыз. Егер шыныға шаң не лас тұрса, сканерлеу аймағына шаң мен лас тұрып, бұл қате басып шығару позициясына немесе кішкентай кескіндерге әкелуі мүмкін.

#### **Қатысты ақпарат**

- & "[Түпнұсқаларды](#page-31-0) орналастыру" бетте 32
- & "[Тазалау](#page-92-0) Сканер әйнегі" бетте 93

### **Алынған факс сапасы нашар**

- ❏ Басқару тақтасынан **ECM** параметрін қосыңыз.
- ❏ Жіберушіге хабарласып, жоғары сапалы режимде жіберуді сұраңыз.
- ❏ Алынған факсты қайта басып шығарыңыз.

#### **Қатысты ақпарат**

- & "**Факс [параметрлері](#page-22-0)**" бетте 23
- & "[Қабылданған](#page-78-0) факстерді қайта басып шығару" бетте 79

# **Алынған факстар басып шығарылмайды**

Егер принтерде қағаз кептелісі сияқты қате орын алса, принтер алынған факсты басып шығара алмайды. Принтерді тексеріңіз.

#### **Қатысты ақпарат**

& "[Кептелген](#page-108-0) қағазды шығару" бетте 109

# **Басқа факс жіберу ақаулары**

### **Қосылған телефонда қоңырау шалу мүмкін емес**

Телефонды принтердіңEXT. портына жалғап, тұтқаны көтеріңіз. Егер тұтқадан теру үні естілмесе, телефон кабелін дұрыс қосыңыз.

#### **Қатысты ақпарат**

& "[Телефонды](#page-66-0) принтерге қосу" бетте 67

### **Жауап беру құрылғысы дауыстық қоңырауларға жауап бермейді**

Басқару тақтасында принтердің **Жауап бергенге дейінгі қоңыраулар саны** параметрін жауап беру құрылғысының қоңырау шалу санына қойыңыз.

#### **Қатысты ақпарат**

- & "**Факс [параметрлері](#page-22-0)**" бетте 23
- & "Жауап беру [құрылғысына](#page-75-0) арналған параметрлер" бетте 76

# **Алушының факс нөмірі алынған факстарда жоқ немесе нөмір қате**

Жіберушіде факс тақырыбын орнатпаған болуы мүмкін не оны дұрыс емес орнатқан болуы мүмкін Жіберушімен хабарласыңыз.

# **Басқа ақаулар**

### **Принтерді ұстаған кезде сәл электр тогы соғады**

Егер компьютерге көптеген сыртқы құрылғылар қосылған болса, принтерді ұстаған кезде сәл электр тогының соғуын сезесіз. Принтерге қосылған компьютерге жерге қосылған сым орнатыңыз.

# **Жұмыс дыбыстары қатты**

Егер жұмыс дыбыстары қатты болса, **Дыбыссыз режим** қосыңыз. Осы мүмкіндікті қоссаңыз, басып шығару жылдамдығы азаюы мүмкін.

❏ Windows принтер драйвері

**Қосу** параметрін **Дыбыссыз режим** қойындысындағы **Басты** параметрі ретінде таңдаңыз.

❏ Mac OS X принтер драйвері

Мәзірден **Жүйе параметрлері** тармағын > **Принтерлер және сканерлер** (немесе **Басып шығару және сканерлеу**, **Басып шығару және факс**) таңдап, принтерді таңдаңыз. **Опциялар және керек-жарақтар** > **Опциялар** (немесе **Драйвер**) түймесін басыңыз. **On** параметрін **Дыбыссыз режим** параметрі ретінде таңдаңыз.

# **ADF жұмыс істемейді**

Сканер әйнегі алдыңғы сол жағындағы саңылауда шаң болуы мүмкін. Шаңды кетіріңіз.

### **Күн және уақыт қате**

Басқару тақтасында күн мен уақытты дұрыс орнатыңыз. Найзағай түсуге байланысты қуат көзінің жоғалуы немесе қуат көзі ұзақ уақыт бойы өшірулі қалса, сағат уақытты қате көрсетуі мүмкін.

#### **Қатысты ақпарат**

& "**[Параметрлерді](#page-19-0) орнату** режимі" бетте 20

# **Бағдарлама қауіпсіздік шлюзімен блокталды (текWindows үшін)**

**Басқару тақтасы** ішіндегі қауіпсіздік параметрлерінде қолданбаны Windows брандмауэры рұқсат еткен бағдарламаларға қосыңыз.

# **Сия деңгейлерін қайта орнатуды ұсынатын хабар көрсетіледі**

Барлық немесе көрсетілген сия құтыларын толтырыңыз, СКД экранында толтырған түсті таңдаңыз, содан кейін сия деңгейлерін қайта орнату үшін  $\circledast$  түймесін басыңыз.

Пайдалану жағдайларына байланысты құтыда әлі сия бар болса, хабар көрсетілуі мүмкін.

#### **Қатысты ақпарат**

& "Сия [шишаларын](#page-82-0) толтыру" бетте 83

# <span id="page-131-0"></span>**Техникалық сипаттамалары**

# **Принтердің техникалық сипаттамалары**

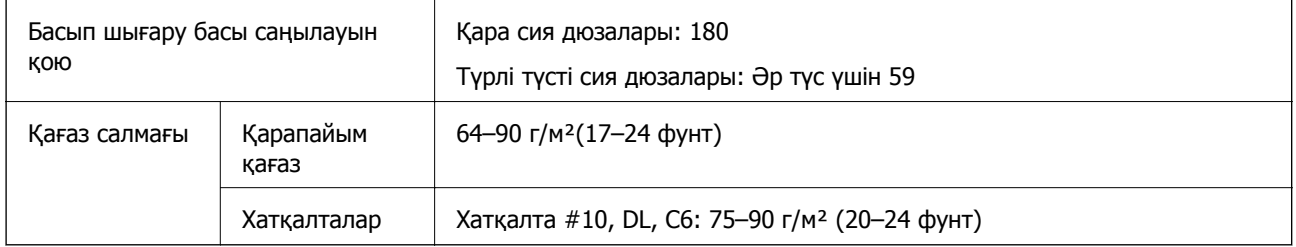

### **Басылатын аумақ**

Принтердің механизміне байланысты көлеңкеленген аумақтарда басып шығару сапасы төмендеуі мүмкін.

#### **Жалғыз парақтар (қалыпты басып шығару)**

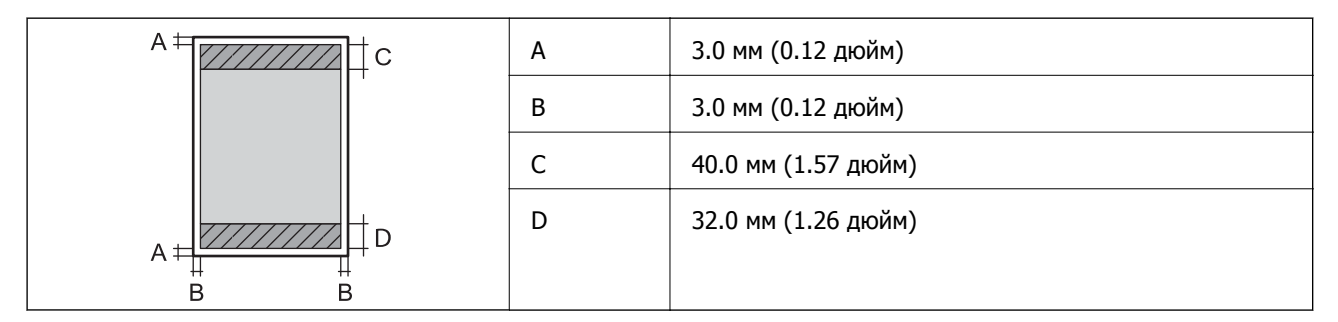

#### **Хатқалталар**

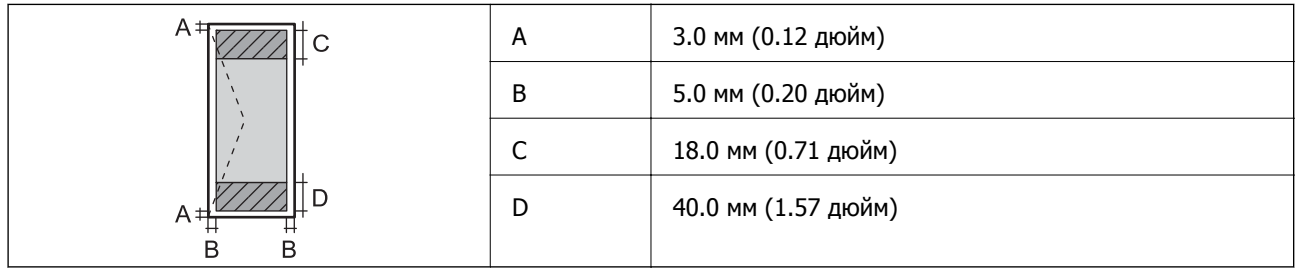

# **Сканердің техникалық сипаттамалары**

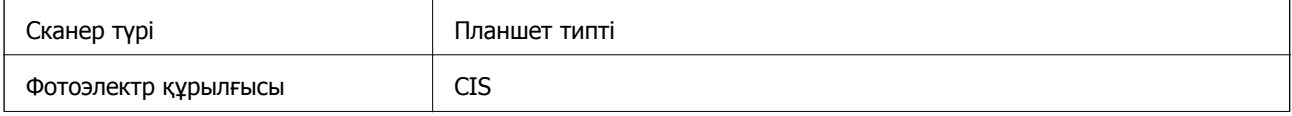

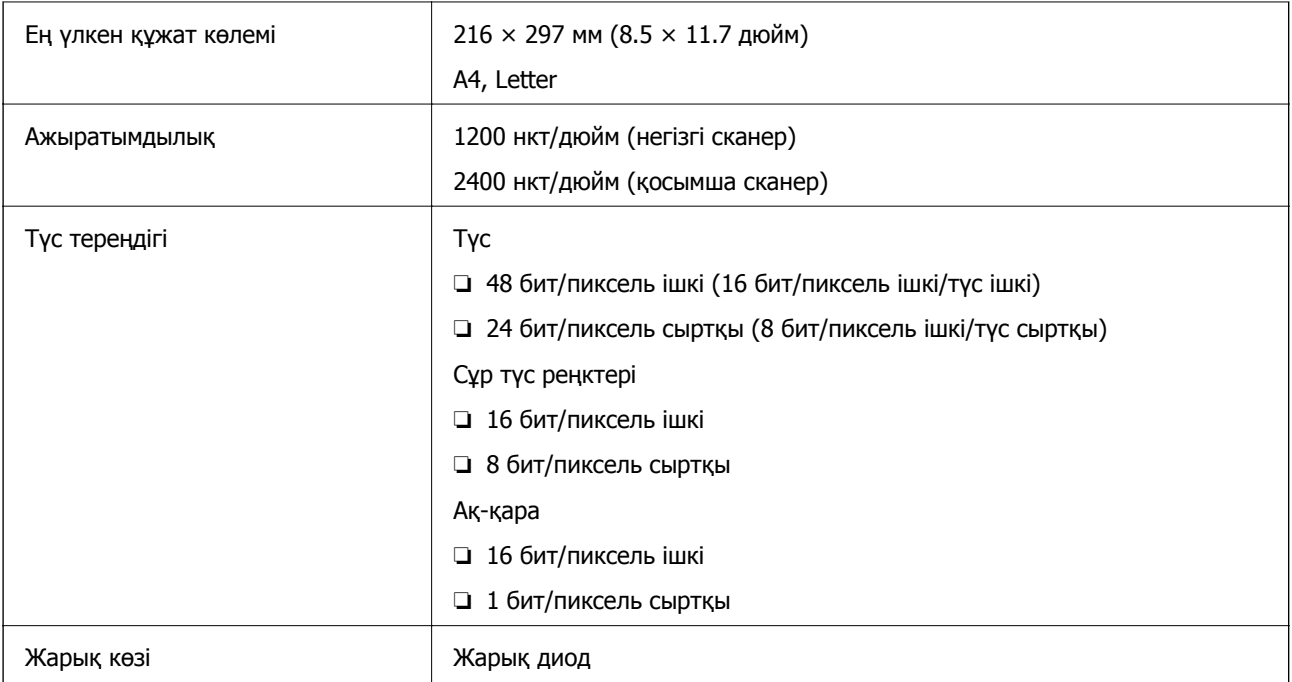

# **Интерфейстің техникалық сипаттамалары**

Компьютер үшін **Hi-Speed USB** 

### **Факс сипаттамалары**

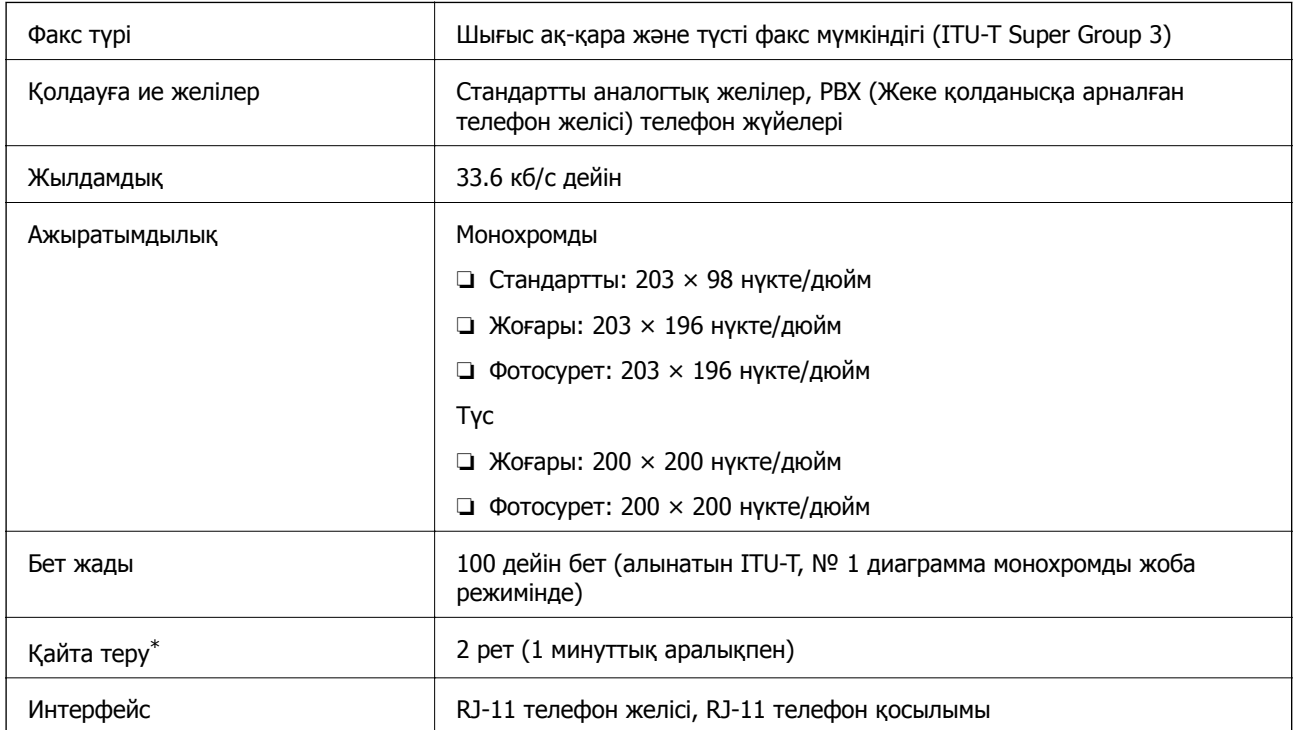

\* Спецификациялар елге не аймаққа байланысты әртүрлі болуы мүмкін.

### **Wi-Fi техникалық сипаттамалары**

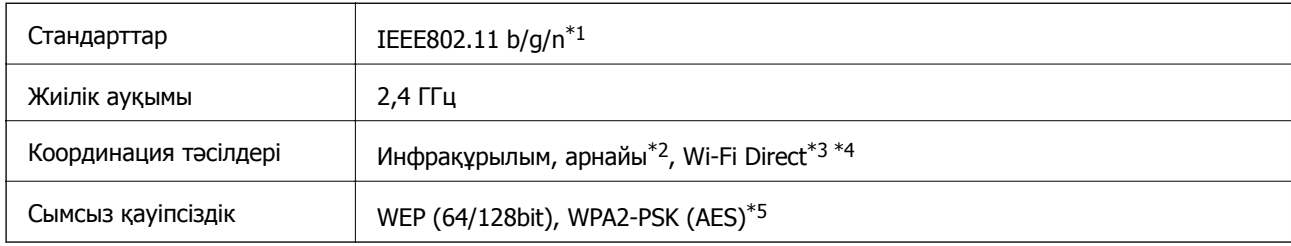

\*1 Сатып алу орнына байланысты IEEE 802.11b/g/n не IEEE 802.11b/g стандарттарына сай.

\*2 IEEE 802.11n үшін қолданылмайды.

\*3 IEEE 802.11b үшін қолданылмайды.

- \*4 Simple AP режимі Wi-Fi қосылымы (инфрақұрылым) немесе Ethernet қосылымымен үйлесімді. Қосымша мәліметтер үшін Желімен жұмыс істеуге арналған нұсқау қараңыз.
- \*5 WPA/WPA2 Personal үшін қолдау көрсетілген WPA2 қауіпсіздігіне сәйкес келеді.

# **Ethernet сипаттамалары**

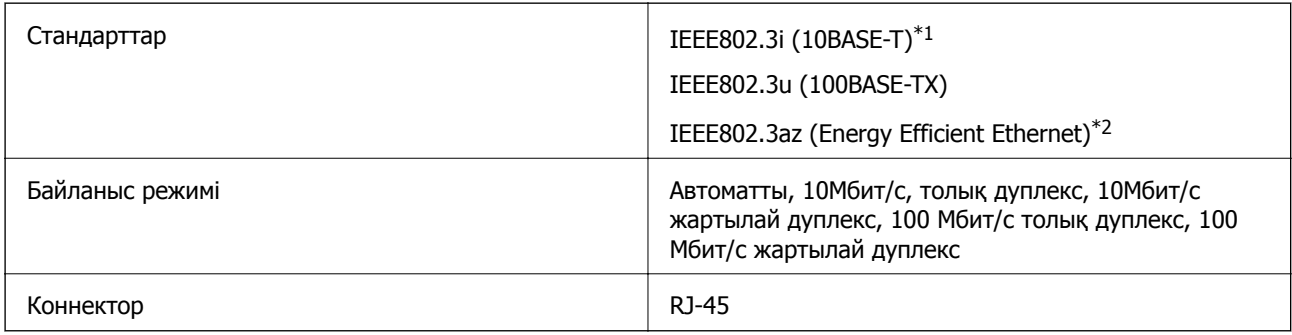

\*1 Радио кедергілерін болдырмау үшін 5e немесе одан жоғары санатты STP (қорғалған бұраулы жұп) кабелін пайдаланыңыз.

\*2 Жалғанған құрылғы IEEE802.3az стандарттарына сай болуы тиіс.

# **Қауіпсіздік протоколы**

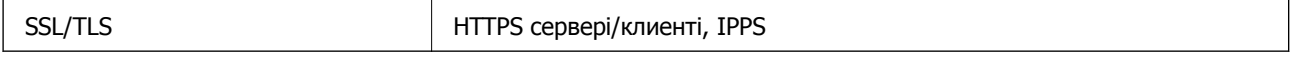

# **Қолдау көрсетілетін үшінші тарап қызметтері**

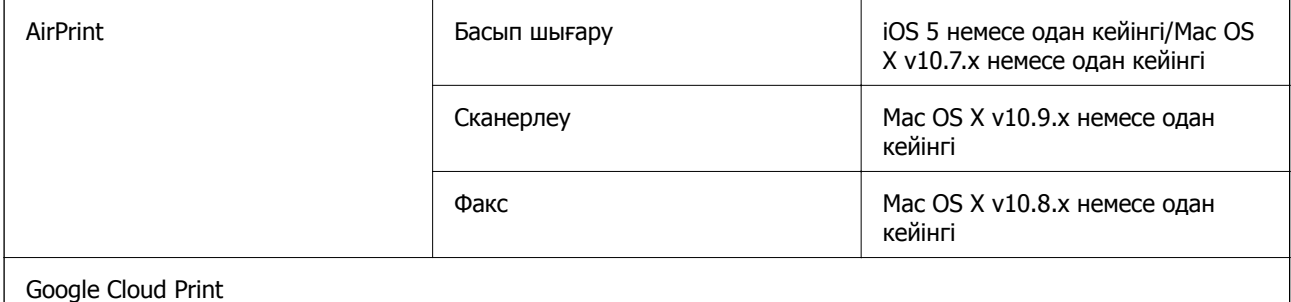

# **Өлшемділіктер**

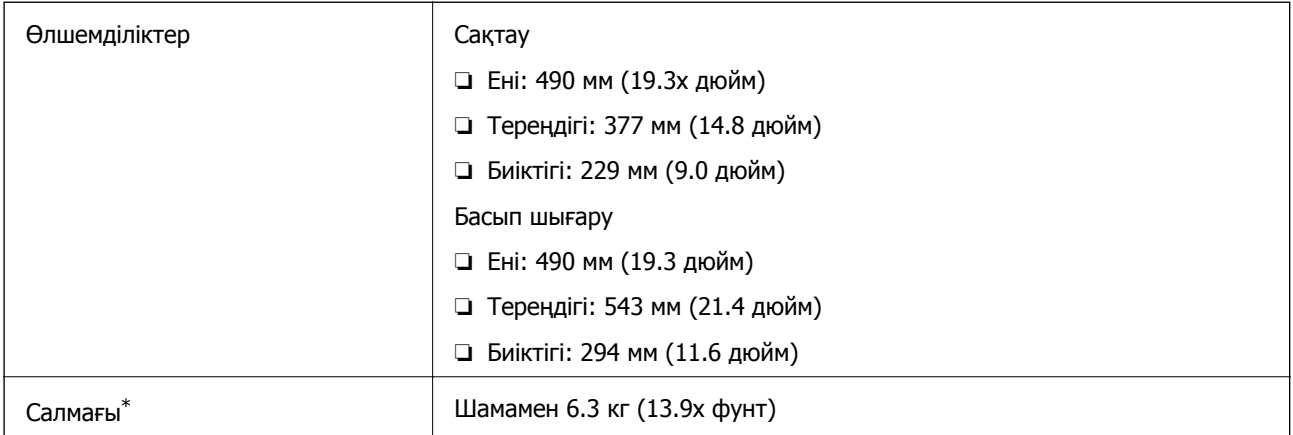

\* Сиясыз және қуат сымынсыз.

# **Электрлік сипаттамалары**

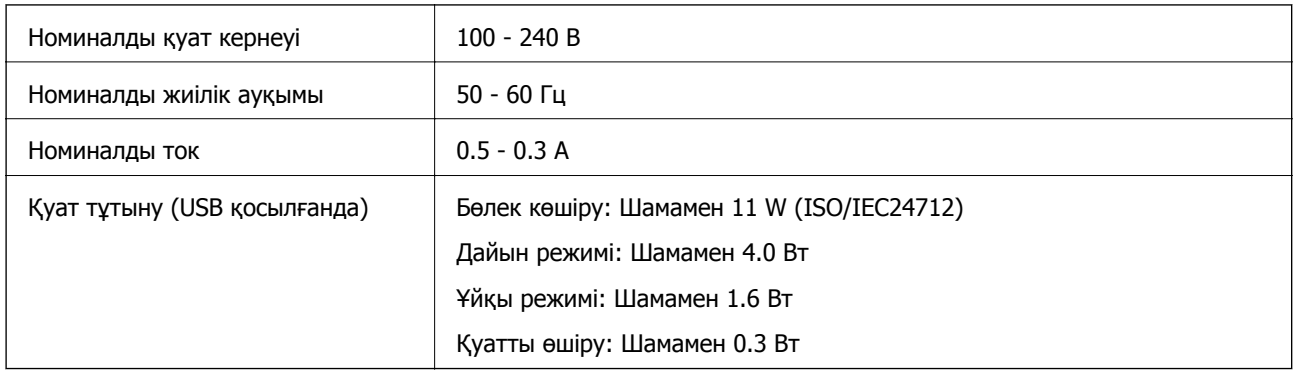

#### **Ескертпе:**

- ❏ Принтердің белгісіндегі кернеуді тексеріңіз.
- ❏ Еуропалық пайдаланушылар үшін қуат тұтыну жөнінде мәліметтерді келесі веб-тораптан қараңыз. <http://www.epson.eu/energy-consumption>
- ❏ Бельгиядағы пайдаланушылар үшін қуат тұтыну көшіру кезінде өзгеруі мүмкін. Соңғы сипаттамалар үшін <http://www.epson.be> тексеріңіз.

### <span id="page-135-0"></span>**Қоршаған орта сипаттамалары**

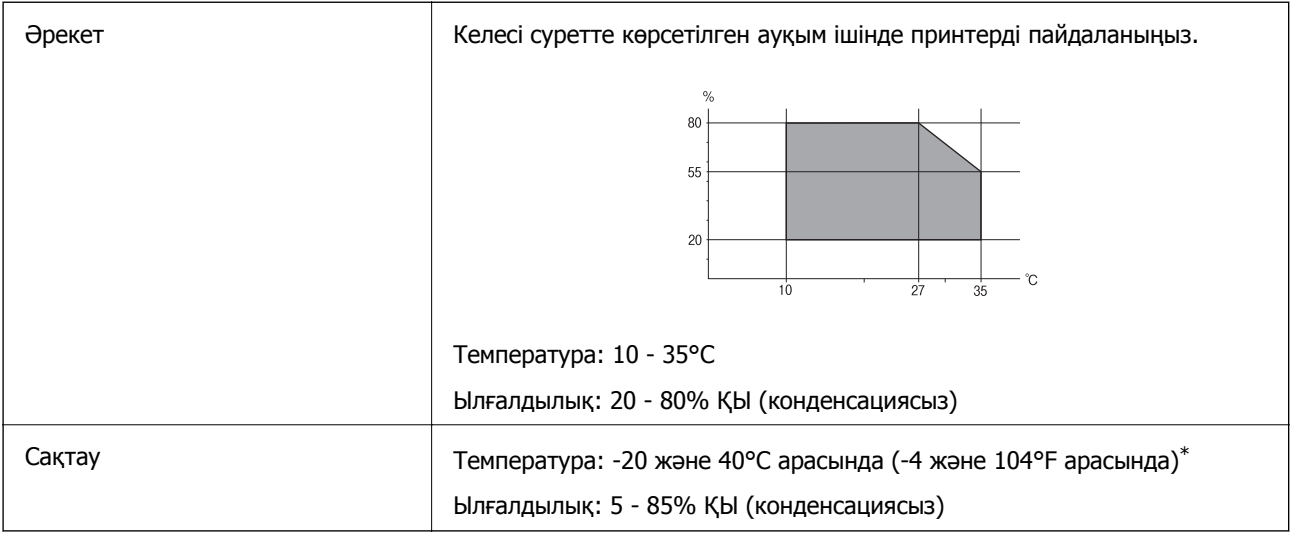

\* Бір ай 40°C температурада сақтауға болады.

### **Сия шишалары үшін қоршаған ортаның сипаттамалары**

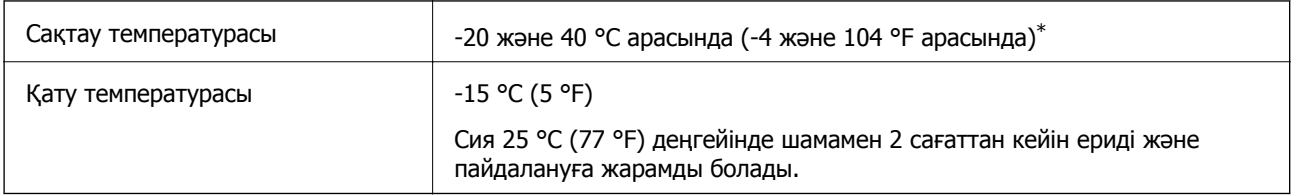

\* 40 °C (104 °F) температурасында бір ай бойы сақтауға болады.

# **Жүйе талаптары**

- ❏ Windows 8.1 (32-bit, 64-bit)/Windows 8 (32-bit, 64-bit)/Windows 7 (32-bit, 64-bit)/Windows Vista (32-bit, 64-bit)/Windows XP Professional x64 Edition/Windows XP (32-bit)/Windows Server 2012 R2/ Windows Server 2012/Windows Server 2008 R2/Windows Server 2008 (32-bit, 64-bit)/Windows Server 2003 R2 (32-bit, 64-bit)/Windows Server 2003 (32-bit, 64-bit)
- ❏ Mac OS X v10.10.x/Mac OS X v10.9.x/Mac OS X v10.8.x/Mac OS X v10.7.x/Mac OS X v10.6.8

#### **Ескертпе:**

- ❏ Mac OS X кейбір қолданбалар мен мүмкіндіктерді қолдамауы мүмкін.
- ❏ UNIX файл жүйесі (UFS) Mac OS X үшін қолданылмайды.

# **Заңға қатысты ақпарат**

## **Стандарттар және мақұлдаулар**

### **АҚШ үлгілері бойынша стандарттар мен мақұлдаулар**

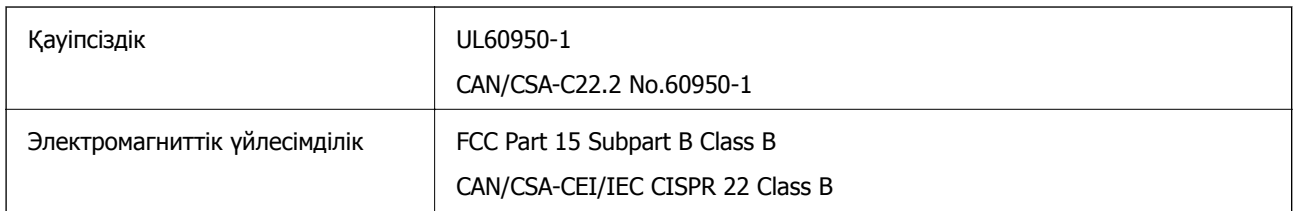

Бұл жабдықта келесі сымсыз модуль бар.

Өндіруші: Askey Computer Corporation

Түрі: WLU6320-D69 (RoHS)

Бұл құрылғы FCC ережелерінің Part 15 және IC ережелерінің RSS-210 стандартына сәйкес келеді. Epson компаниясы құрылғының ұсынылмаған өзгертулерінен болған қорғау талаптарына сәйкес келуі үшін кез келген қатеге жауапты болмайды. Әрекет келесі екі жағдайға байланысты: (1) бұл құрылғы зиянды кедергіге себеп болмайды және (2) бұл құрылғы қабылданған кедергіні қабылдауы керек, оның ішінде құрылғының қажетсіз әрекетіне себеп болатын кедергі бар.

Лицензияланған қызметке болатын радио кедергісіне жол бермеу үшін бұл құрылғы ішкі бөлмеде және ең көп қалқалауды қамтамасыз ету үшін терезелерден қашық пайдалану керек. Сыртта орнатылған жабдық (немесе оның жіберу антеннасы) лицензиялануы керек.

### **Еуропалық үлгілер бойынша стандарттар мен мақұлдаулар**

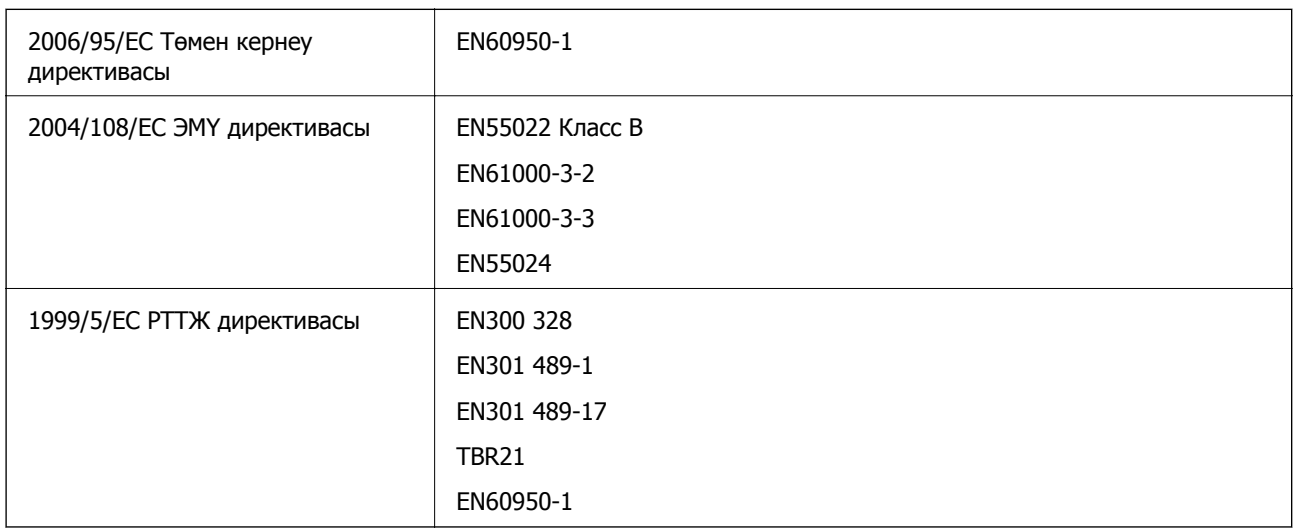

Еуропалық пайдаланушылар үшін

Біз, Seiko Epson корпорациясы осы құжатпен келесі жабдық үлгісі негізгі талаптарға және 1999/5/EC директивасының басқа сәйкес талаптарына сай келетінін жариялаймыз:

C463C

Тек Ирландияда, Ұлыбританияда, Австрияда, Германияда, Лихтенштейнде, Швейцарияда, Францияда, Бельгияда, Люксембургте, Нидерландыда, Италияда, Португалияда, Испанияда, Данияда, Финляндияда, Норвегияда, Швецияда, Исландияда, Хорватияда, Кипрде, Грецияда, Словенияда, Мальтада, Болгарияда, Чехияда, Эстонияда, Венгрияда, Латвияда, Литвада, Польшада, Румынияда және Словакияда пайдалану үшін арналған.

Epson компаниясы өнімдердің ұсынылмаған өзгертулерінен болған қорғау талаптарына сәйкес келуі үшін кез келген қатеге жауапты болмайды.

# $\epsilon$

### **Австралиялық үлгі бойынша стандарттар мен бекітулер**

Электромагниттік үйлесімділік <sup>|</sup> AS/NZS CISPR22 В класы

Epson корпорациясы осымен төмендегі жабдық үлгілері AS/NZS4268 стандартының негізгі талаптарына және өзге де сәйкес ережелеріне сай екенін жариялайды:

C463C

Epson компаниясы өнімдердің ұсынылмаған өзгертулерінен болған қорғау талаптарына сәйкес келуі үшін кез келген қатеге жауапты болмайды.

# **Көшіру шектеулері**

Принтерді жауапты және заңды пайдалануды қамтамасыз ету үшін төмендегі шектеулерді орындаңыз.

Төмендегі элементтерді көшіруге заңмен тыйым салынады:

- ❏ банкноттар, тиындар, мемлекет шығарған бағалы қағаздар, мемлекеттік облигациялы бағалы қағаздар және муниципалдық бағалы қағаздар
- ❏ қолданылмаған пошта маркалары, таңбаланған ашық хаттар және басқа жарамды пошта алымы бар басқа ресми пошта заттары
- ❏ мемлекеттік акциздік маркалар және заңды іс рәсімімен шығарылған бағалы қағаздар

Төмендегі элементтерді көшіру кезінде абай болыңыз:

- ❏ жеке нарықтық бағалы қағаздар (акционерлік сертификаттар, берілетін соло вексельдер, банка чектері, т.б.), айлық билеттер, жеңілдік билеттері, т.б.
- ❏ паспорттар, жүргізуші куәліктері, фитнес купондар, жол билеттері, азық-түлік талондар, билеттер, т.б.

#### **Ескертпе:**

Бұл элементтерді көшіру заңмен тыйым салынған.

Авторлық құқықтары қорғалған материалдарды жауапты пайдалану:

авторлық құқықтары қорғалған материалдарды дұрыс көшірмеу салдарынан принтерлер дұрыс пайдаланылмауы мүмкін. Білікті заңгердің кеңесі бойынша әрекет етпесе, жарияланған материалды көшірмес бұрын авторлық құқық иесінің рұқсатын алып, жауапты болыңыз және құрметтеңіз.

# **Принтер арқылы берілген парақтардың жалпы санын тексеру**

Принтер арқылы берілген парақтардың жалпы санын тексеруіңізге болады.

# **Принтер арқылы берілген беттердің жалпы санын тексеру — Басқару тақтасы**

Ақпарат саңылауларды тексеру үлгісімен бірге басып шығарылады.

- 1. A4 өлшемді қарапайым қағазды принтерге жүктеңіз.
- 2. Негізгі экраннан **Параметрлерді орнату** мәзіріне кіріңіз.
- 3. **Техникалық қызмет көрсету** > **Басып шығ. басы саңл. текс.** таңдаңыз.
- 4. Саңылау тексеру үлгісін басып шығару үшін экрандық нұсқауларды орындаңыз.

# **Принтер арқылы берілген беттердің жалпы санын тексеру — Windows**

- 1. Принтер драйверінің терезесіне өтіңіз.
- 2. **Принтер және опция туралы ақпарат** қойындысындағы **Қызмет көрсету** түймесін басыңыз.

#### **Қатысты ақпарат**

& ["Windows](#page-96-0) Принтер драйвері" бетте 97

# **Принтер арқылы берілген беттердің жалпы санын тексеру — Mac OS X**

- 1. **Жүйе параметрлері** тармағын мәзірінен > **Принтерлер және сканерлер** (немесе **Басып шығару және сканерлеу**, **Басып шығару және факс**) таңдаңыз, содан кейін принтерді таңдаңыз.
- 2. **Параметрлер және жабдықтар** > **Бағдарлама** > **Принтер бағдарламасын ашу** түймесін басыңыз.
- 3. **Printer and Option Information** түймесін басыңыз.

# **Қуатты үнемдеу**

Орнатылған уақытта ешбір әрекет жасалмаса, принтер автоматты түрде ұйқы режиміне өтеді. Қуатты басқару функциясы қолданылудан бұрын уақытты реттей аласыз. Қандай да бір көбейту принтердің энергияны тұтыну тиімділігіне әсер етеді. Қандай да бір өзгерту жасаудан бұрын қоршаған ортаға назар аударыңыз.

# **Қуат үнемдеу — Басқару тақтасы**

- 1. Негізгі экраннан **Параметрлерді орнату** опциясына кіріңіз.
- 2. **Жалпы параметрлер** тармағын таңдаңыз.
- 3. **Қуатты өшіру таймері** немесе **Ұйқы таймері** таңдап, реттеулерді жасаңыз.

# **Принтерді тасымалдау**

Принтерді жылжыту немесе жөндеу үшін тасымалдағанда принтерді орау үшін төмендегі қадамдарды орындаңыз.

# !**Абайлаңыз:**

Сканер бөлігін ашу немесе жабу кезінде қолыңыздың не саусақтарыңыздың қыстырылып қалмауына мұқият болыңыз. Әйтпесе, жарақат алуыңыз мүмкін.

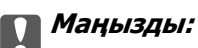

❏ Принтерді сақтағанда немесе тасымалдағанда, оны еңкейтпеңіз, тігінен қоймаңыз немесе төңкермеңіз; әйтпесе, сия ағуы мүмкін.

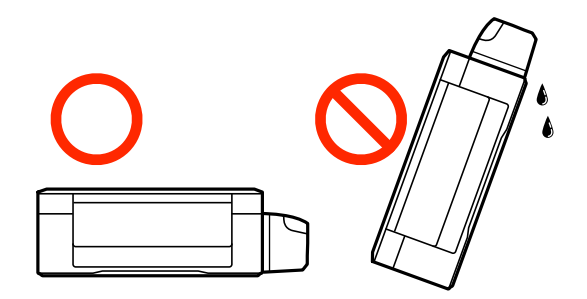

- ❏ Тығыздағышын алғаннан кейін сия шишасын сақтауға қойғанда немесе тасымалдағанда шишаны еңкейтпеңіз және оған соққылардың немесе температура өзгерістерінің әсерін тигізбеңіз. Әйтпесе, тіпті сия шишасындағы қақпақ берік түрде бекемделген болса да, сия ағуы мүмкін. Қақпақты бекемдегенде сия шишасын тік ұстаңыз және шишаны тасымалдағанда сияның ағуын болдырмау үшін шаралар қолданыңыз.
- ❏ Ашылған сия шишаларын принтермен бірге қорапқа салмаңыз.
- 1.  $\bigcirc$  түймесін басып, принтерді өшірініз.

2. Қуат шамының өшірілгеніне көз жеткізіп, қуат сымын ажыратыңыз.

#### c **Маңызды:**

Қуат шамы өшірілген кезде қуат сымын ажыратыңыз. Олай болмаса, басып шығару басы бастапқы орнына оралмай, сияның құрғап қалуын тудырады және басып шығару мүмкін болмайды.

- 3. Қуат сымы және USB кабелі сияқты барлық кабельдерді ажыратыңыз.
- 4. Қағаздың барлығын принтерден алып тастаңыз.
- 5. Принтердің ішінде түпнұсқалардың жоқтығына көз жеткізіңіз.
- 6. Құжат қақпағы жабық күйде сканер бөлігін ашыңыз. Басып шығару механизмін корпусқа лентамен бекітіңіз.

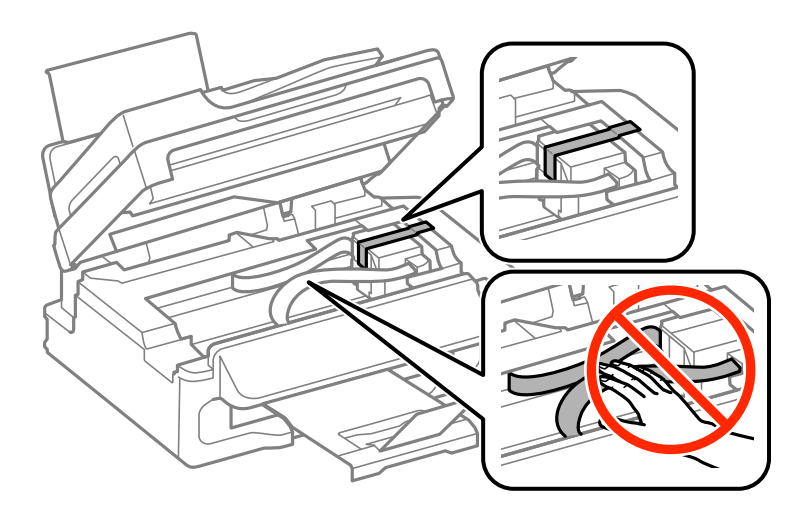

7. Сканер бөлігін жабыңыз.

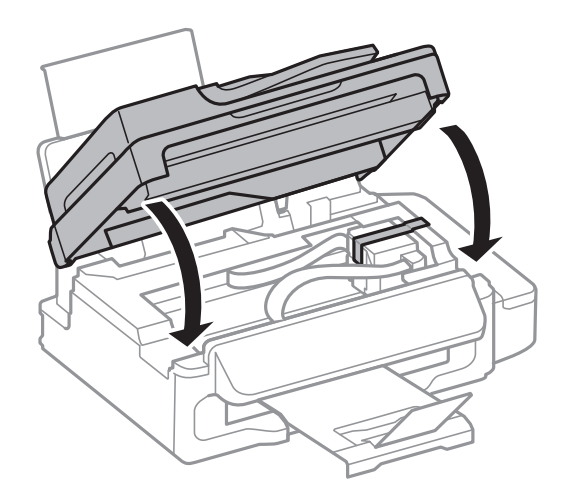

8. Принтерді төменде көрсетілгендей орауға дайындаңыз.

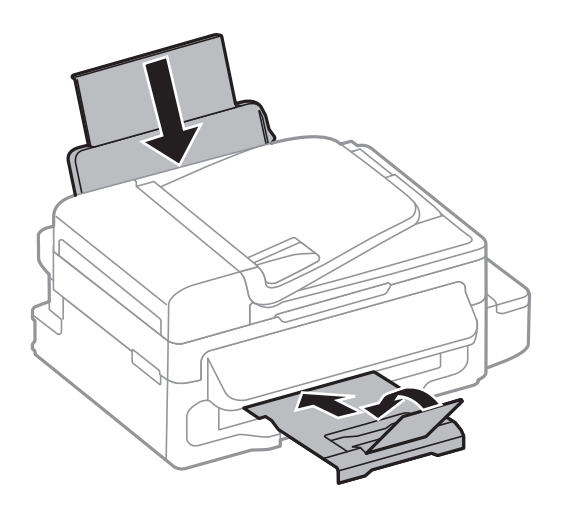

9. Сия шишасының қақпағын мықты етіп орнатыңыз.

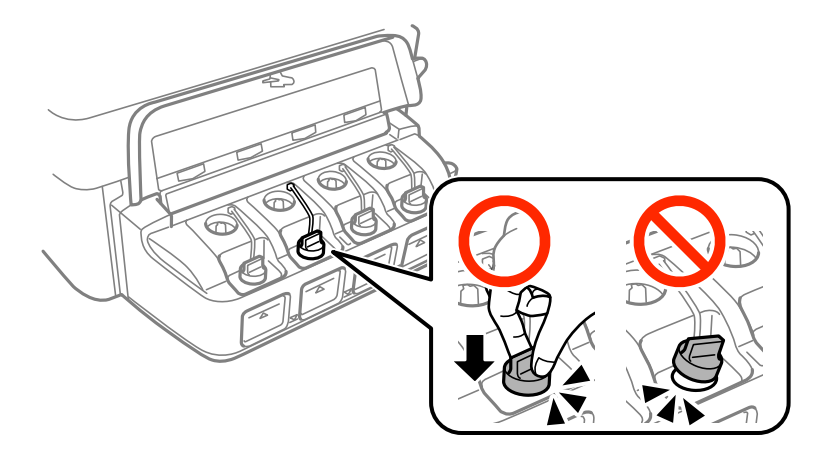

10. Қорғағыш материалдарды пайдаланып, принтерді өз қорабына қаптаңыз.

Принтерді қайтадан пайдаланғанда басып шығару механизмін бекітетін лентаны алыңыз. Егер басып шығару сапасы келесі рет басып шығару кезінде төмендесе, басып шығару басын тазалап, туралаңыз.

#### **Қатысты ақпарат**

- & "Бөлік аттары мен [функциялары](#page-13-0)" бетте 14
- & "Басып шығару [механизмін](#page-86-0) тексеру және тазалау" бетте 87
- & "Басып шығару басын [туралау](#page-89-0)" бетте 90

# **Қолдау көрсету қызметі**

### **Техникалық қолдау көрсету веб-торабы**

Егер қосымша көмек қажет болса, төменде көрсетілген Epson қолдау көрсету веб-торабын қараңыз. Еліңізді немесе аймағыңызды таңдаңыз және жергілікті Epson веб-торабының қолдау көрсету бөліміне өтіңіз. Ең соңғы драйверлер, ЖҚС, нұсқаулықтар немесе басқа жүктеулерді осы веб-тораптан алуға болады.

#### <http://support.epson.net/>

<http://www.epson.eu/Support>(Еуропа)

Егер Epson өніміңіз дұрыс жұмыс істемесе немесе ақаулықтарды шеше алмасаңыз, көмек алу үшін Epson қолдау көрсету қызметіне хабарласыңыз.

# **Epson қолдау көрсету орталығына хабарласу**

### **Epson компаниясына хабарласудан бұрын**

Егер Epson өніміңіз дұрыс жұмыс істемесе немесе ақаулықтарды жою туралы ақпараттың көмегімен ақауларды шеше алмасаңыз, көмек алу үшін Epson қолдау көрсету қызметіне хабарласыңыз. Егер аймағыңыздағы Epson қолдау көрсету қызметін таба алмасаңыз, өнімді сатып алған жердегі дилерге хабарласыңыз.

Epson қолдау көрсету қызметіне келесі ақпаратты қамтамасыз етсеңіз, сізде жылдамырақ көмек беріледі:

❏ өнімнің сериялық нөмірі

(сериялық нөмірдің белгісі әдетте өнімнің артқы жағында болады.)

- ❏ өнім үлгісі
- ❏ өнімнің бағдарламалық құралының нұсқасы

( **Мәліметтер**, **Нұсқа ақпараты** түймесін немесе өнімнің бағдарламалық жасақтамасындағы ұқсас түймені басыңыз.)

- ❏ компьютеріңіздің маркасы және үлгісі
- ❏ компьютеріңіздің амалдық жүйесінің атауы және нұсқасы
- ❏ әдетте жұмысқа қолданылатын бағдарламалық құрал қолданбаларының атаулары мен нұсқалары

#### **Ескертпе:**

Өнімге байланысты факс теру тізімінің деректері және/немесе желі параметрлерін өнімнің жадында сақтауға болады. Өнімнің бұзылуына немесе жөндеуге байланысты деректер және/немесе параметрлер жоғалуы мүмкін. Epson кепілдік мерзімінде кез келген деректердің жоғалуына, деректерді және/немесе параметрлерді сақтық көшірмелеуге немесе қалпына келтіруге жауапты болмайды. Біз сізге жеке сақтық көшірме деректеріңізді жасауды немесе ескертпелер жазуды ұсынамыз.

### **Еуропадағы пайдаланушыларға көмек**

Epson қолдау көрсету қызметімен хабарласу әдісі туралы ақпарат алу үшін жалпы еуропалық құжатын қараңыз.

### **Австралиядағы пайдаланушыларға көмек**

Австралиядағы Epson қолдау көрсету қызметі жоғары деңгейдегі тұтынушылар қолдау көрсету қызметін қамтамасыз етеді. Өнімнің нұсқаулықтарына қосымша біз ақпарат алуға арналған келесі қайнар көздерді қамтамасыз етеміз:

#### **Интернет URL мекенжайы**

[http://www.epson.com.au](http://www.epson.com.au/)

Epson Australia World Wide Web беттеріне кіріңіз. Өзіңізбен бірге модемді алып, Интернетті пайдаланыңыз! Интернетті пайдаланыңыз! Сайтта драйверлер бөлімін, Epson контактілерін, жаңа өнімдер туралы ақпаратты және техникалық қолдауды табуға (e-mail) болады.

#### **Epson қолдау көрсету қызметі**

Epson қолдау көрсету қызметі тұтынушылар қажетті кеңес алуына қажетті көмекті қамтамасыз етеді. Қолдау көрсету қызметіндегі операторлар сізге Epson өнімін орнатуға, теңшеуге және пайдалануға көмектеседі. Біздің қолдау көрсету қызметінің қызметкерлері жаңа Epson өнімдері туралы әдебиетті қамтамасыз етеді және жақын жердегі дилерді немесе қызмет көрсету агентінің орналасқан жері туралы ақпарат береді. Бұл жерде сіз көптеген сұрау түрлеріне жауап аласыз.

Қолдау көрсету қызметінің нөмірлері:

Телефоны: 1300 361 054

Қоңырау шалған кезде қолыңызда барлық қатысты ақпарат болғанын ұсынамыз. Анағұрлым көп ақпарат дайындасаңыз, ақаудың шешімін соғұрлым жылдам табамыз. Бұл ақпаратта Epson өніміңіздің нұсқаулықтары, компьютердің түрі, амалдық жүйесі, қолданылатын бағдарламалар және қажетті деп санайтын кез келген ақпарат.

### **Жаңа Зеландиядағы пайдаланушыларға көмек**

Epson Жаңа Зеландия жоғары деңгейлі тұтынушыларға қолдау көрсету қызметін ұсынады. Өнімнің құжаттамасына қосымша ретінде ақпарат алуға арналған келесі деректер көздерін береміз:

#### **Интернет URL мекенжайы**

#### [http://www.epson.co.nz](http://www.epson.co.nz/)

Epson Жаңа Зеландия әлемдік желісі беттеріне кіріңіз. Өзіңізбен бірге модемді алып, Интернетті пайдаланыңыз! Интернетті пайдаланыңыз! Сайтта драйверлер бөлімін, Epson контактілерін, жаңа өнімдер туралы ақпаратты және техникалық қолдауды табуға (e-mail) болады.

#### **Epson қолдау көрсету қызметі**

Epson қолдау көрсету қызметі тұтынушылар қажетті кеңес алуына қажетті көмекті қамтамасыз етеді. Қолдау көрсету қызметіндегі операторлар сізге Epson өнімін орнатуға, теңшеуге және пайдалануға көмектеседі. Біздің қолдау көрсету қызметінің қызметкерлері жаңа Epson өнімдері туралы әдебиетті қамтамасыз етеді және жақын жердегі дилерді немесе қызмет көрсету агентінің орналасқан жері туралы ақпарат береді. Бұл жерде сіз көптеген сұрау түрлеріне жауап аласыз.

Қолдау көрсету қызметінің нөмірі:

Телефон: 0800 237 766

Қоңырау шалған кезде қолыңызда барлық қатысты ақпарат болғанын ұсынамыз. Анағұрлым көп ақпарат дайындасаңыз, ақаудың шешімін соғұрлым жылдам табамыз. Бұл ақпаратта Epson өніміңіздің құжаттамалары, компьютердің түрі, операциялық жүйесі, қолданылатын бағдарламалар және қажетті деп санайтын кез келген ақпарат қамтылады.